# **OX253P**

# WiMAX MIMO Outdoor Simple CPE

# User's Guide

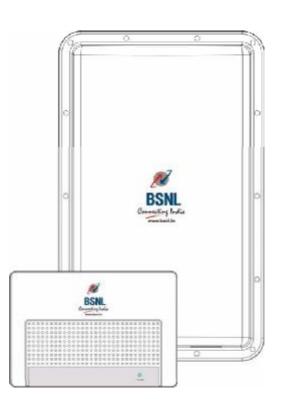

### **Default Login Details**

IP Address:

Administrator's

User Name and

admin/admin

http://192.168.1.1

Password: General User's User Name and Password:

user/user

Firmware Version 3.70 Edition 1, 11/2010

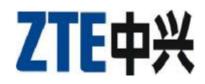

# **About This User's Guide**

#### **Intended Audience**

This manual is intended for people who want to configure the OX253P using the web configurator. You should have at least a basic knowledge of TCP/IP networking concepts and topology.

#### **Related Documentation**

• Quick Start Guide

The Quick Start Guide is designed to help you get up and running right away. It contains information on setting up your network and configuring for Internet access.

• Web Configurator Online Help

Embedded web help for descriptions of individual screens and supplementary information.

• Command Reference Guide

The Command Reference Guide explains how to use the Command-Line Interface (CLI) and CLI commands to configure the OX253P.

Note: It is recommended you use the web configurator to configure the OX253P.

• Support Disc

#### Disclaimer

Graphics in this book may differ slightly from the product due to differences in operating systems, operating system versions, or if you installed updated firmware/software for your device. Every effort has been made to ensure that the information in this manual is accurate.

# **Document Conventions**

#### Warnings and Notes

These are how warnings and notes are shown in this User's Guide.

# Warnings tell you about things that could harm you or your OX253P.

Note: Notes tell you other important information (for example, other things you may need to configure or helpful tips) or recommendations.

#### Syntax Conventions

- The product(s) described in this book may be referred to as the "OX253P", the "device", the "system" or the "product" in this User's Guide.
- Product labels, screen names, field labels and field choices are all in **bold** font.
- A key stroke is denoted by square brackets and uppercase text, for example, [ENTER] means the "enter" or "return" key on your keyboard.
- "Enter" means for you to type one or more characters and then press the [ENTER] key. "Select" or "choose" means for you to use one of the predefined choices.
- A right angle bracket ( > ) within a screen name denotes a mouse click. For example, TOOLS > Logs > Log Settings means you first click Tools in the navigation panel, then the Logs sub menu and finally the Log Settings tab to get to that screen.
- Units of measurement may denote the "metric" value or the "scientific" value. For example, "k" for kilo may denote "1000" or "1024", "M" for mega may denote "1000000" or "1048576" and so on.
- "e.g.," is a shorthand for "for instance", and "i.e.," means "that is" or "in other words".

#### Icons Used in Figures

Figures in this User's Guide may use the following generic icons. The OX253P icon is not an exact representation of your OX253P.

| Table 4 | Common | laana |
|---------|--------|-------|
| Table 1 | Common | ICONS |

| Table 1 Common Ico |                         |                    |
|--------------------|-------------------------|--------------------|
| WIMAX Access Point | Computer                | Wireless Signal    |
| Notebook           | Server                  | WiMAX Base Station |
|                    |                         |                    |
| Telephone          | Switch                  | Router             |
|                    |                         |                    |
| Internet Cloud     | Internet/WiMAX<br>Cloud |                    |
| INTERNET           | $\bigcirc$              |                    |

# **Safety Warnings**

# For your safety, be sure to read and follow all warning notices and instructions.

- Do NOT use this product near water, for example, in a wet basement or near a swimming pool.
- Do NOT expose your device to dampness, dust or corrosive liquids.
- Do NOT store things on the device.
- Do NOT install, use, or service this device during a thunderstorm. There is a remote risk of electric shock from lightning.
- Connect ONLY suitable accessories to the device.
- Do NOT open the device or unit. Opening or removing covers can expose you to dangerous high voltage points or other risks. ONLY qualified service personnel should service or disassemble this device. Please contact your vendor for further information.
- Make sure to connect the cables to the correct ports.
- Place connecting cables carefully so that no one will step on them or stumble over them.
- Always disconnect all cables from this device before servicing or disassembling.
- Use ONLY an appropriate power adaptor or cord for your device. Connect it to the right supply voltage (for example, 110V AC in North America or 230V AC in Europe).
- Do NOT remove the plug and connect it to a power outlet by itself; always attach the plug to the power adaptor first before connecting it to a power outlet.
- Do NOT allow anything to rest on the power adaptor or cord and do NOT place the product where anyone can walk on the power adaptor or cord.
- Do NOT use the device if the power adaptor or cord is damaged as it might cause electrocution.
- If the power adaptor or cord is damaged, remove it from the device and the power source.
- Do NOT attempt to repair the power adaptor or cord. Contact your local vendor to order a new one.Do not use the device outside, and make sure all the connections are indoors. There is a remote risk of electric shock from lightning.
- Do NOT obstruct the device ventilation slots, as insufficient airflow may harm your device.Use only No. 26 AWG (American Wire Gauge) or larger telecommunication line cord.
- Antenna Warning! This device meets ETSI and FCC certification requirements when using the included antenna(s). Only use the included antenna(s).
- If you wall mount your device, make sure that no electrical lines, gas or water pipes will be damaged.

• Make sure that the cable system is grounded so as to provide some protection against voltage surges.

Your product is marked with this symbol, which is known as the WEEE mark. WEEE stands for Waste Electronics and Electrical Equipment. It means that used electrical and electronic products should not be mixed with general waste. Used electrical and electronic equipment should be treated separately.

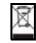

Safety Warnings

#### Federal Communication Commission Interference Statement

This equipment has been tested and found to comply with the limits for a Class B digital device, pursuant to Part 15 of the FCC Rules. These limits are designed to provide reasonable protection against harmful interference in a residential installation. This equipment generates, uses and can radiate radio frequency energy and, if not installed and used in accordance with the instructions, may cause harmful interference to radio communications. However, there is no guarantee that interference will not occur in a particular installation. If this equipment does cause harmful interference to radio or television reception, which can be determined by turning the equipment off and on, the user is encouraged to try to correct the interference by one of the following measures:

- Reorient or relocate the receiving antenna.
- Increase the separation between the equipment and receiver.
- Connect the equipment into an outlet on a circuit different from that
- to which the receiver is connected.
- Consult the dealer or an experienced radio/TV technician for help.

FCC Caution: Any changes or modifications not expressly approved by the party responsible for compliance could void the user's authority to operate this equipment.

This device complies with Part 15 of the FCC Rules. Operation is subject to the following two conditions: (1) This device may not cause harmful interference, and (2) this device must accept any interference received, including interference that may cause undesired operation.

#### **IMPORTANT NOTE:**

#### FCC Radiation Exposure Statement:

This equipment complies with FCC radiation exposure limits set forth for an uncontrolled environment. This equipment should be installed and operated with minimum distance 20cm between the radiator & your body.

This transmitter must not be co-located or operating in conjunction with any other antenna or transmitter.

# **Contents Overview**

| User's Guide                     | 17 |
|----------------------------------|----|
| Getting Started                  |    |
| Introducing the Web Configurator |    |
| Internet Connection Wizard       |    |
| Tutorials                        |    |
| Technical Reference              | 45 |
| The Setup Screens                |    |
| The LAN Configuration Screens    |    |
| The WAN Configuration Screens    |    |
| The NAT Configuration Screens    |    |
| The System Configuration Screens |    |
| The Certificates Screens         |    |
| The Firewall Screens             |    |
| Content Filter                   |    |
| The Remote Management Screens    |    |
| QoS                              |    |
| The Logs Screens                 |    |
| The Status Screen                |    |
| Troubleshooting                  |    |
| Product Specifications           |    |
|                                  |    |

Contents Overview

# **Table of Contents**

| About This User's Guide                       | 3  |
|-----------------------------------------------|----|
| Document Conventions                          | 4  |
| Safety Warnings                               | 6  |
| Contents Overview                             | 9  |
| Table of Contents                             | 11 |
| Part I: User's Guide                          | 17 |
| Chapter 1<br>Getting Started                  | 19 |
| 1.1 About Your OX253P                         |    |
| 1.1.1 WiMAX Internet Access                   | 19 |
| 1.2 OX253P Hardware                           |    |
| 1.2.1 LEDs                                    | 20 |
| 1.3 Good Habits for Managing the Device       | 21 |
| Chapter 2<br>Introducing the Web Configurator | 23 |
| 2.1 Overview                                  |    |
| 2.1.1 Accessing the Web Configurator          |    |
| 2.2 The Main Screen                           | 25 |
| Chapter 3<br>Internet Connection Wizard       | 29 |
| 3.1 Overview                                  |    |
| 3.1.1 Welcome to the Setup Wizard             |    |
| 3.1.2 System Information                      |    |
| 3.1.3 Authentication Settings                 |    |
| 3.1.4 IP Address                              |    |
| 3.1.5 Setup Complete                          |    |
| Chapter 4                                     |    |
| Tutorials                                     | 35 |
| 4.1 Overview                                  |    |

| 4.2 Setting Up a Small Network                      |  |
|-----------------------------------------------------|--|
| 4.2.1 Connecting Your Small Network to the Internet |  |
| 4.2.2 Changing Service Providers                    |  |
| 4.2.3 Blocking Web Access During Specific Hours     |  |
| 4.2.4 Blocking Web Sites by Keyword                 |  |
| 4.3 Remotely Managing Your OX253P                   |  |

| Part II: Technical Reference | 4 | 5 | j |
|------------------------------|---|---|---|
|------------------------------|---|---|---|

#### Chapter 5

| The Setup Screens                       | 47 |
|-----------------------------------------|----|
| 5.1 Overview                            |    |
| 5.1.1 What You Can Do in This Chapter   |    |
| 5.1.2 What You Need to Know             |    |
| 5.1.3 Before You Begin                  |    |
| 5.2 Set IP Address                      |    |
| 5.3 DHCP Client                         |    |
| 5.4 Time Setting                        |    |
| 5.4.1 Pre-Defined NTP Time Servers List | 51 |
| 5.4.2 Resetting the Time                |    |

#### Chapter 6 The

| The LAN Configuration Screens              | 53 |
|--------------------------------------------|----|
| 6.1 Overview                               | 53 |
| 6.1.1 What You Can Do in This Chapter      | 53 |
| 6.1.2 What You Need to Know                | 53 |
| 6.2 DHCP Setup                             |    |
| 6.3 Static DHCP                            | 56 |
| 6.4 IP Static Route                        | 57 |
| 6.4.1 IP Static Route Setup                | 58 |
| 6.5 Other Settings                         | 59 |
| 6.6 Technical Reference                    | 60 |
| 6.6.1 IP Address and Subnet Mask           | 61 |
| 6.6.2 DHCP Setup                           | 61 |
| 6.6.3 LAN TCP/IP                           |    |
| 6.6.4 DNS Server Address                   |    |
| 6.6.5 RIP Setup                            | 63 |
| 6.6.6 Multicast                            | 63 |
| Chapter 7<br>The WAN Configuration Screens | 65 |

#### Table of Contents

| 7.1 Overview                                  | 65 |
|-----------------------------------------------|----|
| 7.1.1 What You Can Do in This Chapter         |    |
| 7.1.2 What You Need to Know                   |    |
| 7.2 Internet Connection                       |    |
| 7.3 WiMAX Configuration                       |    |
| 7.3.1 Frequency Ranges                        |    |
| 7.3.2 Configuring Frequency Settings          |    |
| 7.3.3 Using the WiMAX Frequency Screen        |    |
| 7.4 Buzzer                                    |    |
| 7.5 Advanced                                  |    |
| Chapter 8<br>The NAT Configuration Screens    |    |
| 8.1 Overview                                  | 77 |
| 8.1.1 What You Can Do in This Chapter         |    |
| 8.2 General                                   |    |
| 8.3 Port Forwarding                           |    |
| 8.3.1 Port Forwarding Options                 |    |
| 8.3.2 Port Forwarding Rule Setup              |    |
| 8.4 Trigger Port                              |    |
| 8.4.1 Trigger Port Forwarding Example         |    |
| 8.5 ALG                                       |    |
| Chapter 9<br>The System Configuration Screens |    |
| 9.1 Overview                                  |    |
| 9.1.1 What You Can Do in This Chapter         |    |
| 9.1.2 What You Need to Know                   |    |
| 9.2 General                                   |    |
| 9.3 Dynamic DNS                               |    |
| 9.4 Firmware                                  |    |
| 9.4.1 The Firmware Upload Process             |    |
| 9.5 Configuration                             |    |
| 9.5.1 The Restore Configuration Process       |    |
| 9.6 Restart                                   |    |
| 9.6.1 The Restart Process                     |    |
| 9.7 Bridge                                    |    |
| Chapter 10<br>The Certificates Screens        | 97 |
| 10.1 Overview                                 |    |
| 10.1.1 What You Can Do in This Chapter        |    |
| 10.1.2 What You Need to Know                  |    |
|                                               |    |

| 10.2 My Certificates                                        |     |
|-------------------------------------------------------------|-----|
| 10.2.1 My Certificates Create                               |     |
| 10.2.2 My Certificate Edit                                  |     |
| 10.2.3 My Certificate Import                                |     |
| 10.3 Trusted CAs                                            |     |
| 10.3.1 Trusted CA Edit                                      | 110 |
| 10.3.2 Trusted CA Import                                    | 113 |
| 10.4 Technical Reference                                    | 113 |
| 10.4.1 Certificate Authorities                              | 114 |
| 10.4.2 Verifying a Certificate                              | 116 |
| Chapter 11<br>The Firewall Screens                          | 119 |
| 11.1 Overview                                               |     |
| 11.1.1 What You Can Do in This Chapter                      |     |
| 11.1.2 What You Need to Know                                |     |
| 11.2 Firewall Setting                                       |     |
| 11.2.1 Firewall Rule Directions                             |     |
| 11.2.2 Triangle Route                                       | 121 |
| 11.2.3 Firewall Setting Options                             |     |
| 11.3 Services                                               | 123 |
| 11.4 Technical Reference                                    | 124 |
| 11.4.1 Stateful Inspection Firewall.                        | 124 |
| 11.4.2 Guidelines For Enhancing Security With Your Firewall |     |
| 11.4.3 The "Triangle Route" Problem                         |     |
| Chapter 12                                                  |     |
| Content Filter                                              |     |
| 12.1 Overview                                               |     |
| 12.1.1 What You Can Do in This Chapter                      |     |
| 12.2 Filter                                                 |     |
| 12.3 Schedule                                               | 132 |
| Chapter 13<br>The Remote Management Screens                 | 133 |
|                                                             |     |
| 13.1 Overview                                               |     |
| 13.1.1 What You Can Do in This Chapter                      |     |
| 13.1.2 What You Need to Know                                |     |
| 13.2 WWW                                                    |     |
| 13.3 Telnet                                                 |     |
| 13.4 FTP                                                    |     |
| 13.5 SNMP                                                   |     |
| 13.5.1 SNMP Traps                                           |     |

| 13.6 DNS       140         13.7 Security       141         13.8 CWMP-TR069       142         Chapter 14       142         QoS       145         14.1 Overview       145         14.2 General       145         14.3 Class Setup       146         14.3.1 Class Configuration       147         Chapter 15       143         The Logs Screens       149         15.1 Overview       149         15.1.2 What You Can Do in This Chapter       149         15.2 View Logs       151         15.3 Log Settings       153         15.4 Log Message Descriptions       155         Chapter 16       162         The Status Screen       163         16.2 View Logs       163         16.2 Status Screen       163         16.2 Status Screen       163         16.2 Status Screen       163         16.2 WiMAX Site Information       168         16.2.3 OHCP Table       169         16.2.4 WiMAX Profile       170         17.1 Power, Hardware Connections, and LEDs       173         17.4 Power, Hardware Connections, and LEDs       173         17.5 Reset the OX253P to Its Factory Defaults                                                                                       | 13.5.2 SNMP Options                           |     |
|----------------------------------------------------------------------------------------------------|-----------------------------------------------|-----|
| 13.8 CWMP-TR069       142         Chapter 14       143         QoS       145         14.1 Overview       145         14.2 General       145         14.3 Class Setup       146         14.3.1 Class Configuration       147         Chapter 15       149         15.1 Overview       149         15.1 Overview       149         15.1 Overview       149         15.1 What You Can Do in This Chapter       149         15.2 What You Need to Know       149         15.2 View Logs       151         15.3 Log Settings       153         15.4 Log Message Descriptions       153         16.1 Overview       163         16.2 Status Screen       163         16.2 ViiMAX Site Information       168         16.2.2 WiMAX Site Information       168         16.2.2 WiMAX Site Information       168         16.2.3 DHCP Table       169         16.3 Technical Reference       171         Chapter 17       170         16.3 Technical Reference       173         17.1 Power, Hardware Connections, and LEDs       173         17.2 OX253P Access and Login       174         17.3 Internet Access                                                                                |                                               |     |
| 13.8 CWMP-TR069       142         Chapter 14       143         QoS       145         14.1 Overview       145         14.2 General       145         14.3 Class Setup       146         14.3.1 Class Configuration       147         Chapter 15       149         15.1 Overview       149         15.1 Overview       149         15.1 Overview       149         15.1 What You Can Do in This Chapter       149         15.2 What You Need to Know       149         15.2 View Logs       151         15.3 Log Settings       153         15.4 Log Message Descriptions       153         16.1 Overview       163         16.2 Status Screen       163         16.2 ViiMAX Site Information       168         16.2.2 WiMAX Site Information       168         16.2.2 WiMAX Site Information       168         16.2.3 DHCP Table       169         16.3 Technical Reference       171         Chapter 17       170         16.3 Technical Reference       173         17.1 Power, Hardware Connections, and LEDs       173         17.2 OX253P Access and Login       174         17.3 Internet Access                                                                                | 13.7 Security                                 |     |
| QoS.       145         14.1 Overview       145         14.2 General       145         14.3 Class Setup       146         14.3.1 Class Configuration       147         Chapter 15       149         15.1 Overview       149         15.1.1 What You Can Do in This Chapter       149         15.2 View Logs       151         15.3 Log Settings       153         15.4 Upt You Need to Know       149         15.2 View Logs       151         15.3 Log Settings       153         15.4 Log Message Descriptions       155         Chapter 16       163         The Status Screen       163         16.1 Overview       163         16.2 Status Screen       163         16.2 Status Screen       163         16.2 WIMAX Site Information       168         16.2.2 WIMAX Site Information       168         16.2.3 DHCP Table       169         16.2.4 WIMAX Profile       170         16.3 Technical Reference       171         Troubleshooting       173         17.1 Power, Hardware Connections, and LEDs       173         17.2 OX253P Access and Login       174         17.3 Internet Access                                                                                  | -                                             |     |
| 14.1 Overview       145         14.2 General       145         14.3 Class Setup       146         14.3.1 Class Configuration       147         Chapter 15         The Logs Screens       149         15.1 Overview       149         15.1.1 What You Can Do in This Chapter       149         15.2 View Logs       151         15.2 View Logs       153         15.4 Log Message Descriptions       155         Chapter 16       163         The Status Screen       163         16.2 Status Screen       163         16.2 New Logis       163         16.2 New Logis       167         16.2 Status Screen       163         16.2 New Logis       167         16.2 WilMAX Site Information       163         16.2.3 DHCP Table       169         16.2.4 WilMAX Profile       170         16.3 Technical Reference       171         Chapter 17       171         Troubleshooting       173         17.1 Power, Hardware Connections, and LEDs       173         17.2 OX253P Access and Login       174         17.3 Internet Access       178         17.4 Export a Certificate File       178 <td>Chapter 14</td> <td></td>                                                         | Chapter 14                                    |     |
| 14.2 General       145         14.3 Class Setup       146         14.3.1 Class Configuration       147         Chapter 15         The Logs Screens       149         15.1 Overview       149         15.1.1 What You Can Do in This Chapter       149         15.1.2 What You Need to Know       149         15.2 Wiew Logs       151         15.3 Log Settings       151         15.4 Log Message Descriptions       155         Chapter 16         The Status Screen       163         16.1 Overview       163         16.2 Status Screen       163         16.2.2 WilkX Site Information       168         16.2.3 DHCP Table       169         16.2.4 WilkAX Profile       170         16.3 Technical Reference       171         Troubleshooting       173         17.1 Power, Hardware Connections, and LEDs       173         17.2 OX253P Access and Login       174         17.3 Internet Access       176         17.4 Export a Certificate File       178         17.5 Reset the OX253P to Its Factory Defaults       179         17.5.1 Pop-up Windows, JavaScripts and Java Pernissions       179         17.5.1 Pop-up Windows,                                          | QoS                                           | 145 |
| 14.3 Class Setup       146         14.3.1 Class Configuration       147         Chapter 15       149         15.1 Overview       149         15.1.1 What You Can Do in This Chapter       149         15.1.2 What You Need to Know       149         15.2 View Logs       151         15.3 Log Settings       153         15.4 Log Message Descriptions       165         Chapter 16       163         The Status Screen       163         16.2 Status Screen       163         16.2 View Logs       163         16.2 Status Screen       163         16.2 View Arron       163         16.2 Status Screen       163         16.2 View Arron       163         16.2 View Arron       163         16.2 UNAX Site Information       168         16.2.3 DHCP Table       169         16.3 Technical Reference       171         Toubleshooting       173         17.1 Power, Hardware Connections, and LEDs       173         17.2 OX253P Access and Login       174         17.3 Internet Access       176         17.4 Export a Certificate File       178         17.5 Reset the OX253P to Its Factory Defaults       179                                                            | 14.1 Overview                                 |     |
| 14.3.1 Class Configuration       147         Chapter 15       149         15.1 Overview       149         15.1.1 What You Can Do in This Chapter       149         15.1.2 What You Need to Know       149         15.2 View Logs       151         15.3 Log Settings       153         15.4 Log Message Descriptions       155         Chapter 16       163         The Status Screen       163         16.1 Overview       163         16.2 Status Screen       163         16.2 Nika Screen       163         16.2 Nika Screen       163         16.2.4 WiMAX Site Information       168         16.2.3 DHOP Table       169         16.2.4 WiMAX Profile       170         16.3 Technical Reference       171         Chapter 17       171         Troubleshooting       173         17.1 Power, Hardware Connections, and LEDs       173         17.2 OX253P Access and Login       174         17.3 Internet Access       176         17.4 Export a Certificate File       178         17.5 Reset the OX253P to Its Factory Defaults       179         17.5.1 Pop-up Windows, JavaScripts and Java Permissions       179         17.5.1 Pop-                                    | 14.2 General                                  |     |
| Chapter 15       149         15.1 Overview       149         15.1.1 What You Can Do in This Chapter       149         15.1.2 What You Need to Know       149         15.2 View Logs       151         15.3 Log Settings       153         15.4 Log Message Descriptions       155         Chapter 16       163         The Status Screen       163         16.1 Overview       163         16.2 Status Screen       163         16.2 ViMAX Site Information       168         16.2.3 DHCP Table       169         16.2.4 WiMAX Profile       170         16.3 Technical Reference       171         Chapter 17       171         Troubleshooting       173         17.1 Power, Hardware Connections, and LEDs       173         17.1 Power, Hardware Connections, and LEDs       173         17.2 OX253P Access and Login       174         17.3 Internet Access       176         17.4 Export a Certificate File       178         17.5 Reset the OX253P to Its Factory Defaults       179         17.5.1 Pop-up Windows, JavaScripts and Java Permissions       179         17.5.1 Pop-up Windows, JavaScripts and Java Permissions       179         17.5.1 Pop-up Windows, JavaS | 14.3 Class Setup                              |     |
| The Logs Screens       149         15.1 Overview       149         15.1.1 What You Can Do in This Chapter       149         15.1.2 What You Need to Know       149         15.2 View Logs       151         15.3 Log Settings       153         15.4 Log Message Descriptions       155         Chapter 16       163         The Status Screen       163         16.1 Overview       163         16.2 Status Screen       163         16.2 Status Screen       163         16.2.1 Packet Statistics       167         16.2.2 WiMAX Site Information       168         16.2.3 DHCP Table       169         16.3 Technical Reference       171         Chapter 17       170         Troubleshooting       173         17.1 Power, Hardware Connections, and LEDs       173         17.2 OX253P Access and Login       174         17.3 Internet Access       176         17.4 Export a Certificate File       178         17.5 Reset the OX253P to Its Factory Defaults       179         17.5.1 Pop-up Windows, JavaScripts and Java Permissions       179         17.5.1 Pop-up Windows, JavaScripts and Java Permissions       179         17.5.1 Pop-up Windows, JavaScripts and J | 14.3.1 Class Configuration                    |     |
| 15.1 Overview       149         15.1.1 What You Can Do in This Chapter       149         15.1.2 What You Need to Know       149         15.2 View Logs       151         15.3 Log Settings       153         15.4 Log Message Descriptions       155         Chapter 16       163         The Status Screen       163         16.2 Status Screen       163         16.2.1 Packet Statistics       167         16.2.2 WiMAX Site Information       168         16.2.3 DHCP Table       169         16.3 Technical Reference       171         Chapter 17       170         Troubleshooting       173         17.1 Power, Hardware Connections, and LEDs       173         17.2 OX253P Access and Login       174         17.3 Internet Access       176         17.4 Export a Certificate File       178         17.5 Reset the OX253P to its Factory Defaults       179         17.5.1 Pop-up Windows, JavaScripts and Java Permissions       179         Chapter 18       Product Specifications       181                                                                                                    | Chapter 15                                    |     |
| 15.1.1 What You Can Do in This Chapter       149         15.1.2 What You Need to Know       149         15.2 View Logs       151         15.3 Log Settings       153         15.4 Log Message Descriptions       155         Chapter 16       163         The Status Screen       163         16.1 Overview       163         16.2 Status Screen       163         16.2 View Logs       163         16.2 View Logs       163         16.2 View Logs       163         16.2 Status Screen       163         16.2 View Logs       163         16.2 Status Screen       163         16.2.1 Packet Statistics       166         16.2.2 WiMAX Site Information       168         16.2.3 DHCP Table       169         16.2.4 WiMAX Profile       170         16.3 Technical Reference       171         Chapter 17       171         Troubleshooting       173         17.1 Power, Hardware Connections, and LEDs       173         17.2 OX253P Access and Login       174         17.4 Export a Certificate File       176         17.4 Export a Certificate File       178         17.5 Reset the OX253P to Its Factory Defaults       179 </td <td>The Logs Screens</td> <td>149</td>   | The Logs Screens                              | 149 |
| 15.1.2 What You Need to Know       149         15.2 View Logs       151         15.3 Log Settings       153         15.4 Log Message Descriptions       155         Chapter 16       163         The Status Screen       163         16.1 Overview       163         16.2 Status Screen       163         16.2.1 Packet Statistics       167         16.2.2 WiMAX Site Information       168         16.2.3 DHCP Table       169         16.2.4 WiMAX Profile       170         16.3 Technical Reference       171         Chapter 17       171         Troubleshooting       173         17.1 Power, Hardware Connections, and LEDs       173         17.2 OX253P Access and Login       174         17.3 Internet Access       176         17.4 Export a Certificate File       178         17.5 Reset the OX253P to Its Factory Defaults       179         17.5.1 Pop-up Windows, JavaScripts and Java Permissions       179         Chapter 18       Product Specifications       181                                                                                                    | 15.1 Overview                                 |     |
| 15.2 View Logs       151         15.3 Log Settings       153         15.4 Log Message Descriptions       155         Chapter 16       163         The Status Screen       163         16.1 Overview       163         16.2 Status Screen       163         16.2.1 Packet Statistics       167         16.2.2 WiMAX Site Information       168         16.2.3 DHCP Table       169         16.2.4 WiMAX Profile       170         16.3 Technical Reference       171         Chapter 17       170         Troubleshooting       173         17.1 Power, Hardware Connections, and LEDs       173         17.2 OX253P Access and Login       174         17.3 Internet Access       176         17.4 Export a Certificate File       178         17.5 Reset the OX253P to Its Factory Defaults       179         17.5.1 Pop-up Windows, JavaScripts and Java Permissions       179         17.5.1 Pop-up Windows, JavaScripts and Java Permissions       179         Chapter 18       Product Specifications       181                                                                                                    | 15.1.1 What You Can Do in This Chapter        |     |
| 15.3 Log Settings       153         15.4 Log Message Descriptions       155         Chapter 16       163         16.1 Overview       163         16.2 Status Screen       163         16.2 Status Screen       163         16.2.1 Packet Statistics       167         16.2.2 WiMAX Site Information       168         16.2.3 DHCP Table       169         16.2.4 WiMAX Profile       170         16.3 Technical Reference       171         Chapter 17       170         Troubleshooting       173         17.1 Power, Hardware Connections, and LEDs       173         17.2 OX253P Access and Login       174         17.3 Internet Access       176         17.4 Export a Certificate File       178         17.5 Reset the OX253P to Its Factory Defaults       179         17.5.1 Pop-up Windows, JavaScripts and Java Permissions       179         17.5.1 Pop-up Windows, JavaScripts and Java Permissions       178         Product Specifications       181                                                                                                    | 15.1.2 What You Need to Know                  |     |
| 15.4 Log Message Descriptions       155         Chapter 16       163         The Status Screen       163         16.1 Overview       163         16.2 Status Screen       163         16.2.1 Packet Statistics       167         16.2.2 WiMAX Site Information       168         16.2.3 DHCP Table       169         16.2.4 WiMAX Profile       170         16.3 Technical Reference       171         Chapter 17       170         Troubleshooting       173         17.1 Power, Hardware Connections, and LEDs       173         17.2 OX253P Access and Login       174         17.3 Internet Access       176         17.4 Export a Certificate File       178         17.5 Reset the OX253P to Its Factory Defaults       179         17.5.1 Pop-up Windows, JavaScripts and Java Permissions       179         17.5.1 Pop-up Windows, JavaScripts and Java Permissions       181                                                                                                    | 15.2 View Logs                                | 151 |
| Chapter 16       16         The Status Screen       163         16.1 Overview       163         16.2 Status Screen       163         16.2.1 Packet Statistics       167         16.2.2 WiMAX Site Information       168         16.2.3 DHCP Table       169         16.2.4 WiMAX Profile       170         16.3 Technical Reference       171         Chapter 17       170         Troubleshooting       173         17.1 Power, Hardware Connections, and LEDs       173         17.2 OX253P Access and Login       174         17.3 Internet Access       176         17.4 Export a Certificate File       178         17.5 Reset the OX253P to Its Factory Defaults       179         17.5.1 Pop-up Windows, JavaScripts and Java Permissions       179         Chapter 18       Product Specifications       181                                                                                                    | 15.3 Log Settings                             | 153 |
| The Status Screen       163         16.1 Overview       163         16.2 Status Screen       163         16.2.1 Packet Statistics       167         16.2.2 WiMAX Site Information       168         16.2.3 DHCP Table       169         16.2.4 WiMAX Profile       170         16.3 Technical Reference       171         Chapter 17       171         Chapter 17       173         17.1 Power, Hardware Connections, and LEDs       173         17.2 OX253P Access and Login       174         17.3 Internet Access       176         17.4 Export a Certificate File       178         17.5 Reset the OX253P to Its Factory Defaults       179         17.5.1 Pop-up Windows, JavaScripts and Java Permissions       179         Chapter 18       181                                                                                                    | 15.4 Log Message Descriptions                 | 155 |
| The Status Screen       163         16.1 Overview       163         16.2 Status Screen       163         16.2.1 Packet Statistics       167         16.2.2 WiMAX Site Information       168         16.2.3 DHCP Table       169         16.2.4 WiMAX Profile       170         16.3 Technical Reference       171         Chapter 17       171         Chapter 17       173         17.1 Power, Hardware Connections, and LEDs       173         17.2 OX253P Access and Login       174         17.3 Internet Access       176         17.4 Export a Certificate File       178         17.5 Reset the OX253P to Its Factory Defaults       179         17.5.1 Pop-up Windows, JavaScripts and Java Permissions       179         Chapter 18       181                                                                                                    | Chapter 16                                    |     |
| 16.2 Status Screen       163         16.2.1 Packet Statistics       167         16.2.2 WiMAX Site Information       168         16.2.3 DHCP Table       169         16.2.4 WiMAX Profile       170         16.3 Technical Reference       171         Chapter 17         Troubleshooting       173         17.1 Power, Hardware Connections, and LEDs       173         17.2 OX253P Access and Login       174         17.3 Internet Access       176         17.4 Export a Certificate File       178         17.5 Reset the OX253P to Its Factory Defaults       179         17.5.1 Pop-up Windows, JavaScripts and Java Permissions       179         Chapter 18       Product Specifications       181                                                                                                    |                                               |     |
| 16.2.1 Packet Statistics16716.2.2 WiMAX Site Information16816.2.3 DHCP Table16916.2.4 WiMAX Profile17016.3 Technical Reference171Chapter 17Troubleshooting17317.1 Power, Hardware Connections, and LEDs17317.2 OX253P Access and Login17417.3 Internet Access17617.4 Export a Certificate File17817.5 Reset the OX253P to Its Factory Defaults17917.5.1 Pop-up Windows, JavaScripts and Java Permissions179Chapter 18181                                                                                                    | 16.1 Overview                                 |     |
| 16.2.2 WiMAX Site Information16816.2.3 DHCP Table16916.2.4 WiMAX Profile17016.3 Technical Reference171Chapter 17Troubleshooting17317.1 Power, Hardware Connections, and LEDs17317.2 OX253P Access and Login17417.3 Internet Access17617.4 Export a Certificate File17817.5 Reset the OX253P to Its Factory Defaults17917.5.1 Pop-up Windows, JavaScripts and Java Permissions179Chapter 18181                                                                                                    | 16.2 Status Screen                            |     |
| 16.2.3 DHCP Table16916.2.4 WiMAX Profile17016.3 Technical Reference171Chapter 17Troubleshooting17317.1 Power, Hardware Connections, and LEDs17317.2 OX253P Access and Login17417.3 Internet Access17617.4 Export a Certificate File17817.5 Reset the OX253P to Its Factory Defaults17917.5.1 Pop-up Windows, JavaScripts and Java Permissions179Chapter 18181                                                                                                    | 16.2.1 Packet Statistics                      |     |
| 16.2.4 WiMAX Profile17016.3 Technical Reference171Chapter 17Troubleshooting17317.1 Power, Hardware Connections, and LEDs17317.2 OX253P Access and Login17417.3 Internet Access17617.4 Export a Certificate File17817.5 Reset the OX253P to Its Factory Defaults17917.5.1 Pop-up Windows, JavaScripts and Java Permissions179Chapter 18181                                                                                                    | 16.2.2 WiMAX Site Information                 |     |
| 16.3 Technical Reference171Chapter 17<br>Troubleshooting17317.1 Power, Hardware Connections, and LEDs17317.2 OX253P Access and Login17417.3 Internet Access17617.4 Export a Certificate File17817.5 Reset the OX253P to Its Factory Defaults17917.5.1 Pop-up Windows, JavaScripts and Java Permissions179Chapter 18<br>Product Specifications181                                                                                                    | 16.2.3 DHCP Table                             | 169 |
| Chapter 17<br>Troubleshooting.17317.1 Power, Hardware Connections, and LEDs17317.2 OX253P Access and Login17417.3 Internet Access17617.4 Export a Certificate File17817.5 Reset the OX253P to Its Factory Defaults17917.5.1 Pop-up Windows, JavaScripts and Java Permissions179Chapter 18<br>Product Specifications181                                                                                                    | 16.2.4 WiMAX Profile                          | 170 |
| Troubleshooting17317.1 Power, Hardware Connections, and LEDs17317.2 OX253P Access and Login17417.3 Internet Access17617.4 Export a Certificate File17817.5 Reset the OX253P to Its Factory Defaults17917.5.1 Pop-up Windows, JavaScripts and Java Permissions179Chapter 18181                                                                                                    | 16.3 Technical Reference                      | 171 |
| Troubleshooting17317.1 Power, Hardware Connections, and LEDs17317.2 OX253P Access and Login17417.3 Internet Access17617.4 Export a Certificate File17817.5 Reset the OX253P to Its Factory Defaults17917.5.1 Pop-up Windows, JavaScripts and Java Permissions179Chapter 18181                                                                                                    | Chapter 17                                    |     |
| 17.2 OX253P Access and Login17417.3 Internet Access17617.4 Export a Certificate File17817.5 Reset the OX253P to Its Factory Defaults17917.5.1 Pop-up Windows, JavaScripts and Java Permissions179Chapter 18Product Specifications181                                                                                                    |                                               | 173 |
| 17.2 OX253P Access and Login17417.3 Internet Access17617.4 Export a Certificate File17817.5 Reset the OX253P to Its Factory Defaults17917.5.1 Pop-up Windows, JavaScripts and Java Permissions179Chapter 18Product Specifications181                                                                                                    | 17.1 Power, Hardware Connections, and LEDs    | 173 |
| 17.4 Export a Certificate File       178         17.5 Reset the OX253P to Its Factory Defaults       179         17.5.1 Pop-up Windows, JavaScripts and Java Permissions       179         Chapter 18       Product Specifications       181                                                                                                    | 17.2 OX253P Access and Login                  | 174 |
| 17.5 Reset the OX253P to Its Factory Defaults       179         17.5.1 Pop-up Windows, JavaScripts and Java Permissions       179         Chapter 18       179         Product Specifications       181                                                                                                    | 17.3 Internet Access                          | 176 |
| 17.5.1 Pop-up Windows, JavaScripts and Java Permissions                                                                                                    | 17.4 Export a Certificate File                | 178 |
| Chapter 18<br>Product Specifications                                                                                                    | 17.5 Reset the OX253P to Its Factory Defaults | 179 |
| Product Specifications                                                                                                    | · · · · · · · · · · · · · · · · · · ·         |     |
| Product Specifications                                                                                                    | Chapter 18                                    |     |
| Appendix A WiMAX Security                                                                                                    |                                               | 181 |
|                                                                                                    | Appendix A WiMAX Security                     |     |

| Index    |                                                    | 275 |
|----------|----------------------------------------------------|-----|
| Appendix | F Common Services                                  | 271 |
| Appendix | E Importing Certificates                           | 241 |
| Appendix | D IP Addresses and Subnetting                      | 229 |
| Appendix | C Pop-up Windows, JavaScripts and Java Permissions | 217 |
| Appendix | B Setting Up Your Computer's IP Address            | 189 |

# PART I User's Guide

1

# **Getting Started**

## 1.1 About Your OX253P

The OX253P has a built-in switch and allows you to access the Internet by connecting to a WiMAX wireless network.

You can configure firewall and content filtering as well as a host of other features.

The web browser-based Graphical User Interface (GUI), also known as the web configurator, provides easy management.

See Chapter 18 on page 181 for a complete list of features for your model.

#### 1.1.1 WiMAX Internet Access

Connect your computer or network to the OX253P for WiMAX Internet access. See the Quick Start Guide for instructions on hardware connection.

In a wireless metropolitan area network (MAN), the OX253P connects to a WiMAX base station (BS) for Internet access.

The following diagram shows a notebook computer equipped with the OX253P connecting to the Internet through a WiMAX base station (marked **BS**).

(Internet

Figure 1 Mobile Station and Base Station

When the firewall is on, all incoming traffic from the Internet to your network is blocked unless it is initiated from your network.

Use content filtering to block access to web sites with URLs containing keywords that you specify. You can define time periods and days during which content

filtering is enabled and include or exclude particular computers on your network from content filtering. For example, you could block access to certain web sites for the kids.

## 1.2 OX253P Hardware

Follow the instructions in the Quick Start Guide to make hardware connections.

## 1.2.1 LEDs

The following figure shows the LEDs (lights) on the OX253P.

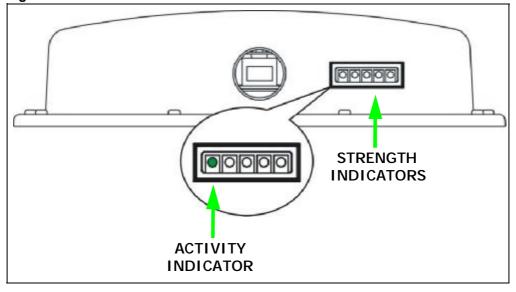

Figure 2 The OX253P's LEDs

The following table describes your OX253P's LEDs (from right to left).

| Table 2 The OX253P |
|--------------------|
|--------------------|

| LED        | STATE | DESCRIPTION                                              |
|------------|-------|----------------------------------------------------------|
| Power      |       | The OX253P is not receiving power.                       |
| (IDU only) | Green | The OX253P is receiving power and functioning correctly. |

Table 2The OX253P

| LED                   | STATE                                                                                                    | DESCRIPTION                                                               |  |  |
|-----------------------|----------------------------------------------------------------------------------------------------|---------------------------------------------------------------------------|--|--|
| Strength<br>Indicator | The Strength Indicator LEDs display the Received Signal Strength Indication (RSSI) of the wireless (WiMAX) connection. |                                                                           |  |  |
|                       | 5 Signal LEDs                                                                                                    | The signal strength is greater than or equal to -59 dBm.                  |  |  |
|                       | 4 Signal LEDs                                                                                                    | The signal strength is between -69 and -60 dBm.                           |  |  |
|                       | 3 Signal LEDs                                                                                                    | The signal strength is between -79 and -70 dBm.                           |  |  |
|                       | 2 Signal LEDs                                                                                                    | The signal strength is between -89 and -90 dBm.                           |  |  |
|                       | 1 Signal LED                                                                                                    | The signal strength is between -90 and -95 dBm.                           |  |  |
|                       | 0 Signal LEDs                                                                                                    | There is no WiMAX connection.                                             |  |  |
| Activity<br>Indicator | Off                                                                                                    | The OX253P is not ready.                                                  |  |  |
|                       | Green                                                                                                    | The OX253P is connected to the network.                                   |  |  |
|                       | Blinking                                                                                                    | The OX253P system is booting up or the OX253P is seeking a viable signal. |  |  |

## **1.3 Good Habits for Managing the Device**

Do the following things regularly to make the OX253P more secure and to manage the OX253P more effectively.

- Change the password. Use a password that's not easy to guess and that consists of different types of characters, such as numbers and letters.
- Write down the password and put it in a safe place.
- Back up the configuration (and make sure you know how to restore it). Restoring an earlier working configuration may be useful if the OX253P becomes unstable or even crashes. If you forget your password, you will have to reset the OX253P to its factory default settings. If you backed up an earlier configuration file, you would not have to totally re-configure the OX253P. You could simply restore your last configuration.

Chapter 1 Getting Started

2

# Introducing the Web Configurator

## 2.1 Overview

The web configurator is an HTML-based management interface that allows easy device set up and management via any web browser that supports: HTML 4.0, CSS 2.0, and JavaScript 1.5, and higher. The recommended screen resolution for using the web configurator is 1024 by 768 pixels and 16-bit color, or higher.

In order to use the web configurator you need to allow:

- Web browser pop-up windows from your device. Web pop-up blocking is enabled by default in many operating systems and web browsers.
- JavaScript (enabled by default in most web browsers).
- Java permissions (enabled by default in most web browsers).

See the Appendix C on page 217 for more information on configuring your web browser.

### 2.1.1 Accessing the Web Configurator

- 1 Make sure your OX253P hardware is properly connected (refer to the Quick Start Guide for more information).
- 2 Launch your web browser.
- 3 Enter "192.168.1.1" as the URL.
- 4 Select your preferable language from the language drop-down list.

5 A password screen displays. Enter the default username (admin) and password (admin) and then click Login. Click Cancel to revert to the default password in the password field. If you have changed the password, enter your password and click Login.

| letters,<br>je keyboerd. |
|--------------------------|
|                          |
|                          |
| ternet Explore           |
| ្ត                       |

6 The following screen displays. Click **Apply** to have the OX253P generate a new certificate. You can also click **Ignore** to have the OX253P use the default certificate.

|                   | 0X253P                                                                                                    |
|-------------------|----------------------------------------------------------------------------------------------------|
|                   | Public Key Certificate                                                                                                    |
| products. Click A | ently uses the default public key certificate common to all<br>apply to create a new certificate that is unique to your device,<br>antinue using the default certificate, cick Ignore. |
|                   | activ [ Inner.]                                                                                                    |

- 7 A screen displays to let you choose to go to the Wizard or the Advanced screens.
  - Click Go to Wizard setup if you are logging in for the first time or if you want to make basic changes. The wizard selection screen appears. See Chapter 3 on page 29 for more information.
  - Click Go to Advanced setup if you want to configure features that are not available in the wizards. The main screen appears. See Section 16.2 on page 163 for more information.
  - Click Exit if you want to log out.

|                   | OX253P                                                                                                    |
|-------------------|----------------------------------------------------------------------------------------------------|
|                   | Select a Mode                                                                                                    |
| If this is your f | <ul> <li>What to clucky and scale configure your intermet connection.<br/><pre>int time using the web configurator, we suggest that you use</pre></li></ul> |
|                   |                                                                                                    |
| = Go to Wza       | d setup                                                                                                    |

Note: For security reasons, the OX253P automatically logs you out if you do not use the Web Configurator for five minutes. If this happens, log in again.

# 2.2 The Main Screen

When you first log into the web configurator and by-pass the wizard, the Main screen appears. Here you can view a summary of your OX253P connection status. This is also the default "home" page for the web configurator and it contains conveniently-placed shortcuts to all of the other screens.

Note: Some features in the web configurator may not be available depending on your firmware version and/or configuration.

Figure 3 Main Screen

|                                                                         |                                               |                              |                                                                                                    |         | The second second |
|-------------------------------------------------------------------------|-----------------------------------------------|------------------------------|----------------------------------------------------------------------------------------------------|---------|----------------------------------------------------------------------------------------------------|
| BSNL                                                                    | PADI                                          | STICF                        | ADVANCEE                                                                                                    | Tools   | STATUS                                                                                                    |
| WIMAX Connection                                                        | n Status: OL_SY                               | llia n                       |                                                                                                    |         |                                                                                                    |
|                                                                         | versioni                                      | va.70(8%5,0)6a ( :           |                                                                                                    |         |                                                                                                    |
|                                                                         | Contart                                       | Oct 22 2010 13:45<br>0:41:26 | 28                                                                                                    |         |                                                                                                    |
|                                                                         | Winw Uptine                                   | 01:11:01                     |                                                                                                    |         |                                                                                                    |
| Ce setup                                                                |                                               |                              | ADVANCED                                                                                                    | ******* | TOOLS                                                                                                    |
| The Setup sector albuis you to configure LAN,<br>BIRCP, Three Setting - |                                               | fe                           | The Advanced section allows you to configure<br>features like Part Termending, Part Traggering and<br>WANA settings. |         | The Tools section allows you to configure your<br>autoficates, fraval, contant: filter, namota<br>maragement, logs, among other trings.                                                                                                    |
| STATU:                                                                  | 5                                             |                              |                                                                                                    |         |                                                                                                    |
| The Status section<br>a formation for all of                            | displays status and s<br>minections and inter | tatistical<br>General        |                                                                                                    |         |                                                                                                    |
|                                                                         |                                               |                              |                                                                                                    |         |                                                                                                    |
|                                                                         |                                               |                              |                                                                                                    |         |                                                                                                    |

The following table describes the icons in this screen.

Table 3Main > Icons

| ICON | DESCRIPTION                                                                                   |
|------|-----------------------------------------------------------------------------------------------|
|      | MAIN<br>Click to return to the Main screen.                                                   |
|      | SETUP<br>Click to go the Setup screen, where you can configure LAN,<br>DHCP and WAN settings. |

| ICON | DESCRIPTION                                                                                                    |
|------|----------------------------------------------------------------------------------------------------|
|      | ADVANCED<br>Click to go to the Advanced screen, where you can configure<br>features like Port Forwarding and Triggering, SNTP and so on. |
|      | TOOLS<br>Click to go the Tools screen, where you can configure your<br>firewall, QoS, and content filter, among other things.            |
|      | STATUS<br>Click to go to the Status screen, where you can view status and<br>statistical information for all connections and interfaces. |
| 00   | Strength Indicator<br>Displays a visual representation of the quality of your WiMAX<br>connection.                                       |
|      | <ul> <li>Disconnected - Zero bars</li> <li>Poor reception - One bar</li> </ul>                                                           |
|      | <ul> <li>Good reception - Two bars</li> <li>Excellent reception - Three bars</li> </ul>                                                  |

 Table 3
 Main > Icons (continued)

The following table describes the labels in this screen.

#### Table 4 Main

| LABEL            | DESCRIPTION                                                                                                    |  |
|------------------|----------------------------------------------------------------------------------------------------|--|
| Wizard           | Click to run the Internet Connection Setup Wizard. All of the settings that you can configure in this wizard are also available in these web configurator screens.                        |  |
| Logout           | Click to log out of the web configurator.                                                                                                    |  |
|                  | Note: This does not log you off the WiMAX network, it simply<br>logs you out of the OX253P's browser-based<br>configuration interface.                                                    |  |
| WiMAX Connection | This field indicates the current status of your WiMAX connection.                                                                                                    |  |
| Status           | Status messages are as follows:                                                                                                    |  |
|                  | <ul> <li>Connected - Indicates that the OX253P is connected to the<br/>WiMAX network. Use the Strength Indicator icon to<br/>determine the quality of your network connection.</li> </ul> |  |
|                  | • Disconnected - Indicates that the OX253P is not connected to the WiMAX network.                                                                                                    |  |
|                  | <ul> <li>DL_SYN - Indicates a download synchronization is in<br/>progress. This means the firmware is checking with the<br/>server for any updates or settings alterations.</li> </ul>    |  |

| Table 4         Main (continued) |
|----------------------------------|
|----------------------------------|

| LABEL            | DESCRIPTION                                                                                                    |
|------------------|----------------------------------------------------------------------------------------------------|
| Software Version | This field indicates the version number of the OX253P's<br>firmware. The version number takes the form of:<br><i>Version(Build),release status (candidate)   Version Release</i><br><i>Date.</i><br>For example: V3.70(TPG.0)c4   07/08/2010 indicates that the<br>firmware is 3.70, build TPG.0, candidate 4, released on July 08,<br>2010. |
| Version Date     | This field indicates the exact date and time the current firmware was compiled.                                                                                                    |
| System Uptime    | This field indicates how long the OX253P has been on. This resets every time you shut the device down or restart it.                                                                                                    |
| WiMAX Uptime     | This field indicates how long the OX253P has been connected to<br>the WiMAX network. This resets every time you disconnect from<br>the WiMAX network, shut the device down, or restart it.                                                                                                    |

Chapter 2 Introducing the Web Configurator

3

# **Internet Connection Wizard**

## 3.1 Overview

This chapter provides information on the Setup Wizard screens. The wizard guides you through several steps where you can configure your Internet settings.

## 3.1.1 Welcome to the Setup Wizard

This is the welcome screen for the Setup Wizard.

The Internet Connection Wizard screens are described in detail in the following sections.

| Figure 4 | Select a Mode                                                                                                    |       |
|----------|----------------------------------------------------------------------------------------------------|-------|
|          | Welcome to the Wizard Setup                                                                                             |       |
|          | Internet Connection Wizard<br>This wizard helps you configure the settings necessary for connecting to<br>the Internet. |       |
|          |                                                                                                    |       |
|          |                                                                                                    |       |
|          |                                                                                                    |       |
|          |                                                                                                    | Close |

## 3.1.2 System Information

This Internet Connection Wizard screen allows you to configure your OX253P's system information. The settings here correspond to the ADVANCED > System Configuration > General screen (see Section 9.2 on page 89 for more).

Figure 5 Internet Connection Wizard > System Information

| System Inform         | mation                                                                                                    |
|-----------------------|----------------------------------------------------------------------------------------------------|
|                       | lp you identify your router on the network. This nal and you may safely leave this field blank.                                                                       |
| System Name:          | OX253P                                                                                                    |
| you are having diffic | ame is often sent automatically by the ISP to the router. If<br>culty accessing ISP services, you may need to enter the<br>Ially in the field below.<br>I left blank. |
| Domain Name:          |                                                                                                    |
|                       |                                                                                                    |
|                       |                                                                                                    |
|                       |                                                                                                    |
|                       |                                                                                                    |
|                       | < Back Next > Close                                                                                                    |

The following table describes the labels in this screen.

| LABEL          | DESCRIPTION                                                                                                    |
|----------------|----------------------------------------------------------------------------------------------------|
| System<br>Name | System Name is a unique name to identify the OX253P in an Ethernet<br>network. Enter a descriptive name. This name can be up to 30<br>alphanumeric characters long. Spaces are not allowed, but dashes "-" and<br>underscores "_" are accepted. |
| Domain<br>Name | Type the domain name (if you know it) here. If you leave this field blank, the ISP may assign a domain name via DHCP. The domain name entered by you is given priority over the ISP assigned domain name.                                       |
| Back           | Click to display the previous screen.                                                                                                    |
| Next           | Click to proceed to the next screen.                                                                                                    |
| Close          | Click to close the wizard without saving.                                                                                                    |

## 3.1.3 Authentication Settings

This Internet Connection Wizard screen allows you to configure your Internet access settings. The settings here correspond to the ADVANCED > WAN Configuration > Internet Connection screen (see Section 7.2 on page 68 for more information).

| Authentication         | securitys                         |
|------------------------|-----------------------------------|
| Enter the required set | tings as issued by your ISP.      |
| User Name:             |                                   |
| Password:              |                                   |
| Anonymous Identity:    |                                   |
| PKM:                   | PKMV2                             |
| Authentication:        | TTLS 💌                            |
| TTLS Inner EAP:        | PAP 💉                             |
| Certificate:           | auto_generated_self_signed_cert 💌 |
|                        |                                   |
|                        |                                   |
|                        |                                   |
|                        |                                   |
|                        |                                   |
|                        |                                   |
|                        | <back next=""> Close</back>       |

Figure 6 Internet Connection Wizard > Authentication Settings Screen

The following table describes the labels in this screen.

 Table 6
 Internet Connection Wizard > Authentication Settings Screen

| LABEL                 | DESCRIPTION                                                                                                    |
|-----------------------|----------------------------------------------------------------------------------------------------|
| User Name             | Use this field to enter the username associated with your Internet access account. You can enter up to 61 printable ASCII characters.                                                                                                    |
| Password              | Use this field to enter the password associated with your Internet access account. You can enter up to 47 printable ASCII characters.                                                                                                    |
| Anonymous<br>Identity | Enter the anonymous identity provided by your Internet Service<br>Provider. Anonymous identity (also known as outer identity) is used with<br>EAP-TTLS encryption. The anonymous identity is used to route your<br>authentication request to the correct authentication server, and does not<br>reveal your real user name. Your real user name and password are<br>encrypted in the TLS tunnel, and only the anonymous identity can be<br>seen.<br>Leave this field blank if your ISP did not give you an anonymous identity<br>to use. |
| РКМ                   | This field displays the Privacy Key Management version number. PKM provides security between the OX253P and the base station. At the time of writing, the OX253P supports PKMv2 only. See the WiMAX security appendix for more information.                                                                                                    |

| LABEL          | DESCRIPTION                                                                                                    |
|----------------|----------------------------------------------------------------------------------------------------|
| Authentication | This field displays the user authentication method. Authentication is the process of confirming the identity of a mobile station (by means of a username and password, for example).                                                                                                    |
|                | Check with your service provider if you are unsure of the correct setting for your account.                                                                                                    |
|                | Choose from the following user authentication methods:                                                                                                    |
|                | <ul> <li>TTLS (Tunnelled Transport Layer Security)</li> <li>TLS (Transport Layer Security)</li> </ul>                                                                                                    |
|                | Note: Not all OX253Ps support TLS authentication. Check with your service provider for details.                                                                                                    |
| TTLS Inner EAP | This field displays the type of secondary authentication method. Once a secure EAP-TTLS connection is established, the inner EAP is the protocol used to exchange security information between the mobile station, the base station and the AAA server to authenticate the mobile station. See the WiMAX security appendix for more details. The OX253P supports the following inner authentication types: |
|                | <ul> <li>CHAP (Challenge Handshake Authentication Protocol)</li> <li>MSCHAP (Microsoft CHAP)</li> </ul>                                                                                                    |
|                | <ul> <li>MSCHAPV2 (Microsoft CHAP version 2)</li> <li>PAP (Password Authentication Protocol)</li> </ul>                                                                                                    |
| Certificate    | This is the security certificate the OX253P uses to authenticate the AAA server. Use the TOOLS > Certificates > Trusted CA screen to import certificates to the OX253P.                                                                                                    |
| Back           | Click to display the previous screen.                                                                                                    |
| Next           | Click to proceed to the next screen.                                                                                                    |
| Close          | Click to close the wizard without saving.                                                                                                    |

 Table 6
 Internet Connection Wizard > Authentication Settings Screen (continued)

#### 3.1.4 IP Address

This Internet Connection Wizard screen allows you to configure your IP address. The settings here correspond to the SETUP > Set IP Address screen (see Section 5.2 on page 48).

A fixed IP address is a static IP that your ISP gives you. An automatic (dynamic) IP address is not fixed; the ISP assigns you a different one each time you connect to the Internet.

Figure 7 Internet Connection Wizard > IP Address

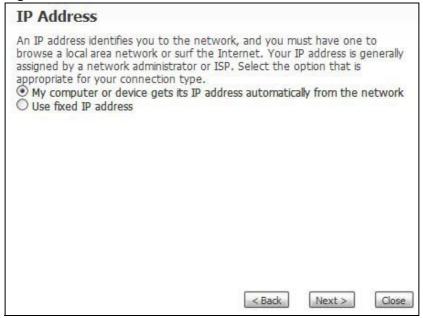

The following table describes the labels in this screen.

| Table 7 | Internet Connection W | /izard > IP Address |
|---------|-----------------------|---------------------|
|---------|-----------------------|---------------------|

| LABEL                                                                             | DESCRIPTION                                                                                                    |
|-----------------------------------------------------------------------------------|----------------------------------------------------------------------------------------------------|
| IP Address                                                                        |                                                                                                    |
| My computer or device<br>gets its IP address<br>automatically from the<br>network | Select this if you have a dynamic IP address. A dynamic IP address is not fixed; the ISP assigns you a different one each time you connect to the Internet. |
| Use fixed IP Address                                                              | A static IP address is a fixed IP that your ISP gives you.                                                                                                  |
| Back                                                                              | Click to display the previous screen.                                                                                                    |
| Next                                                                              | Click to proceed to the next screen.                                                                                                    |
| Close                                                                             | Click to close the wizard screen without saving.                                                                                                    |

## 3.1.5 Setup Complete

Click Close to complete and save the Internet Connection Wizard settings.

Figure 8 Internet Connection Wizard > Complete

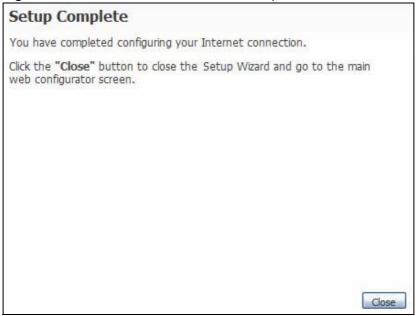

Launch your web browser and navigate to a website of your choice . If everything was configured properly, the web page should display. You can now surf the Internet!

Refer to the rest of this guide for more detailed information on the complete range of OX253P features available in the more advanced web configurator.

Note: If you cannot access the Internet, open the web configurator again to confirm that the Internet settings you configured in the wizard setup are correct.

# 4

# **Tutorials**

## 4.1 Overview

This chapter shows you how to configure some of the OX253P's features.

Note: Be sure to read Introducing the Web Configurator on page 23 before working through the tutorials presented here. For field descriptions of individual screens, see the related technical reference in this User's Guide.

# 4.2 Setting Up a Small Network

This tutorial shows you how to set up a small network in your office or home.

Goal: Connect three computers to your OX253P to form a small network.

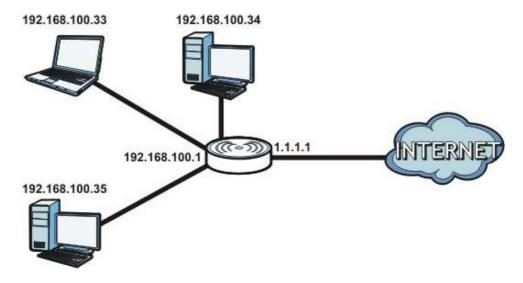

**Required**: The following table provides a summary of the information you will need to complete the tasks in this tutorial.

| INFORMATION         | VALUE          | SEE ALSO             |
|---------------------|----------------|----------------------|
| LAN IP Address      | 192.168.100.1  | Chapter 5 on page 47 |
| Starting IP Address | 192.168.100.33 | Chapter 6 on page 53 |
| Pool Size           | 32             |                      |
| DNS Servers         | From ISP       |                      |

1 In the Web Configurator, open the SETUP > Set IP Address screen and set the IP Address to 192.168.100.1. Use the default IP Subnet Mask of 255.255.255.0.

| Set IP Address  | 102 102 102 1    |       |       |
|-----------------|------------------|-------|-------|
| IP Address:     | 192, 168, 100, 1 |       |       |
| IP Subnet Mask: | 255.255.255.0    |       |       |
|                 |                  |       |       |
|                 |                  | Apply | Clear |

2 Open the ADVANCED > LAN Configuration > DHCP Setup screen.

| Enable DHCP Server                  |                    |               |
|-------------------------------------|--------------------|---------------|
| IP Pool Starting Address:           | 192.168.100.33     | Pool Size: 32 |
| DNS Server                          |                    |               |
| DNS Servers Assigned by DHCP Server |                    |               |
| First DNS Server:                   | From ISP 💽 0.0:0:0 |               |
| Second DNS Server:                  | From ISP 💉 0.0.0.0 |               |
| Third DNS Server:                   | From ISP 💉 0.0.0.0 |               |

- 3 Select Enable DHCP Server, then enter 192.168.100.34 as your IP Pool Starting Address and 32 for your Pool Size.
- 4 In the DNS Server section, set the First, Second and Third DNS Server fields to From ISP in order to use the DNS servers linked to your ISP.
- 5 Click Apply to save your DHCP settings.

6 Next, go to the ADVANCED > NAT Configuration > General screen and select the Enable Network Address Translation option.

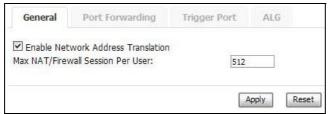

- 7 Click Apply to save your settings.
- 8 Connect your computers to the OX253P's Ethernet ports and you're all set!

Note: You may need to configure the computers on your LAN to automatically obtain IP addresses. For information on how to do this, see Appendix B on page 189.

#### 4.2.1 Connecting Your Small Network to the Internet

Once your network is configured and hooked up, you will want to connect it to the Internet next. To do this, just run the Internet Connection Wizard (Chapter 3 on page 29), which walks you through the process.

#### 4.2.2 Changing Service Providers

This tutorial shows you how to import a new security certificate, which allows your device to communicate with the company's network servers. This is necessary if you ever change Internet Service Providers and your OX253P is still compatible with the new network. (In some cases it may not be.)

Goal: Import a new security certificate into the OX253P.

See Also: Chapter 10 on page 97.

1 In the Web Configurator, open the TOOLS > Certificates > My Certificates screen and click the Import button.

|    | 0%                              |       |                           |                           |                                   | 100%                              |           |
|----|---------------------------------|-------|---------------------------|---------------------------|-----------------------------------|-----------------------------------|-----------|
|    |                                 |       | 6%                        |                           |                                   |                                   |           |
| My | Certificates                    |       |                           |                           |                                   |                                   |           |
| Ŧ  | Name                            | Type  | Subject                   | Issuer                    | Valid From                        | Vaid To                           | Action    |
| 1  | auto_generated_self_signed_cert | *SELF | CN-0X253P<br>0023F800AAA1 | CN-0x253P<br>0023F800AAA1 | 2010 Jul<br>10th,<br>03:53:51 GMT | 2010 Jul<br>30th,<br>03:53:51 GMT | 8' 4<br>1 |

2 In the Import Certificate screen, click Browse and locate the security certificate that was provided by your new ISP.

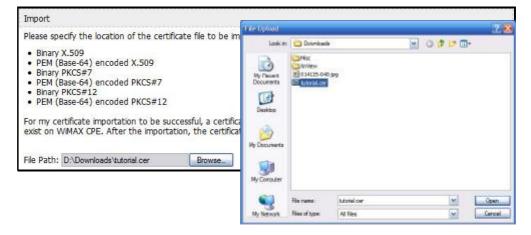

- ISP Parameters for Internet Access User Name abcd@example.com ..... Password Anonymous Identity PKMV2 💌 РКМ TTLS 🔽 Authentication TTI S Inner EAD ΡΔΡ ~ Certificate tutorial WAN IP Address Assignment
- 3 Next, go to the ADVANCED > WAN Configuration screen and configure your new Internet access settings based on the information provided by your ISP.

Note: You can also use the Internet Connection Wizard to configure these settings.

- 4 From the Certificates menu, select the security certificate that you just imported.
- 5 Click Apply to save your settings. You should now be able to connect to the Internet through your new service provider!

0.0.0.0

0.0.0.0

0.0.0.0

## 4.2.3 Blocking Web Access During Specific Hours

If your OX253P is in a home or office environment you may decide that you want to block web access and video chat during a specific block of hours, such as during your daughter's designated study hours.

**Goal**: Configure the OX253P's firewall to block web and video chat access on weekdays between the hours of 3:30 PM and 8:30 PM.'

See Also: Chapter 11 on page 119.

Get automatically from ISP (Default)

Use Fixed IP Address
 IP Address

IP Subnet Mask

Gateway IP Address

| _                                                                                                    |                    |
|----------------------------------------------------------------------------------------------------|--------------------|
| Enable Services Blocking                                                                                                   |                    |
| Available Services:                                                                                                    | Blocked Services:  |
| Custom Port Any(TCP) Any(UDP) IPSEC_TUNNEL(ESP:0) MULTICAST(IGMP:0) PTNG(ICMP:0) PPTP_TUNNEL(GRE:0) BGP(TCP:179)           |                    |
| Select "Custom Port", you can give new port range for blocking<br>Type: TCP 💌<br>Add Delete Clear All<br>Schedule to Block | Port Number: 0 ~ 0 |
|                                                                                                    |                    |
| Day to Block                                                                                                    |                    |
| ⊻ Everyday                                                                                                    |                    |
| 🗹 Sun 🗹 Mon 🗹 Tue 🗹 Wed 🗹 Thu 🗹 Fri 🗹 Sat                                                                                  |                    |
|                                                                                                    |                    |
| Time of Day to Block (24-Hour Format)                                                                                      |                    |
| ● All day                                                                                                    |                    |
| From: Start 0 (hour) 0 (min) End 0 (hour)                                                                                  | 0 (min)            |
|                                                                                                    |                    |

1 Open the TOOLS > Firewall > Services to screen.

2 Select Enable Services Blocking.

Enable Services Blocking

3 Under Available Services, select HTTP(TCP:80) then click the Add button. Repeat this for CU-SEEME(TCP/UDP:7648,24032).

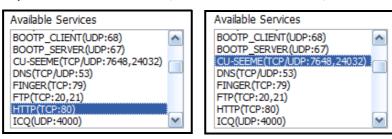

This blocks all web and video chat traffic, while leaving other ports open for other types of traffic, such as ports 25 and 587 for e-mail and port 21 for FTP.

The Blocked Services window updates accordingly.

| Blocked Services                            |   |
|---------------------------------------------|---|
| CU-SEEME(TCP/UDP:7648,24032<br>HTTP(TCP:80) | ) |
|                                             | ~ |

4 Next, configure the Schedule to Block area with the days and hours for blocking web access to your employees.

| Schedule to Block                                                                                         |
|----------------------------------------------------------------------------------------------------|
| Day to Block<br>□ Everyday<br>□ Sun ☑ Mon ☑ Tue ☑ Wed ☑ Thu ☑ Fri □ Sat                                   |
| Time of Day to Block (24-Hour Format)<br>All day<br>From : Start 3 (hour) 30 (min) End 20 (hour) 30 (min) |

In this example, the five weekly work days are selected as well as the standard work hours of 3:30 PM to 8:30 PM (or 20:30 in 24-hour format).

5 Finally, click Apply to save your settings.

#### 4.2.4 Blocking Web Sites by Keyword

You can further refine web access by specifying keywords that appear in a URL and blocking them. This allows you to control the content you do allow to pass through the OX253P. For example, once your daughter's designated study hours end, you allow web access and video chat but want to restrict certain sites.

Goal: Restrict websites with the words "poker", "sex", and "beer" in their URLs.

See Also: Chapter 12 on page 129.

1 Open the TOOLS > Content Filter > Filter screen.

| Trusted IP Setup                                                                                                    |
|----------------------------------------------------------------------------------------------------|
| A trusted computer has full access to all blocked resources. 0.0.0.0 means there is no trusted computer.<br>Trusted Computer IP Address: 0.0.0.0 |
| Restrict Web Features                                                                                                    |
| ActiveX Java Cookies Web Proxy                                                                                                    |
| Keyword Blocking                                                                                                    |
| Enable URL Keyword Blocking                                                                                                    |
| Keyword: Add                                                                                                    |
| Keyword List:<br>Delete Clear All<br>Message to display when a site is blocked<br>Denied Access Message:                                         |
| Apply Reset                                                                                                    |

2 Select Enable URL Keyword Blocking.

Enable URL Keyword Blocking

3 Enter the first Keyword then click Add. Repeat for additional keywords.

| Enable   | URL Keyword Blocking |     |
|----------|----------------------|-----|
| Keyword: | poker                | Add |

As you enter them, the keywords appear in the Keyword List.

| poker | 1   |  |  |
|-------|-----|--|--|
| sex   | 111 |  |  |
| beer  |     |  |  |
|       |     |  |  |
|       |     |  |  |
|       | 1   |  |  |
|       |     |  |  |

4 (Optional) If you want to allow websites with these keywords for a specific computer in your household, such as the computer in the master bedroom, then add that computer's IP address to the **Trusted IP Address** field.

| Trusted IP Setup                |                                                                          |
|---------------------------------|--------------------------------------------------------------------------|
| A trusted computer has full acc | ss to all blocked resources. 0.0.0.0 means there is no trusted computer. |
| Trusted Computer IP Address:    | 192.168.1.22                                                             |

- 5 Click Apply to save these settings.
- 6 Next, open the TOOLS > Content Filter > Schedule screen.

| Filter                               | Schedule                   |            |
|--------------------------------------|----------------------------|------------|
| Day to Bloc<br>✓ Everyday<br>✓ Sun ✓ |                            |            |
| Time of Day                          | to Block: (24-Hour Format) |            |
| O From :                             | Start (hour) (min) End (he | our) (min) |

- 7 To keep things simple, set the Days to Block to Everyday and the Time of Day to Block to All Day.
- 8 Click Apply to save these settings.

## 4.3 Remotely Managing Your OX253P

The remote management feature allows you to log into the device over the Internet and configure its settings from a second trusted location.

**Goal**: Set up the OX253P to allow management requests from the (demonstration) IP address 2.2.2.2.

See Also: Chapter 13 on page 133.

1 Open the TOOLS > Remote Management > WWW screen.

| Remote M                                     | anagement |     |      |                                                                                                    |           |            |  |
|----------------------------------------------|-----------|-----|------|----------------------------------------------------------------------------------------------------|-----------|------------|--|
| www                                          | Telnet    | FTP | SNMP | DNS                                                                                                    | Security  | CWMP-TR069 |  |
| Server Port:                                 |           |     | -    | 80                                                                                                    | ~         |            |  |
| Server Access:<br>Secured Client IP Address: |           |     | L.   | WAN     Image: Market with the second second |           |            |  |
|                                              |           |     |      |                                                                                                    | Apply Res | set        |  |

- 2 Leave the Server Port setting as '80', in order to allow computers back at the OX253P's location to continue to access the Internet.
- **3** From the Server Access menu, select WAN. This allows remote management connections only from the Internet.
- 4 Finally, in the Secured Client IP Address field enter 2.2.2.2 as the IP address from which you will be connecting to the OX253P. Any other attempts by computer on the Internet to connect will be rejected because their IP addresses won't match the one specified here.
- 5 Click Apply to save your changes.

# PART II Technical Reference

5

## **The Setup Screens**

## 5.1 Overview

Use these screens to configure or view LAN, DHCP Client and WAN settings.

#### 5.1.1 What You Can Do in This Chapter

- The Set IP Address screen (Section 5.2 on page 48) lets you configure the OX253P's IP address and subnet mask.
- The DHCP Client screen (Section 5.3 on page 49) to view connection information for clients configured by the OX253P's internal DHCP server.
- The Time Setting screen (Section 5.4 on page 50) lets you configure your OX253P's time and date keeping settings.

#### 5.1.2 What You Need to Know

The following terms and concepts may help as you read through this chapter.

#### LAN

A Local Area Network, or a shared communication system to which many computers are attached. A LAN, as its name implies, is limited to a local area such as a home or office environment. LANs have different topologies, the most common being the linear bus and the star configuration.

#### **IP Address**

IP addresses identify individual devices on a network. Every networking device (including computers, servers, routers, printers, etc.) needs an IP address to communicate across the network. These networking devices are also known as hosts.

#### Subnet Mask

The subnet mask specifies the network number portion of an IP address. Your device will compute the subnet mask automatically based on the IP Address that

you entered. You do not need to change the computer subnet mask unless you are instructed to do so.

#### Daytime

A network protocol used by devices for debugging and time measurement. A computer can use this protocol to set its internal clock but only if it knows in which order the year, month, and day are returned by the server. Not all servers use the same format.

#### Time

A network protocol for retrieving the current time from a server. The computer issuing the command compares the time on its clock to the information returned by the server, adjusts itself automatically for time zone differences, then calculates the difference and corrects itself if there has been any temporal drift.

#### NTP

NTP stands for Network Time Protocol. It is employed by devices connected to the Internet in order to obtain a precise time setting from an official time server. These time servers are accurate to within 200 microseconds.

#### 5.1.3 Before You Begin

- Make sure that you have made all the appropriate hardware connections to the OX253P, as described in the Quick Start Guide.
- Make sure that you have logged in to the web configurator at least one time and changed your password from the default, as described in the Quick Start Guide.

## 5.2 Set IP Address

Click the SETUP icon in the navigation bar to set up the OX253P's IP address and subnet mask. This screen displays this screen by default. If you are in any other sub-screen you can simply choose Set IP Address from the navigation menu on the left to open it again.

| Figure 9 | SETUP > | Set IP | Address |
|----------|---------|--------|---------|
|----------|---------|--------|---------|

| Set IP Address  |               |  |
|-----------------|---------------|--|
| IP Address:     | 192.168.100.1 |  |
| IP Subnet Mask: | 255.255.255.0 |  |
|                 |               |  |

The following table describes the labels in this screen.

Table 8 SETUP > Set IP Address

| LABEL          | DESCRIPTION                                                                                                    |
|----------------|----------------------------------------------------------------------------------------------------|
| IP Address     | Enter the IP address of the OX253P on the LAN.                                                                                                    |
|                | Note: This field is the IP address you use to access the OX253P on the LAN. If the web configurator is running on a computer on the LAN, you lose access to it as soon as you change this field and click <b>Apply</b> . You can access the web configurator again by typing the new IP address in the browser. |
| IP Subnet Mask | Enter the subnet mask of the LAN.                                                                                                    |
| Apply          | Click to save your changes.                                                                                                    |
| Reset          | Click to restore your previously saved settings.                                                                                                    |

## 5.3 DHCP Client

Click the SETUP > DHCP Client to view connection information for all clients that have been configured by the OX253P's internal DHCP server.

Figure 10 SETUP > Set IP Address

|              |                                         |                   | Reserve |
|--------------|-----------------------------------------|-------------------|---------|
| 192.168.1.33 | Coffee-Bean                             | 00:1f:5b:ad:6c:7a |         |
| 192.168.1.34 | twpc13435                               | 00:21:85:0c:44:1a |         |
|              | AND ADD ADD ADD ADD ADD ADD ADD ADD ADD |                   |         |

Table 9 SETUP > Set IP Address

| LABEL       | DESCRIPTION                                                                                                    |
|-------------|----------------------------------------------------------------------------------------------------|
| #           | This indicates the number of the item in this list.                                                                            |
| IP Address  | This indicates the IP address of a connected client device.                                                                    |
| Host Name   | This indicates the host name of a connected client device. If the device is computer, then the host name is the computer name. |
| MAC Address | This indicates the MAC address of a connected client device.                                                                   |

| LABEL   | DESCRIPTION                                                                                                    |
|---------|----------------------------------------------------------------------------------------------------|
| Reserve | This indicates whether the IP address for the connected client<br>device is reserved. When the DHCP server issues IP addresses,<br>reserved IPs are assigned to specific client devices.<br>If the IP address is reserved, the client device identified by its<br>MAC address will always receive this IP address from the DHCP<br>server. |
| Apply   | Click to save your changes.                                                                                                    |
| Refresh | Click to refresh the information in the screen.                                                                                                    |

Table 9 SETUP > Set IP Address (continued)

## 5.4 Time Setting

Click **SETUP** > **Time Setting** to set the date, time, and time zone for the OX253P.

| Figure 11 | SETUP > | Time Setting |
|-----------|---------|--------------|
|-----------|---------|--------------|

| ime Setting                                                                                                    |                                                                                                    |                        |           |                                      |                                   |
|----------------------------------------------------------------------------------------------------|----------------------------------------------------------------------------------------------------|------------------------|-----------|--------------------------------------|-----------------------------------|
| Current Time and I                                                                                                    | Date                                                                                                    |                        |           |                                      |                                   |
| Current Time:<br>Current Date:                                                                                                    |                                                                                                    | 00:08:09<br>2010-07-20 |           |                                      |                                   |
| Time and Date Set                                                                                                    | up                                                                                                    |                        |           |                                      |                                   |
| <ul> <li>Manual</li> <li>New Time (hh</li> <li>New Date (yy)</li> <li>Get from Time S</li> <li>Time Protocol:</li> <li>Time Server Ar</li> </ul> | ry/mm/dd):<br>Server                                                                                            |                        |           | 0 : [<br>2010<br>Daytime<br>time.org | 7 : 40<br>/ 7 / 20<br>(RFC-867) 💌 |
|                                                                                                    |                                                                                                    |                        |           |                                      |                                   |
| Time Zone Setup                                                                                                    |                                                                                                    |                        |           |                                      |                                   |
|                                                                                                    | (GMT) Gr                                                                                                    | eenwich Mean           | Time : Du | blin, Edinburg                       | gh, Lisbon, London 💌              |
|                                                                                                    | 1999 - 1999 - 1999 - 1999 - 1999 - 1999 - 1999 - 1999 - 1999 - 1999 - 1999 - 1999 - 1999 - 1999 - 1999 - 1999 - | eenwich Mean           | Time : Du | blin, Edinburg                       | gh, Lisbon, London  💌             |
| Time Zone Setup<br>Time Zone:<br>Daylight Savings<br>Start Date:                                                                                 |                                                                                                    | eenwich Mean           |           | blin, Edinburg<br>January            | gh, Lisbon, London 💌              |

The following table describes the labels in this screen.

#### Table 10 SETUP > Time Setting

| LABEL                 | DESCRIPTION                                        |
|-----------------------|----------------------------------------------------|
| Current Time and Date |                                                    |
| Current Time          | Displays the current time according to the OX253P. |

| LABEL                  | DESCRIPTION                                                                                                    |
|------------------------|----------------------------------------------------------------------------------------------------|
| Current Date           | Displays the current time according to the OX253P.                                                                                                    |
| Time and Date Setup    | •                                                                                                    |
| Manual                 | Select this if you want to specify the current date and time in the fields below.                                                                                                    |
| New Time               | Enter the new time in this field, and click Apply.                                                                                                    |
| New Date               | Enter the new date in this field, and click Apply.                                                                                                    |
| Get from Time Server   | Select this if you want to use a time server to update the current date and time in the OX253P.                                                                                                    |
| Time Protocol          | Select the time service protocol that your time server<br>uses.Check with your ISP or network administrator, or use trial-<br>and-error to find a protocol that works.                                                                            |
|                        | Daytime (RFC-867) - This format is day/month/year/time zone.                                                                                                    |
|                        | Time (RFC-868) - This format displays a 4-byte integer giving the total number of seconds since 1970/1/1 at 0:0:0.                                                                                                    |
|                        | NTP (RFC-1305) - This format is similar to Time (RFC 868).                                                                                                    |
| Time Server<br>Address | Enter the IP address or URL of your time server. Check with your ISP or network administrator if you are unsure of this information.                                                                                                    |
| Time Zone Setup        |                                                                                                    |
| Time Zone              | Select the time zone at your location.                                                                                                    |
| Daylight Savings       | Select this if your location uses daylight savings time. Daylight<br>savings is a period from late spring to early fall when many<br>places set their clocks ahead of normal local time by one hour to<br>give more daytime light in the evening. |
| Start Date             | Enter which hour on which day of which week of which month daylight-savings time starts.                                                                                                    |
| End Date               | Enter which hour on the which day of which week of which month daylight-savings time ends.                                                                                                    |
| Apply                  | Click to save your changes.                                                                                                    |
| Reset                  | Click to restore your previously saved settings.                                                                                                    |

 Table 10
 SETUP > Time Setting (continued)

## 5.4.1 Pre-Defined NTP Time Servers List

The OX253P uses a pre-defined list of NTP time servers if you do not specify a time server or it cannot synchronize with the time server you specified. It can use this list regardless of the time protocol you select.

When the OX253P uses the list, it randomly selects one server and tries to synchronize with it. If the synchronization fails, then it goes through the rest of

the list in order until either it is successful or all the pre-defined NTP time servers have been tried.

 Table 11
 Pre-defined NTP Time Servers

| ntp1.cs.wisc.edu    |
|---------------------|
| ntp1.gbg.netnod.se  |
| ntp2.cs.wisc.edu    |
| tock.usno.navy.mil  |
| ntp3.cs.wisc.edu    |
| ntp.cs.strath.ac.uk |
| ntp1.sp.se          |
| time1.stupi.se      |
| tick.stdtime.gov.tw |
| tock.stdtime.gov.tw |
| time.stdtime.gov.tw |

## 5.4.2 Resetting the Time

The OX253P automatically resets the time in the following circumstances:

- When the device starts up, such as when you press the Power button.
- When you click Apply in the SETUP > Time Setting screen.
- Once every 24-hours after starting up.

6

## **The LAN Configuration Screens**

## 6.1 Overview

Use the ADVANCED > LAN Configuration screens to set up the OX253P on the LAN. You can configure its IP address and subnet mask, DHCP services, and other subnets. You can also control how the OX253P sends routing information using RIP.

A Local Area Network (LAN) is a shared communication system to which many computers are attached. A LAN is usually a computer network limited to the immediate area, such as the same building or floor of a building.

#### 6.1.1 What You Can Do in This Chapter

- The DHCP Setup screen (Section 6.2 on page 54) lets you enable, disable, and configure the DHCP server in the OX253P.
- The Static DHCP screen (Section 6.3 on page 56) lets you assign specific IP addresses to specific computers on the LAN.
- The IP Static Route screen (Section 6.4 on page 57) lets you examine the static routes configured in the OX253P.
- The Other Settings screen (Section 6.5 on page 59) lets you control the routing information that is sent and received by each subnet assign specific IP addresses to specific computers on the LAN.

## 6.1.2 What You Need to Know

The following terms and concepts may help as you read through this chapter.

#### **IP Address**

IP addresses identify individual devices on a network. Every networking device (including computers, servers, routers, printers, etc.) needs an IP address to communicate across the network. These networking devices are also known as hosts.

#### **Subnet Masks**

Subnet masks determine the maximum number of possible hosts on a network. You can also use subnet masks to divide one network into multiple sub-networks.

#### DNS

DNS (Domain Name System) is for mapping a domain name to its corresponding IP address and vice versa. The DNS server is extremely important because without it, you must know the IP address of a networking device before you can access it.

#### DHCP

A DHCP (Dynamic Host Configuration Protocol) server can assign your OX253P an IP address, subnet mask, DNS and other routing information when it's turned on.

## 6.2 DHCP Setup

Click ADVANCED > LAN Configuration > DHCP Setup to enable, disable, and configure the DHCP server in the OX253P.

#### Figure 12 ADVANCED > LAN Configuration > DHCP Setup

| Enable DHCP Server                  |               |           |            |    |
|-------------------------------------|---------------|-----------|------------|----|
| IP Pool Starting Address:           | 192,168,100.3 | 3         | Pool Size: | 32 |
| DNS Server                          |               |           |            |    |
| DNS Servers Assigned by DHCP Server |               |           |            |    |
| First DNS Server:                   | From ISP      | • 0.0.0.0 | ]          |    |
| Second DNS Server:                  | From ISP      | • 0.0.0.0 | 1          |    |
| Third DNS Server:                   | From ISP      | .0.0.0    | 1          |    |

| Table 12 | ADVANCED > | LAN Configuration : | > DHCP Setup |
|----------|------------|---------------------|--------------|
|----------|------------|---------------------|--------------|

| LABEL                 | DESCRIPTION                                                                                                    |
|-----------------------|----------------------------------------------------------------------------------------------------|
| DHCP Setup            |                                                                                                    |
| Enable DHCP<br>Server | Select this if you want the OX253P to be the DHCP server on the LAN.<br>As a DHCP server, the OX253P assigns IP addresses to DHCP clients on<br>the LAN and provides the subnet mask and DNS server information. |

| LABEL                                    | DESCRIPTION                                                                                                    |  |
|------------------------------------------|----------------------------------------------------------------------------------------------------|--|
| IP Pool Starting<br>Address              | Enter the IP address from which the OX253P begins allocating IP addresses, if you have not specified an IP address for this computer in ADVANCED > LAN Configuration > Static DHCP.                                                                                                    |  |
| Pool Size                                | Enter the number of IP addresses to allocate. This number must be at least one and is limited by a subnet mask of 255.255.255.0 (regardless of the subnet the OX253P is in). For example, if the IP Pool Start Address is 10.10.10.10, the OX253P can allocate up to 10.10.10.254, or 245 IP addresses. |  |
| DNS Server                               |                                                                                                    |  |
| First, Second<br>and Third DNS<br>Server | Specify the IP addresses of a maximum of three DNS servers that the network can use. The OX253P provides these IP addresses to DHCP clients. You can specify these IP addresses two ways.                                                                                                    |  |
|                                          | From ISP - provide the DNS servers provided by the ISP on the WAN port.                                                                                                    |  |
|                                          | User Defined - enter a static IP address.                                                                                                    |  |
|                                          | DNS Relay - this setting will relay DNS information from the DNS server obtained by the OX253P.                                                                                                    |  |
|                                          | None - no DNS service will be provided by the OX253P.                                                                                                    |  |
| Apply                                    | Click to save your changes.                                                                                                    |  |
| Reset                                    | Click to restore your previously saved settings.                                                                                                    |  |

 Table 12
 ADVANCED > LAN Configuration > DHCP Setup (continued)

## 6.3 Static DHCP

Click ADVANCED > LAN Configuration > Static DHCP to assign specific IP addresses to specific computers on the LAN.

Note: This screen has no effect if the DHCP server is not enabled. You can enable it in **ADVANCED > LAN Configuration > DHCP Setup**.

| #  | MAC Address | IP Address |
|----|-------------|------------|
| 1  |             | 0.0.0.0    |
| 2  |             | 0.0.0.0    |
| 3  |             | 0.0.0.0    |
| 4  |             | 0.0.0.0    |
| 5  |             | 0.0.0.0    |
| 6  |             | 0.0.0.0    |
| 7  |             | 0.0.0.0    |
| 8  |             | 0.0.0.0    |
| 9  |             | 0.0.0.0    |
| 10 |             | 0.0.0.0    |

Figure 13 ADVANCED > LAN Configuration > Static DHCP

Table 13 ADVANCED > LAN Configuration > Static DHCP

| LABEL       | DESCRIPTION                                                                                       |
|-------------|---------------------------------------------------------------------------------------------------|
| #           | The number of the item in this list.                                                              |
| MAC Address | Enter the MAC address of the computer to which you want the OX253P to assign the same IP address. |
| IP Address  | Enter the IP address you want the OX253P to assign to the computer.                               |
| Apply       | Click to save your changes.                                                                       |
| Reset       | Click to restore your previously saved settings.                                                  |

## 6.4 IP Static Route

Click ADVANCED > LAN Configuration > IP Static Route to look at the static routes configured in the OX253P.

Note: The first static route is the default route and cannot be modified or deleted.

Figure 14 Advanced> LAN Configuration > IP Static Route

| #  | Name | Active | Destination | Gateway | Action            |
|----|------|--------|-------------|---------|-------------------|
| 1  | -    | -      |             |         | ₿ <sup>^</sup> _© |
| 2  | -    | -      | •••         | •••     | ₿_Ô               |
| 3  | -    | -      | •••         | •••     | ₿_Ô               |
| 4  | -    | -      | •••         | •••     | ₿́_®              |
| 5  | -    | -      |             |         | ₿ <sup>′</sup> _© |
| 6  | -    | -      |             |         | ₿ <sup>′</sup> _© |
| 7  | -    | -      |             |         | ₿´_©              |
| 8  | -    | -      |             |         | ₿ <sup>°</sup> _© |
| 9  | -    | -      |             |         | ₿´_©              |
| 10 | -    | -      |             |         | ₿´_©              |
| 11 | -    | -      |             |         | ₿´_©              |
| 12 | -    | -      | •••         | •••     | ₿ <sup>^</sup> ®  |
| 13 | -    | -      | •••         | •••     | ₿́_®              |
| 14 | -    | -      | •••         | •••     | ₿́_®              |
| 15 | -    | -      | •••         | •••     | ₿́_®              |
| 16 | -    | -      | •••         | •••     | ₿́_©              |

The following table describes the icons in this screen.

 Table 14
 Advanced> LAN Configuration > IP Static Route

| ICON     | DESCRIPTION                |
|----------|----------------------------|
| R        | Edit                       |
|          | Click to edit this item.   |
| <b>m</b> | Delete                     |
| _        | Click to delete this item. |

Table 15 Advanced> LAN Configuration > IP Static Route

| LABEL | DESCRIPTION                                                   |
|-------|---------------------------------------------------------------|
| #     | The number of the item in this list.                          |
| Name  | This field displays the name that describes the static route. |

| DESCRIPTION                                                                                                    |  |
|----------------------------------------------------------------------------------------------------|--|
| This field shows whether this static route is active (Yes) or not (No).                                                                                                    |  |
| This field displays the destination IP address(es) that this static route affects.                                                                                                    |  |
| This field displays the IP address of the gateway to which the OX253P should send packets for the specified <b>Destination</b> . The gateway is a router or a switch on the same network segment as the device's LAN or WAN port. The gateway helps forward packets to their destinations. |  |
| Click the Edit icon to modify this item.<br>Click the Delete icon to remove this item.                                                                                                    |  |
|                                                                                                    |  |

**Table 15** Advanced> LAN Configuration > IP Static Route (continued)

## 6.4.1 IP Static Route Setup

Click an Edit icon in ADVANCED > LAN Configuration > IP Static Route to edit a static route in the OX253P.

Figure 15 Advanced> LAN Configuration > IP Static Route Setup > Edit

| Route Name:             |         |
|-------------------------|---------|
| Active                  |         |
| Private                 |         |
| Destination IP Address: | 0.0.0   |
| IP Subnet Mask:         | 0.0.0   |
| Gateway IP Address:     | 0.0.0.0 |
| Metric:                 | 2       |

 Table 16
 Advanced> LAN Configuration > IP Static Route Setup > Edit

| LABEL                     | DESCRIPTION                                                                                                    |
|---------------------------|----------------------------------------------------------------------------------------------------|
| Route Name                | Enter the name of the static route.                                                                                                    |
| Active                    | Select this if you want the static route to be used. Clear this if you do not want the static route to be used.                                                                                                    |
| Private                   | Select this if you do not want the OX253P to tell other routers about this static route. For example, you might select this if the static route is in your LAN. Clear this if you want the OX253P to tell other routers about this static route. |
| Destination IP<br>Address | Enter one of the destination IP addresses that this static route affects.                                                                                                    |

| LABEL                 | DESCRIPTION                                                                                                    |
|-----------------------|----------------------------------------------------------------------------------------------------|
| IP Subnet Mask        | Enter the subnet mask that defines the range of destination IP addresses that this static route affects. If this static route affects only one IP address, enter 255.255.255.255.                                                                                                    |
| Gateway IP<br>Address | Enter the IP address of the gateway to which the OX253P should send<br>packets for the specified Destination. The gateway is a router or a<br>switch on the same network segment as the device's LAN or WAN port.<br>The gateway helps forward packets to their destinations.                                                                                                    |
| Metric                | Usually, you should keep the default value. This field is related to RIP.<br>The metric represents the "cost of transmission". A router determines<br>the best route for transmission by choosing a path with the lowest<br>"cost". The smaller the metric, the lower the "cost". RIP uses hop count<br>as the measurement of cost, where 1 is for a directly-connected<br>network. The metric must be 1-15; if you use a value higher than 15,<br>the routers assume the link is down. |
| Apply                 | Click to save your changes.                                                                                                    |
| Cancel                | Click to return to the previous screen without saving your changes.                                                                                                    |

**Table 16** Advanced> LAN Configuration > IP Static Route Setup > Edit (continued)

## 6.5 Other Settings

Click **ADVANCED** > **LAN Configuration** > **Other Settings** to set the RIP and Multicast options.

Figure 16 ADVANCED > LAN Configuration > Other Settings

| RIP Version: RIP-1 |
|--------------------|
|                    |
| Multicast: None 💉  |

The following table describes the labels in this screen.

Table 17 ADVANCED > LAN Configuration > Other Settings

| LABEL                 | DESCRIPTION                                                                                                    |  |
|-----------------------|----------------------------------------------------------------------------------------------------|--|
| RIP & Multicast Setup |                                                                                                    |  |
| RIP Direction         | Use this field to control how much routing information the OX253P sends and receives on the subnet.                                                                                                    |  |
|                       | None - The OX253P does not send or receive routing information on the subnet.                                                                                                    |  |
|                       | <ul> <li>Both - The OX253P sends and receives routing information on the subnet.</li> </ul>                                                                                                    |  |
|                       | In Only - The OX253P only receives routing information on the subnet.                                                                                                    |  |
|                       | <ul> <li>Out Only - The OX253P only sends routing information on the subnet.</li> </ul>                                                                                                    |  |
| RIP Version           | Select which version of RIP the OX253P uses when it sends or receives information on the subnet.                                                                                                    |  |
|                       | • <b>RIP-1</b> - The OX253P uses RIPv1 to exchange routing information.                                                                                                    |  |
|                       | <ul> <li>RIP-2B - The OX253P broadcasts RIPv2 to exchange routing information.</li> </ul>                                                                                                    |  |
|                       | <ul> <li>RIP-2M - The OX253P multicasts RIPv2 to exchange routing information.</li> </ul>                                                                                                    |  |
| Multicast             | You do not have to enable multicasting to use RIP-2M. (See RIP Version.)                                                                                                    |  |
|                       | Select which version of IGMP the OX253P uses to support multicasting<br>on the LAN. Multicasting sends packets to some computers on the LAN<br>and is an alternative to unicasting (sending packets to one computer)<br>and broadcasting (sending packets to every computer). |  |
|                       | <ul> <li>None - The OX253P does not support multicasting.</li> <li>IGMP-v1 - The OX253P supports IGMP version 1.</li> <li>IGMP-v2 - The OX253P supports IGMP version 2.</li> </ul>                                                                                            |  |
|                       | Multicasting can improve overall network performance. However, it requires extra processing and generates more network traffic. In addition, other computers on the LAN have to support the same version of IGMP.                                                             |  |
| Apply                 | Click to save your changes.                                                                                                    |  |
| Reset                 | Click to restore your previously saved settings.                                                                                                    |  |

## 6.6 Technical Reference

The following section contains additional technical information about the OX253P features described in this chapter.

### 6.6.1 IP Address and Subnet Mask

Similar to the way houses on a street share a common street name, computers on a LAN share one common network number.

Where you obtain your network number depends on your particular situation. If the ISP or your network administrator assigns you a block of registered IP addresses, follow their instructions in selecting the IP addresses and the subnet mask.

If the ISP did not explicitly give you an IP network number, then most likely you have a single user account and the ISP will assign you a dynamic IP address when the connection is established. If this is the case, it is recommended that you select a network number from 192.168.0.0 to 192.168.255.0 and you must enable the Network Address Translation (NAT) feature of the OX253P. The Internet Assigned Number Authority (IANA) reserved this block of addresses specifically for private use; please do not use any other number unless you are told otherwise. Let's say you select 192.168.1.0 as the network number; which covers 254 individual addresses, from 192.168.1.1 to 192.168.1.254 (zero and 255 are reserved). In other words, the first three numbers specify the network number while the last number identifies an individual computer on that network.

Once you have decided on the network number, pick an IP address that is easy to remember, for instance, 192.168.1.1, for your OX253P, but make sure that no other device on your network is using that IP address.

The subnet mask specifies the network number portion of an IP address. Your OX253P will compute the subnet mask automatically based on the IP address that you entered. You don't need to change the subnet mask computed by the OX253P unless you are instructed to do otherwise.

## 6.6.2 DHCP Setup

DHCP (Dynamic Host Configuration Protocol, RFC 2131 and RFC 2132) allows individual clients to obtain TCP/IP configuration at start-up from a server. You can configure the OX253P as a DHCP server or disable it. When configured as a server, the OX253P provides the TCP/IP configuration for the clients. If DHCP service is disabled, you must have another DHCP server on your LAN, or else each computer must be manually configured.

The OX253P is pre-configured with a pool of IP addresses for the DHCP clients (DHCP Pool). See the product specifications in the appendices. Do not assign static IP addresses from the DHCP pool to your LAN computers.

These parameters should work for the majority of installations. If your ISP gives you explicit DNS server address(es), see Section 6.3 on page 56.

#### 6.6.3 LAN TCP/IP

The OX253P has built-in DHCP server capability that assigns IP addresses and DNS servers to systems that support DHCP client capability.

The LAN parameters of the OX253P are preset in the factory with the following values:

- IP address of 192.168.1.1 with subnet mask of 255.255.255.0 (24 bits)
- DHCP server enabled with 32 client IP addresses starting from 192.168.1.33.

These parameters should work for the majority of installations. If your ISP gives you explicit DNS server address(es), see Section 6.3 on page 56.

#### 6.6.4 DNS Server Address

DNS (Domain Name System) is for mapping a domain name to its corresponding IP address and vice versa. The DNS server is extremely important because without it, you must know the IP address of a machine before you can access it. The DNS server addresses that you enter in the DHCP setup are passed to the client machines along with the assigned IP address and subnet mask.

There are two ways that an ISP disseminates the DNS server addresses. The first is for an ISP to tell a customer the DNS server addresses, usually in the form of an information sheet, when s/he signs up. If your ISP gives you the DNS server addresses, enter them in the DNS Server fields in DHCP Setup, otherwise, leave them blank.

Some ISPs choose to pass the DNS servers using the DNS server extensions of PPP IPCP (IP Control Protocol) after the connection is up. If your ISP did not give you explicit DNS servers, chances are the DNS servers are conveyed through IPCP negotiation. The OX253P supports the IPCP DNS server extensions through the DNS proxy feature.

If the Primary and Secondary DNS Server fields in the LAN Setup screen are not specified, for instance, left as 0.0.0.0, the OX253P tells the DHCP clients that it itself is the DNS server. When a computer sends a DNS query to the OX253P, the OX253P forwards the query to the real DNS server learned through IPCP and relays the response back to the computer.

Please note that DNS proxy works only when the ISP uses the IPCP DNS server extensions. It does not mean you can leave the DNS servers out of the DHCP setup under all circumstances. If your ISP gives you explicit DNS servers, make sure that you enter their IP addresses in the LAN Setup screen. This way, the OX253P can pass the DNS servers to the computers and the computers can query the DNS server directly without the OX253P's intervention.

#### 6.6.5 RIP Setup

RIP (Routing Information Protocol) allows a router to exchange routing information with other routers. The **RIP Direction** field controls the sending and receiving of RIP packets. When set to:

- Both the OX253P will broadcast its routing table periodically and incorporate the RIP information that it receives.
- In Only the OX253P will not send any RIP packets but will accept all RIP packets received.
- Out Only the OX253P will send out RIP packets but will not accept any RIP packets received.
- None the OX253P will not send any RIP packets and will ignore any RIP packets received.

The Version field controls the format and the broadcasting method of the RIP packets that the OX253P sends (it recognizes both formats when receiving). RIP-1 is universally supported; but RIP-2 carries more information. RIP-1 is probably adequate for most networks, unless you have an unusual network topology.

Both **RIP-2B** and **RIP-2M** sends the routing data in RIP-2 format; the difference being that **RIP-2B** uses subnet broadcasting while **RIP-2M** uses multicasting.

#### 6.6.6 Multicast

Traditionally, IP packets are transmitted in one of either two ways - Unicast (1 sender - 1 recipient) or Broadcast (1 sender - everybody on the network). Multicast delivers IP packets to a group of hosts on the network - not everybody and not just 1.

IGMP (Internet Group Multicast Protocol) is a network-layer protocol used to establish membership in a Multicast group - it is not used to carry user data. IGMP version 2 (RFC 2236) is an improvement over version 1 (RFC 1112) but IGMP version 1 is still in wide use. If you would like to read more detailed information about interoperability between IGMP version 2 and version 1, please see sections 4 and 5 of RFC 2236. The class D IP address is used to identify host groups and can be in the range 224.0.0.0 to 239.255.255.255. The address 224.0.0.0 is not assigned to any group and is used by IP multicast computers. The address 224.0.0.1 is used for query messages and is assigned to the permanent group of all IP hosts (including gateways). All hosts must join the 224.0.0.1 group in order to participate in IGMP. The address 224.0.0.2 is assigned to the multicast routers group.

The OX253P supports both IGMP version 1 (IGMP-v1) and IGMP version 2 (IGMP-v2). At start up, the OX253P queries all directly connected networks to gather group membership. After that, the OX253P periodically updates this

information. IP multicasting can be enabled/disabled on the OX253P LAN and/or WAN interfaces in the web configurator (LAN; WAN). Select None to disable IP multicasting on these interfaces.

7

## **The WAN Configuration Screens**

## 7.1 Overview

Use the ADVANCED > WAN Configuration screens to set up your OX253P's Wide Area Network (WAN) or Internet features.

A Wide Area Network (or WAN) links geographically dispersed locations to other networks or the Internet. A WAN configuration can include switched and permanent telephone circuits, terrestrial radio systems and satellite systems.

#### 7.1.1 What You Can Do in This Chapter

- The Internet Connection screen (Section 7.2 on page 68) lets you set up your OX253P's Internet settings.
- The WiMAX Configuration screen (Section 7.3 on page 70) lets set up the frequencies used by your OX253P.
- The Advanced screen (Section 7.5 on page 75) lets configure your DNS server, RIP, Multicast and Windows Networking settings.

#### 7.1.2 What You Need to Know

The following terms and concepts may help as you read through this chapter.

#### WiMAX

WiMAX (Worldwide Interoperability for Microwave Access) is the IEEE 802.16 wireless networking standard, which provides high-bandwidth, wide-range wireless service across wireless Metropolitan Area Networks (MANs).

In a wireless MAN, a wireless-equipped computer is known either as a mobile station (MS) or a subscriber station (SS). Mobile stations use the IEEE 802.16e standard and are able to maintain connectivity while switching their connection from one base station to another base station (handover) while subscriber stations use other standards that do not have this capability (IEEE 802.16-2004, for

example). The following figure shows an MS-equipped notebook computer MS1 moving from base station BS1's coverage area and connecting to BS2.

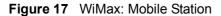

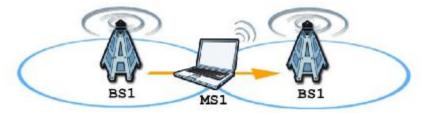

WiMAX technology uses radio signals (around 2 to 10 GHz) to connect subscriber stations and mobile stations to local base stations. Numerous subscriber stations and mobile stations connect to the network through a single base station (BS), as in the following figure.

Figure 18 WiMAX: Multiple Mobile Stations

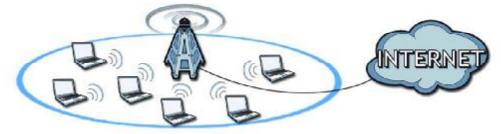

A base station's coverage area can extend over many hundreds of meters, even under poor conditions. A base station provides network access to subscriber stations and mobile stations, and communicates with other base stations.

The radio frequency and bandwidth of the link between the OX253P and the base station are controlled by the base station. The OX253P follows the base station's configuration.

#### Authentication

When authenticating a user, the base station uses a third-party RADIUS or Diameter server known as an AAA (Authentication, Authorization and Accounting) server to authenticate the mobile or subscriber stations.

The following figure shows a base station using an AAA server to authenticate mobile station MS, allowing it to access the Internet.

Figure 19 Using an AAA Server

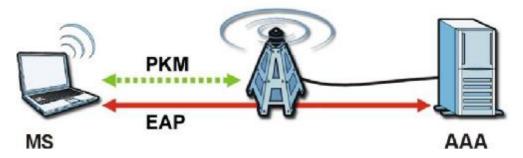

In this figure, the dashed arrow shows the PKM (Privacy Key Management) secured connection between the mobile station and the base station, and the solid arrow shows the EAP secured connection between the mobile station, the base station and the AAA server. See the WiMAX security appendix for more details.

F

## 7.2 Internet Connection

Click **ADVANCED** > **WAN Configuration** to set up your OX253P's Internet settings.

Note: Not all OX253P models have all the fields shown here.

| Iguid Lo Martollo Martollo Martollo Martollo Martollo | igure 20 | ADVANCED > | WAN Configuration > | Internet | Connectio |
|-------------------------------------------------------|----------|------------|---------------------|----------|-----------|
|-------------------------------------------------------|----------|------------|---------------------|----------|-----------|

| User Name:                                                                           |         |   |
|--------------------------------------------------------------------------------------|---------|---|
| Password:                                                                            |         |   |
| Anonymous Identity:                                                                  |         |   |
| PKM;                                                                                 | PKMV2 🔽 |   |
| Authentication:                                                                      | TTLS 💌  |   |
| TTLS Inner EAP:                                                                      | PAP 💌   |   |
|                                                                                      |         |   |
| Certificate:                                                                         |         | V |
| WAN IP Address Assignment                                                            | fault)  | M |
|                                                                                      | fault)  |   |
| • Get automatically from ISP (De                                                     | fault)  |   |
| WAN IP Address Assignment<br>Get automatically from ISP (Del<br>Use Fixed IP Address |         |   |

 Table 18
 ADVANCED > WAN Configuration > Internet Connection > ISP

 Parameters for Internet Access

| LABEL                              | DESCRIPTION                                                                                                    |  |
|------------------------------------|----------------------------------------------------------------------------------------------------|--|
| ISP Parameters for Internet Access |                                                                                                    |  |
| User Name                          | Use this field to enter the username associated with your Internet access account. You can enter up to 61 printable ASCII characters. |  |
| Password                           | Use this field to enter the password associated with your Internet access account. You can enter up to 47 printable ASCII characters. |  |

| LABEL                 | DESCRIPTION                                                                                                    |
|-----------------------|----------------------------------------------------------------------------------------------------|
| Anonymous<br>Identity | Enter the anonymous identity provided by your Internet Service<br>Provider. Anonymous identity (also known as outer identity) is used<br>with EAP-TTLS encryption. The anonymous identity is used to route<br>your authentication request to the correct authentication server, and<br>does not reveal your real user name. Your real user name and<br>password are encrypted in the TLS tunnel, and only the anonymous<br>identity can be seen. |
|                       | Leave this field blank if your ISP did not give you an anonymous identity to use.                                                                                                    |
| РКМ                   | This field displays the Privacy Key Management version number.<br>PKM provides security between the OX253P and the base station. At<br>the time of writing, the OX253P supports PKMv2 only. See the<br>WiMAX security appendix for more information.                                                                                                    |
| Authentication        | This field displays the user authentication method. Authentication is<br>the process of confirming the identity of a mobile station (by means<br>of a username and password, for example).                                                                                                    |
|                       | Check with your service provider if you are unsure of the correct setting for your account.                                                                                                    |
|                       | Choose from the following user authentication methods:                                                                                                    |
|                       | <ul> <li>TTLS (Tunnelled Transport Layer Security)</li> <li>TLS (Transport Layer Security)</li> </ul>                                                                                                    |
|                       | Note: Not all OX253Ps support TLS authentication. Check with<br>your service provider for details.                                                                                                    |
| TTLS Inner EAP        | This field displays the type of secondary authentication method.<br>Once a secure EAP-TTLS connection is established, the inner EAP is<br>the protocol used to exchange security information between the<br>mobile station, the base station and the AAA server to authenticate<br>the mobile station. See the WiMAX security appendix for more<br>details.                                                                                      |
|                       | This field is available only when TTLS is selected in the Authentication field.                                                                                                    |
|                       | The OX253P supports the following inner authentication types:                                                                                                    |
|                       | <ul> <li>CHAP (Challenge Handshake Authentication Protocol)</li> <li>MSCHAP (Microsoft CHAP)</li> <li>MSCHAPV2 (Microsoft CHAP version 2)</li> </ul>                                                                                                    |
|                       | PAP (Password Authentication Protocol)                                                                                                    |
| Auth Mode             | Select the authentication mode from the drop-down list box.                                                                                                    |
|                       | This field is not available in all OX253Ps. Check with your service provider for details.                                                                                                    |
|                       | The OX253P supports the following authentication modes:                                                                                                    |
|                       | User Only                                                                                                    |
|                       | <ul> <li>Device Only with Cert</li> <li>Certs and User Authentication</li> </ul>                                                                                                    |
|                       |                                                                                                    |

 Table 18
 ADVANCED > WAN Configuration > Internet Connection > ISP

 Parameters for Internet Access (continued)

| Table 18 | ADVANCED > WAN           | Configuration > Internet Connection > IS | Ρ |
|----------|--------------------------|------------------------------------------|---|
| Paramete | rs for Internet Access ( | (continued)                              |   |

| LABEL                                         | DESCRIPTION                                                                                                    |
|-----------------------------------------------|----------------------------------------------------------------------------------------------------|
| Certificate                                   | This is the security certificate the OX253P uses to authenticate the AAA server. Use the TOOLS $>$ > Trusted CAs screen to import certificates to the OX253P.     |
| WAN IP Address A                              | ssignment                                                                                                    |
| Get<br>automatically<br>from ISP<br>(Default) | Select this if you have a dynamic IP address. A dynamic IP address<br>is not fixed; the ISP assigns you a different one each time you<br>connect to the Internet. |
| Use Fixed IP<br>Address                       | A static IP address is a fixed IP that your ISP gives you. Type your ISP assigned IP address in the IP Address field below.                                       |
| IP Subnet Mask                                | Enter a subnet mask in dotted decimal notation.<br>Refer to the appendices to calculate a subnet mask If you are<br>implementing subnetting.                      |
| Gateway IP<br>Address                         | Specify a gateway IP address (supplied by your ISP).                                                                                                    |
| Apply                                         | Click to save your changes.                                                                                                    |
| Reset                                         | Click to restore your previously saved settings.                                                                                                    |

## 7.3 WiMAX Configuration

Click ADVANCED > WAN Configuration > WiMAX Configuration to set up the frequencies used by your OX253P.

In a WiMAX network, a mobile or subscriber station must use a radio frequency supported by the base station to communicate. When the OX253P looks for a connection to a base station, it can search a range of frequencies.

Radio frequency is measured in Hertz (Hz).

Table 19 Radio Frequency Conversion

1 kHz = 1000 Hz 1 MHz = 1000 kHz (1000000 Hz) 1 GHz = 1000 MHz (1000000 kHz)

| Figure 21 ADVANCED > WAN Configuration > WiMAX Configuration | Figure 21 | ADVANCED > \ | WAN Configuration | >WiMAX | Configuration |
|--------------------------------------------------------------|-----------|--------------|-------------------|--------|---------------|
|--------------------------------------------------------------|-----------|--------------|-------------------|--------|---------------|

| DL Frequency [1]:  | 2665500 | kHz |       |       |
|--------------------|---------|-----|-------|-------|
| DL Frequency [2]:  | 2675500 | kHz |       |       |
| DL Frequency [3]:  | 2685500 | kHz |       |       |
| DL Frequency [4]:  | 0       | kHz |       |       |
| DL Frequency [5]:  | 0       | kHz |       |       |
| DL Frequency [6]:  | 0       | kHz |       |       |
| DL Frequency [7]:  | 0       | kHz |       |       |
| DL Frequency [8]:  | 0       | kHz |       |       |
| DL Frequency [9]:  | 0       | kHz |       |       |
| DL Frequency [10]: | 0       | kHz |       |       |
| DL Frequency [11]: | 0       | kHz |       |       |
| DL Frequency [12]: | 0       | kHz |       |       |
| DL Frequency [13]: | 0       | kHz |       |       |
| DL Frequency [14]: | 0       | kHz |       |       |
| DL Frequency [15]  | 0       | kHz |       |       |
| DL Frequency [16]: | 0       | kHz |       |       |
| DL Frequency [17]: | 0       | kHz |       |       |
| DL Frequency [18]: | 0       | kHz |       |       |
| DL Frequency [19]  | 0       | kHz |       |       |
| Bandwidth :        | 10000   | KHz |       |       |
|                    |         |     |       |       |
|                    |         |     | Analy | Death |
|                    |         |     | Apply | Reset |

 Table 20
 ADVANCED > WAN Configuration > WiMAX Configuration

| LABEL                       | DESCRIPTION                                                                                                    |
|-----------------------------|----------------------------------------------------------------------------------------------------|
| DL Frequency /<br>Bandwidth | These fields show the downlink frequency settings in kilohertz (kHz).<br>Enter values in these fields to have the OX253P scan these<br>frequencies for available channels in ascending numerical order. |
|                             | Note: The <b>Bandwidth</b> field is not user-configurable; when the OX253P finds a WiMAX connection, its frequency is displayed in this field.                                                          |
|                             | Contact your service provider for details of supported frequencies.                                                                                                    |

 Table 20
 ADVANCED > WAN Configuration > WiMAX Configuration (continued)

| LABEL | DESCRIPTION                                      |  |
|-------|--------------------------------------------------|--|
| Apply | Click to save your changes.                      |  |
| Reset | Click to restore your previously saved settings. |  |

#### 7.3.1 Frequency Ranges

The following figure shows the OX253P searching a range of frequencies to find a connection to a base station.

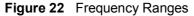

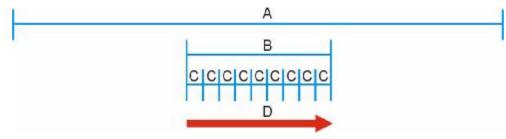

In this figure, A is the WiMAX frequency range. "WiMAX frequency range" refers to the entire range of frequencies the OX253P is capable of using to transmit and receive (see the Product Specifications appendix for details).

In the figure, **B** shows the operator frequency range. This is the range of frequencies within the WiMAX frequency range supported by your operator (service provider).

The operator range is subdivided into bandwidth steps. In the figure, each C is a bandwidth step.

The arrow D shows the OX253P searching for a connection.

Have the OX253P search only certain frequencies by configuring the downlink frequencies. Your operator can give you information on the supported frequencies.

The downlink frequencies are points of the frequency range your OX253P searches for an available connection. Use the **Site Survey** screen to set these bands. You can set the downlink frequencies anywhere within the WiMAX frequency range. In this example, the downlink frequencies have been set to search all of the operator range for a connection.

## 7.3.2 Configuring Frequency Settings

You need to set the OX253P to scan one or more specific radio frequencies to find an available connection to a WiMAX base station.

Use the WiMAX Frequency screen to define the radio frequencies to be searched for available wireless connections. See Section 7.3.3 on page 73 for an example of using the WiMAX Frequency screen.

Note: It may take several minutes for the OX253P to find a connection.

- The OX253P searches the DL Frequency settings in ascending numerical order, from [1] to [9].
- Note: The **Bandwidth** field is not user-configurable; when the OX253P finds a WiMAX connection, its frequency is displayed in this field.
- If you enter a 0 in a DL Frequency field, the OX253P immediately moves on to the next DL Frequency field.
- When the OX253P connects to a base station, the values in this screen are automatically set to the base station's frequency. The next time the OX253P searches for a connection, it searches only this frequency. If you want the OX253P to search other frequencies, enter them in the DL Frequency fields.

The following table describes some examples of DL Frequency settings.

|                  | EXAMPLE 1                                                                                              | EXAMPLE 2                                                                                                    |
|------------------|----------------------------------------------------------------------------------------------------|----------------------------------------------------------------------------------------------------|
| DL Frequency [1] | 2500000                                                                                                | 2500000                                                                                                    |
| DL Frequency [2] | 2550000                                                                                                | 2550000                                                                                                    |
| DL Frequency [3] | 0                                                                                                    | 2600000                                                                                                    |
| DL Frequency [4] | 0                                                                                                    | 0                                                                                                    |
| DL Frequency [5] | 0                                                                                                    | 0                                                                                                    |
|                  | The OX253P searches at 2500000 kHz, and then searches at 2550000 kHz if it has not found a connection. | The OX253P searches at 2500000 kHz<br>and then at 2550000 kHz if it has not<br>found an available connection. If it still<br>does not find an available connection, it<br>searches at 2600000 kHz. |

 Table 21
 DL Frequency Example Settings

## 7.3.3 Using the WiMAX Frequency Screen

In this example, your Internet service provider has given you a list of supported frequencies: 2.51, 2.525, 2.6, and 2.625.

1 In the DL Frequency [1] field, enter 2510000 (2510000 kilohertz (kHz) is equal to 2.51 gigahertz).

- 2 In the DL Frequency [2] field, enter 2525000.
- 3 In the DL Frequency [3] field, enter 2600000.
- 4 In the DL Frequency [4] field, enter 2625000.

Leave the rest of the DL Frequency fields at zero. The screen appears as follows.

| Figure 23 Completing the WiMAX Frequency Screen |
|-------------------------------------------------|
|-------------------------------------------------|

| DL Frequency [1]: | 2510000 | kHz |
|-------------------|---------|-----|
| DL Frequency [2]: | 2525000 | kHz |
| DL Frequency [3]: | 2600000 | kHz |
| DL Frequency [4]: | 2625000 | kHz |

5 Click Apply. The OX253P stores your settings.

When the OX253P searches for available frequencies, it scans all frequencies from DL Frequency [1] to DL Frequency [4]. When it finds an available connection, the fields in this screen will be automatically set to use that frequency.

### 7.4 Buzzer

Click ADVANCED > WAN Configuration > Buzzer to enable or disable buzzer in the ODU. The buzzer sounds beeps when the OX253P receives signal from the connected base station.

Figure 24 ADVANCED > WAN Configuration > Buzzer

| Set the Buzzer Switch             |             |
|-----------------------------------|-------------|
| ©Enable Buzzer<br>⊙Disable Buzzer |             |
|                                   | Apply Reset |

| LABEL          | DESCRIPTION                                                                                                    |
|----------------|----------------------------------------------------------------------------------------------------|
| Enable Buzzer  | Select this to turn on the buzzer in the outdoor unit (ODU). You may<br>need to turn on the buzzer when you set up the ODU. The buzzer sounds<br>the number of beeps based on the signal strength (the RSSI value)<br>received from the base station. |
|                | <ul> <li>RSSI &gt; -50: The five LEDs on the ODU light on and the buzzer sounds<br/>five beeps regularly.</li> </ul>                                                                                                    |
|                | <ul> <li>-50 &gt; RSSI &gt; -60: Four of the five LEDs on the ODU light on and the<br/>buzzer sounds four beeps regularly.</li> </ul>                                                                                                    |
|                | <ul> <li>-60 &gt; RSSI &gt; -70: Three of the five LEDs on the ODU light on and the<br/>buzzer sounds three beeps regularly.</li> </ul>                                                                                                    |
|                | <ul> <li>-70 &gt; RSSI &gt; -80: Two of the five LEDs on the ODU light on and the<br/>buzzer sounds two beeps regularly.</li> </ul>                                                                                                    |
|                | <ul> <li>-80 &gt; RSSI &gt; -90: One of the five LEDs on the ODU lights on and the<br/>buzzer sounds one beep regularly.</li> </ul>                                                                                                    |
|                | <ul> <li>-90 &gt; RSSI - The buzzer does not sound.</li> </ul>                                                                                                    |
| Disable Buzzer | Select this to turn the buzzer off.                                                                                                    |
| Apply          | Click to save your changes.                                                                                                    |
| Reset          | Click to restore your previously saved settings.                                                                                                    |

# 7.5 Advanced

Click **ADVANCED** > **WAN Configuration** > **Advanced** to configure your DNS server, RIP, Multicast and Windows Networking settings.

| Figure 25 A | ADVANCED > WAN | Configuration > | Advanced |
|-------------|----------------|-----------------|----------|
|-------------|----------------|-----------------|----------|

| First DNS Server:             | 121000222         |                          |
|-------------------------------|-------------------|--------------------------|
|                               | From ISP          | • 0,0,0,0                |
| Second DNS Server:            | From ISP          | .0.0.0                   |
| Third DNS Server:             | From ISP          | ♥ 0.0.0.0                |
| Multicast Setup<br>Multicast: |                   | None M                   |
| Windows Networking (NetBIOS o | over TCP/IP)      |                          |
| Allow between LAN and WAN     | (you also need to | create a firewall rule!) |

| LABEL                                    | DESCRIPTION                                                                                                    |  |  |
|------------------------------------------|----------------------------------------------------------------------------------------------------|--|--|
| DNS Servers                              | •                                                                                                    |  |  |
| First, Second and<br>Third DNS Server    | Select Obtained from ISP if your ISP dynamically assigns DNS server information (and the OX253P's WAN IP address). Use the drop-down list box to select a DNS server IP address that the ISP assigns in the field to the right.                                                                                                    |  |  |
|                                          | Select UserDefined if you have the IP address of a DNS server.<br>Enter the DNS server's IP address in the field to the right. If you<br>chose UserDefined, but leave the IP address set to 0.0.0,<br>UserDefined changes to None after you click Apply. If you set a<br>second choice to UserDefined, and enter the same IP address, the<br>second UserDefined changes to None after you click Apply. |  |  |
|                                          | Select None if you do not want to configure DNS servers. You must<br>have another DHCP server on your LAN, or else the computers<br>must have their DNS server addresses manually configured. If you<br>do not configure a DNS server, you must know the IP address of a<br>computer in order to access it.                                                                                            |  |  |
| Multicast Setup                          | •                                                                                                    |  |  |
| Multicast                                | IGMP (Internet Group Multicast Protocol) is a network-layer<br>protocol used to establish membership in a multicast group. The<br>OX253P supports both IGMP version 1 (IGMP-v1) and IGMP-v2.<br>Select None to disable it.                                                                                                    |  |  |
| Windows Networking (NetBIOS over TCP/IP) |                                                                                                    |  |  |
| Allow between LAN<br>and WAN             | Select this check box to forward NetBIOS packets from the LAN to<br>the WAN and from the WAN to the LAN. If your firewall is enabled<br>with the default policy set to block WAN to LAN traffic, you also<br>need to enable the default WAN to LAN firewall rule that forwards<br>NetBIOS traffic.                                                                                                    |  |  |
|                                          | Clear this check box to block all NetBIOS packets going from the LAN to the WAN and from the WAN to the LAN.                                                                                                    |  |  |
| Apply                                    | Click to save your changes.                                                                                                    |  |  |
| Reset                                    | Click to restore your previously saved settings.                                                                                                    |  |  |

 Table 23
 ADVANCED > WAN Configuration > Advanced

8

# **The NAT Configuration Screens**

### 8.1 Overview

Use these screens to configure port forwarding and trigger ports for the OX253P. You can also enable and disable SIP, FTP, and H.323 ALG.

Network Address Translation (NAT) maps a host's IP address within one network to a different IP address in another network. For example, you can use a NAT router to map one IP address from your ISP to multiple private IP addresses for the devices in your home network.

### 8.1.1 What You Can Do in This Chapter

- The General screen (Section 8.2 on page 77) lets you enable or disable NAT and to allocate memory for NAT and firewall rules.
- The Port Forwarding screen (Section 8.3 on page 78) lets you look at the current port-forwarding rules in the OX253P, and to enable, disable, activate, and deactivate each one.
- The Trigger Port screen (Section 8.4 on page 82) lets you maintain trigger port forwarding rules for the OX253P.
- The ALG screen (Section 8.5 on page 85) lets you enable and disable SIP (VoIP), FTP (file transfer), and H.323 (audio-visual) ALG in the OX253P.

### 8.2 General

Click ADVANCED > NAT Configuration > General to enable or disable NAT and to allocate memory for NAT and firewall rules.

Figure 26 ADVANCED > NAT Configuration > General

| Enable Network Address Translation<br>Max NAT/Firewall Session Per User: | 512   |       |
|--------------------------------------------------------------------------|-------|-------|
|                                                                          | Apply | Reset |

| LABEL                                 | DESCRIPTION                                                                                                    |
|---------------------------------------|----------------------------------------------------------------------------------------------------|
| Enable Network<br>Address Translation | Select this if you want to use port forwarding, trigger ports, or any of the ALG.                                                                                                    |
| Max NAT/Firewall<br>Session Per User  | <ul> <li>When computers use peer to peer applications, such as file sharing applications, they may use a large number of NAT sessions. If you do not limit the number of NAT sessions a single client can establish, this can result in all of the available NAT sessions being used. In this case, no additional NAT sessions can be established, and users may not be able to access the Internet.</li> <li>Each NAT session establishes a corresponding firewall session. Use this field to limit the number of NAT/firewall sessions each client computer can establish through the OX253P.</li> <li>If your network has a small number of clients using peer to peer applications, you can raise this number to ensure that their performance is not degraded by the number of NAT sessions they can establish. If your network has a large number of users using</li> </ul> |
|                                       | peer to peer applications, you can lower this number to ensure no single client is using all of the available NAT sessions.                                                                                                    |
| Apply                                 | Click to save your changes.                                                                                                    |
| Reset                                 | Click to return to the previous screen without saving your changes.                                                                                                    |

 Table 24
 ADVANCED > NAT Configuration > General

### 8.3 Port Forwarding

A NAT server set is a list of inside (behind NAT on the LAN) servers, for example, web or FTP, that you can make accessible to the outside world even though NAT makes your whole inside network appear as a single machine to the outside world.

Use the ADVANCED > NAT Configuration > Port Forwarding screen to forward incoming service requests to the server(s) on your local network. You may enter a single port number or a range of port numbers to be forwarded, and the local IP address of the desired server. The port number identifies a service; for example, web service is on port 80 and FTP on port 21. In some cases, such as for unknown services or where one server can support more than one service (for example both FTP and web service), it might be better to specify a range of port numbers.

In addition to the servers for specified services, NAT supports a default server. A service request that does not have a server explicitly designated for it is forwarded to the default server. If the default is not defined, the service request is simply discarded.

For example, let's say you want to assign ports 21-25 to one FTP, Telnet and SMTP server (A in the example), port 80 to another (B in the example) and assign a default server IP address of 192.168.1.35 to a third (C in the example). You assign the LAN IP addresses and the ISP assigns the WAN IP address. The NAT network appears as a single host on the Internet.

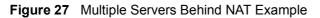

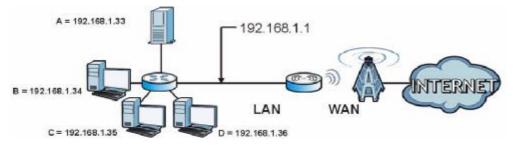

#### 8.3.1 Port Forwarding Options

Click **ADVANCED** > **NAT Configuration** > **Port Forwarding** to look at the current port-forwarding rules in the OX253P, and to enable, disable, activate, and deactivate each one. You can also set up a default server to handle ports not covered by rules.

| 0.6  | h Carrie    |      |            |          |                   |             |
|------|-------------|------|------------|----------|-------------------|-------------|
| Dera | ult Server: |      | 0.0.0      |          |                   |             |
| Port | Forwarding  |      |            |          |                   |             |
| #    | Active      | Name | Start Port | End Port | Server IP Address | Action      |
| 1    | P           |      | 0          | 0        |                   | <b>6</b> 1  |
| 2    | ø           |      | 0          | 0        |                   | <b>6</b> 1  |
| 3    | 9           |      | 0          | 0        |                   | s i         |
| 4    | 9           |      | 0          | 0        |                   | <b>s</b> _1 |
| 5    | 9           |      | 0          | 0        |                   | <b>s</b> d  |
| 6    | 9           |      | 0          | 0        |                   | s i         |
| 7    | Ø           |      | 0          | 0        |                   | s i         |
| 8    | 0           |      | 0          | 0        |                   | <b>s</b> _0 |
| 9    | 9           |      | 0          | 0        |                   | <b>ď</b>    |
| 10   | Ø           |      | 0          | 0        |                   | <b>B</b>    |
| 11   | 8           |      | 0          | 0        |                   | <b>B</b>    |
|      |             |      |            |          |                   |             |

Figure 28 ADVANCED > NAT Configuration > Port Forwarding

 Table 25
 Advanced> VPN Transport > Customer Interface

| ICON | DESCRIPTION                |
|------|----------------------------|
| E.   | Edit                       |
| _    | Click to edit this item.   |
| Ē    | Delete                     |
| _    | Click to delete this item. |

| Table 26 | ADVA | NCED > NAT Configuration > Port Forwarding |
|----------|------|--------------------------------------------|
|          |      |                                            |

| LABEL                | DESCRIPTION                                                                                                    |  |  |
|----------------------|----------------------------------------------------------------------------------------------------|--|--|
| Default Server Se    | etup                                                                                                    |  |  |
| Default Server       | Enter the IP address of the server to which the OX253P should forward packets for ports that are not specified in the <b>Port Forwarding</b> section below or in the <b>TOOLS</b> > <b>Remote MGMT</b> screens. Enter 0.0.0.0 if you want the OX253P to discard these packets instead. |  |  |
| Port Forwarding      |                                                                                                    |  |  |
| #                    | The number of the item in this list.                                                                                                    |  |  |
| Active               | Select this to enable this rule. Clear this to disable this rule.                                                                                                    |  |  |
| Name                 | This field displays the name of the rule. It does not have to be unique.                                                                                                    |  |  |
| Start Port           | This field displays the beginning of the range of port numbers forwarded by this rule.                                                                                                    |  |  |
| End Port             | This field displays the end of the range of port numbers forwarded by this rule. If it is the same as the Start Port, only one port number is forwarded.                                                                                                    |  |  |
| Server IP<br>Address | This field displays the IP address of the server to which packet for the selected port(s) are forwarded.                                                                                                    |  |  |
| Action               | Click the Edit icon to set up a port forwarding rule or alter the configuration of an existing port forwarding rule.                                                                                                    |  |  |
|                      | Click the Delete icon to remove an existing port forwarding rule.                                                                                                    |  |  |
| Apply                | Click to save your changes.                                                                                                    |  |  |
| Reset                | Click to restore your previously saved settings.                                                                                                    |  |  |

### 8.3.2 Port Forwarding Rule Setup

Click a port forwarding rule's Edit icon in the ADVANCED > NAT Configuration > Port Forwarding screen to activate, deactivate, or edit it.

Figure 29 ADVANCED > NAT Configuration > Port Forwarding > Rule Setup

| Active             |         |  |
|--------------------|---------|--|
| Service Name:      |         |  |
| Start Port:        | 0       |  |
| End Port:          | 0       |  |
| Server IP Address: | 0.0.0.0 |  |

| LABEL                  | DESCRIPTION                                                                                                    |
|------------------------|----------------------------------------------------------------------------------------------------|
| Active                 | Select this to enable this rule. Clear this to disable this rule.                                                                                           |
| Service Name           | Enter a name to identify this rule. You can use 1 - 31 printable ASCII characters, or you can leave this field blank. It does not have to be a unique name. |
| Start Port<br>End Port | Enter the port number or range of port numbers you want to forward to the specified server.                                                                 |
|                        | To forward one port number, enter the port number in the Start Port and End Port fields.                                                                    |
|                        | To forward a range of ports,                                                                                                    |
|                        | <ul> <li>enter the port number at the beginning of the range in the Start<br/>Port field</li> </ul>                                                         |
|                        | • enter the port number at the end of the range in the End Port field.                                                                                      |
| Server IP<br>Address   | Enter the IP address of the server to which to forward packets for the selected port number(s). This server is usually on the LAN.                          |
| Apply                  | Click to save your changes.                                                                                                    |
| Cancel                 | Click to return to the previous screen without saving your changes.                                                                                         |

 Table 27
 ADVANCED > NAT Configuration > Port Forwarding > Rule Setup

## 8.4 Trigger Port

Some services use a dedicated range of ports on the client side and a dedicated range of ports on the server side. With regular port forwarding you set a forwarding port in NAT to forward a service (coming in from the server on the WAN) to the IP address of a computer on the client side (LAN). The problem is that port forwarding only forwards a service to a single LAN IP address. In order to use the same service on a different LAN computer, you have to manually replace the LAN computer's IP address in the forwarding port with another LAN computer's IP address,

Trigger port forwarding solves this problem by allowing computers on the LAN to dynamically take turns using the service. The OX253P records the IP address of a LAN computer that sends traffic to the WAN to request a service with a specific port number and protocol (a "trigger" port). When the OX253P's WAN port receives a response with a specific port number and protocol ("incoming" port), the OX253P forwards the traffic to the LAN IP address of the computer that sent the request. After that computer's connection for that service closes, another computer on the LAN can use the service in the same manner. This way you do not need to configure a new IP address each time you want a different LAN computer to use the application.

Click **ADVANCED** > **NAT Configuration** > **Trigger Port** to maintain trigger port forwarding rules for the OX253P.

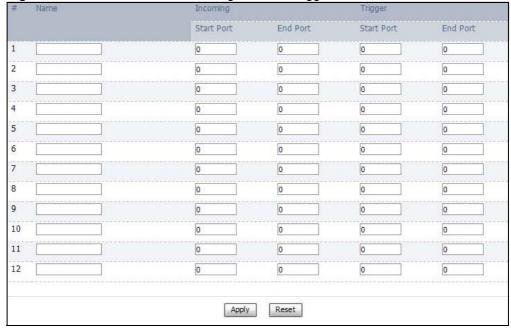

Figure 30 ADVANCED > NAT Configuration > Trigger Port

 Table 28
 ADVANCED > NAT Configuration > Trigger Port

| LABEL                  | DESCRIPTION                                                                                                    |
|------------------------|----------------------------------------------------------------------------------------------------|
| #                      | The number of the item in this list.                                                                                                    |
| Name                   | Enter a name to identify this rule. You can use 1 - 15 printable ASCII characters, or you can leave this field blank. It does not have to be a unique name.             |
| Incoming               |                                                                                                    |
| Start Port<br>End Port | Enter the incoming port number or range of port numbers you want to forward to the IP address the OX253P records.                                                       |
|                        | To forward one port number, enter the port number in the Start Port and End Port fields.                                                                                |
|                        | To forward a range of ports,                                                                                                    |
|                        | <ul> <li>enter the port number at the beginning of the range in the Start<br/>Port field</li> </ul>                                                                     |
|                        | • enter the port number at the end of the range in the End Port field.                                                                                                  |
|                        | If you want to delete this rule, enter zero in the Start Port and End Port fields.                                                                                      |
| Trigger                |                                                                                                    |
| Start Port<br>End Port | Enter the outgoing port number or range of port numbers that makes<br>the OX253P record the source IP address and assign it to the selected<br>incoming port number(s). |
|                        | To select one port number, enter the port number in the Start Port and End Port fields.                                                                                 |
|                        | To select a range of ports,                                                                                                    |
|                        | <ul> <li>enter the port number at the beginning of the range in the Start<br/>Port field</li> </ul>                                                                     |
|                        | • enter the port number at the end of the range in the End Port field.                                                                                                  |
|                        | If you want to delete this rule, enter zero in the Start Port and End Port fields.                                                                                      |
| Apply                  | Click to save your changes.                                                                                                    |
| Reset                  | Click to return to the previous screen without saving your changes.                                                                                                    |

#### 8.4.1 Trigger Port Forwarding Example

The following is an example of trigger port forwarding. In this example, J is Jane's computer and S is the Real Audio server.

#### Figure 31 Trigger Port Forwarding Example

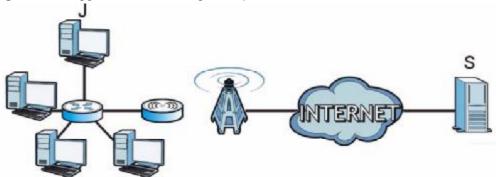

- 1 Jane requests a file from the Real Audio server (port 7070).
- 2 Port 7070 is a "trigger" port and causes the OX253P to record Jane's computer IP address. The OX253P associates Jane's computer IP address with the "incoming" port range of 6970-7170.
- 3 The Real Audio server responds using a port number ranging between 6970-7170.
- 4 The OX253P forwards the traffic to Jane's computer IP address.
- 5 Only Jane can connect to the Real Audio server until the connection is closed or times out. The OX253P times out in three minutes with UDP (User Datagram Protocol), or two hours with TCP/IP (Transfer Control Protocol/Internet Protocol).

Two points to remember about trigger ports:

- 1 Trigger events only happen on data that is coming from inside the OX253P and going to the outside.
- 2 If an application needs a continuous data stream, that port (range) will be tied up so that another computer on the LAN can't trigger it.

## 8.5 ALG

Some applications, such as SIP, cannot operate through NAT (are NAT un-friendly) because they embed IP addresses and port numbers in their packets' data payload.

Some NAT routers may include a SIP Application Layer Gateway (ALG). An Application Layer Gateway (ALG) manages a specific protocol (such as SIP, H.323 or FTP) at the application layer.

A SIP ALG allows SIP calls to pass through NAT by examining and translating IP addresses embedded in the data stream.

Click ADVANCED > NAT Configuration > ALG to enable and disable SIP (VoIP), FTP (file transfer), and H.323 (audio-visual) ALG in the OX253P.

Figure 32 ADVANCED > NAT Configuration > ALG

| Enable SIP ALG     Enable FTP ALG |              |
|-----------------------------------|--------------|
| Enable H.323 ALG                  |              |
|                                   | Apply Cancel |

The following table describes the labels in this screen.

| Table 29 ADVANCED > NAT Configuration > ALG                                                                                           |                  |  |
|----------------------------------------------------------------------------------------------------|------------------|--|
| LABEL DESCRIPTION                                                                                                    |                  |  |
| Enable SIP ALG Select this to make sure SIP (VoIP) works correctly with forwarding and port-triggering rules.                         | h port-          |  |
| Enable FTP ALG         Select this to make sure FTP (file transfer) works correction forwarding and port-triggering rules.            | ectly with port- |  |
| Enable H.323Select this to make sure H.323 (audio-visual programs)ALGNetMeeting) works correctly with port-forwarding and p<br>rules. |                  |  |
| Apply Click to save your changes.                                                                                                    |                  |  |

Click to return to the previous screen without saving your changes.

 Table 29
 ADVANCED > NAT Configuration > ALG

Cancel

Chapter 8 The NAT Configuration Screens

9

# The System Configuration Screens

### 9.1 Overview

Click ADVANCED > System Configuration to set up general system settings, change the system mode, change the password, configure the DDNS server settings, and set the current date and time.

#### 9.1.1 What You Can Do in This Chapter

- The General screen (Section 9.2 on page 89) lets you change the OX253P's mode, set up its system name, domain name, idle timeout, and administrator password.
- The Dynamic DNS screen (Section 9.3 on page 90) lets you set up the OX253P as a dynamic DNS client.
- The Firmware screen (Section 9.4 on page 92) lets you upload new firmware to the OX253P.
- The Configuration screen (Section 9.5 on page 93) lets you back up or restore the configuration of the OX253P.
- The Restart screen (Section 9.6 on page 95) lets you restart your OX253P from within the web configurator.

#### 9.1.2 What You Need to Know

The following terms and concepts may help as you read through this chapter.

#### System Name

The **System Name** is often used for identification purposes. Because some ISPs check this name you should enter your computer's "Computer Name".

• In Windows 2000: Click Start > Settings > Control Panel and then doubleclick the System icon. Select the Network Identification tab and then click the Properties button. Note the entry for the Computer Name field and enter it as the System Name. • In Windows XP: Click Start > My Computer > View system information and then click the Computer Name tab. Note the entry in the Full computer name field and enter it as the OX253P System Name.

#### **Domain Name**

The **Domain Name** entry is what is propagated to the DHCP clients on the LAN. If you leave this blank, the domain name obtained by DHCP from the ISP is used. While you must enter the host name (System Name) on each individual computer, the domain name can be assigned from the OX253P via DHCP.

#### **DNS Server Address Assignment**

Use DNS (Domain Name System) to map a domain name to its corresponding IP address and vice versa. The DNS server is extremely important because without it, you must know the IP address of a computer before you can access it.

The OX253P can get the DNS server addresses in the following ways:

- 1 The ISP tells you the DNS server addresses, usually in the form of an information sheet, when you sign up. If your ISP gives you DNS server addresses, enter them in the DNS Server fields in the SYSTEM General screen.
- 2 If the ISP did not give you DNS server information, leave the DNS Server fields in the SYSTEM General screen set to 0.0.0.0 for the ISP to dynamically assign the DNS server IP addresses.

# 9.2 General

Click **ADVANCED** > **System Configuration** > **General** to change the OX253P's mode, set up its system name, domain name, idle timeout, and administrator password.

 Figure 33
 ADVANCED > System Configuration > General

| System Name:                    | OX253P           |                |
|---------------------------------|------------------|----------------|
| Domain Name:                    |                  |                |
| Administrator Inactivity Timer: | 5 (minutes, 0 me | ans no timeout |
| Password Setup                  |                  |                |
|                                 |                  |                |
| Old Password:                   |                  |                |
| Old Password:<br>New Password:  | •••••            |                |

| Table 30 | ADVANCED > | System | Configuration | > | General |
|----------|------------|--------|---------------|---|---------|
|----------|------------|--------|---------------|---|---------|

| LABEL                             | DESCRIPTION                                                                                                    |
|-----------------------------------|----------------------------------------------------------------------------------------------------|
| System Setup                      |                                                                                                    |
| System Name                       | Enter your computer's "Computer Name". This is for identification<br>purposes, but some ISPs also check this field. This name can be up to<br>30 alphanumeric characters long. Spaces are not allowed, but dashes "-<br>" and underscores "_" are accepted.                                                                                                    |
| Domain Name                       | Enter the domain name entry that is propagated to DHCP clients on the LAN. If you leave this blank, the domain name obtained from the ISP is used. Use up to 38 alphanumeric characters. Spaces are not allowed, but dashes "-" and periods "." are accepted.                                                                                                    |
| Administrator<br>Inactivity Timer | Enter the number of minutes a management session can be left idle<br>before the session times out. After it times out, you have to log in<br>again. A value of "0" means a management session never times out, no<br>matter how long it has been left idle. This is not recommended. Long<br>idle timeouts may have security risks. The default is five minutes. |
| Password Setup                    |                                                                                                    |
| Old Password                      | Enter the current password you use to access the OX253P.                                                                                                    |
| New Password                      | Enter the new password for the OX253P. You can use up to 30 characters. As you type the password, the screen displays an asterisk (*) for each character you type.                                                                                                    |

| LABEL                | DESCRIPTION                                      |
|----------------------|--------------------------------------------------|
| Retype to<br>Confirm | Enter the new password again.                    |
| Apply                | Click to save your changes.                      |
| Reset                | Click to restore your previously saved settings. |

 Table 30
 ADVANCED > System Configuration > General (continued)

## 9.3 Dynamic DNS

Dynamic DNS allows you to update your current dynamic IP address with one or many dynamic DNS services so that anyone can contact you (in NetMeeting, CU-SeeMe, etc.). You can also access your FTP server or Web site on your own computer using a domain name (for instance myhost.dhs.org, where myhost is a name of your choice) that will never change instead of using an IP address that changes each time you reconnect. Your friends or relatives will always be able to call you even if they don't know your IP address.

First of all, you need to have registered a dynamic DNS account with <u>www.dyndns.org</u>. This is for people with a dynamic IP from their ISP or DHCP server that would still like to have a domain name. The Dynamic DNS service provider will give you a password or key.

Enabling the wildcard feature for your host causes \*.yourhost.dyndns.org to be aliased to the same IP address as yourhost.dyndns.org. This feature is useful if you want to be able to use, for example, <u>www.yourhost.dyndns.org</u> and still reach your hostname.

Note: If you have a private WAN IP address, then you cannot use Dynamic DNS.

Click ADVANCED > System Configuration > Dynamic DNS to set up the OX253P as a dynamic DNS client.

| Figure 34 ADVANC | ED > System | Configuration > | Dynamic DNS |
|------------------|-------------|-----------------|-------------|
|------------------|-------------|-----------------|-------------|

| Dynamic DNS Setup                                                                                                    |                |
|----------------------------------------------------------------------------------------------------|----------------|
| Enable Dynamic DNS                                                                                                    |                |
| Service Provider:                                                                                                    | WWW.DynDNS.ORG |
| Dynamic DNS Type:                                                                                                    | Dynamic DNS 💌  |
| Host Name:                                                                                                    |                |
| User Name:                                                                                                    |                |
| Password:                                                                                                    |                |
| Enable Wildcard Option                                                                                                    |                |
| Enable off line option (Only applies to customer in the second second | om DNS)        |
| IP Address Update Policy                                                                                                    |                |
| • Use WAN IP Address                                                                                                    |                |
| C Dynamic DNS server auto detect IP Address                                                                                                    |                |
| C Use specified IP Address: 0.0.0.0                                                                                                    |                |
|                                                                                                    |                |
|                                                                                                    | Apply Reset    |
|                                                                                                    |                |

| LABEL                     | DESCRIPTION                                                                                                    |
|---------------------------|----------------------------------------------------------------------------------------------------|
| Dynamic DNS Se            | tup                                                                                                    |
| Enable Dynamic<br>DNS     | Select this to use dynamic DNS.                                                                                                    |
| Service<br>Provider       | Select the name of your Dynamic DNS service provider.                                                                                                    |
| Dynamic DNS<br>Type       | Select the type of service that you are registered for from your Dynamic DNS service provider.                                                                                                    |
| Host Name                 | Enter the host name. You can specify up to two host names, separated by a comma (",").                                                                                                    |
| User Name                 | Enter your user name.                                                                                                    |
| Password                  | Enter the password assigned to you.                                                                                                    |
| Enable Wildcard<br>Option | Select this to enable the DynDNS Wildcard feature.                                                                                                    |
| Enable offline<br>option  | This field is available when CustomDNS is selected in the DDNS Type field. Select this if your Dynamic DNS service provider redirects traffic to a URL that you can specify while you are off line. Check with your Dynamic DNS service provider. |

| Table 31 | ADVANCED > | System | Configuration | > Dynamic DNS |
|----------|------------|--------|---------------|---------------|
|----------|------------|--------|---------------|---------------|

| LABEL                                              | DESCRIPTION                                                                                                    |  |
|----------------------------------------------------|----------------------------------------------------------------------------------------------------|--|
| IP Address Updat                                   | te Policy                                                                                                    |  |
| Use WAN IP<br>Address                              | Select this if you want the OX253P to update the domain name with the WAN port's IP address.                                                                                                    |  |
| Dynamic DNS<br>server auto<br>detect IP<br>address | Select this if you want the DDNS server to update the IP address of the host name(s) automatically. Select this option when there are one or more NAT routers between the OX253P and the DDNS server. |  |
|                                                    | Note: The DDNS server may not be able to detect the proper IP address if there is an HTTP proxy server between the OX253P and the DDNS server.                                                        |  |
| Use specified IP address                           | Select this if you want to use the specified IP address with the host name(s). Then, specify the IP address. Use this option if you have a static IP address.                                         |  |
| Apply                                              | Click to save your changes.                                                                                                    |  |
| Reset                                              | Click to restore your previously saved settings.                                                                                                    |  |

 Table 31
 ADVANCED > System Configuration > Dynamic DNS (continued)

### 9.4 Firmware

Click ADVANCED > System Configuration > Firmware to upload new firmware to the OX253P. Firmware files usually use the system model name with a "\*.bin" extension, such as "OX253P.bin". The upload process uses HTTP (Hypertext Transfer Protocol) and may take up to two minutes. After a successful upload, the system will reboot.

Contact your service provider for information on available firmware upgrades.

Note: Only use firmware for your OX253P's specific model.

#### Figure 35 ADVANCED > System Configuration > Firmware

Table 32 ADVANCED > System Configuration > Firmware

| LABEL     | DESCRIPTION                                                                                                    |
|-----------|----------------------------------------------------------------------------------------------------|
| File Path | Enter the location of the *.bin file you want to upload, or click<br>Browse to find it. You must decompress compressed (.zip) files<br>before you can upload them. |

| LABEL  | DESCRIPTION                                                                       |
|--------|-----------------------------------------------------------------------------------|
| Browse | Click this to find the *.bin file you want to upload.                             |
| Upload | Click this to begin uploading the selected file. This may take up to two minutes. |
|        | Note: Do not turn off the device while firmware upload is in progress!            |

 Table 32
 ADVANCED > System Configuration > Firmware (continued)

#### 9.4.1 The Firmware Upload Process

When the OX253P uploads new firmware, the process usually takes about two minutes. The device also automatically restarts in this time. This causes a temporary network disconnect.

Note: Do not turn off the device while firmware upload is in progress!

After two minutes, log in again, and check your new firmware version in the **Status** screen. You might have to open a new browser window to log in.

If the upload is not successful, you will be notified by error message.

Click Return to go back to the Firmware screen.

### 9.5 Configuration

Click ADVANCED > System Configuration > Configuration to back up or restore the configuration of the OX253P. You can also use this screen to reset the OX253P to the factory default settings.

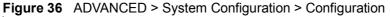

| Backup Configuration                                                                                                    |
|----------------------------------------------------------------------------------------------------|
| Click Backup to save the current configuration of your system to your computer.                                                                                                    |
| (Badup)                                                                                                    |
| Restore Configuration                                                                                                    |
| To restore a previously saved configuration file to your system, browse to the location of the configuration file and cick<br>Upload.                                                          |
| File Path: Drome Upload                                                                                                    |
| Back to Factory Defaults                                                                                                    |
| Click Reset to clear all user-entered configuration information and return to factory defaults. After resetting, the<br>- LAN IP address will be 192.168.1.1<br>- DHCP will be reset to server |
| Reset                                                                                                    |

 Table 33
 ADVANCED > System Configuration > Configuration

| LABEL             | DESCRIPTION                                                                                                    |
|-------------------|----------------------------------------------------------------------------------------------------|
| Backup Configura  | ation                                                                                                    |
| Backup            | Click this to save the OX253P's current configuration to a file on your computer. Once your device is configured and functioning properly, it is highly recommended that you back up your configuration file before making configuration changes. The backup configuration file is useful if you need to return to your previous settings. |
| Restore Configur  | ation                                                                                                    |
| File Path         | Enter the location of the file you want to upload, or click Browse to find it.                                                                                                    |
| Browse            | Click this to find the file you want to upload.                                                                                                    |
| Upload            | Click this to restore the selected configuration file.<br>Note: Do not turn off the device while configuration file upload is in                                                                                                    |
|                   | progress.                                                                                                    |
| Back to Factory I |                                                                                                    |
| Reset             | Click this to clear all user-entered configuration information and return<br>the OX253P to its factory defaults. There is no warning screen.                                                                                                    |

#### 9.5.1 The Restore Configuration Process

When the OX253P restores a configuration file, the device automatically restarts. This causes a temporary network disconnect.

Note: Do not turn off the device while configuration file upload is in progress.

If the OX253P's IP address is different in the configuration file you selected, you may need to change the IP address of your computer to be in the same subnet as that of the default management IP address (192.168.5.1). See the Quick Start Guide or the appendices for details on how to set up your computer's IP address.

You might have to open a new browser to log in again.

If the upload was not successful, you are notified by **Configuration Upload Error** message:

Click Return to go back to the Configuration screen.

### 9.6 Restart

Click **ADVANCED** > **System Configuration** > **Restart** to reboot the OX253P without turning the power off.

Note: Restarting the OX253P does not affect its configuration.

| Figure 37 | ADVANCED > S | ystem Configuration > Restart |
|-----------|--------------|-------------------------------|
|-----------|--------------|-------------------------------|

Click **Restart** to have the device perform a software restart. The power LED blinks as the device restarts and then shines steadyily if the restart is successful. Wait a minute before logging into the device again.

 Restart

 Restart

The following table describes the labels in this screen.

Table 34 ADVANCED > System Configuration > Firmware

| LABEL   | DESCRIPTION                                                                                                    |
|---------|----------------------------------------------------------------------------------------------------|
| Restart | Click this button to have the device perform a software restart. The <b>Power</b> LED blinks as it restarts and the shines steadily if the restart is successful. |
|         | Note: Wait one minute before logging back into the OX253P after a restart.                                                                                        |

#### 9.6.1 The Restart Process

When you click **Restart**, the the process usually takes about two minutes. Once the restart is complete you can log in again.

## 9.7 Bridge

Click ADVANCED > System Configuration > Bridge to switch the OX253P between the bridge or router mode. You may need the bridge mode when you need to use VLAN applications in your network.

| Figure 38 | ADVANCED > | System | Configuration > | > Bridge |
|-----------|------------|--------|-----------------|----------|
|-----------|------------|--------|-----------------|----------|

| Select the Bridge Mode       |       |
|------------------------------|-------|
| ⊙Bridge Mode<br>⊙Router Mode |       |
|                              | Apply |

 Table 35
 ADVANCED > System Configuration > Bridge

| LABEL       | DESCRIPTION                                              |
|-------------|----------------------------------------------------------|
| Bridge Mode | Select this to switch to the bridge mode for the OX253P. |
| Router Mode | Select this to switch to the router mode for the OX253P. |
| Apply       | Click to save your change.                               |

10

# **The Certificates Screens**

### **10.1 Overview**

Use the **TOOLS** > **Certificates** screens to manage public key certificates on the OX253P.

The OX253P can use public key certificates (also sometimes called "digital IDs") to authenticate users. Certificates are based on public-private key pairs. A certificate contains the certificate owner's identity and public key. Certificates provide a way to exchange public keys for use in authentication.

Public key certificates are used by web browsers to ensure that a secure web site is legitimate. When a certificate authority such as VeriSign, Comodo, or Network Solutions (to name a few) receives a certificate request from a website operator, they confirm that the web domain and contact information in the request match those on public record with a domain name registrar. If they match, then the certificate is issued to the website operator, who then places it on his site to be issued to all visiting web browsers to let them know that the site is legitimate.

#### 10.1.1 What You Can Do in This Chapter

- The My Certificates screen (Section 10.2 on page 98) lets you generate and export self-signed certificates or certification requests and import the OX253P's CA-signed certificates.
- The Trusted CAs screen (Section 10.3 on page 108) lets you display a summary list of certificates of the certification authorities that you have set the OX253P to accept as trusted.

#### 10.1.2 What You Need to Know

The following terms and concepts may help as you read through this chapter.

#### **Certificate Authorities**

A Certification Authority (CA) issues certificates and guarantees the identity of each certificate owner. There are commercial certification authorities like CyberTrust or VeriSign and government certification authorities. You can use the OX253P to generate certification requests that contain identifying information and public keys and then send the certification requests to a certification authority.

### **10.2 My Certificates**

Click TOOLS > Certificates > My Certificates to access this screen. Use this screen to generate and export self-signed certificates or certification requests and import the OX253P's CA-signed certificates.

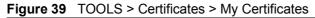

|   | 0%                              |      | 6%                        |                           |                                   | 100%                              |             |
|---|---------------------------------|------|---------------------------|---------------------------|-----------------------------------|-----------------------------------|-------------|
| M | Certificates                    |      |                           |                           |                                   |                                   |             |
| # | Name                            | Type | Subject.                  | losuer                    | Valid From                        | Valo To                           | Action      |
| 1 | auto_generated_self_signed_cert |      | CN-0X253P<br>0023F800AAA1 | CN-OX253P<br>0023FB00AAA1 | 2010 Jul<br>10th,<br>03:53:51 GMT | 2010 Jul<br>30th,<br>03:53:51 GMT | 6' (9)<br>2 |

The following table describes the icons in this screen.

| ICON     | DESCRIPTION                |
|----------|----------------------------|
| R        | Edit                       |
|          | Click to edit this item.   |
| <b>G</b> | Export                     |
|          | Click to export an item.   |
| â        | Delete                     |
| _        | Click to delete this item. |

Table 36 TOOLS > Certificates > My Certificates

Table 37 TOOLS > Certificates > My Certificates

| LABEL                       | DESCRIPTION                                                                                                    |
|-----------------------------|----------------------------------------------------------------------------------------------------|
| PKI Storage<br>Space in Use | This bar displays the percentage of the OX253P's PKI storage space that<br>is currently in use. When the storage space is almost full, you should<br>consider deleting expired or unnecessary certificates before adding<br>more certificates. |
| #                           | The number of the item in this list.                                                                                                    |
| Name                        | This field displays the name used to identify this certificate. It is recommended that you give each certificate a unique name.                                                                                                    |

| LABEL      | DESCRIPTION                                                                                                    |  |
|------------|----------------------------------------------------------------------------------------------------|--|
| Туре       | This field displays what kind of certificate this is.                                                                                                    |  |
|            | <b>REQ</b> represents a certification request and is not yet a valid certificate.<br>Send a certification request to a certification authority, which then<br>issues a certificate. Use the My Certificate Import screen to import<br>the certificate and replace the request.                  |  |
|            | SELF represents a self-signed certificate.                                                                                                    |  |
|            | *SELF represents the default self-signed certificate which signs the imported remote host certificates.                                                                                                    |  |
|            | CERT represents a certificate issued by a certification authority.                                                                                                    |  |
| Subject    | This field displays identifying information about the certificate's owner,<br>such as CN (Common Name), OU (Organizational Unit or department),<br>O (Organization or company) and C (Country). It is recommended that<br>each certificate have unique subject information.                     |  |
| Issuer     | This field displays identifying information about the certificate's issuing certification authority, such as a common name, organizational unit or department, organization or company and country. With self-signed certificates, this is the same information as in the <b>Subject</b> field. |  |
| Valid From | This field displays the date that the certificate becomes applicable.                                                                                                    |  |
| Valid To   | This field displays the date that the certificate expires. The text displays in red and includes an Expired! message if the certificate has expired.                                                                                                    |  |
| Action     | Click the Edit icon to open a screen with an in-depth list of information about the certificate.                                                                                                    |  |
|            | Click the Export icon to save a copy of the certificate without its private key. Browse to the location you want to use and click Save.                                                                                                    |  |
|            | Click the Delete icon to remove a certificate. A window displays asking you to confirm that you want to delete the certificate. Subsequent certificates move up by one when you take this action.                                                                                               |  |
|            | The OX253P keeps all of your certificates unless you specifically delete them. Uploading new firmware or default configuration file does not delete your certificates.                                                                                                    |  |
|            | You cannot delete certificates that any of the OX253P's features are configured to use.                                                                                                    |  |
| Import     | Click to a certificate into the OX253P.                                                                                                    |  |
| Create     | Click to go to the screen where you can have the OX253P generate a certificate or a certification request.                                                                                                    |  |
| Refresh    | Click to display the current validity status of the certificates.                                                                                                    |  |

 Table 37
 TOOLS > Certificates > My Certificates (continued)

### 10.2.1 My Certificates Create

Click TOOLS > Certificates > My Certificates and then the Create icon to open the My Certificates Create screen. Use this screen to have the OX253P create a self-signed certificate, enroll a certificate with a certification authority or generate a certification request.

| Certificate Name:                                                                                                    |                           |
|----------------------------------------------------------------------------------------------------|---------------------------|
| Subject Information                                                                                                    |                           |
| Common Name:<br>Host IP Address:<br>Host Domain Name:<br>E-Mail:<br>Organizational Unit:<br>Organization:<br>Country:<br>Key Length:                                                                                                    | 0     .     0     .     0 |
| Enrollment Options                                                                                                    |                           |
| <ul> <li>Create a self-signed certificate</li> <li>Create a certification request and sav</li> <li>Create a certification request and enr<br/>Enrollment Protocol:</li> <li>CA Server Address:</li> <li>CA Certificate:</li> <li>Request Authentication</li> <li>Key:</li> </ul> |                           |
|                                                                                                    | Apply Cancel              |

Figure 40 TOOLS > Certificates > My Certificates > Create

 Table 38
 TOOLS > Certificates > My Certificates > Create

| LABEL                                                                                      | DESCRIPTION                                                                                                    |
|--------------------------------------------------------------------------------------------|----------------------------------------------------------------------------------------------------|
| Certificate Name                                                                           | Type a name to identify this certificate. You can use up to 31 alphanumeric and ;'~ $!@#$ %^&()_+[]{}',.=- characters.                                                                                                    |
| Subject<br>Information                                                                     | Use these fields to record information that identifies the owner of<br>the certificate. You do not have to fill in every field, although the<br><b>Common Name</b> is mandatory. The certification authority may add<br>fields (such as a serial number) to the subject information when it<br>issues a certificate. It is recommended that each certificate have<br>unique subject information. |
| Common Name                                                                                | Select a radio button to identify the certificate's owner by IP<br>address, domain name or e-mail address. Type the IP address (in<br>dotted decimal notation), domain name or e-mail address in the<br>field provided. The domain name or e-mail address is for<br>identification purposes only and can be any string.<br>A domain name can be up to 255 characters. You can use                |
|                                                                                            | alphanumeric characters, the hyphen and periods.                                                                                                    |
|                                                                                            | An e-mail address can be up to 63 characters. You can use alphanumeric characters, the hyphen, the @ symbol, periods and the underscore.                                                                                                    |
| Organizational Unit                                                                        | Identify the organizational unit or department to which the certificate owner belongs. You can use up to 63 characters. You can use alphanumeric characters, the hyphen and the underscore.                                                                                                    |
| Organization                                                                               | Identify the company or group to which the certificate owner<br>belongs. You can use up to 63 characters. You can use alphanumeric<br>characters, the hyphen and the underscore.                                                                                                    |
| Country                                                                                    | Identify the state in which the certificate owner is located. You can<br>use up to 31 characters. You can use alphanumeric characters, the<br>hyphen and the underscore.                                                                                                    |
| Key Length                                                                                 | Select a number from the drop-down list box to determine how many bits the key should use (512 to 2048). The longer the key, the more secure it is. A longer key also uses more PKI storage space.                                                                                                    |
| Enrollment Options                                                                         | These radio buttons deal with how and when the certificate is to be generated.                                                                                                    |
| Create a self-<br>signed certificate                                                       | Select Create a self-signed certificate to have the OX253P generate the certificate and act as the Certification Authority (CA) itself. This way you do not need to apply to a certification authority for certificates.                                                                                                    |
| Create a<br>certification<br>request and save it<br>locally for later<br>manual enrollment | Select Create a certification request and save it locally for<br>later manual enrollment to have the OX253P generate and store<br>a request for a certificate. Use the My Certificate Details screen to<br>view the certification request and copy it to send to the certification<br>authority.                                                                                                 |
|                                                                                            | Copy the certification request from the My Certificate Details screen and then send it to the certification authority.                                                                                                    |

| Create a<br>certification<br>request and enroll<br>for a certificate<br>immediately online | Select Create a certification request and enroll for a certificate immediately online to have the OX253P generate a request for a certificate and apply to a certification authority for a certificate.                                                                                                    |
|--------------------------------------------------------------------------------------------|----------------------------------------------------------------------------------------------------|
| infinediatery online                                                                       | You must have the certification authority's certificate already imported in the <b>Trusted CAs</b> screen.                                                                                                    |
|                                                                                            | When you select this option, you must select the certification<br>authority's enrollment protocol and the certification authority's<br>certificate from the drop-down list boxes and enter the certification<br>authority's server address. You also need to fill in the <b>Reference</b><br><b>Number</b> and <b>Key</b> if the certification authority requires them. |
| Enrollment<br>Protocol                                                                     | This field applies when you select Create a certification request<br>and enroll for a certificate immediately online. Select the<br>certification authority's enrollment protocol from the drop-down list<br>box.                                                                                                    |
|                                                                                            | Simple Certificate Enrollment Protocol (SCEP) is a TCP-based enrollment protocol that was developed by VeriSign and Cisco.                                                                                                    |
|                                                                                            | <b>Certificate Management Protocol (CMP)</b> is a TCP-based<br>enrollment protocol that was developed by the Public Key<br>Infrastructure X.509 working group of the Internet Engineering Task<br>Force (IETF) and is specified in RFC 2510.                                                                                                    |
| CA Server Address                                                                          | This field applies when you select Create a certification request<br>and enroll for a certificate immediately online. Enter the IP<br>address (or URL) of the certification authority server.                                                                                                    |
|                                                                                            | For a URL, you can use up to 511 of the following characters. a-zA-Z0-9'() + ,/:.=?; $!*#@$ \$_%-                                                                                                    |
| CA Certificate                                                                             | This field applies when you select Create a certification request<br>and enroll for a certificate immediately online. Select the<br>certification authority's certificate from the CA Certificate drop-<br>down list box.                                                                                                    |
|                                                                                            | You must have the certification authority's certificate already<br>imported in the Trusted CAs screen. Click Trusted CAs to go to<br>the Trusted CAs screen where you can view (and manage) the<br>OX253P's list of certificates of trusted certification authorities.                                                                                                  |
| Request<br>Authentication                                                                  | When you select Create a certification request and enroll for a certificate immediately online, the certification authority may want you to include a reference number and key to identify you when you send a certification request.                                                                                                    |
|                                                                                            | Fill in both the Reference Number and the Key fields if your certification authority uses CMP enrollment protocol. Just the Key field displays if your certification authority uses the SCEP enrollment protocol.                                                                                                    |
|                                                                                            | For the reference number, use 0 to 99999999.                                                                                                    |
|                                                                                            | For the key, use up to 31 of the following characters. a-zA-Z0-<br>9;  `~!@#\$%^&*()_+\{}':,./<>=-                                                                                                    |

 Table 38
 TOOLS > Certificates > My Certificates > Create

| Table 38 | TOOLS > Certificates > My Certificates > Creat | te |
|----------|------------------------------------------------|----|
|          |                                                | .0 |

| LABEL  | DESCRIPTION                                                         |
|--------|---------------------------------------------------------------------|
| Apply  | Click to save your changes.                                         |
| Cancel | Click to return to the previous screen without saving your changes. |

If you configured the My Certificate Create screen to have the OX253P enroll a certificate and the certificate enrollment is not successful, you see a screen with a Return button that takes you back to the My Certificate Create screen. Click Return and check your information in the My Certificate Create screen. Make sure that the certification authority information is correct and that your Internet connection is working properly if you want the OX253P to enroll a certificate online.

### 10.2.2 My Certificate Edit

Click TOOLS > Certificates > My Certificates then the Edit icon to access this screen. Use this screen to view in-depth certificate information and change the certificate's name.

| Name:                       | auto generated self signed cert                                     |                                                                                                    |     |
|-----------------------------|---------------------------------------------------------------------|----------------------------------------------------------------------------------------------------|-----|
| Property:                   |                                                                     |                                                                                                    |     |
|                             | if-signed certificate which signs the                               | monted senate bost certificates.                                                                                |     |
| C) being a                  | 1.201020 Concentration strings address serve                        | inported reliace has constantes                                                                                 |     |
| Certification Path          |                                                                     |                                                                                                    |     |
| (CN= ! 00                   | 190500001)                                                          |                                                                                                    | 8   |
|                             |                                                                     |                                                                                                    | 20  |
| 101                         |                                                                     |                                                                                                    | jh. |
| Refeat                      |                                                                     |                                                                                                    |     |
|                             |                                                                     |                                                                                                    |     |
| Certification inform        | nation                                                              |                                                                                                    |     |
| Тура:                       | Self-signed X.S                                                     | 09 Certificate                                                                                                  |     |
| Version:                    | V3                                                                  |                                                                                                    |     |
| Serial Number:              | 946711646                                                           |                                                                                                    |     |
| Subject:                    | CN-                                                                 | 0019CB000001                                                                                                    |     |
| Issuer:                     | CN=                                                                 | 0019CB000001                                                                                                    |     |
| Signature Algorith          |                                                                     |                                                                                                    |     |
| Valid From:                 | 2000 Jan 1st. (                                                     |                                                                                                    |     |
| Valid To:                   | 2030 Jan 1st, (                                                     |                                                                                                    |     |
| Key Algorithm:              | rsaEncryption (                                                     |                                                                                                    |     |
| Subject Alternativ          |                                                                     | B000001@suto.gen.cert                                                                                           |     |
| Key Usage:                  |                                                                     | e, KeyEncipherment, KeyCertSign                                                                                 |     |
| Basic Constraint:           | Subject Type=                                                       | EA, Path Length Constraint=1                                                                                    |     |
| MD5 Fingerprint:            | e1:35:6d:3d:8                                                       | a:b8:de:94:d2:a7:98:c5:45:bd:14:a1                                                                              |     |
| SHA1 Engemnint:             | d1:bb:e2:fd.9c                                                      | c99:7h:59:ed:33:0c:96:1h:c7:a4:47:ce:a8:1h:7c                                                                   |     |
| Certificate in PEM          | (Base-64) Encoded Format                                            |                                                                                                    |     |
|                             |                                                                     |                                                                                                    |     |
|                             | 8Ag1E0G2sNJAN8gkd+kiG9w08AQUFADA                                    |                                                                                                    |     |
|                             | CUNCHDAWMDAMMB4XDTAWMDBWMTA<br>3GA LIJEAMMWTUFYLTIWNKOVIDAWMTIDQ    |                                                                                                    |     |
|                             | E8QAwg/ficGy/EArtszQj7aCC82h2b +py3k                                |                                                                                                    |     |
| gMLShJYgLkBcQB7+            | kuk+JMemaDBeR/led/WTGvPvCSETh6o0                                    | C/WxDkQirE3M4YYBY8k                                                                                             |     |
|                             | MW/osP#P4y9mbWCwUjH1b0MDviddZV0bn                                   |                                                                                                    |     |
|                             | NMEswOgYD/ROPAQEABAQDAgKiMCUG<br>RyLindbi5(ZXJONB)GA1LidEwEBAAQDAAY |                                                                                                    |     |
| - Contraction of the second |                                                                     | In the second second second second second second second second second second second second second second second | 1   |
|                             |                                                                     |                                                                                                    |     |
|                             |                                                                     | corty Cancel                                                                                                    |     |
|                             |                                                                     |                                                                                                    |     |

Figure 41 TOOLS > Certificates > My Certificates > Edit

Table 39 TOOLS > Certificates > My Certificates > Edit

| LABEL    | DESCRIPTION                                                                                                    |
|----------|----------------------------------------------------------------------------------------------------|
| Name     | This field displays the identifying name of this certificate. You can use up to 31 alphanumeric and ;'~ $!@#$ %^&()_+[]{}', =- characters.                                                                                  |
| Property | Select Default self-signed certificate which signs the imported<br>remote host certificates to use this certificate to sign the remote<br>host certificates you upload in the TOOLS > Certificates > Trusted<br>CAs screen. |

| LABEL                       | DESCRIPTION                                                                                                    |
|-----------------------------|----------------------------------------------------------------------------------------------------|
| Certification Path          | This field displays for a certificate, not a certification request.                                                                                                    |
|                             | Click the <b>Refresh</b> button to have this read-only text box display the hierarchy of certification authorities that validate the certificate (and the certificate itself).                                                                                                    |
|                             | If the issuing certification authority is one that you have imported as<br>a trusted certification authority, it may be the only certification<br>authority in the list (along with the certificate itself). If the certificate<br>is a self-signed certificate, the certificate itself is the only one in the<br>list. The OX253P does not trust the certificate and displays "Not<br>trusted" in this field if any certificate on the path has expired or been<br>revoked. |
| Refresh                     | Click to display the certification path.                                                                                                    |
| Certification Inform        | nation                                                                                                    |
| Туре                        | This field displays general information about the certificate. CA-signed means that a Certification Authority signed the certificate. Self-signed means that the certificate's owner signed the certificate (not a certification authority). "X.509" means that this certificate was created and signed according to the ITU-T X.509 recommendation that defines the formats for public-key certificates.                                                                    |
| Version                     | This field displays the X.509 version number. "                                                                                                    |
| Serial Number               | This field displays the certificate's identification number given by the certification authority or generated by the OX253P.                                                                                                    |
| Subject                     | This field displays information that identifies the owner of the certificate, such as Common Name (CN), Organizational Unit (OU), Organization (O) and Country (C).                                                                                                    |
| Issuer                      | This field displays identifying information about the certificate's issuing certification authority, such as Common Name, Organizational Unit, Organization and Country.                                                                                                    |
|                             | With self-signed certificates, this is the same as the Subject Name field.                                                                                                    |
|                             | "none" displays for a certification request.                                                                                                    |
| Signature<br>Algorithm      | This field displays the type of algorithm that was used to sign the certificate. The OX253P uses rsa-pkcs1-sha1 (RSA public-private key encryption algorithm and the SHA1 hash algorithm). Some certification authorities may use rsa-pkcs1-md5 (RSA public-private key encryption algorithm and the MD5 hash algorithm).                                                                                                    |
| Valid From                  | This field displays the date that the certificate becomes applicable.<br>"none" displays for a certification request.                                                                                                    |
| Valid To                    | This field displays the date that the certificate expires. The text displays in red and includes an Expired! message if the certificate has expired. "none" displays for a certification request.                                                                                                    |
| Key Algorithm               | This field displays the type of algorithm that was used to generate the certificate's key pair (the OX253P uses RSA encryption) and the length of the key set in bits (1024 bits for example).                                                                                                    |
| Subject<br>Alternative Name | This field displays the certificate owner's IP address (IP), domain name (DNS) or e-mail address (EMAIL).                                                                                                    |

Table 39 TOOLS > Certificates > My Certificates > Edit

| LABEL                                             | DESCRIPTION                                                                                                    |
|---------------------------------------------------|----------------------------------------------------------------------------------------------------|
| Key Usage                                         | This field displays for what functions the certificate's key can be used.<br>For example, "DigitalSignature" means that the key can be used to<br>sign certificates and "KeyEncipherment" means that the key can be<br>used to encrypt text.                                                                                                   |
| Basic Constraint                                  | This field displays general information about the certificate. For<br>example, Subject Type=CA means that this is a certification<br>authority's certificate and "Path Length Constraint=1" means that<br>there can only be one certification authority in the certificate's path.<br>This field does not display for a certification request. |
| MD5 Fingerprint                                   | This is the certificate's message digest that the OX253P calculated using the MD5 algorithm.                                                                                                    |
| SHA1 Fingerprint                                  | This is the certificate's message digest that the OX253P calculated using the SHA1 algorithm.                                                                                                    |
| Certificate in PEM<br>(Base-64)<br>Encoded Format | This read-only text box displays the certificate or certification request<br>in Privacy Enhanced Mail (PEM) format. PEM uses lowercase letters,<br>uppercase letters and numerals to convert the binary certificate into a<br>printable form.                                                                                                  |
|                                                   | You can copy and paste a certification request into a certification<br>authority's web page, an e-mail that you send to the certification<br>authority or a text editor and save the file on a management<br>computer for later manual enrollment.                                                                                             |
|                                                   | You can copy and paste a certificate into an e-mail to send to friends<br>or colleagues or you can copy and paste a certificate into a text editor<br>and save the file on a management computer for later distribution<br>(via floppy disk for example).                                                                                      |
| Apply                                             | Click to save your changes.                                                                                                    |
| Cancel                                            | Click to return to the previous screen without saving your changes.                                                                                                    |

Table 39 TOOLS > Certificates > My Certificates > Edit

### 10.2.3 My Certificate Import

Click **TOOLS** > Certificates > My Certificates > Import to access this screen. Use this screen to import a certificate that matches a corresponding certification request that was generated by the OX253P. You must remove any spaces from the certificate's filename before you can import it.

| Figure 42 | TOOLS > Certificates > M | y Certificates > Import |
|-----------|--------------------------|-------------------------|
|           |                          |                         |

| Import                                                                                                    |                                                                                                    |
|----------------------------------------------------------------------------------------------------|----------------------------------------------------------------------------------------------------|
| Please specify the locat                                                                                                    | tion of the certificate file to be imported. The certificate file must be in one of the following formats. |
| <ul> <li>Binary X.509</li> <li>PEM (Base-64) enco</li> <li>Binary PKCS#7</li> <li>PEM (Base-64) enco</li> <li>Binary PKCS#12</li> <li>PEM (Base-64) enco</li> </ul> | oded PKCS#7                                                                                                |
|                                                                                                    | fter the importation, the certification request will automatically be deleted.                             |
| File Path:                                                                                                    | Browse                                                                                                    |
|                                                                                                    | Apply Cancel                                                                                               |

| The following table describ | bes the labels in this screen. |
|-----------------------------|--------------------------------|
|-----------------------------|--------------------------------|

| Table 40 | TOOLS > | Certificates > | My | Certificates > | Import |
|----------|---------|----------------|----|----------------|--------|
|----------|---------|----------------|----|----------------|--------|

| LABEL     | DESCRIPTION                                                                                          |
|-----------|----------------------------------------------------------------------------------------------------|
| File Path | Type in the location of the file you want to upload in this field or click <b>Browse</b> to find it. |
|           | You cannot import a certificate with the same name as a certificate that is already in the OX253P.   |
| Browse    | Click to find the certificate file you want to upload.                                               |
| Apply     | Click to save your changes.                                                                          |
| Cancel    | Click to return to the previous screen without saving your changes.                                  |

# 10.3 Trusted CAs

Click **TOOLS** > Certificates > Trusted CAs access this screen. Use this screen to display a summary list of certificates of the certification authorities that you have set the OX253P to accept as trusted. The OX253P accepts any valid certificate signed by a certification authority on this list as being trustworthy; thus you do not need to import any certificate that is signed by one of these certification authorities.

Figure 43 TOOLS > Certificates > Trusted CAs

| 0%                  |         | 18     | 1%         |          |     | 100%   |
|---------------------|---------|--------|------------|----------|-----|--------|
| Trusted CA Certific | ites    |        |            |          |     |        |
| # Name              | Subject | Issuer | Valid From | Valid To | CRL | Action |

The following table describes the icons in this screen.

| ICON       | DESCRIPTION                |
|------------|----------------------------|
| <b>≣</b> ∕ | Edit                       |
| _          | Click to edit this item.   |
| <b>4</b>   | Export                     |
|            | Click to export an item.   |
| 前          | Delete                     |
|            | Click to delete this item. |

Table 41 TOOLS > Certificates > Trusted CAs

 Table 42
 TOOLS > Certificates > Trusted CAs

| LABEL                       | DESCRIPTION                                                                                                    |
|-----------------------------|----------------------------------------------------------------------------------------------------|
| PKI Storage<br>Space in Use | This bar displays the percentage of the OX253P's PKI storage space that<br>is currently in use. When the storage space is almost full, you should<br>consider deleting expired or unnecessary certificates before adding<br>more certificates.                     |
| #                           | The number of the item in this list.                                                                                                    |
| Name                        | This field displays the name used to identify this certificate.                                                                                                    |
| Subject                     | This field displays identifying information about the certificate's owner, such as CN (Common Name), OU (Organizational Unit or department), O (Organization or company) and C (Country). It is recommended that each certificate have unique subject information. |

| LABEL      | DESCRIPTION                                                                                                    |
|------------|----------------------------------------------------------------------------------------------------|
| Issuer     | This field displays identifying information about the certificate's issuing certification authority, such as a common name, organizational unit or department, organization or company and country. With self-signed certificates, this is the same information as in the <b>Subject</b> field.                                                                                                    |
| Valid From | This field displays the date that the certificate becomes applicable. The text displays in red and includes a Not Yet Valid! message if the certificate has not yet become applicable.                                                                                                    |
| Valid To   | This field displays the date that the certificate expires. The text displays<br>in red and includes an Expiring! or Expired! message if the certificate is<br>about to expire or has already expired.                                                                                                    |
| CRL Issuer | This field displays Yes if the certification authority issues CRL<br>(Certificate Revocation Lists) for the certificates that it has issued and<br>you have selected the Check incoming certificates issued by this<br>CA against a CRL check box in the certificate's details screen to have<br>the OX253P check the CRL before trusting any certificates issued by the<br>certification authority. Otherwise the field displays No. |
| Action     | Click the Edit icon to open a screen with an in-depth list of information<br>about the certificate.<br>Use the Export icon to save the certificate to a computer. Click the icon<br>and then Save in the File Download screen. The Save As screen<br>opens, browse to the location that you want to use and click Save.                                                                                                    |
|            | Click the Delete icon to remove the certificate. A window displays<br>asking you to confirm that you want to delete the certificate. Note that<br>subsequent certificates move up by one when you take this action.                                                                                                    |
| Import     | Click Import to open a screen where you can save the certificate of a certification authority that you trust, from your computer to the OX253P.                                                                                                    |
| Refresh    | Click this button to display the current validity status of the certificates.                                                                                                    |

 Table 42
 TOOLS > Certificates > Trusted CAs (continued)

## 10.3.1 Trusted CA Edit

Click TOOLS > Certificates > Trusted CAs and then click the Edit icon to open the Trusted CAs screen. Use this screen to view in-depth certificate information and change the certificate's name.

| Property:                                                                                                    | auto_generated_self_sig                                                                                                    | red_cent                                                                                                    |
|----------------------------------------------------------------------------------------------------|----------------------------------------------------------------------------------------------------|----------------------------------------------------------------------------------------------------|
| Certification Path                                                                                                    | signed cercificade which                                                                                                    | signs une importen remote nusc cercitates.                                                                                                    |
|                                                                                                    |                                                                                                    |                                                                                                    |
| (CN= ! 001                                                                                                    | 90300001)                                                                                                    | 2                                                                                                    |
|                                                                                                    |                                                                                                    | <u>×</u>                                                                                                    |
| 61                                                                                                    |                                                                                                    | p                                                                                                    |
| Reten                                                                                                    |                                                                                                    |                                                                                                    |
| Certification inform                                                                                                    | ation                                                                                                    |                                                                                                    |
| Type:                                                                                                    | Eak                                                                                                    | igned X.509 Certificate                                                                                                    |
| Version:                                                                                                    | V3                                                                                                    | nyenaw mwane wanamawiki a                                                                                                    |
| Serial Number:                                                                                                    |                                                                                                    | 11646                                                                                                    |
| Subject:                                                                                                    | CN-                                                                                                    |                                                                                                    |
| issuer:                                                                                                    | CN=                                                                                                    |                                                                                                    |
| Signature Algorithm                                                                                                    |                                                                                                    | krst-shat                                                                                                    |
| Valid From:                                                                                                    |                                                                                                    | Jan 1st. 00:00:00 GMT                                                                                                    |
| vald To:                                                                                                    | 2030                                                                                                    | 1 Jan 1st, 00:00:00 GMT                                                                                                    |
| Key Algorithm:                                                                                                    | rsaEr                                                                                                    | cryption (1024 bits)                                                                                                    |
| Subject Alternative                                                                                                    |                                                                                                    | L=0019CB000001@auto.gen.cert                                                                                                    |
| Key Usage:                                                                                                    | Digit                                                                                                    | Signature, KevEncipherment, KevCertSion                                                                                                    |
| Basic Constraint:                                                                                                    | Subt                                                                                                    | act Type=CA, Path Length Constraint=1                                                                                                    |
| HD5 Fingerprint:                                                                                                    | e1:3                                                                                                    | 5:6d:3d:8a:b8:de:94:d2:a7:98:c5:45:bd:14:a1                                                                                                    |
| SHA1 Fingemnint:                                                                                                    | d1-b                                                                                                    | h:#2fd:9c:99:7h:59:ed:33:0c:96:1h:c7:a4:47:ce:a8:1h:7c                                                                                                    |
| Certificate in PEM (                                                                                                    | Base-64) Encoded Form                                                                                                    | at                                                                                                    |
| QVgtMjA2TTIgMDAxC<br>MDAxMFow(TEIMB03<br>NGC9v0BAQEFAACE)<br>gMLShJYgLkBcQE7+u<br>cMch24eL+fp+4/UUM<br>MjRS9jUCAwEAAaNN | AgiEOG2xVANBgkgHkiG9w/<br>XURCHDAwMDAxMBgkgHkiG9w/<br>ALLICAMW/TLFYLTBwRidO<br>QAwgHkCgYEArtszQ7acOL<br>k + DMemaDBeR 4ed1WTGwF<br>WosPRP+49mbHC/wUJH130/<br>MEswCg10/RUPAQEABAQE | BAQUEADAHMRAHIDITINQQCEX2N<br>BAQEARTAWADAHMRADEWRTAW<br>DAWRTDQJwNDAWRCEInaARBokq<br>Ichan Hoy CongCole (20 Schol<br>CostEniacQuerkeCogeArbot<br>Addwelles ZudezgeerkeGajammTD<br>BaAQDwiteAfbcAqEwDQY Xb2I |

Figure 44 TOOLS > Certificates > Trusted CAs > Edit

 Table 43
 TOOLS > Certificates > Trusted CAs > Edit

| LABEL    | DESCRIPTION                                                                                                    |
|----------|----------------------------------------------------------------------------------------------------|
| Name     | This field displays the identifying name of this certificate. You can use up to 31 alphanumeric and ;' $\sim$ !@#\$%^&()_+[]{}',.=- characters.                                                                             |
| Property | Select Default self-signed certificate which signs the imported<br>remote host certificates to use this certificate to sign the remote<br>host certificates you upload in the TOOLS > Certificates > Trusted<br>CAs screen. |

| LABEL                       | DESCRIPTION                                                                                                    |
|-----------------------------|----------------------------------------------------------------------------------------------------|
| Certification Path          | This field displays for a certificate, not a certification request.                                                                                                    |
|                             | Click the <b>Refresh</b> button to have this read-only text box display the hierarchy of certification authorities that validate the certificate (and the certificate itself).                                                                                                    |
|                             | If the issuing certification authority is one that you have imported as<br>a trusted certification authority, it may be the only certification<br>authority in the list (along with the certificate itself). If the certificate<br>is a self-signed certificate, the certificate itself is the only one in the<br>list. The OX253P does not trust the certificate and displays "Not<br>trusted" in this field if any certificate on the path has expired or been<br>revoked. |
| Refresh                     | Click Refresh to display the certification path.                                                                                                    |
| Certification Inform        | nation                                                                                                    |
| Туре                        | This field displays general information about the certificate. CA-signed means that a Certification Authority signed the certificate. Self-signed means that the certificate's owner signed the certificate (not a certification authority). "X.509" means that this certificate was created and signed according to the ITU-T X.509 recommendation that defines the formats for public-key certificates.                                                                    |
| Version                     | This field displays the X.509 version number. "                                                                                                    |
| Serial Number               | This field displays the certificate's identification number given by the certification authority or generated by the OX253P.                                                                                                    |
| Subject                     | This field displays information that identifies the owner of the certificate, such as Common Name (CN), Organizational Unit (OU), Organization (O) and Country (C).                                                                                                    |
| Issuer                      | This field displays identifying information about the certificate's issuing certification authority, such as Common Name, Organizational Unit, Organization and Country.                                                                                                    |
|                             | With self-signed certificates, this is the same as the Subject Name field.                                                                                                    |
|                             | "none" displays for a certification request.                                                                                                    |
| Signature<br>Algorithm      | This field displays the type of algorithm that was used to sign the certificate. The OX253P uses rsa-pkcs1-sha1 (RSA public-private key encryption algorithm and the SHA1 hash algorithm). Some certification authorities may use rsa-pkcs1-md5 (RSA public-private key encryption algorithm and the MD5 hash algorithm).                                                                                                    |
| Valid From                  | This field displays the date that the certificate becomes applicable.<br>"none" displays for a certification request.                                                                                                    |
| Valid To                    | This field displays the date that the certificate expires. The text displays in red and includes an Expired! message if the certificate has expired. "none" displays for a certification request.                                                                                                    |
| Key Algorithm               | This field displays the type of algorithm that was used to generate the certificate's key pair (the OX253P uses RSA encryption) and the length of the key set in bits (1024 bits for example).                                                                                                    |
| Subject<br>Alternative Name | This field displays the certificate owner's IP address (IP), domain name (DNS) or e-mail address (EMAIL).                                                                                                    |

 Table 43
 TOOLS > Certificates > Trusted CAs > Edit (continued)

| LABEL                                             | DESCRIPTION                                                                                                    |
|---------------------------------------------------|----------------------------------------------------------------------------------------------------|
| Key Usage                                         | This field displays for what functions the certificate's key can be used.<br>For example, "DigitalSignature" means that the key can be used to<br>sign certificates and "KeyEncipherment" means that the key can be<br>used to encrypt text.                                                                                                   |
| Basic Constraint                                  | This field displays general information about the certificate. For<br>example, Subject Type=CA means that this is a certification<br>authority's certificate and "Path Length Constraint=1" means that<br>there can only be one certification authority in the certificate's path.<br>This field does not display for a certification request. |
| MD5 Fingerprint                                   | This is the certificate's message digest that the OX253P calculated using the MD5 algorithm.                                                                                                    |
| SHA1 Fingerprint                                  | This is the certificate's message digest that the OX253P calculated using the SHA1 algorithm.                                                                                                    |
| Certificate in PEM<br>(Base-64)<br>Encoded Format | This read-only text box displays the certificate or certification request<br>in Privacy Enhanced Mail (PEM) format. PEM uses lowercase letters,<br>uppercase letters and numerals to convert the binary certificate into a<br>printable form.                                                                                                  |
|                                                   | You can copy and paste a certification request into a certification<br>authority's web page, an e-mail that you send to the certification<br>authority or a text editor and save the file on a management<br>computer for later manual enrollment.                                                                                             |
|                                                   | You can copy and paste a certificate into an e-mail to send to friends<br>or colleagues or you can copy and paste a certificate into a text editor<br>and save the file on a management computer for later distribution<br>(via floppy disk for example).                                                                                      |
| Apply                                             | Click to save your changes.                                                                                                    |
| Cancel                                            | Click to return to the previous screen without saving your changes.                                                                                                    |

 Table 43
 TOOLS > Certificates > Trusted CAs > Edit (continued)

#### 10.3.2 Trusted CA Import

Click TOOLS > Certificates > Trusted CAs and then click Import to open the Trusted CA Import screen. Follow the instructions in this screen to save a trusted certification authority's certificate from a computer to the OX253P. The OX253P trusts any valid certificate signed by any of the imported trusted CA certificates.

Note: You must remove any spaces from the certificate's filename before you can import the certificate.

| Figure 45 | TOOLS > | Certificates > | Trusted CAs > | Import |
|-----------|---------|----------------|---------------|--------|
|-----------|---------|----------------|---------------|--------|

| Import                                                                                                    |
|----------------------------------------------------------------------------------------------------|
| Please specify the location of the certificate file to be imported. The certificate file must be in one of the following formats.                                                                                                   |
| <ul> <li>Binary X.509</li> <li>PEM (Base-64) encoded X.509</li> <li>Binary PKCS#7</li> <li>PEM (Base-64) encoded PKCS#7</li> <li>Binary PKCS#12</li> <li>PEM (Base-64) encoded PKCS#12</li> </ul>                                   |
| For my certificate importation to be successful, a certification request corresponding to the imported certificate must already exist on WiMAX CPE. After the importation, the certification request will automatically be deleted. |
| File Path: Browse                                                                                                    |
| Apply Cancel                                                                                                    |

The following table describes the labels in this screen.

#### Table 44 TOOLS > Certificates > Trusted CAs Import

| LABEL     | DESCRIPTION                                                                                          |
|-----------|----------------------------------------------------------------------------------------------------|
| File Path | Type in the location of the file you want to upload in this field or click <b>Browse</b> to find it. |
| Choose    | Click to find the certificate file you want to upload.                                               |
| Apply     | Click to save your changes.                                                                          |
| Cancel    | Click to return to the previous screen without saving your changes.                                  |

## **10.4 Technical Reference**

The following section contains additional technical information about the OX253P features described in this chapter.

#### **10.4.1 Certificate Authorities**

When using public-key cryptology for authentication, each host has two keys. One key is public and can be made openly available. The other key is private and must be kept secure.

These keys work like a handwritten signature (in fact, certificates are often referred to as "digital signatures"). Only you can write your signature exactly as it ought to look. When people know what your signature ought to look like, they can verify whether something was signed by you, or by someone else. In the same way, your private key "writes" your digital signature and your public key allows people to verify whether data was signed by you, or by someone else. This process works as follows.

- 1 Tim wants to send a message to Jenny. He needs her to be sure that it comes from him, and that the message content has not been altered by anyone else along the way. Tim generates a public key pair (one public key and one private key).
- 2 Tim keeps the private key and makes the public key openly available. This means that anyone who receives a message seeming to come from Tim can read it and verify whether it is really from him or not.
- 3 Tim uses his private key to sign the message and sends it to Jenny.
- 4 Jenny receives the message and uses Tim's public key to verify it. Jenny knows that the message is from Tim, and she knows that although other people may have been able to read the message, no-one can have altered it (because they cannot re-sign the message with Tim's private key).
- 5 Additionally, Jenny uses her own private key to sign a message and Tim uses Jenny's public key to verify the message.

The OX253P uses certificates based on public-key cryptology to authenticate users attempting to establish a connection, not to encrypt the data that you send after establishing a connection. The method used to secure the data that you send through an established connection depends on the type of connection. For example, a VPN tunnel might use the triple DES encryption algorithm.

The certification authority uses its private key to sign certificates. Anyone can then use the certification authority's public key to verify the certificates.

A certification path is the hierarchy of certification authority certificates that validate a certificate. The OX253P does not trust a certificate if any certificate on its path has expired or been revoked.

Certification authorities maintain directory servers with databases of valid and revoked certificates. A directory of certificates that have been revoked before the

scheduled expiration is called a CRL (Certificate Revocation List). The OX253P can check a peer's certificate against a directory server's list of revoked certificates. The framework of servers, software, procedures and policies that handles keys is called PKI (public-key infrastructure).

#### 10.4.1.1 Advantages of Certificates

Certificates offer the following benefits.

- The OX253P only has to store the certificates of the certification authorities that you decide to trust, no matter how many devices you need to authenticate.
- Key distribution is simple and very secure since you can freely distribute public keys and you never need to transmit private keys.

#### 10.4.1.2 Self-signed Certificates

You can have the OX253P act as a certification authority and sign its own certificates.

#### 10.4.1.3 Factory Default Certificate

The OX253P generates its own unique self-signed certificate when you first turn it on. This certificate is referred to in the GUI as the factory default certificate.

#### 10.4.1.4 Certificate File Formats

Any certificate that you want to import has to be in one of these file formats:

- Binary X.509: This is an ITU-T recommendation that defines the formats for X.509 certificates.
- PEM (Base-64) encoded X.509: This Privacy Enhanced Mail format uses lowercase letters, uppercase letters and numerals to convert a binary X.509 certificate into a printable form.
- Binary PKCS#7: This is a standard that defines the general syntax for data (including digital signatures) that may be encrypted. A PKCS #7 file is used to transfer a public key certificate. The private key is not included. The OX253P currently allows the importation of a PKS#7 file that contains a single certificate.
- PEM (Base-64) encoded PKCS#7: This Privacy Enhanced Mail (PEM) format uses lowercase letters, uppercase letters and numerals to convert a binary PKCS#7 certificate into a printable form.
- Note: Be careful to not convert a binary file to text during the transfer process. It is easy for this to occur since many programs use text files by default.

## 10.4.2 Verifying a Certificate

Before you import a certificate into the OX253P, you should verify that you have the correct certificate. This is especially true of trusted certificates since the OX253P also trusts any valid certificate signed by any of the imported trusted certificates.

#### 10.4.2.1 Checking the Fingerprint of a Certificate on Your Computer

A certificate's fingerprints are message digests calculated using the MD5 or SHA1 algorithms. The following procedure describes how to check a certificate's fingerprint to verify that you have the actual certificate.

- 1 Browse to where you have the certificate saved on your computer.
- 2 Make sure that the certificate has a ".cer" or ".crt" file name extension. (On some Linux distributions, the file extension may be ".der".) Add the file name extension manually if the file does not have any.

Figure 46 Remote Host Certificates

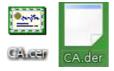

**3** Double-click the certificate's icon to open the Certificate window. Click the Details tab and scroll down to the Thumbprint Algorithm and Thumbprint fields.

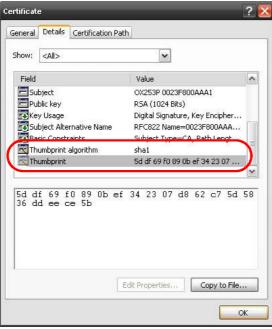

Figure 47 Certificate Details

4 Use a secure method to verify that the certificate owner has the same information in the **Thumbprint Algorithm** and **Thumbprint** fields. The secure method may vary based on your situation. Possible examples would be over the telephone or through an HTTPS connection. Chapter 10 The Certificates Screens

11

# **The Firewall Screens**

## 11.1 Overview

Use the **TOOLS** > **Firewall** screens to manage OX253P's firewall security measures.

Originally, the term *firewall* referred to a construction technique designed to prevent the spread of fire from one room to another. The networking term "firewall" is a system or group of systems that enforces an access-control policy between two networks. It may also be defined as a mechanism used to protect a trusted network from an untrusted network. Of course, firewalls cannot solve every security problem.

A firewall is one of the mechanisms used to establish a network security perimeter in support of a network security policy. It should never be the only mechanism or method employed. For a firewall to guard effectively, you must design and deploy it appropriately. This requires integrating the firewall into a broad informationsecurity policy. In addition, specific policies must be implemented within the firewall itself.

## 11.1.1 What You Can Do in This Chapter

- The Firewall Setting screen (Section 11.2 on page 120) lets you configure the basic settings for your firewall.
- The Service Setting screen (Section 11.3 on page 123) lets you enable service blocking, set up the date and time service blocking is effective, and to maintain the list of services you want to block.

## 11.1.2 What You Need to Know

The following terms and concepts may help as you read through this chapter.

#### About the OX253P Firewall

The OX253P firewall is a stateful inspection firewall and is designed to protect against Denial of Service attacks when activated. The OX253P's purpose is to allow a private Local Area Network (LAN) to be securely connected to the Internet.

The OX253P can be used to prevent theft, destruction and modification of data, as well as log events, which may be important to the security of your network.

The OX253P is installed between the LAN and a WiMAX base station connecting to the Internet. This allows it to act as a secure gateway for all data passing between the Internet and the LAN.

The OX253P has one Ethernet (LAN) port. The LAN (Local Area Network) port attaches to a network of computers, which needs security from the outside world. These computers will have access to Internet services such as e-mail, FTP and the World Wide Web. However, "inbound access" is not allowed (by default) unless the remote host is authorized to use a specific service.

## 11.2 Firewall Setting

This section describes firewalls and the built-in OX253P's firewall features.

#### 11.2.1 Firewall Rule Directions

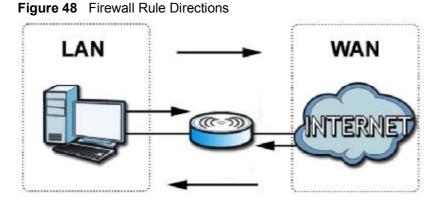

LAN-to-WAN rules are local network to Internet firewall rules. The default is to forward all traffic from your local network to the Internet.

You can block certain LAN-to-WAN traffic in the Services screen (click the Services tab). All services displayed in the Blocked Services list box are LAN-to-WAN firewall rules that block those services originating from the LAN.

Blocked LAN-to-WAN packets are considered alerts. Alerts are "higher priority logs" that include system errors, attacks and attempted access to blocked web sites. Alerts appear in red in the View Log screen. You may choose to have alerts e-mailed immediately in the Log Settings screen.

LAN-to-LAN/OX253P means the LAN to the OX253P LAN interface. This is always allowed, as this is how you manage the OX253P from your local computer.

WAN-to-LAN rules are Internet to your local network firewall rules. The default is to block all traffic from the Internet to your local network.

How can you forward certain WAN to LAN traffic? You may allow traffic originating from the WAN to be forwarded to the LAN by:

- Configuring NAT port forwarding rules.
- Configuring WAN or LAN & WAN access for services in the Remote MGMT screens or SMT menus. When you allow remote management from the WAN, you are actually configuring WAN-to-WAN/OX253P firewall rules. WAN-to-WAN/ OX253P firewall rules are Internet to the OX253P WAN interface firewall rules. The default is to block all such traffic. When you decide what WAN-to-LAN packets to log, you are in fact deciding what WAN-to-LAN and WAN-to-WAN/ OX253P packets to log.

Forwarded WAN-to-LAN packets are not considered alerts.

#### 11.2.2 Triangle Route

When the firewall is on, your OX253P acts as a secure gateway between your LAN and the Internet. In an ideal network topology, all incoming and outgoing network traffic passes through the OX253P to protect your LAN against attacks.

Figure 49 Ideal Firewall Setup

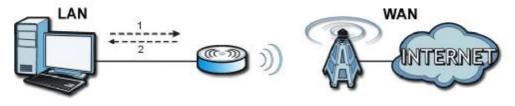

## 11.2.3 Firewall Setting Options

Click **TOOLS** > **Firewall** > **General** to configure the basic settings for your firewall.

#### Figure 50 TOOLS > Firewall > General

| Enable Firewall (Make sure this check box is selected to Bypass Triangle Route     Max NAT/Firewall Session Per User: 512 | to have the firewall protect your LAN from Denial of Service (DoS) attacks.) |
|----------------------------------------------------------------------------------------------------|------------------------------------------------------------------------------|
| Packet Direction                                                                                                    | Log                                                                          |
| LAN to WAN                                                                                                    | No Log 💌                                                                     |
| WAN to LAN                                                                                                    | No Log                                                                       |
| 1                                                                                                    | Apply Reset                                                                  |

| LABEL                                    | DESCRIPTION                                                                                                    |
|------------------------------------------|----------------------------------------------------------------------------------------------------|
| Enable Firewall                          | Select this to activate the firewall. The OX253P controls access and protects against Denial of Service (DoS) attacks when the firewall is activated.                                                                                                    |
| Bypass Triangle<br>Route                 | Select this if you want to let some traffic from the WAN go directly to a computer in the LAN without passing through the OX253P.                                                                                                    |
| Max NAT/<br>Firewall Session<br>Per User | Select the maximum number of NAT rules and firewall rules the OX253P enforces at one time. The OX253P automatically allocates memory for the maximum number of rules, regardless of whether or not there is a rule to enforce. This is the same number you enter in ADVANCED > NAT Configuration > General. |
| Packet Direction                         |                                                                                                    |
| Log                                      | Select the situations in which you want to create log entries for firewall events.                                                                                                    |
|                                          | No Log - do not create any log entries                                                                                                    |
|                                          | Log Blocked - (LAN to WAN only) create log entries when packets are blocked                                                                                                    |
|                                          | Log Forwarded - (WAN to LAN only) create log entries when packets are forwarded                                                                                                    |
|                                          | Log All - create log entries for every packet                                                                                                    |
| Apply                                    | Click to save your changes.                                                                                                    |
| Reset                                    | Click to restore your previously saved settings.                                                                                                    |

 Table 45
 TOOLS > Firewall > General

-

## **11.3 Services**

Click TOOLS > Firewall > Services to enable service blocking, set up the date and time service blocking is effective, and to maintain the list of services you want to block.

| Figure 51 | TOOLS > Firewall > Services |  |
|-----------|-----------------------------|--|
|-----------|-----------------------------|--|

| Service Setup                                                                                                    |                                                                                                    |
|----------------------------------------------------------------------------------------------------|----------------------------------------------------------------------------------------------------|
| Enable Services Blocking<br>Available Services:                                                                                       | Blocked Services:                                                                                              |
| Custom Port<br>Any(TCP)<br>Any(UDP)<br>IPSEC_TUNNEL(ESP:0)<br>MULTICAST(IGMP:0)<br>PING(ICMP:0)<br>PPTP_TUNNEL(GRE:0)<br>BGP(TCP:179) |                                                                                                    |
| Select "Custom Port", you can give new port range for blocking<br>Type: TCP 💌<br>Add Delete Clear All                                 | Port Number: 0 ~ 0                                                                                             |
| Schedule to Block                                                                                                    |                                                                                                    |
| Day to Block<br>✓ Everyday<br>✓ Sun ☑ Mon ☑ Tue ☑ Wed ☑ Thu ☑ Fri ☑ Sat<br>Time of Day to Block (24-Hour Format)                      |                                                                                                    |
| All day                                                                                                    | The second second second second second second second second second second second second second second second s |
| ○ From: Start 0 (hour) 0 (min) End 0 (hour) 0                                                                                         | (min)                                                                                                    |
| Apply                                                                                                    | Reset                                                                                                    |

The following table describes the labels in this screen.

Table 46 TOOLS > Firewall > Services

| LABEL                       | DESCRIPTION                                                                                                    |
|-----------------------------|----------------------------------------------------------------------------------------------------|
| Service Setup               |                                                                                                    |
| Enable Services<br>Blocking | Select this to activate service blocking. The Schedule to Block section controls what days and what times service blocking is actually effective, however. |

| LABEL                   | DESCRIPTION                                                                                                    |  |  |
|-------------------------|----------------------------------------------------------------------------------------------------|--|--|
| Available<br>Services   | This is a list of pre-defined services (destination ports) you may prohibit<br>your LAN computers from using. Select the port you want to block, and<br>click Add to add the port to the Blocked Services field. |  |  |
|                         | A custom port is a service that is not available in the pre-defined<br>Available Services list. You must define it using the Type and Port<br>Number fields.                                                     |  |  |
| Blocked<br>Services     | This is a list of services (ports) that are inaccessible to computers on your LAN when service blocking is effective. To remove a service from this list, select the service, and click <b>Delete</b> .          |  |  |
| Туре                    | Select TCP or UDP, based on which one the custom port uses.                                                                                                    |  |  |
| Port Number             | Enter the range of port numbers that defines the service. For example, suppose you want to define the Gnutella service. Select TCP type and enter a port range of 6345-6349.                                     |  |  |
| Add                     | Click this to add the selected service in Available Services to the Blocked Services list.                                                                                                    |  |  |
| Delete                  | Select a service in the Blocked Services, and click this to remove the service from the list.                                                                                                    |  |  |
| Clear All               | Click this to remove all the services in the Blocked Services list.                                                                                                    |  |  |
| Schedule to Bloc        | Schedule to Block                                                                                                    |  |  |
| Day to Block            | Select which days of the week you want the service blocking to be effective.                                                                                                    |  |  |
| Time of Day to<br>Block | Select what time each day you want service blocking to be effective.<br>Enter times in 24-hour format; for example, 3:00pm should be entered<br>as 15:00.                                                        |  |  |
| Apply                   | Click to save your changes.                                                                                                    |  |  |
| Reset                   | Click to restore your previously saved settings.                                                                                                    |  |  |

 Table 46
 TOOLS > Firewall > Services (continued)

## **11.4 Technical Reference**

The following section contains additional technical information about the OX253P features described in this chapter.

## 11.4.1 Stateful Inspection Firewall.

Stateful inspection firewalls restrict access by screening data packets against defined access rules. They make access control decisions based on IP address and protocol. They also "inspect" the session data to assure the integrity of the connection and to adapt to dynamic protocols. These firewalls generally provide the best speed and transparency; however, they may lack the granular application level access control or caching that some proxies support. Firewalls, of one type or another, have become an integral part of standard security solutions for enterprises.

## 11.4.2 Guidelines For Enhancing Security With Your Firewall

- 1 Change the default password via web configurator.
- 2 Think about access control before you connect to the network in any way.
- 3 Limit who can access your router.
- 4 Don't enable any local service (such as telnet or FTP) that you don't use. Any enabled service could present a potential security risk. A determined hacker might be able to find creative ways to misuse the enabled services to access the firewall or the network.
- **5** For local services that are enabled, protect against misuse. Protect by configuring the services to communicate only with specific peers, and protect by configuring rules to block packets for the services at specific interfaces.
- 6 Protect against IP spoofing by making sure the firewall is active.
- 7 Keep the firewall in a secured (locked) room.

## 11.4.3 The "Triangle Route" Problem

A traffic route is a path for sending or receiving data packets between two Ethernet devices. You may have more than one connection to the Internet (through one or more ISPs). If an alternate gateway is on the LAN (and its IP address is in the same subnet as the OX253P's LAN IP address), the "triangle route" (also called asymmetrical route) problem may occur. The steps below describe the "triangle route" problem.

- 1 A computer on the LAN initiates a connection by sending out a SYN packet to a receiving server on the WAN.
- 2 The OX253P reroutes the SYN packet through Gateway A on the LAN to the WAN.
- **3** The reply from the WAN goes directly to the computer on the LAN without going through the OX253P.

As a result, the OX253P resets the connection, as the connection has not been acknowledged.

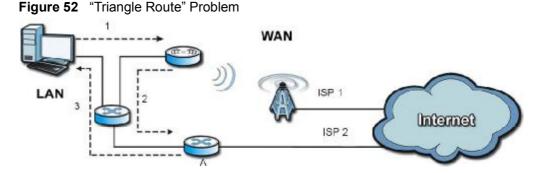

#### 11.4.3.1 Solving the "Triangle Route" Problem

If you have the OX253P allow triangle route sessions, traffic from the WAN can go directly to a LAN computer without passing through the OX253P and its firewall protection.

Another solution is to use IP alias. IP alias allows you to partition your network into logical sections over the same Ethernet interface. Your OX253P supports up to three logical LAN interfaces with the OX253P being the gateway for each logical network.

It's like having multiple LAN networks that actually use the same physical cables and ports. By putting your LAN and Gateway A in different subnets, all returning network traffic must pass through the OX253P to your LAN. The following steps describe such a scenario.

- 1 A computer on the LAN initiates a connection by sending a SYN packet to a receiving server on the WAN.
- 2 The OX253P reroutes the packet to Gateway A, which is in Subnet 2.
- 3 The reply from the WAN goes to the OX253P.

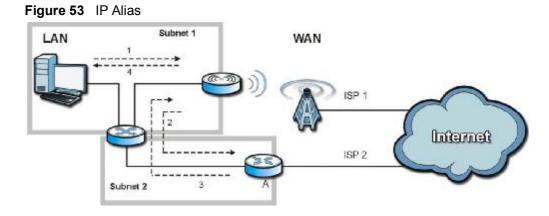

4 The OX253P then sends it to the computer on the LAN in Subnet 1.

Chapter 11 The Firewall Screens

12

## **Content Filter**

## 12.1 Overview

Use the **TOOLS** > **Content Filter** screens to create and enforce policies that restrict access to the Internet based on content

Internet content filtering allows you to create and enforce Internet access policies tailored to their needs. Content filtering is the ability to block certain web features or specific URL keywords. The OX253P can block web features such as ActiveX controls, Java applets, cookies and disable web proxies. The OX253P also allows you to define time periods and days during which the OX253P performs content filtering.

## 12.1.1 What You Can Do in This Chapter

- The Filter screen (Section 12.2 on page 130) lets you set up a trusted IP address, which web features are restricted, and which keywords are blocked when content filtering is effective.
- The Schedule screen (Section 12.3 on page 132) lets you schedule content filtering.

## 12.2 Filter

Click **TOOLS** > **Content Filter** > **Filter** to set up a trusted IP address, which web features are restricted, and which keywords are blocked when content filtering is effective.

Figure 54 TOOLS > Content Filter > Filter

| Trusted IP Setup                                                          |                             |                           |                        |
|---------------------------------------------------------------------------|-----------------------------|---------------------------|------------------------|
| A trusted computer has full according to the trusted Computer IP Address: | ess to all blocked resource | es. 0.0.0.0 means there i | s no trusted computer. |
| Restrict Web Features                                                     |                             |                           |                        |
| ActiveX Java Co                                                           | okies 🗌 Web Proxy           |                           |                        |
| Keyword Blocking                                                          |                             |                           |                        |
| Enable URL Keyword Blockir Keyword:                                       | g                           | Add                       |                        |
| Keyword List:<br>spam<br>wankle%20rotary%20engine                         |                             |                           |                        |
| Delete Clear All                                                          |                             |                           |                        |
| Message to display when a site                                            | s blocked                   |                           |                        |
| Denied Access Message:                                                    |                             |                           | 14                     |
|                                                                           | Арр                         | ly Reset                  |                        |

| LABEL                             | DESCRIPTION                                                                                                    |  |
|-----------------------------------|----------------------------------------------------------------------------------------------------|--|
| Trusted IP Setup                  |                                                                                                    |  |
| Trusted<br>Computer IP<br>Address | You can allow a specific computer to access all Internet resources<br>without the restrictions you set in these screens. Enter the IP address of<br>the trusted computer.                                                                                                    |  |
| Restrict Web<br>Features          | Select the web features you want to disable. If a user downloads a page with a restricted feature, that part of the web page appears blank or grayed out.                                                                                                    |  |
|                                   | ActiveX - This is a tool for building dynamic and active Web pages and distributed object applications. When you visit an ActiveX Web site, ActiveX controls are downloaded to your browser, where they remain in case you visit the site again.                             |  |
|                                   | Java - This is used to build downloadable Web components or Internet and intranet business applications of all kinds.                                                                                                    |  |
|                                   | Cookies - This is used by Web servers to track usage and to provide service based on ID.                                                                                                    |  |
|                                   | Web Proxy - This is a server that acts as an intermediary between a user and the Internet to provide security, administrative control, and caching service. When a proxy server is located on the WAN, it is possible for LAN users to avoid content filtering restrictions. |  |
| Keyword Blocking                  | ]                                                                                                    |  |
| Enable URL<br>Keyword<br>Blocking | Select this if you want the OX253P to block Web sites based on words in the web site address. For example, if you block the keyword bad, http://www.website.com/bad.html is blocked.                                                                                         |  |
| Keyword                           | Type a keyword you want to block in this field. You can use up to 128 printable ASCII characters. There is no wildcard character, however.                                                                                                    |  |
| Add                               | Click this to add the specified Keyword to the Keyword List. You can enter up to 128 keywords.                                                                                                    |  |
| Keyword List                      | This field displays the keywords that are blocked when Enable URL<br>Keyword Blocking is selected. To delete a keyword, select it, click<br>Delete, and click Apply.                                                                                                    |  |
| Delete                            | Click Delete to remove the selected keyword in the Keyword List. The keyword disappears after you click Apply.                                                                                                    |  |
| Clear All                         | Click this button to remove all of the keywords in the Keyword List.                                                                                                    |  |
| Denied Access<br>Message          | Enter the message that is displayed when the OX253P's content filter feature blocks access to a web site.                                                                                                    |  |
| Apply                             | Click to save your changes.                                                                                                    |  |
| Reset                             | Click to restore your previously saved settings.                                                                                                    |  |

 Table 47
 TOOLS > Content Filter > Filter

## 12.3 Schedule

Click TOOLS > Content Filter > Schedule to schedule content filtering.

Figure 55 TOOLS > Content Filter > Schedule

| •                                                   |
|-----------------------------------------------------|
| Day to Block:                                       |
| 🗹 Everyday                                          |
| Sun Mon Tue Wed Thu Fri Sat                         |
|                                                     |
| Time of Day to Block: (24-Hour Format)              |
| ● All day                                           |
| O From: Start 0 (hour) 0 (min) End 0 (hour) 0 (min) |
|                                                     |
|                                                     |
| Apply Reset                                         |
|                                                     |

| LABEL                   | DESCRIPTION                                                                                                    |
|-------------------------|----------------------------------------------------------------------------------------------------|
| Day to Block            | Select which days of the week you want content filtering to be effective.                                                                                  |
| Time of Day to<br>Block | Select what time each day you want content filtering to be effective.<br>Enter times in 24-hour format; for example, 3:00pm should be entered<br>as 15:00. |
| Apply                   | Click to save your changes.                                                                                                    |
| Reset                   | Click to restore your previously saved settings.                                                                                                    |

Table 48 TOOLS > Content Filter > Schedule

13

# The Remote Management Screens

## 13.1 Overview

Use the **TOOLS** > **Remote Management** screens to control which computers can use which services to access the OX253P on each interface.

Remote management allows you to determine which services/protocols can access which OX253P interface (if any) from which computers.

You may manage your OX253P from a remote location via:

Table 49 Remote Management

- Internet (WAN only) ALL (LAN and WAN)
- LAN only Neither (Disable).

To disable remote management of a service, select **Disable** in the corresponding **Server Access** field.

You may only have one remote management session running at a time. The OX253P automatically disconnects a remote management session of lower priority when another remote management session of higher priority starts. The priorities for the different types of remote management sessions are as follows.

- 1 Telnet
- **2** HTTP

#### 13.1.1 What You Can Do in This Chapter

- The WWW screen (Section 13.2 on page 135) lets you control HTTP access to your OX253P.
- The Telnet screen (Section 13.3 on page 136) lets you control Telnet access to your OX253P.
- The FTP screen (Section 13.4 on page 136) lets you control FTP access to your OX253P.

- The SNMP screen (Section 13.5 on page 137) lets you control SNMP access to your OX253P.
- The DNS screen (Section 13.6 on page 140) lets you control DNS access to your OX253P.
- The Security screen (Section 13.7 on page 141) lets you control how your OX253P responds to other types of requests.
- The CWMP-TR069 screen (Section 13.8 on page 142) lets you configure the OX253P's auto-configuration and dynamic service configuration options.

#### 13.1.2 What You Need to Know

The following terms and concepts may help as you read through this chapter.

#### **Remote Management Limitations**

Remote management over LAN or WAN will not work when:

- 1 A filter in SMT menu 3.1 (LAN) or in menu 11.5 (WAN) is applied to block a Telnet, FTP or Web service.
- 2 You have disabled that service in one of the remote management screens.
- 3 The IP address in the Secured Client IP field does not match the client IP address. If it does not match, the OX253P will disconnect the session immediately.
- 4 There is already another remote management session with an equal or higher priority running. You may only have one remote management session running at one time.

#### **Remote Management and NAT**

When NAT is enabled:

- Use the OX253P's WAN IP address when configuring from the WAN.
- Use the OX253P's LAN IP address when configuring from the LAN.

#### System Timeout

There is a default system management idle timeout of five minutes (three hundred seconds). The OX253P automatically logs you out if the management session remains idle for longer than this timeout period. The management session does not time out when a statistics screen is polling. You can change the timeout period in the Maintenance > System > General screen.

#### SNMP

Simple Network Management Protocol (SNMP) is a protocol used for exchanging management information between network devices. SNMP is a member of the TCP/IP protocol suite. Your OX253P supports SNMP agent functionality, which allows a manager station to manage and monitor the OX253P through the network. The OX253P supports SNMP version one (SNMPv1) and version two (SNMPv2). The next figure illustrates an SNMP management operation.

Note: SNMP is only available if TCP/IP is configured.

## 13.2 WWW

Click **TOOLS** > **Remote Management** > WWW to control HTTP access to your OX253P.

#### Figure 56 TOOLS > Remote Management > WWW

| Server Port:               | 80                     |
|----------------------------|------------------------|
| Server Access:             | LAN & WAN 🛩            |
| Secured Client IP Address: | All O Selected 0.0.0.0 |
|                            | Apply Reset            |

Table 50 TOOLS > Remote Management > WWW

| LABEL                        | DESCRIPTION                                                                                                    |
|------------------------------|----------------------------------------------------------------------------------------------------|
| Server Port                  | Enter the port number this service can use to access the OX253P. The computer must use the same port number.             |
| Server Access                | Select the interface(s) through which a computer may access the OX253P using this service.                               |
| Secured Client<br>IP Address | Select All to allow any computer to access the OX253P using this service.                                                |
|                              | Select Selected to only allow the computer with the IP address that you specify to access the OX253P using this service. |
| Apply                        | Click to save your changes.                                                                                              |
| Reset                        | Click to restore your previously saved settings.                                                                         |

## 13.3 Telnet

Click **TOOLS** > **Remote Management** > **Telnet** to control Telnet access to your OX253P.

| Figure 57 | TOOLS > Remote Management > Telnet | t |
|-----------|------------------------------------|---|
|-----------|------------------------------------|---|

| Server Port:               | 23          |
|----------------------------|-------------|
| Server Access:             | LAN & WAN 😒 |
| Secured Client IP Address: |             |
|                            | Apply       |

The following table describes the labels in this screen.

| LABEL                        | DESCRIPTION                                                                                                    |
|------------------------------|----------------------------------------------------------------------------------------------------|
| Server Port                  | Enter the port number this service can use to access the OX253P. The computer must use the same port number.             |
| Server Access                | Select the interface(s) through which a computer may access the OX253P using this service.                               |
| Secured Client<br>IP Address | Select All to allow any computer to access the OX253P using this service.                                                |
|                              | Select Selected to only allow the computer with the IP address that you specify to access the OX253P using this service. |
| Apply                        | Click to save your changes.                                                                                              |
| Reset                        | Click to restore your previously saved settings.                                                                         |

Table 51 TOOLS > Remote Management > Telnet

## 13.4 FTP

Click **TOOLS** > **Remote Management** > **FTP** to control FTP access to your OX253P.

#### Figure 58 TOOLS > Remote Management > FTP

| LAN & WAN 🔽 |
|-------------|
|             |
|             |
|             |

The following table describes the labels in this screen.

LABEL DESCRIPTION Server Port Enter the port number this service can use to access the OX253P. The computer must use the same port number. Server Access Select the interface(s) through which a computer may access the OX253P using this service. Secured Client Select All to allow any computer to access the OX253P using this **IP Address** service. Select Selected to only allow the computer with the IP address that you specify to access the OX253P using this service. Apply Click to save your changes. Reset Click to restore your previously saved settings.

Table 52 TOOLS > Remote Management > FTP

## 13.5 SNMP

An SNMP managed network consists of two main types of component: agents and a manager.

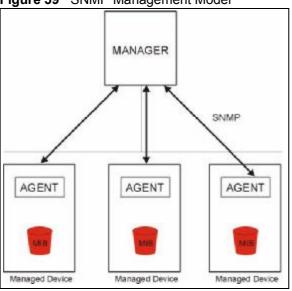

Figure 59 SNMP Management Model

An agent is a management software module that resides in a managed device (the OX253P). An agent translates the local management information from the managed device into a form compatible with SNMP. The manager is the console through which network administrators perform network management functions. It executes applications that control and monitor managed devices.

The managed devices contain object variables/managed objects that define each piece of information to be collected about a device. Examples of variables include such as number of packets received, node port status etc. A Management Information Base (MIB) is a collection of managed objects. SNMP allows a manager and agents to communicate for the purpose of accessing these objects. The OX253P supports MIB II that is defined in RFC-1213 and RFC-1215. The focus of the MIBs is to let administrators collect statistical data and monitor status and performance.

SNMP itself is a simple request/response protocol based on the manager/agent model. The manager issues a request and the agent returns responses using the following protocol operations:

- Get Allows the manager to retrieve an object variable from the agent.
- GetNext Allows the manager to retrieve the next object variable from a table or list within an agent. In SNMPv1, when a manager wants to retrieve all elements of a table from an agent, it initiates a Get operation, followed by a series of GetNext operations.
- Set Allows the manager to set values for object variables within an agent.
- Trap Used by the agent to inform the manager of some events.

#### 13.5.1 SNMP Traps

The OX253P sends traps to the SNMP manager when any of the following events occurs:

| TRAP # | TRAP NAME                                           | DESCRIPTION                                                                                                    |
|--------|-----------------------------------------------------|----------------------------------------------------------------------------------------------------|
| 0      | coldStart (defined in<br><i>RFC-1215</i> )          | A trap is sent after booting (power on).                                                                                                    |
| 1      | warmStart (defined in <i>RFC-1215</i> )             | A trap is sent after booting (software reboot).                                                                                                    |
| 4      | authenticationFailure (defined in <i>RFC-1215</i> ) | A trap is sent to the manager when receiving any SNMP get or set requirements with the wrong community (password).                                                |
| 6      | whyReboot                                           | A trap is sent with the reason of restart before<br>rebooting when the system is going to restart (warm<br>start).                                                |
| 6a     | For intentional reboot:                             | A trap is sent with the message "System reboot by<br>user!" if reboot is done intentionally, (for example,<br>download new files, CI command "sys reboot", etc.). |
| 6b     | For fatal error:                                    | A trap is sent with the message of the fatal code if the system reboots because of fatal errors.                                                                  |

Table 53SNMP Traps

## 13.5.2 SNMP Options

Click **TOOLS** > **Remote Management** > **SNMP** to access this screen. Use SNMP options to control SNMP access to your OX253P.

Figure 60 TOOLS > Remote Management > SNMP

| SNMP Configuration         |             |
|----------------------------|-------------|
| Get Community:             | public      |
| Set Community:             | public      |
| Trap Community:            | public      |
| Trap Destination:          | 0.0.0.0     |
| SNMP                       |             |
| Server Port:               | 161         |
| Server Access:             | LAN & WAN 💌 |
| Secured Client IP Address: |             |
|                            | Apply Reset |

Table 54 TOOLS > Remote Management > SNMP

| LABEL             | DESCRIPTION                                                                                                    |  |
|-------------------|----------------------------------------------------------------------------------------------------|--|
| SNMP Configuratio | SNMP Configuration                                                                                                    |  |
| Get Community     | Enter the Get Community, which is the password for the incoming<br>Get and GetNext requests from the management station. The default<br>is public and allows all requests. |  |
| Set Community     | Enter the Set community, which is the password for incoming Set requests from the management station. The default is public and allows all requests.                       |  |
| Trap Community    | Enter the trap community, which is the password sent with each trap to the SNMP manager. The default is public and allows all requests.                                    |  |
| Trap Destination  | Enter the IP address of the station to send your SNMP traps to.                                                                                                    |  |
| SNMP              |                                                                                                    |  |
| Port              | You may change the server port number for a service if needed,<br>however you must use the same port number in order to use that<br>service for remote management.         |  |
| Access Status     | Select the interface(s) through which a computer may access the OX253P using this service.                                                                                 |  |

| Table 54 TOOLS > Remote Management > Shirip (continued) |                                                                                                    |
|---------------------------------------------------------|----------------------------------------------------------------------------------------------------|
| LABEL                                                   | DESCRIPTION                                                                                                    |
| Secured Client IP                                       | A secured client is a "trusted" computer that is allowed to communicate with the OX253P using this service.                     |
|                                                         | Select All to allow any computer to access the OX253P using this service.                                                       |
|                                                         | Choose <b>Selected</b> to just allow the computer with the IP address that you specify to access the OX253P using this service. |
| Apply                                                   | Click to save your changes.                                                                                                    |
| Reset                                                   | Click to restore your previously saved settings.                                                                                |

 Table 54
 TOOLS > Remote Management > SNMP (continued)

## 13.6 DNS

Click **TOOLS** > **Remote Management** > **DNS** to access this screen. Use this screen to control DNS access to your OX253P.

Figure 61 TOOLS > Remote Management > DNS

| Server Port:               | 53          |
|----------------------------|-------------|
| Server Access:             | LAN & WAN 💌 |
| Secured Client IP Address: |             |
|                            | Apply Reset |

**Table 55**TOOLS > Remote Management > DNS

| LABEL                        | DESCRIPTION                                                                                                    |
|------------------------------|----------------------------------------------------------------------------------------------------|
| Server Port                  | This field is read-only. This field displays the port number this service uses to access the OX253P. The computer must use the same port number. |
| Server Access                | Select the interface(s) through which a computer may access the OX253P using this service.                                                       |
| Secured Client<br>IP Address | Select All to allow any computer to access the OX253P using this service.                                                                        |
|                              | Select Selected to only allow the computer with the IP address that you specify to access the OX253P using this service.                         |
| Apply                        | Click to save your changes.                                                                                                    |
| Reset                        | Click to restore your previously saved settings.                                                                                                 |

## 13.7 Security

Click **TOOLS** > **Remote Management** > **Security** to access this screen. Use this screen to control how your OX253P responds to other types of requests.

| Respond to Ping on:           | LAN & WAN 🐱             |
|-------------------------------|-------------------------|
| Do not respond to requests fo | r unauthorized services |
|                               |                         |

| Table 56 | TOOLS > Remote Management > Security |
|----------|--------------------------------------|
|----------|--------------------------------------|

| LABEL                                                         | DESCRIPTION                                                                                                    |
|---------------------------------------------------------------|----------------------------------------------------------------------------------------------------|
| Respond to Ping<br>on                                         | Select the interface(s) on which the OX253P should respond to incoming ping requests.                                                                                                    |
|                                                               | <ul> <li>Disable - the OX253P does not respond to any ping requests.</li> <li>LAN - the OX253P only responds to ping requests received from the LAN.</li> <li>WAN - the OX253P only responds to ping requests received from the WAN.</li> <li>LAN &amp; WAN - the OX253P responds to ping requests received from the LAN or the WAN.</li> </ul>                                                                                                    |
| Do not respond<br>to requests for<br>unauthorized<br>services | Select this to prevent outsiders from discovering your OX253P by<br>sending requests to unsupported port numbers. If an outside user<br>attempts to probe an unsupported port on your OX253P, an ICMP<br>response packet is automatically returned. This allows the outside user<br>to know the OX253P exists. Your OX253P supports anti-probing, which<br>prevents the ICMP response packet from being sent. This keeps<br>outsiders from discovering your OX253P when unsupported ports are<br>probed.<br>If you clear this, your OX253P replies with an ICMP Port Unreachable |
|                                                               | packet for a port probe on unused UDP ports and with a TCP Reset<br>packet for a port probe on unused TCP ports.                                                                                                    |
| Apply                                                         | Click to save your changes.                                                                                                    |
| Reset                                                         | Click to restore your previously saved settings.                                                                                                    |

## 13.8 CWMP-TR069

CWMP-TR069 is an abbreviation of "CPE WAN Management Protocol - Technical Reference 069", a protocol designed to facilitate the remote management of Customer Premise Equipement (CPE), such as the OX253P. It can be managed over a WAN by means of an Auto Configuration Server (ACS). CWMP-TR069 is based on sending Remote Procedure Calls (RPCs) between the ACS and the client device. RPCs are sent in Extensible Markup Language (XML) format over HTTP or HTTPS.

An administrator can use an ACS to remotely set up the OX253P, modify its settings, perform firmware upgrades, and monitor and diagnose it. In order to do so, you must enable the CWMP-TR069 feature on your OX253P and then configure it appropriately. (The ACS server which it will use must also be configured by its administrator.)

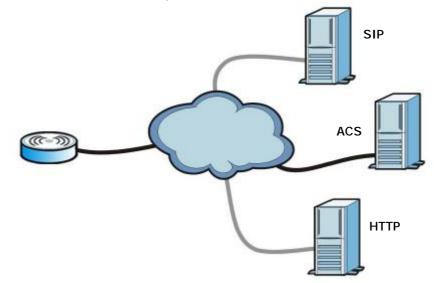

Figure 63 CWMP-TR069 Example

In this example, the OX253P receives data from at least 3 sources: A SIP server for handling voice calls, an HTTP server for handling web services, and an ACS, for configuring the OX253P remotely. All three servers are owned and operated by the client's Internet Service Provider. However, without the configuration settings from the ACS, the OX253P cannot access the other two servers. Once the OX253P receives its configuration settings and implements them, it can connect to the other servers. If the settings change, it will once again be unable to connect until it receives its updates from the ACS.

The OX253P can be configured to periodically check for updates from the autoconfiguration server so that the end user need not be worried about it. Click **TOOLS** > **Remote Management** > **CWMP-TR069** to access this screen. Use this screen to open OX253P's auto-configuration and dynamic service configuration options.

| Active                                     |                             |
|--------------------------------------------|-----------------------------|
| ACS URL:                                   |                             |
| User Name:                                 |                             |
| Password:                                  |                             |
| Connection Request User Name:              |                             |
| Connection Request Password:               |                             |
| 🗖 Upgrade Managed                          |                             |
| Periodic Inform Enable                     |                             |
| Periodic Inform Interval:                  | 30 sec(Range:30~2147483647) |
| Periodic Inform Time(yyyy-mm-ddThh:mm:ss): | 0000-00-00100:00:00         |
|                                            |                             |
|                                            | Apply Reset                 |

Figure 64 TOOLS > Remote Management > CWMP-TR069

Table 57 TOOLS > Remote Management > CWMP-TR069

| LABEL                              | DESCRIPTION                                                                                                |
|------------------------------------|----------------------------------------------------------------------------------------------------|
| Active                             | Select this option to turn on the OX253P's CWMP-TR069 feature.                                             |
|                                    | Note: If this feature is not enabled then the OX253P cannot be managed remotely.                           |
| ACS URL                            | Enter the URL or IP address of the auto-configuration server.                                              |
| User Name                          | Enter the user name sent when the OX253P connects to the ACS and which is used for authentication.         |
|                                    | You can enter up to 31 alphanumeric characters (a-z, A-Z, 0-9) and underscores but spaces are not allowed. |
| Password                           | Enter the password sent when the OX253P connects to an ACS and which is used for authentication.           |
|                                    | You can enter up to 31 alphanumeric characters (a-z, A-Z, 0-9) and underscores but spaces are not allowed. |
| Connection<br>Request<br>User Name | Enter the connection request user name that the ACS must send to the OX253P when it requests a connection. |
|                                    | You can enter up to 31 alphanumeric characters (a-z, A-Z, 0-9) and underscores but spaces are not allowed. |
|                                    | Note: This must be provided by the ACS administrator.                                                      |

| LABEL                             | DESCRIPTION                                                                                                    |
|-----------------------------------|----------------------------------------------------------------------------------------------------|
| Connection<br>Request<br>Password | Enter the connection request password that the ACS must send to the OX253P when it requests a connection.                                                                                                    |
|                                   | You can enter up to 31 alphanumeric characters (a-z, A-Z, 0-9) and underscores but spaces are not allowed.                                                                                                    |
|                                   | Note: This must be provided by the ACS administrator.                                                                                                    |
| Periodic Inform<br>Enable         | Select this to allow the OX253P to periodically connect to the ACS and check for configuration updates.                                                                                                    |
|                                   | If you do not enable this feature then the OX253P can only be updated automatically when the ACS initiates contact with it and if you selected the Active checkbox on this screen.                                                                                                    |
| Periodic<br>Inform<br>Interval    | Enter the time interval (in seconds) at which the OX253P connects to the auto-configuration server.                                                                                                    |
| Periodic<br>Inform Time           | Enter a time interval that the OX253P will trigger a periodic inform interval. This works in tandem with the <b>Periodic Inform Interval</b> and is not mutually exclusive of it.                                                                                                    |
|                                   | The Periodic Inform Time must be in the following format: yyyy-mm-<br>ddThh:mm:ss where yyyy is a four digit year ("2009"), mm is a two<br>digit month (01~12), dd is a two digit day (01~28), hh is a two-digit<br>hour in 24-hour format (01~24), mm is a two digit minutes value (01-<br>60) and ss is a two digit seconds value (01-60). |
|                                   | Note: You must separate the day information from the hour information with a "T".                                                                                                    |
|                                   | This feature gives the OX253P a baseline from which to begin calculating when each periodic inform happens.                                                                                                    |
|                                   | If the inform time is set for some point in the past, the OX253P interpolates the inform interval forward to the current time and begins its periodic inform at the appropriate time based on this interpolation.                                                                                                    |
|                                   | If the inform time is set for some point in the future, then the OX253P interpolates backwards to the current time and actually begins at the appropriate time based on this interpolation.                                                                                                    |
| Apply                             | Click to save your changes.                                                                                                    |
| Reset                             | Click to restore your previously saved settings.                                                                                                    |

Table 57 TOOLS > Remote Management > CWMP-TR069

# 14

# QoS

## 14.1 Overview

Quality of Service (QoS) refers to both a network's ability to deliver data with minimum delay, and the networking methods used to control the use of bandwidth. Without QoS, all traffic data is equally likely to be dropped when the network is congested. This can cause a reduction in network performance and make the network inadequate for time-critical application such as video-on-demand.

## 14.2 General

Click TOOLS > QoS to open the screen as shown next. Use this screen to enable or disable QoS.

Figure 65 QoS > General

| Active QoS |       |       |
|------------|-------|-------|
|            | Apply | Reset |

 Table 58
 TOOLS > Remote Management > Security

| LABEL      | DESCRIPTION                                                                                                    |
|------------|----------------------------------------------------------------------------------------------------|
| Active QoS | Select this to enable QoS for the OX253P. Selecting this may improve<br>network performance, especially if you are using VoIP applications or<br>are playing online video games. |
| Apply      | Click to save your changes.                                                                                                    |
| Reset      | Click to restore your previously saved settings.                                                                                                    |

# 14.3 Class Setup

Use this screen to add, edit or delete QoS classifiers. A classifier groups traffic into data flows according to specific criteria such as the source address, destination address, source port number, destination port number or incoming interface. For example, you can configure a classifier to select traffic from the same protocol port (such as Telnet) to form a flow.

You can give different priorities to traffic that the OX253P forwards out through the WAN interface. Give high priority to voice and video to make them run more smoothly. Similarly, give low priority to many large file downloads so that they do not reduce the quality of other applications.

Click TOOLS > QoS > Class Setup to open the following screen.

Figure 66 QoS > Class Setup

| 养 | Active | Name          | Interface | DSCP | Gass Index | Action |
|---|--------|---------------|-----------|------|------------|--------|
| 1 |        | Default Class | To LAN    | 0    | 99         | 5' 8   |
| 2 |        | Default Class | To WAN    | 0    | 99         | B' 0   |

The following table describes the labels in this screen.

| LABEL            | DESCRIPTION                                                                                                    |
|------------------|----------------------------------------------------------------------------------------------------|
| Create New Class | Click this link to create a new class.                                                                                    |
| #                | This field displays the index number of the class.                                                                        |
| Active           | This field indicates whether the QoS class is enabled or not.                                                             |
| Name             | This field indicates the name of the class.                                                                               |
| Interface        | This field indicates the Ethernet port on which traffic is being monitored and prioritized.                               |
| DSCP             | This field indicates the Differentiated Services Code Point (DSCP) value for the associated class.                        |
| Class Index      | This field indicates the index for this QoS class. Classes are implemented based on index number, from lowest to highest. |
| Action           | Click the Edit icon to go to the screen where you can edit the rule.                                                      |
|                  | Click the Delete icon to delete an existing rule. Note that subsequent rules move up by one when you take this action.    |
| Apply            | Click this button to save your changes back to the OX253P.                                                                |
| Cancel           | Click this button to begin configuring this screen afresh.                                                                |

# 14.3.1 Class Configuration

Click the Create New Class link or the edit icon next to a non-default class entry in the Class Setup screen to configure a classifier.

Figure 67 QoS > Class Setup > Create New Class

| Class Configuration                               |                |   |              |   |                 |
|---------------------------------------------------|----------------|---|--------------|---|-----------------|
| Active<br>Index:<br>Name :<br>Interface:<br>DSCP: | To LAN 💌<br>0  |   |              |   |                 |
| Filter Configuration                              |                |   |              |   |                 |
| Source Address: Port Range:                       | 0<br>0         | ~ | Subnet Mask: |   | Exclude Exclude |
| Destination<br>Address:                           | 0<br>0         | ~ | Subnet Mask: |   | Exclude Exclude |
| Others<br>Service:<br>Protocol:                   | SIP V<br>TCP V | 0 |              |   | Exclude         |
| -                                                 |                |   | Apply Cancel | I |                 |

The following table describes the labels in this screen.

#### Table 60Create New Class

| LABEL               | DESCRIPTION                                                                                                    |  |
|---------------------|----------------------------------------------------------------------------------------------------|--|
| Class Configuration |                                                                                                    |  |
| Active              | Select this to make a class active.                                                                                                    |  |
| Index               | Enter an index number for the class. Similar classes are processed in order of index number, from lowest to highest.                                                                                                    |  |
| Name                | Enter a descriptive name of up to 20 printable English keyboard characters, including spaces.                                                                                                    |  |
| Interface           | <ul> <li>Select an interface to which the class will apply:</li> <li>To WAN - The class is applied to all packets incoming from the WAN (Wide Area Network).</li> <li>To LAN - The class is applied to all packets outgoing from the LAN</li> </ul>                                            |  |
| DSCP                | (Local Area Network).<br>Enter the Differentiated Services Code Point (DSCP) value (0~63) for<br>the traffic matching the class criteria. The higher the value, the higher<br>the priority. Lower-priority packets may be dropped if the total traffic<br>exceeds the capacity of the network. |  |

| Table 60 | Create New Class | (continued)  |
|----------|------------------|--------------|
|          |                  | (00.10.000.) |

| LABEL                                                                                                    | DESCRIPTION                                                                                                    |  |  |  |
|----------------------------------------------------------------------------------------------------|----------------------------------------------------------------------------------------------------|--|--|--|
| Filter Configuration                                                                                                    |                                                                                                    |  |  |  |
| Use this section to define traffic to which this class will apply. The logical relationship of the following parameters is "AND". Select <b>Exclude</b> next to a parameter to not apply the class to the traffic matching the criteria. |                                                                                                    |  |  |  |
| Source                                                                                                    |                                                                                                    |  |  |  |
| Address<br>Subnet Mask                                                                                                    | Enter a source IP address and the subnet mask for the criteria.                                                                                    |  |  |  |
| Port Range                                                                                                    | Enter a port range on the source host for the criteria.                                                                                            |  |  |  |
| Destination                                                                                                    |                                                                                                    |  |  |  |
| Address<br>Subnet Mask                                                                                                    | Enter a destination IP address and the subnet mask for the criteria.                                                                               |  |  |  |
| Port Range                                                                                                    | Enter a port range on the destination host for the criteria.                                                                                       |  |  |  |
| Others                                                                                                    |                                                                                                    |  |  |  |
| Service                                                                                                    | Select the traffic type of a service (SIP, FTP or H.323) to which this class will apply.                                                           |  |  |  |
| Protocol                                                                                                    | Select TCP or UDP to specifiy the traffic type to which the class will apply. You can also select User Defined and enter the number of a protocol. |  |  |  |
| Apply                                                                                                    | Click this button to save your changes back to the OX253P.                                                                                         |  |  |  |
| Cancel                                                                                                    | Click this button to begin configuring this screen afresh.                                                                                         |  |  |  |

15

# **The Logs Screens**

# 15.1 Overview

Use the TOOLS > Logs screens to look at log entries and alerts and to configure the OX253P's log and alert settings.

For a list of log messages, see Section 15.4 on page 155.

## 15.1.1 What You Can Do in This Chapter

- The View Logs screen (Section 15.2 on page 151) lets you look at log entries and alerts.
- The Log Settings screen (Section 15.3 on page 153) lets you configure where the OX253P sends logs and alerts, the schedule for sending logs, and which logs and alerts are sent or recorded.

## 15.1.2 What You Need to Know

The following terms and concepts may help as you read through this chapter.

#### Alerts

An alert is a type of log that warrants more serious attention. Some categories such as **System Errors** consist of both logs and alerts.

#### Syslog Logs

There are two types of syslog: event logs and traffic logs.

The device generates an event log when a system event occurs, for example, when a user logs in or the device is under attack. The device generates a traffic log when a "session" is terminated.

A traffic log summarizes the session's type, when it started and stopped the amount of traffic that was sent and received and so on. An external log analyzer

can reconstruct and analyze the traffic flowing through the device after collecting the traffic logs.

Table 61 Syslog Logs

| LOG MESSAGE                                                                                                    | DESCRIPTION                                                                                                    |
|----------------------------------------------------------------------------------------------------|----------------------------------------------------------------------------------------------------|
| <pre>Event Log: <facility*8 +="" severity="">Mon dd hr:mm:ss hostname src="<srcip:srcport>" dst="<dstip:dstport>" msg="<msg>" note="<note>" devID="<mac address="">" cat="<category>"</category></mac></note></msg></dstip:dstport></srcip:srcport></facility*8></pre>                                                                                                    | This message is sent by the system ("RAS" displays<br>as the system name if you haven't configured one)<br>when the router generates a syslog. The facility is<br>defined in the Log Settings screen. The severity is<br>the log's syslog class. The definition of messages<br>and notes are defined in the various log charts<br>throughout this appendix. The "devID" is the MAC<br>address of the router's LAN port. The "cat" is the<br>same as the category in the router's logs. |
| <pre>Traffic Log: <facility*8 +="" severity="">Mon dd hr:mm:ss hostname src="<srcip:srcport>" dst="<dstip:dstport>" msg="Traffic Log" note="Traffic Log" devID="<mac address="">" cat="Traffic Log" duration=seconds sent=sentBytes rcvd=receiveBytes dir="<from:to>" protoID=IPProtocolID proto="serviceName" trans="IPSec/Normal"</from:to></mac></dstip:dstport></srcip:srcport></facility*8></pre> | This message is sent by the device when the<br>connection (session) is closed. The facility is defined<br>in the Log Settings screen. The severity is the traffic<br>log type. The message and note always display<br>"Traffic Log". The "proto" field lists the service<br>name. The "dir" field lists the incoming and<br>outgoing interfaces ("LAN:LAN", "LAN:WAN",<br>"LAN:DEV" for example).                                                                                      |

The following table shows RFC-2408 ISAKMP payload types that the log displays. Please refer to the RFC for detailed information on each type.

|             | PAYLOAD TYPE         |  |
|-------------|----------------------|--|
| LOG DISPLAY | PATLOAD TTPE         |  |
| SA          | Security Association |  |
| PROP        | Proposal             |  |
| TRANS       | Transform            |  |
| KE          | Key Exchange         |  |
| ID          | Identification       |  |
| CER         | Certificate          |  |
| CER_REQ     | Certificate Request  |  |
| HASH        | Hash                 |  |
| SIG         | Signature            |  |
| NONCE       | Nonce                |  |
| NOTFY       | Notification         |  |
| DEL         | Delete               |  |
| VID         | Vendor ID            |  |

Table 62 RFC-2408 ISAKMP Payload Types

# 15.2 View Logs

Click **TOOLS** > Logs > View Log to access this screen. Use this screen to look at log entries and alerts. Alerts are written in red.

| ispaly: | All Logs               | Email Log Now Refresh Clear                         | Log                        |             |            |
|---------|------------------------|-----------------------------------------------------|----------------------------|-------------|------------|
| #       | Time 🗢                 | Message                                             | Source                     | Destination | Note       |
| 1       | 07/08/2008<br>05:09:30 | Successful HTTP login                               | 192.168.1.34               |             | User:admin |
| 2       | 07/08/2008<br>02:15:39 | Successful HTTP login                               | 192.168.1.34               |             | User:admin |
| 3       | 07/08/2008<br>02:09:00 | Successful HTTP login                               | 192.168.1.3 <mark>4</mark> |             | User:admin |
| 4       | 07/08/2008<br>01:57:20 | Successful HTTP login                               | 192.168.1.34               |             | User:admin |
| 5       | 07/08/2008<br>01:34:07 | Successful HTTP login                               | 192.168.1.34               |             | User:admin |
| 6       | 07/08/2008<br>01:10:45 | Successful HTTP login                               | 192.168.1.34               |             | User:admin |
| 7       | 07/08/2008<br>00:49:27 | Successful HTTP login                               | 192.168.1.34               |             | User:admin |
| 8       | 07/08/2008<br>00:08:10 | Successful HTTP login                               | 192.168.1.34               |             | User:admin |
| 9       | 07/08/2008<br>00:07:37 | DHCP server assigns 192.168.1.33 to<br>TWPC13435-XP |                            |             |            |
| 10      | 07/08/2008<br>00:07:37 |                                                     |                            |             |            |
| 11      | 07/08/2008<br>00:07:34 | DHCP server assigns 192.168.1.33 to<br>TWPC13435-XP |                            |             |            |
| 12      | 07/08/2008<br>00:07:34 |                                                     |                            |             |            |
| 13      | 07/08/2008<br>00:07:34 |                                                     |                            |             |            |
| 14      | 07/08/2008<br>00:05:14 |                                                     |                            |             |            |

Figure 68 TOOLS > Logs > View Logs

Click a column header to sort log entries in descending (later-to-earlier) order. Click again to sort in ascending order. The small triangle next to a column header indicates how the table is currently sorted (pointing downward is descending; pointing upward is ascending).

The following table describes the labels in this screen.

| LABEL         | DESCRIPTION                                                                                                    |
|---------------|----------------------------------------------------------------------------------------------------|
| Display       | Select a category whose log entries you want to view. To view all logs, select All Logs. The list of categories depends on what log categories are selected in the Log Settings page. |
| Email Log Now | Click this to send the log screen to the e-mail address specified in the Log Settings page.                                                                                           |
| Refresh       | Click to renew the log screen.                                                                                                    |
| Clear Log     | Click to clear all the log entries, regardless of what is shown on the log screen.                                                                                                    |

Table 63 TOOLS > Logs > View Logs

| LABEL       | DESCRIPTION                                                                                                    |
|-------------|----------------------------------------------------------------------------------------------------|
| #           | The number of the item in this list.                                                                                                    |
| Time        | This field displays the time the log entry was recorded.                                                                                                    |
| Message     | This field displays the reason for the log entry. See Section 15.4 on page 155.                                                                              |
| Source      | This field displays the source IP address and the port number of the incoming packet. In many cases, some or all of this information may not be available.   |
| Destination | This field lists the destination IP address and the port number of the incoming packet. In many cases, some or all of this information may not be available. |
| Note        | This field displays additional information about the log entry.                                                                                              |

 Table 63
 TOOLS > Logs > View Logs (continued)

# 15.3 Log Settings

Click TOOLS > Logs > Log Settings to configure where the OX253P sends logs and alerts, the schedule for sending logs, and which logs and alerts are sent or recorded.

| 0                            | , ,                |                                           |
|------------------------------|--------------------|-------------------------------------------|
| E-mail Log Settings          |                    |                                           |
| Mail Server:                 |                    | (Outgoing SMTP Server NAME or IP Address) |
| Mail Subject:                |                    |                                           |
| Send Log to:                 |                    | (E-Mail Address)                          |
| Send Alerts to:              |                    | (E-Mail Address)                          |
| Log Schedule:                | When Log is Full 💌 |                                           |
| Day for Sending Log:         | Monday 💌           |                                           |
| Time for Sending Log:        | 0 (hour) 0 (mi     | nute)                                     |
| Clear log after sending mail |                    |                                           |
| Syslog Logging               |                    |                                           |
| Active                       |                    |                                           |
| Syslog Server IP Address:    | 0.0.0.0            | (Server NAME or IP Address)               |
| Log Facility:                | Local 1 V          |                                           |
| Log racincy.                 |                    |                                           |
| Active Log and Alert         |                    |                                           |
| Log                          | Ser                | nd immediate alert:                       |
| System Maintenance           |                    | System Errors                             |
| System Errors                |                    | Access Control                            |
| Access Control               |                    | Blocked Web Sites                         |
| TCP Reset                    |                    | Blocked Java etc.                         |
| Packet Filter                | 1 Carlos           | Attacks                                   |
| ICMP<br>Remote Management    | 101                | PKI                                       |
|                              |                    |                                           |
|                              |                    |                                           |
| Forward Web Sites            |                    |                                           |
| Blocked Web Sites            |                    |                                           |
| Blocked Java etc.            |                    |                                           |
|                              |                    |                                           |
| D PKI                        |                    |                                           |
| SSL/TLS                      |                    |                                           |
| SIP                          |                    |                                           |
|                              | Apply              | Cancel                                    |
|                              |                    |                                           |

Figure 69 TOOLS > Logs > Log Settings

The following table describes the labels in this screen.

DESCRIPTION LABEL E-mail Log Settings Mail Server Enter the server name or the IP address of the mail server the OX253P should use to e-mail logs and alerts. Leave this field blank if you do not want to send logs or alerts by e-mail. Mail Subject Enter the subject line used in e-mail messages the OX253P sends. Send Log to Enter the e-mail address to which log entries are sent by e-mail. Leave this field blank if you do not want to send logs by e-mail. Send Alerts to Enter the e-mail address to which alerts are sent by e-mail. Leave this field blank if you do not want to send alerts by e-mail. Select the frequency with which the OX253P should send log messages Log Schedule by e-mail. Daily Weekly Hourly When Log is Full None. If the Weekly or the Daily option is selected, specify a time of day when the E-mail should be sent. If the Weekly option is selected, then also specify which day of the week the E-mail should be sent. If the When Log is Full option is selected, an alert is sent when the log fills up. If you select None, no log messages are sent. Day for Sending This field is only available when you select Weekly in the Log Schedule field. Log Select which day of the week to send the logs. Time for This field is only available when you select Daily or Weekly in the Log Sending Log Schedule field. Enter the time of day in 24-hour format (for example 23:00 equals 11:00 pm) to send the logs. Clear log after Select this to clear all logs and alert messages after logs are sent by esending mail mail. Syslog Logging Active Select this to enable syslog logging. Syslog Server Enter the server name or IP address of the syslog server that logs the **IP Address** selected categories of logs. Log Facility Select a location. The log facility allows you to log the messages in different files in the syslog server. See the documentation of your syslog for more details. Active Log and Alert Select the categories of logs that you want to record. Log Send Select the categories of alerts that you want the OX253P to send immediate alert immediately.

Table 64 TOOLS > Logs > Log Settings

Table 64 TOOLS > Logs > Log Settings

| LABEL  | DESCRIPTION                                                         |
|--------|---------------------------------------------------------------------|
| Apply  | Click to save your changes.                                         |
| Cancel | Click to return to the previous screen without saving your changes. |

# 15.4 Log Message Descriptions

The following tables provide descriptions of example log messages.

| Fable 65 | System | Error | Logs |
|----------|--------|-------|------|
|----------|--------|-------|------|

| LOG MESSAGE                                           | DESCRIPTION                                                                                                    |
|-------------------------------------------------------|----------------------------------------------------------------------------------------------------|
| WAN connection is down.                               | The WAN connection is down. You cannot access the network through this interface.                                            |
| %s exceeds the max.<br>number of session per<br>host! | This attempt to create a NAT session exceeds the maximum number of NAT session table entries allowed to be created per host. |

**Table 66**System Maintenance Logs

| LOG MESSAGE                           | DESCRIPTION                                                                              |
|---------------------------------------|------------------------------------------------------------------------------------------|
| Time calibration is successful        | The device has adjusted its time based on information from the time server.              |
| Time calibration failed               | The device failed to get information from the time server.                               |
| WAN interface gets IP: %s             | The WAN interface got a new IP address from the DHCP or PPPoE server.                    |
| DHCP client gets %s                   | A DHCP client got a new IP address from the DHCP server.                                 |
| DHCP client IP expired                | A DHCP client's IP address has expired.                                                  |
| DHCP server assigns %s                | The DHCP server assigned an IP address to a client.                                      |
| Successful WEB login                  | Someone has logged on to the device's web configurator interface.                        |
| WEB login failed                      | Someone has failed to log on to the device's web configurator interface.                 |
| TELNET Login Successfully             | Someone has logged on to the router via telnet.                                          |
| TELNET Login Fail                     | Someone has failed to log on to the router via telnet.                                   |
| Successful FTP login                  | Someone has logged on to the device via ftp.                                             |
| FTP login failed                      | Someone has failed to log on to the device via ftp.                                      |
| NAT Session Table is Full!            | The maximum number of NAT session table entries has been exceeded and the table is full. |
| Time initialized by Daytime<br>Server | The device got the time and date from the Daytime server.                                |

| LOG MESSAGE                                        | DESCRIPTION                                               |
|----------------------------------------------------|-----------------------------------------------------------|
| Time initialized by Time server                    | The device got the time and date from the time server.    |
| Time initialized by NTP server                     | The device got the time and date from the NTP server.     |
| Connect to Daytime server fail                     | The device was not able to connect to the Daytime server. |
| Connect to Time server fail                        | The device was not able to connect to the Time server.    |
| Connect to NTP server fail                         | The device was not able to connect to the NTP server.     |
| Too large ICMP packet has been dropped             | The device dropped an ICMP packet that was too large.     |
| Configuration Change: PC =<br>0x%x, Task ID = 0x%x | The device is saving configuration changes.               |

#### Table 66 System Maintenance Logs (continued)

#### Table 67 Access Control Logs

| LOG MESSAGE                                                                                                    | DESCRIPTION                                                                                                    |
|----------------------------------------------------------------------------------------------------|----------------------------------------------------------------------------------------------------|
| Firewall default policy: [ TCP  <br>UDP   IGMP   ESP   GRE   OSPF ]<br><packet direction=""></packet>                            | Attempted TCP/UDP/IGMP/ESP/GRE/OSPF access matched the default policy and was blocked or forwarded according to the default policy's setting.                                         |
| <pre>Firewall rule [NOT] match:[ TCP   UDP   IGMP   ESP   GRE   OSPF ] <packet direction="">, <rule:%d></rule:%d></packet></pre> | Attempted TCP/UDP/IGMP/ESP/GRE/OSPF access<br>matched (or did not match) a configured firewall<br>rule (denoted by its number) and was blocked or<br>forwarded according to the rule. |
| Triangle route packet forwarded:<br>[ TCP   UDP   IGMP   ESP   GRE  <br>OSPF ]                                                   | The firewall allowed a triangle route session to pass through.                                                                                                    |
| Packet without a NAT table entry<br>blocked: [ TCP   UDP   IGMP  <br>ESP   GRE   OSPF ]                                          | The router blocked a packet that didn't have a corresponding NAT table entry.                                                                                                    |
| Router sent blocked web site<br>message: TCP                                                                                     | The router sent a message to notify a user that the router blocked access to a web site that the user requested.                                                                      |
| Exceed maximum sessions per host (%d).                                                                                           | The device blocked a session because the host's connections exceeded the maximum sessions per host.                                                                                   |
| Firewall allowed a packet that<br>matched a NAT session: [ TCP  <br>UDP ]                                                        | A packet from the WAN (TCP or UDP) matched a cone NAT session and the device forwarded it to the LAN.                                                                                 |

| LOG MESSAGE                                | DESCRIPTION                                                                                                    |
|--------------------------------------------|----------------------------------------------------------------------------------------------------|
| Under SYN flood attack,<br>sent TCP RST    | The router sent a TCP reset packet when a host was<br>under a SYN flood attack (the TCP incomplete count is per<br>destination host.)                                                                                                    |
| Exceed TCP MAX<br>incomplete, sent TCP RST | The router sent a TCP reset packet when the number of TCP incomplete connections exceeded the user configured threshold. (the TCP incomplete count is per destination host.)                                                                                                    |
| Peer TCP state out of order, sent TCP RST  | The router sent a TCP reset packet when a TCP connection state was out of order.Note: The firewall refers to RFC793 Figure 6 to check the TCP state.                                                                                                    |
| Firewall session time<br>out, sent TCP RST | The router sent a TCP reset packet when a dynamic firewall session timed out.                                                                                                    |
|                                            | The default timeout values are as follows:                                                                                                    |
|                                            | ICMP idle timeout: 3 minutes                                                                                                    |
|                                            | UDP idle timeout: 3 minutes                                                                                                    |
|                                            | TCP connection (three way handshaking) timeout: 270 seconds                                                                                                    |
|                                            | TCP FIN-wait timeout: 2 MSL (Maximum Segment Lifetime set in the TCP header).                                                                                                    |
|                                            | TCP idle (established) timeout (s): 150 minutes                                                                                                    |
|                                            | TCP reset timeout: 10 seconds                                                                                                    |
| Exceed MAX incomplete,<br>sent TCP RST     | The router sent a TCP reset packet when the number of incomplete connections (TCP and UDP) exceeded the user-configured threshold. (Incomplete count is for all TCP and UDP connections through the firewall.)Note: When the number of incomplete connections (TCP + UDP) > "Maximum Incomplete High", the router sends TCP RST packets for TCP connections and destroys TOS (firewall dynamic sessions) until incomplete connections < "Maximum Incomplete Low". |
| Access block, sent TCP<br>RST              | The router sends a TCP RST packet and generates this log if you turn on the firewall TCP reset mechanism (via CI command: sys firewall tcprst).                                                                                                    |

#### Table 68 TCP Reset Logs

#### Table 69 Packet Filter Logs

| LOG MESSAGE                                                                           | DESCRIPTION                                                                                                    |
|---------------------------------------------------------------------------------------|----------------------------------------------------------------------------------------------------|
| [ TCP   UDP   ICMP   IGMP  <br>Generic ] packet filter<br>matched (set: %d, rule: %d) | Attempted access matched a configured filter rule (denoted by its set and rule number) and was blocked or forwarded according to the rule. |

For type and code details, see Table 76 on page 161.

Table 70 ICMP Logs

|                                                                                                    | DESCRIPTION                                                                                                    |
|----------------------------------------------------------------------------------------------------|----------------------------------------------------------------------------------------------------|
| Firewall default policy: ICMP<br><packet direction="">, <type:%d>,<br/><code:%d></code:%d></type:%d></packet>                            | ICMP access matched the default policy and was<br>blocked or forwarded according to the user's<br>setting.                        |
| <pre>Firewall rule [NOT] match: ICMP <packet direction="">, <rule:%d>, <type:%d>, <code:%d></code:%d></type:%d></rule:%d></packet></pre> | ICMP access matched (or didn't match) a firewall rule (denoted by its number) and was blocked or forwarded according to the rule. |
| Triangle route packet forwarded:<br>ICMP                                                                                                 | The firewall allowed a triangle route session to pass through.                                                                    |
| Packet without a NAT table entry blocked: ICMP                                                                                           | The router blocked a packet that didn't have a corresponding NAT table entry.                                                     |
| Unsupported/out-of-order ICMP:<br>ICMP                                                                                                   | The firewall does not support this kind of ICMP packets or the ICMP packets are out of order.                                     |
| Router reply ICMP packet: ICMP                                                                                                    | The router sent an ICMP reply packet to the sender.                                                                               |

#### Table 71 PPP Logs

| LOG MESSAGE          | DESCRIPTION                                                                        |
|----------------------|------------------------------------------------------------------------------------|
| ppp:LCP Starting     | The PPP connection's Link Control Protocol stage has started.                      |
| ppp:LCP Opening      | The PPP connection's Link Control Protocol stage is opening.                       |
| ppp:CHAP Opening     | The PPP connection's Challenge Handshake Authentication Protocol stage is opening. |
| ppp:IPCP<br>Starting | The PPP connection's Internet Protocol Control Protocol stage is starting.         |
| ppp:IPCP Opening     | The PPP connection's Internet Protocol Control Protocol stage is opening.          |
| ppp:LCP Closing      | The PPP connection's Link Control Protocol stage is closing.                       |
| ppp:IPCP Closing     | The PPP connection's Internet Protocol Control Protocol stage is closing.          |

| Table 72 | UPnP | Logs |
|----------|------|------|
|----------|------|------|

| Table 12 OPHP Logs         |                                             |
|----------------------------|---------------------------------------------|
| LOG MESSAGE                | DESCRIPTION                                 |
| UPnP pass through Firewall | UPnP packets can pass through the firewall. |

| Table 73 | Content Filtering | Logs |
|----------|-------------------|------|
|----------|-------------------|------|

| Table 75 Content 1 Item                        |                                                                                                    |
|------------------------------------------------|----------------------------------------------------------------------------------------------------|
| LOG MESSAGE                                    | DESCRIPTION                                                                                             |
| %s: Keyword blocking                           | The content of a requested web page matched a user defined keyword.                                     |
| %s: Not in trusted web<br>list                 | The web site is not in a trusted domain, and the router blocks all traffic except trusted domain sites. |
| %s: Forbidden Web site                         | The web site is in the forbidden web site list.                                                         |
| <pre>%s: Contains ActiveX</pre>                | The web site contains ActiveX.                                                                          |
| %s: Contains Java<br>applet                    | The web site contains a Java applet.                                                                    |
| <pre>%s: Contains cookie</pre>                 | The web site contains a cookie.                                                                         |
| %s: Proxy mode<br>detected                     | The router detected proxy mode in the packet.                                                           |
| <pre>%s: Trusted Web site</pre>                | The web site is in a trusted domain.                                                                    |
| %s                                             | When the content filter is not on according to the time schedule:                                       |
| Waiting content<br>filter server<br>timeout    | The external content filtering server did not respond within the timeout period.                        |
| DNS resolving<br>failed                        | The OX253P cannot get the IP address of the external content filtering via DNS query.                   |
| Creating socket<br>failed                      | The OX253P cannot issue a query because TCP/UDP socket creation failed, port:port number.               |
| Connecting to<br>content filter<br>server fail | The connection to the external content filtering server failed.                                         |
| License key is<br>invalid                      | The external content filtering license key is invalid.                                                  |

For type and code details, see Table 76 on page 161.

#### Table 74 Attack Logs

| LOG MESSAGE                                                     | DESCRIPTION                                                    |
|-----------------------------------------------------------------|----------------------------------------------------------------|
| attack [ TCP   UDP   IGMP<br>  ESP   GRE   OSPF ]               | The firewall detected a TCP/UDP/IGMP/ESP/GRE/OSPF attack.      |
| attack ICMP (type:%d,<br>code:%d)                               | The firewall detected an ICMP attack.                          |
| land [ TCP   UDP   IGMP  <br>ESP   GRE   OSPF ]                 | The firewall detected a TCP/UDP/IGMP/ESP/GRE/OSPF land attack. |
| land ICMP (type:%d,<br>code:%d)                                 | The firewall detected an ICMP land attack.                     |
| ip spoofing - WAN [ TCP  <br>UDP   IGMP   ESP   GRE  <br>OSPF ] | The firewall detected an IP spoofing attack on the WAN port.   |

| Table IT Allack Logs (continued) | Table 74 | Attack Logs | (continued) |
|----------------------------------|----------|-------------|-------------|
|----------------------------------|----------|-------------|-------------|

| LOG MESSAGE                                                                  | DESCRIPTION                                                                                   |
|------------------------------------------------------------------------------|-----------------------------------------------------------------------------------------------|
| ip spoofing - WAN ICMP<br>(type:%d, code:%d)                                 | The firewall detected an ICMP IP spoofing attack on the WAN port.                             |
| icmp echo : ICMP<br>(type:%d, code:%d)                                       | The firewall detected an ICMP echo attack.                                                    |
| syn flood TCP                                                                | The firewall detected a TCP syn flood attack.                                                 |
| ports scan TCP                                                               | The firewall detected a TCP port scan attack.                                                 |
| teardrop TCP                                                                 | The firewall detected a TCP teardrop attack.                                                  |
| teardrop UDP                                                                 | The firewall detected an UDP teardrop attack.                                                 |
| <pre>teardrop ICMP (type:%d,<br/>code:%d)</pre>                              | The firewall detected an ICMP teardrop attack.                                                |
| illegal command TCP                                                          | The firewall detected a TCP illegal command attack.                                           |
| NetBIOS TCP                                                                  | The firewall detected a TCP NetBIOS attack.                                                   |
| ip spoofing - no routing<br>entry [ TCP   UDP   IGMP<br>  ESP   GRE   OSPF ] | The firewall classified a packet with no source routing entry as an IP spoofing attack.       |
| <pre>ip spoofing - no routing<br/>entry ICMP (type:%d,<br/>code:%d)</pre>    | The firewall classified an ICMP packet with no source routing entry as an IP spoofing attack. |
| vulnerability ICMP<br>(type:%d, code:%d)                                     | The firewall detected an ICMP vulnerability attack.                                           |
| <pre>traceroute ICMP (type:%d,<br/>code:%d)</pre>                            | The firewall detected an ICMP traceroute attack.                                              |
| ports scan UDP                                                               | The firewall detected a UDP port scan attack.                                                 |
| Firewall sent TCP packet<br>in response to DoS attack<br>TCP                 | The firewall sent TCP packet in response to a DoS attack                                      |
| ICMP Source Quench ICMP                                                      | The firewall detected an ICMP Source Quench attack.                                           |
| ICMP Time Exceed ICMP                                                        | The firewall detected an ICMP Time Exceed attack.                                             |
| ICMP Destination<br>Unreachable ICMP                                         | The firewall detected an ICMP Destination Unreachable attack.                                 |
| ping of death. ICMP                                                          | The firewall detected an ICMP ping of death attack.                                           |
| smurf ICMP                                                                   | The firewall detected an ICMP smurf attack.                                                   |

|  | Table 75 | Remote | Management | Logs |
|--|----------|--------|------------|------|
|--|----------|--------|------------|------|

| LOG MESSAGE                            | DESCRIPTION                                                                                |
|----------------------------------------|--------------------------------------------------------------------------------------------|
| Remote Management: FTP denied          | Attempted use of FTP service was blocked according to remote management settings.          |
| Remote Management: TELNET<br>denied    | Attempted use of TELNET service was blocked according to remote management settings.       |
| Remote Management: HTTP or UPnP denied | Attempted use of HTTP or UPnP service was blocked according to remote management settings. |

| Table 75         Remote Management Log | ble 75 Re | mote Management | Logs |
|----------------------------------------|-----------|-----------------|------|
|----------------------------------------|-----------|-----------------|------|

| LOG MESSAGE                                     | DESCRIPTION                                                                         |
|-------------------------------------------------|-------------------------------------------------------------------------------------|
| Remote Management: WWW denied                   | Attempted use of WWW service was blocked according to remote management settings.   |
| Remote Management: HTTPS<br>denied              | Attempted use of HTTPS service was blocked according to remote management settings. |
| Remote Management: SSH denied                   | Attempted use of SSH service was blocked according to remote management settings.   |
| Remote Management: ICMP Ping<br>response denied | Attempted use of ICMP service was blocked according to remote management settings.  |
| Remote Management: DNS denied                   | Attempted use of DNS service was blocked according to remote management settings.   |

#### Table 76 ICMP Notes

| TYPE | CODE | DESCRIPTION                                                                                                    |
|------|------|----------------------------------------------------------------------------------------------------|
| 0    |      | Echo Reply                                                                                                    |
|      | 0    | Echo reply message                                                                                                    |
| 3    |      | Destination Unreachable                                                                                                    |
|      | 0    | Net unreachable                                                                                                    |
|      | 1    | Host unreachable                                                                                                    |
|      | 2    | Protocol unreachable                                                                                                    |
|      | 3    | Port unreachable                                                                                                    |
|      | 4    | A packet that needed fragmentation was dropped because it was set to Don't Fragment (DF)                                                                                                  |
|      | 5    | Source route failed                                                                                                    |
| 4    |      | Source Quench                                                                                                    |
|      | 0    | A gateway may discard internet datagrams if it does not have the<br>buffer space needed to queue the datagrams for output to the next<br>network on the route to the destination network. |
| 5    |      | Redirect                                                                                                    |
|      | 0    | Redirect datagrams for the Network                                                                                                    |
|      | 1    | Redirect datagrams for the Host                                                                                                    |
|      | 2    | Redirect datagrams for the Type of Service and Network                                                                                                    |
|      | 3    | Redirect datagrams for the Type of Service and Host                                                                                                    |
| 8    |      | Echo                                                                                                    |
|      | 0    | Echo message                                                                                                    |
| 11   |      | Time Exceeded                                                                                                    |
|      | 0    | Time to live exceeded in transit                                                                                                    |
|      | 1    | Fragment reassembly time exceeded                                                                                                    |
| 12   |      | Parameter Problem                                                                                                    |
|      | 0    | Pointer indicates the error                                                                                                    |
| 13   |      | Timestamp                                                                                                    |

| Table 76 | ICMP Notes | (continued) |
|----------|------------|-------------|
|          |            | (continucu) |

| TYPE | CODE | DESCRIPTION                |  |
|------|------|----------------------------|--|
|      | 0    | Timestamp request message  |  |
| 14   |      | Timestamp Reply            |  |
|      | 0    | Timestamp reply message    |  |
| 15   |      | nformation Request         |  |
|      | 0    | nformation request message |  |
| 16   |      | nformation Reply           |  |
|      | 0    | Information reply message  |  |

16

# **The Status Screen**

# 16.1 Overview

Use this screen to view a complete summary of your OX253P connection status.

# 16.2 Status Screen

Click the **STATUS** icon in the navigation bar to go to this screen, where you can view the current status of the device, system resources, interfaces (LAN and WAN), and SIP accounts. You can also register and un-register SIP accounts as well as view detailed information from DHCP and statistics from WiMAX, bandwidth management, and traffic.

| System Status                |                                     |                                                                                                    | Refresh Interva | it None + Refresh Now |
|------------------------------|-------------------------------------|----------------------------------------------------------------------------------------------------|-----------------|-----------------------|
| Device Information           | L.                                  | System Statu                                                                                                    |                 |                       |
| System Name:                 | 0X253P                              | System Uptime:                                                                                                    | 0:34:15         |                       |
| Firmware Version:            | V3.70(BX6.0)b3   10/22/2010         | Current Date/Ti                                                                                                    | ma: 2010-10-2   | 2/00:34:12            |
| WAN Information:             |                                     | System Resource                                                                                                    | ie:             |                       |
| IP Address:                  | 1.5                                 | Nemory Usag                                                                                                    | e: ii           | 61%                   |
| IP Subnet Mask:              |                                     |                                                                                                    |                 |                       |
| DHOP:                        |                                     | Interface Stat                                                                                                    | 346 2           |                       |
| LAN Information:             |                                     | and the second second s |                 |                       |
| IP Address:                  | 192.168.1.1                         | Interface                                                                                                    | Status          | Rate                  |
| IP Subnet Mask:              | 255.255.255.9                       | WAN                                                                                                    | Down            | R/A                   |
| DHOP:                        | Server                              | LAN                                                                                                    | Up              | LDOW/Full             |
| WIHAX Informatio             | n                                   | Sommary                                                                                                    |                 |                       |
| Sequans Firmware<br>Version: | 4.6.1.4 [/4.6.1.4/25772] (modified) | WWAX Sta Info                                                                                                    |                 | WIMAX Profile         |
| Operator ID:                 | -                                   | Packet Statistic                                                                                                    |                 | OHCP. Table           |
| BS ID:                       | 14                                  |                                                                                                    |                 |                       |
| Frequency:                   |                                     |                                                                                                    |                 |                       |
| MAC Address:                 | 00:23:18:00:3a:38                   |                                                                                                    |                 |                       |
| WMAX State:                  | DLSYN                               |                                                                                                    |                 |                       |
| Bandwidth:                   | -111-12                             |                                                                                                    |                 |                       |
| CINR Means                   | -dB                                 |                                                                                                    |                 |                       |
| CINR Deviation:              | -dB                                 |                                                                                                    |                 |                       |
| CINR Reuse 1:                | -d8                                 |                                                                                                    |                 |                       |
| R551:                        | -d8m                                |                                                                                                    |                 |                       |
| UL Data Rate:                | -bit/s                              |                                                                                                    |                 |                       |
| UL Modulation:               | 1.5                                 |                                                                                                    |                 |                       |
| DL Data Rate:                | -bit/s                              |                                                                                                    |                 |                       |
| DL Modulation:               | 34 (Jan 1997)                       |                                                                                                    |                 |                       |
| Tx Power:                    | -dBm                                |                                                                                                    |                 |                       |

#### Figure 70 Status

OX253P User's Guide

The following tables describe the labels in this screen.

| Table 77 Status                |                                                                                                    |  |  |  |
|--------------------------------|----------------------------------------------------------------------------------------------------|--|--|--|
| LABEL                          | DESCRIPTION                                                                                                    |  |  |  |
| Refresh Interval               | Select how often you want the OX253P to update this screen.                                                                                                    |  |  |  |
| Refresh Now                    | Click this to update this screen immediately.                                                                                                    |  |  |  |
| Device Informati               | on                                                                                                    |  |  |  |
| System Name                    | This field displays the OX253P system name. It is used for identification.                                                                                                    |  |  |  |
|                                | You can change this in the ADVANCED > System Configuration > General screen's System Name field.                                                                                                    |  |  |  |
| Firmware<br>Version            | This field displays the current version of the firmware inside the device.<br>It also shows the date the firmware version was created.                                                                                                    |  |  |  |
|                                | You can change the firmware version by uploading new firmware in ADVANCED > System Configuration > Firmware.                                                                                                    |  |  |  |
| WAN Information                | 1                                                                                                    |  |  |  |
| IP Address                     | This field displays the current IP address of the OX253P in the WAN.                                                                                                    |  |  |  |
| IP Subnet Mask                 | This field displays the current subnet mask on the WAN.                                                                                                    |  |  |  |
| DHCP                           | This field displays what DHCP services the OX253P is using in the WAN. Choices are:                                                                                                    |  |  |  |
|                                | Client - The OX253P is a DHCP client in the WAN. Its IP address<br>comes from a DHCP server on the WAN.<br>None - The OX253P is not using any DHCP services in the WAN. It                                                                                                    |  |  |  |
|                                | has a static IP address.                                                                                                    |  |  |  |
| LAN Information                |                                                                                                    |  |  |  |
| IP Address                     | This field displays the current IP address of the OX253P in the LAN.                                                                                                    |  |  |  |
| IP Subnet Mask                 | This field displays the current subnet mask in the LAN.                                                                                                    |  |  |  |
| DHCP                           | This field displays what DHCP services the OX253P is providing to the LAN. Choices are:                                                                                                    |  |  |  |
|                                | Server - The OX253P is a DHCP server in the LAN. It assigns IP addresses to other computers in the LAN.<br>Relay - The OX253P is routing DHCP requests to one or more DHCP servers. The DHCP server(s) may be on another network.<br>None - The OX253P is not providing any DHCP services to the LAN. |  |  |  |
|                                | You can change this in ADVANCED > LAN Configuration > DHCP Setup.                                                                                                    |  |  |  |
| WiMAX Informati                | on                                                                                                    |  |  |  |
| Sequans<br>Firmware<br>Version | This field displays the firmware version of the WiMAX chipset on the OX253P.                                                                                                    |  |  |  |
| Operator ID                    | Every WiMAX service provider has a unique Operator ID number, which<br>is broadcast by each base station it owns. You can only connect to the<br>Internet through base stations belonging to your service provider's<br>network.                                                                      |  |  |  |
| BS ID                          | This field displays the identification number of the wireless base station<br>to which the OX253P is connected. Every base station transmits a<br>unique BSID, which identifies it across the network.                                                                                                |  |  |  |

Table 77 Status

| LABEL          | DESCRIPTION                                                                                                    |  |  |
|----------------|----------------------------------------------------------------------------------------------------|--|--|
| Frequency      | This field displays the radio frequency of the OX253P's wireless connection to a base station.                                                                                                    |  |  |
| MAC address    | This field displays the Media Access Control address of the OX253P.<br>Every network device has a unique MAC address which identifies it<br>across the network.                                                                                                    |  |  |
| WiMAX State    | This field displays the status of the OX253P's current connection.                                                                                                    |  |  |
|                | INIT: the OX253P is starting up.                                                                                                    |  |  |
|                | • DL_SYN: The OX253P is unable to connect to a base station.                                                                                                    |  |  |
|                | • RANGING: the OX253P and the base station are transmitting and receiving information about the distance between them. Ranging allows the OX253P to use a lower transmission power level when communicating with a nearby base station, and a higher transmission power level when communicating with a distant base station. |  |  |
|                | • CAP_NEGO: the OX253P and the base station are exchanging information about their capabilities.                                                                                                    |  |  |
|                | • AUTH: the OX253P and the base station are exchanging security information.                                                                                                    |  |  |
|                | • <b>REGIST</b> : the OX253P is registering with a RADIUS server.                                                                                                    |  |  |
|                | • OPERATIONAL: the OX253P has successfully registered with the base station. Traffic can now flow between the OX253P and the base station.                                                                                                    |  |  |
|                | • IDLE: the OX253P is in power saving mode, but can connect when a base station alerts it that there is traffic waiting.                                                                                                    |  |  |
| Bandwidth      | This field shows the size of the bandwidth step the OX253P uses to connect to a base station in megahertz (MHz).                                                                                                    |  |  |
| CINR Mean      | This field shows the average Carrier to Interference plus Noise Ratio of<br>the current connection. This value is an indication of overall radio signal<br>quality. A higher value indicates a higher signal quality, and a lower<br>value indicates a lower signal quality.                                                  |  |  |
| CINR Deviation | This field shows the amount of change in the CINR level. This value is<br>an indication of radio signal stability. A lower number indicates a more<br>stable signal, and a higher number indicates a less stable signal.                                                                                                    |  |  |
| CINR Reuse 1   | This field shows the WiMAX signal quality when the OX253P is<br>transmitting data to the base station. A higher value indicates a higher<br>signal quality, and a lower value indicates a lower signal quality. The<br>base station determines downlink (DL) and uplink (UL) modulations<br>based on this value.              |  |  |
| RSSI           | This field shows the Received Signal Strength Indication. This value is a measurement of overall radio signal strength. A higher RSSI level indicates a stronger signal, and a lower RSSI level indicates a weaker signal.                                                                                                    |  |  |
|                | A strong signal does not necessarily indicate a good signal: a strong signal may have a low signal-to-noise ratio (SNR).                                                                                                    |  |  |
| UL Data Rate   | This field shows the number of data packets uploaded from the OX253P to the base station each second.                                                                                                    |  |  |

 Table 77
 Status (continued)

| LABEL                 | DESCRIPTION                                                                                                    |
|-----------------------|----------------------------------------------------------------------------------------------------|
| UL Modulation         | This field shows the modulation technique (QPSK or 16-QAM) the OX253P is using for transmitting data to the base station. 16-QAM modulation gets higher transmission rate because it carries more data than QPSK. The possible values of this field are qpsk-ctc-1/2, qpsk-ctc-3/4, qam16-ctc-1/2, qam16-ctc-3/4.                                                                                                    |
|                       | See Section 16.3 on page 171 for more information.                                                                                                    |
| DL Data Rate          | This field shows the number of data packets downloaded to the OX253P from the base station each second.                                                                                                    |
| DL Modulation         | This field shows the modulation technique (QPSK, 16-QAM or 64-QAM) the base station is using for transmitting data to the OX253P. 64-QAM modulation gets higher transmission rate becuase it carries more data than QPSK and 16-QAM. The possible values of this field are qpsk-ctc-1/2, qpsk-ctc-3/4, qam16-ctc-1/2, qam16-ctc-3/4, qam64-ctc-1/2, qam64-ctc-2/3, qam64-ctc-3/4, qam64-ctc-5/6. See Section 16.3 on page 171 for more information.                                                                                                    |
| Tx Power              | This field shows the output transmission (Tx) level of the OX253P.                                                                                                    |
| System Status         |                                                                                                    |
| System Uptime         | This field displays how long the OX253P has been running since it last started up. The OX253P starts up when you plug it in, when you restart it (ADVANCED > System Configuration > Restart), or when you reset it.                                                                                                    |
| Current Date/<br>Time | This field displays the current date and time in the OX253P. You can change this in SETUP > Time Setting.                                                                                                    |
| Memory Usage          | This field displays what percentage of the OX253P's memory is<br>currently used. The higher the memory usage, the more likely the<br>OX253P is to slow down. Some memory is required just to start the<br>OX253P and to run the web configurator. You can reduce the memory<br>usage by disabling some services (see CPU Usage); by reducing the<br>amount of memory allocated to NAT and firewall rules (you may have to<br>reduce the number of NAT rules or firewall rules to do so); or by<br>deleting rules in functions such as incoming call policies, speed dial<br>entries, and static routes. |
| Interface Status      |                                                                                                    |
| Interface             | This column displays each interface of the OX253P.                                                                                                    |
| Status                | This field indicates whether or not the OX253P is using the interface.                                                                                                    |
|                       | For the WAN interface, this field displays Up when the OX253P is connected to a WiMAX network, and Down when the OX253P is not connected to a WiMAX network.                                                                                                    |
|                       | For the LAN interface, this field displays <b>Up</b> when the OX253P is using the interface and <b>Down</b> when the OX253P is not using the interface.                                                                                                    |
| Rate                  | For the LAN ports this displays the port speed and duplex setting.<br>For the WAN interface, it displays the downstream and upstream<br>transmission rate or N/A if the OX253P is not connected to a base<br>station.<br>For the WLAN interface, it displays the transmission rate when WLAN is<br>enabled or N/A when WLAN is disabled.                                                                                                    |

 Table 77
 Status (continued)

 Table 77
 Status (continued)

| LABEL                     | DESCRIPTION                                                                                               |  |  |  |
|---------------------------|----------------------------------------------------------------------------------------------------|--|--|--|
| Summary                   |                                                                                                    |  |  |  |
| WiMAX Site<br>Information | Click this link to view details of the radio frequencies used by the OX253P to connect to a base station. |  |  |  |
| WiMAX Profile             | Click this link to view details of the current wireless security settings.                                |  |  |  |
| Packet<br>Statistics      | Click this link to view port status and packet specific statistics.                                       |  |  |  |
| DHCP Table                | Click this link to see details of computers to which the OX253P has given an IP address.                  |  |  |  |

## 16.2.1 Packet Statistics

Click Status > Packet Statistics to open this screen. This read-only screen displays information about the data transmission through the OX253P. To configure these settings, go to the corresponding area in the Advanced screens.

#### Figure 71 Packet Statistics

| Packet St   | atistics      |              |        |            |        |        |          |
|-------------|---------------|--------------|--------|------------|--------|--------|----------|
| Port        | Status        | TxPkts       | RxPkts | Collisions | Tx B/s | Rx B/s | Up Time  |
| WAN         | Down          | 0            | 0      | 0          | 0      | 0      | 00:00:00 |
| LAN         | 100M/Full     | 11091        | 9262   | 0          | 64     | 593    | 5:58:17  |
| System Up   | Time: 6:00:02 |              |        |            |        |        |          |
| Poll Interv | al : 500 sec  | Set Interval | Stop   |            |        |        |          |

The following table describes the fields in this screen.

| LABEL  | DESCRIPTION                                                                                                    |
|--------|----------------------------------------------------------------------------------------------------|
| Port   | This column displays each interface of the OX253P.                                                                                                    |
| Status | <ul> <li>This field indicates whether or not the OX253P is using the interface.</li> <li>For the WAN interface, this field displays the port speed and duplex setting when the OX253P is connected to a WiMAX network, and Down when the OX253P is not connected to a WiMAX network.</li> <li>For the LAN interface, this field displays the port speed and duplex setting when the OX253P is using the interface and Down when the OX253P is using the interface and Down when the OX253P is using the interface and Down when the OX253P is not using the interface.</li> <li>For the WLAN interface, it displays the transmission rate when WLAN is enabled or Down when WLAN is disabled.</li> </ul> |
| TxPkts | This field displays the number of packets transmitted on this interface.                                                                                                    |

| Table 78 | Packet Statistics | (continued) |
|----------|-------------------|-------------|
|          |                   | (continueu) |

| LABEL            | DESCRIPTION                                                                                    |  |
|------------------|------------------------------------------------------------------------------------------------|--|
| RxPkts           | This field displays the number of packets received on this interface.                          |  |
| Collisions       | This field displays the number of collisions on this port.                                     |  |
| Tx B/s           | This field displays the number of bytes transmitted in the last second.                        |  |
| Rx B/s           | This field displays the number of bytes received in the last second.                           |  |
| Up Time          | This field displays the elapsed time this interface has been connected.                        |  |
| System up Time   | This is the elapsed time the system has been on.                                               |  |
| Poll Interval(s) | Type the time interval for the browser to refresh system statistics.                           |  |
| Set Interval     | Click this button to apply the new poll interval you entered in the Poll Interval field above. |  |
| Stop             | Click this button to halt the refreshing of the system statistics.                             |  |

## 16.2.2 WiMAX Site Information

Click Status > WiMAX Site Information to open this screen. This read-only screen shows WiMAX frequency information for the OX253P. These settings can be configured in the ADVANCED > WAN Configuration > WiMAX Configuration screen.

Figure 72 WiMAX Configuation

| 0                  | 0       |               |
|--------------------|---------|---------------|
| DL Frequency [1]:  | 2665500 | kHz           |
| DL Frequency [2]:  | 2675500 | kHz           |
| DL Frequency [3]:  | 2685500 | kHz           |
| DL Frequency [4]:  | 0       | kHz           |
| DL Frequency [5]:  | 0       | kHz           |
| DL Frequency [6]:  | 0       | kHz           |
| DL Frequency [7]:  | 0       | kHz           |
| DL Frequency [8]:  | 0       | kHz           |
| DL Frequency [9]:  | 0       | kHz           |
| DL Frequency [10]: | 0       | kHz           |
| DL Frequency [11]: | 0       | kHz           |
| DL Frequency [12]: | 0       | kHz           |
| DL Frequency [13]: | 0       | kHz           |
| DL Frequency [14]: | 0       | kHz           |
| DL Frequency [15]  | 0       | kHz           |
| DL Frequency [16]: | 0       | kHz           |
| DL Frequency [17]: | 0       | kHz           |
| DL Frequency [18]: | 0       | kHz           |
| DL Frequency [19]  | 0       | kHz           |
| Bandwidth :        | 10000   | KHz           |
|                    |         |               |
|                    |         | Apply Reset   |
|                    |         | Coppy Liteset |

The following table describes the labels in this screen.

Table 79 WiMAX Configuration

| LABEL        | DESCRIPTION                                                                                   |
|--------------|-----------------------------------------------------------------------------------------------|
| DL Frequency | These fields show the downlink frequency settings in kilohertz                                |
| [1] ~ [19]   | (kHz). These settings determine how the OX253P searches for an available wireless connection. |

#### 16.2.3 DHCP Table

Click Status > DHCP Table to open this screen. This read-only screen shows the IP addresses, Host Names and MAC addresses of the devices currently connected to the OX253P. These settings can be configured in the ADVANCED > LAN Configuration > DHCP Setup screen.

Figure 73 DHCP Table

| # | IP Address        | HostName     | MAC Address       |
|---|-------------------|--------------|-------------------|
| 1 | 192, 168, 100, 33 | TWPC13435-XP | 00:02:e3:56:16:9d |
|   | 1001100100        |              |                   |

Each field is described in the following table.

| Table 80 | DHCP  | Table |
|----------|-------|-------|
|          | DIIOI | Table |

| LABEL       | DESCRIPTION                                                                                      |
|-------------|--------------------------------------------------------------------------------------------------|
| #           | The number of the item in this list.                                                             |
| IP Address  | This field displays the IP address the OX253P assigned to a computer in the network.             |
| Host Name   | This field displays the system name of the computer to which the OX253P assigned the IP address. |
| MAC Address | This field displays the MAC address of the computer to which the OX253P assigned the IP address. |
| Refresh     | Click this button to update the table data.                                                      |

# 16.2.4 WiMAX Profile

Click Status > WiMAX Profile to open this screen. This read-only screen displays information about the security settings you are using. To configure these settings, go to the ADVANCED > WAN Configuration > Internet Connection screen.

Note: Not all OX253P models have all the fields shown here.

Figure 74 WiMAX Profile

| PKMV2 |      |
|-------|------|
| TTLS  |      |
| PAP   |      |
|       |      |
|       | TTLS |

The following table describes the labels in this screen.

Table 81 The WiMAX Profile Screen

| LABEL              | DESCRIPTION                                                                                                    |
|--------------------|----------------------------------------------------------------------------------------------------|
| User Name          | This is the username for your Internet access account.                                                                                                    |
| Password           | This is the password for your Internet access account. The password displays as a row of asterisks for security purposes.                                                                                                    |
| Anonymous Identity | This is the anonymous identity provided by your Internet Service<br>Provider. Anonymous identity (also known as outer identity) is<br>used with EAP-TTLS encryption.                                                                                               |
| РКМ                | This field displays the Privacy Key Management version number.<br>PKM provides security between the OX253P and the base station.<br>See the WiMAX security appendix for more information.                                                                          |
| Authentication     | This field displays the user authentication method. Authentication<br>is the process of confirming the identity of a user (by means of a<br>username and password, for example).                                                                                   |
|                    | EAP-TTLS allows an MS/SS and a base station to establish a secure<br>link (or 'tunnel') with an AAA (Authentication, Authorization and<br>Accounting) server in order to exchange authentication<br>information. See the WiMAX security appendix for more details. |

| LABEL          | DESCRIPTION                                                                                                    |
|----------------|----------------------------------------------------------------------------------------------------|
| TTLS Inner EAP | <ul> <li>This field displays the type of secondary authentication method.<br/>Once a secure EAP-TTLS connection is established, the inner EAP is<br/>the protocol used to exchange security information between the<br/>mobile station, the base station and the AAA server to<br/>authenticate the mobile station. See the WiMAX security appendix<br/>for more details.</li> <li>The OX253P supports the following inner authentication types:</li> <li>CHAP (Challenge Handshake Authentication Protocol)</li> <li>MSCHAPV2 (Microsoft CHAP)</li> <li>PAP (Password Authentication Protocol)</li> </ul> |
| Certificate    | This is the security certificate the OX253P uses to authenticate the AAA server, if one is available.                                                                                                    |

 Table 81
 The WiMAX Profile Screen (continued)

# **16.3 Technical Reference**

The following section contains additional technical information about the OX253P features described in this chapter.

#### Modulation

A modulation technique is a method used to encode digital or analog information onto an analog carrier signal so it can be transmitted. A device modulates digital data onto an radio signal to send over the wireless network. The receiving device demodulates the radio signals back to digital data. The specific frequency at which the information is modulated on the radio signal is called the carrier.

#### QPSK

The Quadrature Phase-Shift Keying digital modulation technique is used in WiMAX networks to transmit downlink traffic using a maximum data rate of 9.5 Mbps.

#### 16QAM

The Quadrature Amplitude Modulation (QAM) digital modulation technique modulates (changes) the amplitude of two carrier waves. WiMAX networks use 16QAM to transmit downlink traffic using a data rate of 18 Mbps.

Chapter 16 The Status Screen

17

# Troubleshooting

This chapter offers some suggestions to solve problems you might encounter. The potential problems are divided into the following categories:

- Power, Hardware Connections, and LEDs
- OX253P Access and Login
- Internet Access
- Export a Certificate File

# 17.1 Power, Hardware Connections, and LEDs

The OX253P does not turn on. None of the LEDs turn on.

- 1 Make sure you are using the power adapter or cord included with the OX253P.
- 2 Make sure the power adapter or cord is connected to the OX253P and plugged in to an appropriate power source. Make sure the power source is turned on.
- 3 Disconnect and re-connect the power adapter or cord to the OX253P.
- 4 If the problem continues, contact the vendor.

One of the LEDs does not behave as expected.

- 1 Make sure you understand the normal behavior of the LED. See Section 1.2.1 on page 20 for more information.
- 2 Check the hardware connections. See the Quick Start Guide.

- **3** Inspect your cables for damage. Contact the vendor to replace any damaged cables.
- 4 Disconnect and re-connect the power adapter to the OX253P.
- 5 If the problem continues, contact the vendor.

I hear beeping sounds coming from the OX253P.

- 1 When the OX253P receives signals from a base station, it beeps to notify you.
- 2 If you do not want to hear beeps from the OX253P, log into the Web Configurator and disable the buzzer in the ADVANCED > WAN Configuration > Buzzer screen.

# 17.2 OX253P Access and Login

I forgot the IP address for the OX253P.

- 1 The default IP address is <u>http://192.168.1.1</u>.
- 2 If you changed the IP address and have forgotten it, you might get the IP address of the OX253P by looking up the IP address of the default gateway for your computer. To do this in most Windows computers, click Start > Run, enter cmd, and then enter ipconfig. The IP address of the Default Gateway might be the IP address of the OX253P (it depends on the network), so enter this IP address in your Internet browser.
- 3 If this does not work, you have to reset the OX253P to its factory defaults. See Section 17.1 on page 173.

I forgot the password.

- 1 The default password of the administrator account is admin.
- 2 If this does not work, you have to reset the OX253P to its factory defaults. See Section 9.5 on page 93.

I cannot see or access the Login screen in the web configurator.

- 1 Make sure you are using the correct IP address.
  - The default IP address is <u>http://192.168.1.1</u>.
  - If you changed the IP address (Section 5.2 on page 48), use the new IP address.
  - If you changed the IP address and have forgotten it, see the troubleshooting suggestions for I forgot the IP address for the OX253P.
- 2 Check the hardware connections, and make sure the LEDs are behaving as expected. See the Quick Start Guide and Section 1.2.1 on page 20.
- 3 Make sure your Internet browser does not block pop-up windows and has JavaScript and Java enabled. See Appendix C on page 217.
- 4 If there is a DHCP server on your network, make sure your computer is using a dynamic IP address. Your OX253P is a DHCP server by default.

If there is no DHCP server on your network, make sure your computer's IP address is in the same subnet as the OX253P. See Appendix D on page 229.

- 5 Reset the OX253P to its factory defaults, and try to access the OX253P with the default IP address. See Section 9.6 on page 95.
- 6 If the problem continues, contact the network administrator or vendor, or try one of the advanced suggestions.

Advanced Suggestions

- Try to access the OX253P using another service, such as Telnet. If you can access the OX253P, check the remote management settings and firewall rules to find out why the OX253P does not respond to HTTP.
- If your computer is connected wirelessly, use a computer that is connected to a LAN/ETHERNET port.

I can see the Login screen, but I cannot log in to the OX253P.

1 Make sure you have entered the user name and password correctly. The default user name is admin, and the default password is admin. These fields are case-sensitive, so make sure [Caps Lock] is not on.

- 2 You cannot log in to the web configurator while someone is using Telnet to access the OX253P. Log out of the OX253P in the other session, or ask the person who is logged in to log out.
- 3 Disconnect and re-connect the power adapter or cord to the OX253P.
- 4 If this does not work, you have to reset the OX253P to its factory defaults. See Section 9.5 on page 93.

I cannot Telnet to the OX253P.

See the troubleshooting suggestions for I cannot see or access the Login screen in the web configurator. Ignore the suggestions about your browser.

# **17.3 Internet Access**

#### I cannot access the Internet.

- 1 Check the hardware connections, and make sure the LEDs are behaving as expected. See the Quick Start Guide and Section 1.2.1 on page 20.
- 2 Make sure you entered your ISP account information correctly in the wizard. These fields are case-sensitive, so make sure [Caps Lock] is not on.
- 3 Check your security settings. In the web configurator, go to the Status screen. Click the WiMAX Profile link in the Summary box and make sure that you are using the correct security settings for your Internet account.
- 4 Check your WiMAX settings. The OX253P may have been set to search the wrong frequencies for a wireless connection. In the web configurator, go to the Status screen. Click the WiMAX Site Information link in the Summary box and ensure that the values are correct. If the values are incorrect, enter the correct frequency settings in the ADVANCED > WAN Configuration > WiMAX Configuration screen. If you are unsure of the correct values, contact your service provider.
- **5** If you are trying to access the Internet wirelessly, make sure the wireless settings in the wireless client are the same as the settings in the AP.
- 6 Disconnect all the cables from your OX253P, and follow the directions in the Quick Start Guide again.

7 If the problem continues, contact your ISP.

I cannot access the Internet any more. I had access to the Internet (with the OX253P), but my Internet connection is not available any more.

- 1 Check the hardware connections, and make sure the LEDs are behaving as expected. See the Quick Start Guide and Section 1.2.1 on page 20.
- 2 Disconnect and re-connect the power adapter to the OX253P.
- 3 If the problem continues, contact your ISP.

#### The Internet connection is slow or intermittent.

- 1 The quality of the OX253P's wireless connection to the base station may be poor. Poor signal reception may be improved by moving the OX253P away from thick walls and other obstructions, or to a higher floor in your building.
- 2 There may be radio interference caused by nearby electrical devices such as microwave ovens and radio transmitters. Move the OX253P away or switch the other devices off. Weather conditions may also affect signal quality.
- 3 There might be a lot of traffic on the network. Look at the LEDs, and check Section 1.2.1 on page 20. If the OX253P is sending or receiving a lot of information, try closing some programs that use the Internet, especially peer-to-peer applications.
- 4 Disconnect and re-connect the power adapter to the OX253P.
- 5 If the problem continues, contact the network administrator or vendor, or try one of the advanced suggestions.

#### The Internet connection disconnects.

- 1 Check your WiMAX link and signal strength using the WiMAX Link and Strength Indicator LEDs on the device.
- 2 Contact your ISP if the problem persists.

# 17.4 Export a Certificate File

When I try to export a certificate file from the OX253P, the exporting process hangs.

- 1 You may encounter this issue if you are using Internet Explorer 8.
- 2 Make sure you have upgraded to Internet Explorer 8 standard version.
- 3 To resolve this, select Tool > SmartScreen Filter > Turn On SmartScreen Filter in your browser.

| Figure 75 Internet Ex                                                                                   | kplorer 8: Turn C              | On Safety Filter     |
|----------------------------------------------------------------------------------------------------|--------------------------------|----------------------|
| 🙆 • 🕲 · 🛛                                                                                               | 3 🖶 • 🔂• 📎•                    | Ò,• ()• <sup>≫</sup> |
| <ul> <li>Delete Browsing History</li> <li>InPrivate Browsing</li> <li>Webpage Privacy Policy</li> </ul> | Ctrl+Shift+Del<br>Ctrl+Shift+P | 搜尋                   |
| InPrivate Filtering<br>InPrivate Filtering Settings                                                     | Ctrl+Shift+F                   |                      |
| Security Report<br>International Website Address                                                        |                                |                      |

4 Select **Turn off SmartScreen Filter** and click **OK**. Export the certificate file again, you should be able to download the file now.

Check This Website

Report Unsafe Website

Turn On SmartScreen Filter...

Figure 76 Internet Explorer 8: Turn Off Safety Filter

🔗 SmartScreen Filter

Windows Update

| ÷       | Help make your browser more secure:<br>Set up SmartScreen Filter                                                                                             |
|---------|----------------------------------------------------------------------------------------------------|
| inperso | onen Filter is designed to warn you if the website you are visiting is<br>nating another website or contains threats to your computer.<br>SmartSaven Filter? |
| 0       | Turn on SmartScreen Filter (recommended)                                                                                                    |
|         | Some website addresses will be sent to Microsoft to be checked, information<br>received will not be used to personally identify you.                         |
| 2 6     | Turn off SmartScreen Filter                                                                                                    |
|         | Website addresses will not be sent to Microsoft unless you choose to check them.                                                                             |
|         | OK.                                                                                                    |
| Read th | e Internet Explorer Privacy Statement online.                                                                                                    |

# 17.5 Reset the OX253P to Its Factory Defaults

If you reset the OX253P, you lose all of the changes you have made. The OX253P re-loads its default settings, and the password resets to admin. You have to make all of your changes again.

## 17.5.1 Pop-up Windows, JavaScripts and Java Permissions

Please see Appendix C on page 217.

Chapter 17 Troubleshooting

# 18

# **Product Specifications**

This chapter gives details about your OX253P's hardware and firmware features.

| FEATURE                                | DESCRIPTION                                                                        |
|----------------------------------------|------------------------------------------------------------------------------------|
| Operating Temperature                  | -15°C to 60°C (ODU), -10°C to 55°C (IDU)                                           |
| Storage Temperature                    | -15°C to 65°C (ODU), -15°C to 60°C (IDU)                                           |
| Operating Humidity                     | 10% ~ 90% (non-condensing)                                                         |
| Storage Humidity                       | 10% to 95% (non-condensing)                                                        |
| Power Supply                           | Input: AC Voltage Range: 90 VAC - 270 VAC                                          |
|                                        | AC Voltage Rating: 100 VAC - 240 VAC                                               |
|                                        | Output: 48VDC, 0.38A Max.                                                          |
| Power Consumption                      | US: maximum 18.24W, average 7.932W                                                 |
|                                        | EU: maximum 12.12W                                                                 |
| Ethernet Interface                     | One auto-negotiating, auto-MDI/MDI-X NWay 10/100 Mbps<br>RJ-45 Ethernet port       |
| Power over Ethernet<br>Interface (PoE) | One RJ-45-type PoE port providing 48V DC to the OX253P-<br>ODU from the OX253P-IDU |
| Antennas                               | One 15dBi ± 0.5dBi Cross-Polarization antenna (ODU)                                |
| Weight                                 | 400g                                                                               |
| Dimensions                             | ODU: 372 (L) mm x 232 (W) mm x 54.8 (H) mm                                         |
|                                        | IDU: 188.5 (L) mm x 131.2 (W) mm x 42 (H) mm                                       |

| Table 82 Environmental and Hardware Sp | pecifications |
|----------------------------------------|---------------|
|----------------------------------------|---------------|

#### Table 83 Radio Specifications

| FEATURE                      | DESCRIPTION                                                               |  |
|------------------------------|---------------------------------------------------------------------------|--|
| WiMAX Operating<br>Frequency | 2.5~2.7 GHz                                                               |  |
| Channel Bandwidth            | 5MHz / 10MHz                                                              |  |
| Maximum Transmit Power       | 26dbm with ODU antenna deployed.                                          |  |
| WiMAX Compliance             | Compliant to receiver performances defined in IEEE P802.16-2005, §8.4.13. |  |

| Table 84 Firmware Specifications | Table 84 | Firmware Specifications |
|----------------------------------|----------|-------------------------|
|----------------------------------|----------|-------------------------|

| FEATURE                                        | DESCRIPTION                                                                                                    |
|------------------------------------------------|----------------------------------------------------------------------------------------------------|
| Web-based Configuration<br>and Management Tool | Also known as "the web configurator", this is a firmware-<br>based management solution for the OX253P. You must<br>connect using a compatible web browser in order to use it.                                                                                                    |
| High Speed Wireless<br>Internet Access         | The OX253P is ideal for high-speed wireless Internet browsing.                                                                                                    |
|                                                | WiMAX (Worldwide Interoperability for Microwave Access) is a<br>wireless networking standard providing high-bandwidth,<br>wide-range secured wireless service. The OX253P is a WiMAX<br>mobile station (MS) compatible with the IEEE 802.16e<br>standard.                                                                                                    |
| Firewall                                       | The OX253P is a stateful inspection firewall with DoS (Denial<br>of Service) protection. By default, when the firewall is<br>activated, all incoming traffic from the WAN to the LAN is<br>blocked unless it is initiated from the LAN. The OX253P's<br>firewall supports TCP/UDP inspection, DoS detection and<br>prevention, real time alerts, reports and logs.                                                                                                    |
| Content Filtering                              | The OX253P can block access to web sites containing<br>specified keywords. You can define time periods and days<br>during which content filtering is enabled and include or<br>exclude a range of users on the LAN from content filtering.                                                                                                    |
| Network Address<br>Translation (NAT)           | Network Address Translation (NAT) allows the translation of<br>an Internet protocol address used within one network (for<br>example a private IP address used in a local network) to a<br>different IP address known within another network (for<br>example a public IP address used on the Internet).                                                                                                    |
| Universal Plug and Play<br>(UPnP)              | Your device and other UPnP enabled devices can use the standard TCP/IP protocol to dynamically join a network, obtain an IP address and convey their capabilities to each other.                                                                                                    |
| Dynamic DNS Support                            | With Dynamic DNS support, you can have a static hostname<br>alias for a dynamic IP address, allowing the host to be more<br>easily accessible from various locations on the Internet. You<br>must register for this service with a Dynamic DNS service<br>provider.                                                                                                    |
| DHCP                                           | DHCP (Dynamic Host Configuration Protocol) allows the<br>individual clients (computers) to obtain the TCP/IP<br>configuration at start-up from a centralized DHCP server. Your<br>device has built-in DHCP server capability enabled by default.<br>It can assign IP addresses, an IP default gateway and DNS<br>servers to DHCP clients. Your device can also act as a<br>surrogate DHCP server (DHCP Relay) where it relays IP<br>address assignment from the actual real DHCP server to the<br>clients. |
| IP Alias                                       | IP alias allows you to partition a physical network into logical<br>networks over the same Ethernet interface. Your device<br>supports three logical LAN interfaces via its single physical<br>Ethernet interface with the your device itself as the gateway<br>for each LAN network.                                                                                                    |

| Table 84 | Firmware | Specifications | (continued) | ) |
|----------|----------|----------------|-------------|---|
|          |          |                |             |   |

| FEATURE       | DESCRIPTION                                                                                                    |  |  |  |
|---------------|----------------------------------------------------------------------------------------------------|--|--|--|
| Time and Date | Get the current time and date from an external server when<br>you turn on your OX253P. You can also set the time<br>manually. |  |  |  |
| Logging       | Use the OX253P's logging feature to view connection history, surveillance logs, and error messages.                           |  |  |  |

| Table 85 | Standards | Supported |
|----------|-----------|-----------|
|----------|-----------|-----------|

| STANDARD    | DESCRIPTION                                                                                      |
|-------------|--------------------------------------------------------------------------------------------------|
| RFC 768     | User Datagram Protocol                                                                           |
| RFC 791     | Internet Protocol v4                                                                             |
| RFC 792     | Internet Control Message Protocol                                                                |
| RFC 792     | Transmission Control Protocol                                                                    |
| RFC 826     | Address Resolution Protocol                                                                      |
| RFC 854     | Telnet Protocol                                                                                  |
| RFC 1349    | Type of Service Protocol                                                                         |
| RFC 1706    | DNS NSAP Resource Records                                                                        |
| RFC 1889    | Real-time Transport Protocol (RTP)                                                               |
| RFC 1890    | Real-time Transport Control Protocol (RTCP)                                                      |
| RFC 2030    | Simple Network Time Protocol                                                                     |
| RFC 2104    | HMAC: Keyed-Hashing for Message Authentication                                                   |
| RFC 2131    | Dynamic Host Configuration Protocol                                                              |
| RFC 2401    | Security Architecture for the Internet Protocol                                                  |
| RFC 2409    | Internet Key Exchange                                                                            |
| RFC 2475    | Architecture for Differentiated Services (Diffserv)                                              |
| RFC 2617    | Hypertext Transfer Protocol (HTTP) Authentication: Basic and Digest Access Authentication        |
| RFC 2782    | A DNS RR for specifying the location of services (DNS SRV)                                       |
| RFC 3261    | Session Initiation Protocol (SIP version 2)                                                      |
| RFC 3262    | Reliability of Provisional Responses in the Session Initiation Protocol (SIP).                   |
| RFC 3550    | RTP - A Real Time Protocol for Real-Time Applications                                            |
| RFC 3611    | RTP Control Protocol Extended Reports (RTCP XR)-XR                                               |
| RFC 3715    | IP Sec/NAT Compatibility                                                                         |
| IEEE 802.3  | 10BASE5 10 Mbit/s (1.25 MB/s)                                                                    |
| IEEE 802.3u | 100BASE-TX, 100BASE-T4, 100BASE-FX Fast Ethernet at 100 Mbit/s (12.5 MB/s) with auto-negotiation |

Chapter 18 Product Specifications

A

# **WiMAX Security**

Wireless security is vital to protect your wireless communications. Without it, information transmitted over the wireless network would be accessible to any networking device within range.

# **User Authentication and Data Encryption**

The WiMAX (IEEE 802.16) standard employs user authentication and encryption to ensure secured communication at all times.

User authentication is the process of confirming a user's identity and level of authorization. Data encryption is the process of encoding information so that it cannot be read by anyone who does not know the code.

WiMAX uses PKMv2 (Privacy Key Management version 2) for authentication, and CCMP (Counter Mode with Cipher Block Chaining Message Authentication Protocol) for data encryption.

WiMAX supports EAP (Extensible Authentication Protocol, RFC 2486) which allows additional authentication methods to be deployed with no changes to the base station or the mobile or subscriber stations.

#### PKMv2

PKMv2 is a procedure that allows authentication of a mobile or subscriber station and negotiation of a public key to encrypt traffic between the MS/SS and the base station. PKMv2 uses standard EAP methods such as Transport Layer Security (EAP-TLS) or Tunneled TLS (EAP-TTLS) for secure communication.

In cryptography, a 'key' is a piece of information, typically a string of random numbers and letters, that can be used to 'lock' (encrypt) or 'unlock' (decrypt) a message. Public key encryption uses key pairs, which consist of a public (freely available) key and a private (secret) key. The public key is used for encryption and the private key is used for decryption. You can decrypt a message only if you have the private key. Public key certificates (or 'digital IDs') allow users to verify each other's identity.

# RADIUS

RADIUS is based on a client-server model that supports authentication, authorization and accounting. The base station is the client and the server is the RADIUS server. The RADIUS server handles the following tasks:

• Authentication

Determines the identity of the users.

• Authorization

Determines the network services available to authenticated users once they are connected to the network.

Accounting

Keeps track of the client's network activity.

RADIUS is a simple package exchange in which your base station acts as a message relay between the MS/SS and the network RADIUS server.

#### **Types of RADIUS Messages**

The following types of RADIUS messages are exchanged between the base station and the RADIUS server for user authentication:

Access-Request

Sent by an base station requesting authentication.

• Access-Reject

Sent by a RADIUS server rejecting access.

• Access-Accept

Sent by a RADIUS server allowing access.

• Access-Challenge

Sent by a RADIUS server requesting more information in order to allow access. The base station sends a proper response from the user and then sends another Access-Request message.

The following types of RADIUS messages are exchanged between the base station and the RADIUS server for user accounting:

• Accounting-Request

Sent by the base station requesting accounting.

Accounting-Response

Sent by the RADIUS server to indicate that it has started or stopped accounting.

In order to ensure network security, the access point and the RADIUS server use a shared secret key, which is a password they both know. The key is not sent over

the network. In addition to the shared key, password information exchanged is also encrypted to protect the network from unauthorized access.

#### Diameter

Diameter (RFC 3588) is a type of AAA server that provides several improvements over RADIUS in efficiency, security, and support for roaming.

## **Security Association**

The set of information about user authentication and data encryption between two computers is known as a security association (SA). In a WiMAX network, the process of security association has three stages.

• Authorization request and reply

The MS/SS presents its public certificate to the base station. The base station verifies the certificate and sends an authentication key (AK) to the MS/SS.

Key request and reply

The MS/SS requests a transport encryption key (TEK) which the base station generates and encrypts using the authentication key.

· Encrypted traffic

The MS/SS decrypts the TEK (using the authentication key). Both stations can now securely encrypt and decrypt the data flow.

#### CCMP

All traffic in a WiMAX network is encrypted using CCMP (Counter Mode with Cipher Block Chaining Message Authentication Protocol). CCMP is based on the 128-bit Advanced Encryption Standard (AES) algorithm.

'Counter mode' refers to the encryption of each block of plain text with an arbitrary number, known as the counter. This number changes each time a block of plain text is encrypted. Counter mode avoids the security weakness of repeated identical blocks of encrypted text that makes encrypted data vulnerable to pattern-spotting.

'Cipher Block Chaining Message Authentication' (also known as CBC-MAC) ensures message integrity by encrypting each block of plain text in such a way that its encryption is dependent on the block before it. This series of 'chained' blocks creates a message authentication code (MAC or CMAC) that ensures the encrypted data has not been tampered with.

# **Authentication**

The OX253P supports EAP-TTLS authentication.

#### EAP-TTLS (Tunneled Transport Layer Service)

EAP-TTLS is an extension of the EAP-TLS authentication that uses certificates for only the server-side authentications to establish a secure connection (with EAP-TLS digital certifications are needed by both the server and the wireless clients for mutual authentication). Client authentication is then done by sending username and password through the secure connection, thus client identity is protected. For client authentication, EAP-TTLS supports EAP methods and legacy authentication methods such as PAP, CHAP, MS-CHAP and MS-CHAP v2.

# B

# Setting Up Your Computer's IP Address

This appendix shows you how to configure the IP settings on your computer in order for it to be able to communicate with the other devices on your network. Windows Vista/XP/2000, Mac OS 9/OS X, and all versions of UNIX/LINUX include the software components you need to use TCP/IP on your computer.

If you manually assign IP information instead of using a dynamic IP, make sure that your network's computers have IP addresses that place them in the same subnet.

In this appendix, you can set up an IP address for:

- Windows XP/NT/2000 on page 190
- Windows Vista on page 193
- Mac OS X: 10.3 and 10.4 on page 197
- Mac OS X: 10.5 on page 201
- Linux: Ubuntu 8 (GNOME) on page 204
- Linux: openSUSE 10.3 (KDE) on page 210

# Windows XP/NT/2000

The following example uses the default Windows XP display theme but can also apply to Windows 2000 and Windows NT.

1 Click Start > Control Panel.

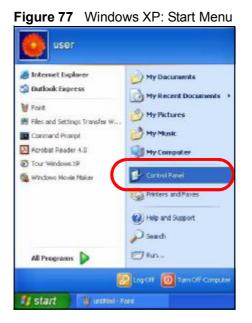

2 In the Control Panel, click the Network Connections icon.

Figure 78 Windows XP: Control Panel

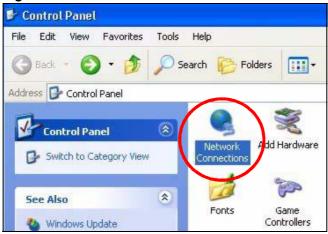

- 3 Right-click Local Area Connection and then select Properties.
  - Figure 79 Windows XP: Control Panel > Network Connections > Properties

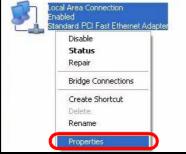

4 On the General tab, select Internet Protocol (TCP/IP) and then click Properties.

| ieneral              | Authentic                                                                                | ation /         | Advanced                                                  |                                   |                                             |
|----------------------|------------------------------------------------------------------------------------------|-----------------|-----------------------------------------------------------|-----------------------------------|---------------------------------------------|
| Connec               | t using:                                                                                 |                 |                                                           |                                   |                                             |
| <b>113</b>           | ecton EN1                                                                                | 207D-T          | X PCI Fast E                                              | thernet A                         | dapter                                      |
|                      |                                                                                          |                 |                                                           | 3                                 | Configure                                   |
| This co              | nnection us                                                                              | ses the f       | ollowing iten                                             | IS:                               |                                             |
|                      | Client for I                                                                             | Microso         | ft Networks                                               |                                   |                                             |
|                      |                                                                                          |                 |                                                           |                                   |                                             |
|                      | File and F                                                                               | rinter SI       | haring for Mi                                             | crosoft Ne                        | tworks                                      |
|                      | File and F                                                                               |                 | haring for Mi                                             | crosoft Ne                        | tworks                                      |
|                      |                                                                                          | et Coh          | o dulor                                                   | crosoft Ne                        | tworks                                      |
|                      |                                                                                          | et Coh          | o dulor                                                   | crosoft Ne                        | tworks                                      |
|                      |                                                                                          | et Coh          | o dulor                                                   | crosoft Ne                        | tworks<br>Properties                        |
|                      | 0 - C Peel<br>Internet P                                                                 | et Coh          | (TCP/IP)                                                  | crosoft Ne                        |                                             |
| Desc<br>Tran         | Dec Real<br>Internet P<br>nstall<br>ription<br>smission Co                               | rotocol         | (TCP/IP)<br>Uninstall                                     | et Protoco                        | Properties                                  |
| Desc<br>Tran<br>wide | Internet P<br>Internet P<br>nstall<br>iption<br>smission Co<br>area netwo                | ontrol Protocol | (TCP/IP)<br>Uninstall<br>otocol/Interr                    | et Protoco<br>rides comr          | Properties                                  |
| Desc<br>Tran<br>wide | Internet P<br>Internet P<br>nstall<br>iption<br>smission Co<br>area netwo                | ontrol Protocol | (TCP/IP)<br>Uninstall                                     | et Protoco<br>rides comr          | Properties                                  |
| Desc<br>Tran<br>wide | Dec Pael<br>Internet P<br>nstall<br>iption<br>smission Co<br>area netwo<br>ss diverse ir | rotocol         | (TCP/IP)<br>Uninstall<br>otocol/Interr                    | et Protoco<br>rides comr<br>orks. | Properties<br>ol. The default<br>munication |
| Desc<br>Tran<br>wide | Dec Pael<br>Internet P<br>nstall<br>iption<br>smission Co<br>area netwo<br>ss diverse ir | rotocol         | Uninstall<br>Uninstall<br>otocol/Interr<br>ocol that pro- | et Protoco<br>rides comr<br>orks. | Properties<br>ol. The default<br>munication |

Figure 80 Windows XP: Local Area Connection Properties

- 5 The Internet Protocol TCP/IP Properties window opens.
  - Figure 81 Windows XP: Internet Protocol (TCP/IP) Properties

| You can get IP settings assigned automatically if your r<br>this capability. Otherwise, you need to ask your networ<br>the appropriate IP settings. |           |
|----------------------------------------------------------------------------------------------------|-----------|
|                                                                                                    |           |
| Obtain an IP address automatically                                                                                                    |           |
| O Use the following IP address:                                                                                                    |           |
| IP address:                                                                                                    | 19-1-1    |
| Subnet mask:                                                                                                    |           |
| Default gateway:                                                                                                    |           |
| Obtain DNS server address automatically                                                                                                    |           |
| O Use the following DNS server addresses:                                                                                                    |           |
| Preferred DNS server.                                                                                                    |           |
| Alternate DNS server                                                                                                    |           |
|                                                                                                    | Advanced. |

6 Select Obtain an IP address automatically if your network administrator or ISP assigns your IP address dynamically.

Select Use the following IP Address and fill in the IP address, Subnet mask, and Default gateway fields if you have a static IP address that was assigned to you by your network administrator or ISP. You may also have to enter a Preferred DNS server and an Alternate DNS server, if that information was provided.

7 Click OK to close the Internet Protocol (TCP/IP) Properties window.

Click OK to close the Local Area Connection Properties window. Verifying Settings

- 1 Click Start > All Programs > Accessories > Command Prompt.
- 2 In the Command Prompt window, type "ipconfig" and then press [ENTER].

You can also go to Start > Control Panel > Network Connections, right-click a network connection, click Status and then click the Support tab to view your IP address and connection information.

## Windows Vista

This section shows screens from Windows Vista Professional.

1 Click Start > Control Panel.

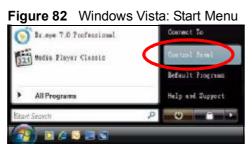

2 In the Control Panel, click the Network and Internet icon.

#### Figure 83 Windows Vista: Control Panel

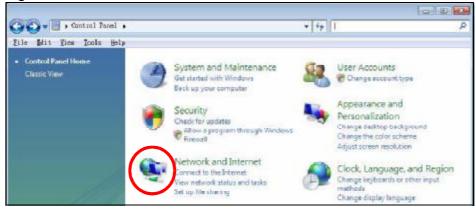

3 Click the Network and Sharing Center icon.

#### Figure 84 Windows Vista: Network And Internet

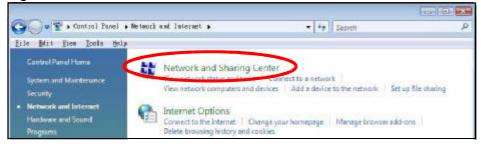

4 Click Manage network connections.

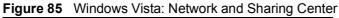

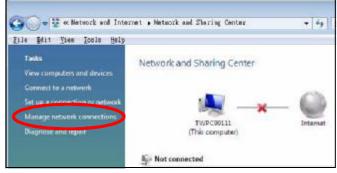

5 Right-click Local Area Connection and then select Properties.

| ocal<br>onne | Collapse group                           | Left Arrow |
|--------------|------------------------------------------|------------|
|              | Expand all groups<br>Collapse all groups |            |
|              | Disable                                  |            |
|              | Status                                   |            |
|              | Diagnose                                 |            |
|              | Bridge Connections                       |            |
|              | Create Shortcut                          |            |
|              | Delete                                   |            |
|              | Rename                                   |            |
| -            | Properties                               |            |

Note: During this procedure, click **Continue** whenever Windows displays a screen saying that it needs your permission to continue.

6 Select Internet Protocol Version 4 (TCP/IPv4) and then select Properties.

Figure 87 Windows Vista: Local Area Connection Properties

| Intel(R) PRO/1000 MT Desktop Connection              |         |
|------------------------------------------------------|---------|
|                                                      |         |
| Co                                                   | nfigure |
| his connection uses the following items:             |         |
| 🗹 🌺 Client for Microsoft Networks                    |         |
| 🗹 📮 Network Monitor3 Driver                          |         |
| 🗹 📳 File and Printer Sharing for Microsoft Networks  |         |
| Internet Protocol Version 6 (TCP/IPv6)               |         |
| Internet Protocol Version 4 (TCP/IPv4)               |         |
| Link-Layer Topology Discovery Mapper I/O Dr          | iver    |
| 🗹 🔺 Link-Layer Topology Discovery Responder          |         |
|                                                      |         |
| Install Uninstall Pro                                | perties |
| Description                                          |         |
| Description                                          |         |
| Transmission Control Protocol/Internet Protocol. The | default |
|                                                      |         |

7 The Internet Protocol Version 4 (TCP/IPv4) Properties window opens.

**Figure 88** Windows Vista: Internet Protocol Version 4 (TCP/IPv4) Properties

| matically if<br>ask your r | your n                      |              |           |
|----------------------------|-----------------------------|--------------|-----------|
|                            | hetwor                      |              |           |
| Ŋ.                         |                             |              |           |
|                            |                             |              |           |
| - 85                       | - (i)                       | - 10<br>- 10 |           |
| - SVO                      | - 32 -                      | - 42         |           |
| 19                         |                             | i.           |           |
| natically                  |                             |              |           |
|                            |                             |              |           |
|                            | )i                          | <u>)</u>     |           |
|                            |                             |              |           |
|                            |                             |              |           |
|                            |                             | Adva         | anced     |
|                            |                             |              |           |
|                            | Iy<br>natically<br>tresses: | natically    | natically |

8 Select Obtain an IP address automatically if your network administrator or ISP assigns your IP address dynamically.

Select Use the following IP Address and fill in the IP address, Subnet mask, and Default gateway fields if you have a static IP address that was assigned to you by your network administrator or ISP. You may also have to enter a Preferred DNS server and an Alternate DNS server, if that information was provided.Click Advanced.

9 Click OK to close the Internet Protocol (TCP/IP) Properties window.

Click OK to close the Local Area Connection Properties window. Verifying Settings

- 1 Click Start > All Programs > Accessories > Command Prompt.
- 2 In the Command Prompt window, type "ipconfig" and then press [ENTER].

You can also go to Start > Control Panel > Network Connections, right-click a network connection, click Status and then click the Support tab to view your IP address and connection information.

# Mac OS X: 10.3 and 10.4

The screens in this section are from Mac OS X 10.4 but can also apply to 10.3.

1 Click Apple > System Preferences.

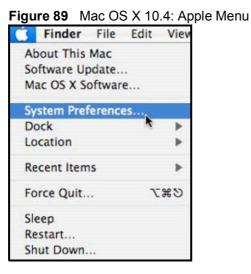

2 In the System Preferences window, click the Network icon.

Figure 90 Mac OS X 10.4: System Preferences

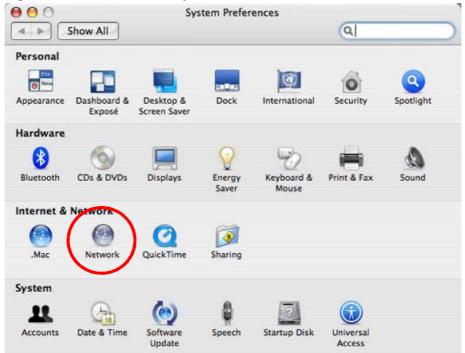

**3** When the **Network** preferences pane opens, select **Built-in Ethernet** from the network connection type list, and then click **Configure**.

|   | Location          | Automatic                                                                 |                      |      |
|---|-------------------|---------------------------------------------------------------------------|----------------------|------|
|   | Show              | Network Status                                                            |                      |      |
| 0 | Built-in Ethernet | Built-in Ethernet is currently activ<br>10.0 1.2. You are connected to th |                      | met. |
| • | AirPort           | Internet Sharing is on and is using<br>connection.                        | AirPort to share the |      |
|   |                   | Configure) (1) sconne                                                     |                      | 6    |

Figure 91 Mac OS X 10.4: Network Preferences

4 For dynamically assigned settings, select Using DHCP from the Configure IPv4 list in the TCP/IP tab.

Figure 92 Mac OS X 10.4: Network Preferences > TCP/IP Tab.

| Show All            | Net                   | twork.          | Q.            |           |
|---------------------|-----------------------|-----------------|---------------|-----------|
|                     |                       |                 | ~             |           |
| U                   | cation: Automatic     | )               | -             |           |
|                     | Show: Built-in Eth    | ternet          |               |           |
| TCP                 | PPPoE Apple           | Talk Proxies E  | themet        |           |
| Configure IPv4:     | Using DHCP            |                 | )             |           |
| IP Address:         | 0.0.0.0               |                 | Renew DHC     | P Lease ) |
| Subnet Mask:        |                       | DHCP Client ID: | (             |           |
| Router:             |                       |                 | (if required) |           |
| DN5 Servers:        | 1                     |                 |               |           |
| Search Domains:     |                       |                 |               | (Optional |
| IPv6 Address:       |                       |                 |               |           |
|                     | Configure IPv6)       |                 |               | (7        |
| 0                   |                       |                 |               |           |
| Click the lock to p | event further changes | Assist          | ne) (1        | Apply Now |

- **5** For statically assigned settings, do the following:
  - From the Configure IPv4 list, select Manually.
  - In the IP Address field, type your IP address.
  - In the Subnet Mask field, type your subnet mask.
  - In the Router field, type the IP address of your device.

Figure 93 Mac OS X 10.4: Network Preferences > Ethernet

| L               | cation: Automatic         |          |
|-----------------|---------------------------|----------|
|                 | Show: Built-in Ethernet   |          |
| (TCP/           | P PPPoE AppleTalk Proxies | Ethernet |
| Configure IPv4: | Manually                  | 1        |
| IP Address:     | 0.0.0.0                   |          |
| Subnet Mask:    | 0.0.0.0                   |          |
| Router:         | 0.0.0.0                   |          |
| DNS Servers:    |                           |          |
| Search Domains: |                           | (Optio   |
| IPv6 Address:   |                           |          |
|                 | Configure IPv6            |          |

#### Click Apply Now and close the window. Verifying Settings

Check your TCP/IP properties by clicking **Applications** > **Utilities** > **Network Utilities**, and then selecting the appropriate **Network Interface** from the **Info** tab.

| 00 N                                      | etwork Utility                         |
|-------------------------------------------|----------------------------------------|
| nfo: Netstat AppleTalk Ping L             | ookup Traceroute Whois Finger Port Sca |
| ease select a network interface for infor | nation                                 |
| Network Interface (en0)                   |                                        |
| Internet 1.                               | Transfer Statistics                    |
| Hardware Address 00:16:cb:8b:50:2e        | Sent Packets 20607                     |
| IP Address(es) 118.169.44.203             | Send Errors 0                          |
| Link Speed 100 Mb                         | Recv Packets 22626                     |
| Link Status Active                        | Recy Errors 0                          |
| Vendor Marvell                            | Collisions 0                           |
| Model Yukon Gigabit Ada<br>88E8053        | pter                                   |

# Mac OS X: 10.5

The screens in this section are from Mac OS X 10.5.

1 Click Apple > System Preferences.

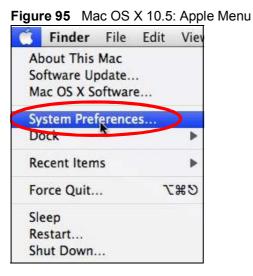

2 In System Preferences, click the Network icon.

Figure 96 Mac OS X 10.5: Systems Preferences

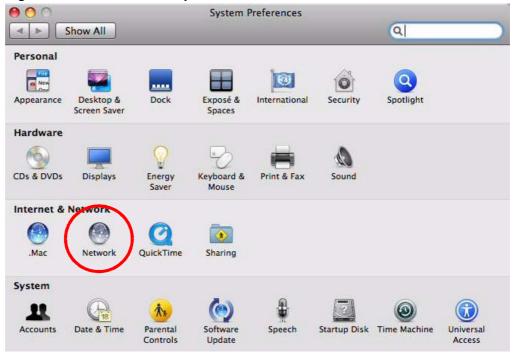

**3** When the **Network** preferences pane opens, select **Ethernet** from the list of available connection types.

| Show All                                                  |         | Network         |                                                              | Q                                               |   |
|-----------------------------------------------------------|---------|-----------------|--------------------------------------------------------------|-------------------------------------------------|---|
|                                                           | Locatio | on: Automatic   |                                                              | •                                               |   |
| Internal Modem<br>Not Connected<br>PPPoE<br>Not Connected | 600)    | Status:         | Not Connected<br>The cable for Etherne<br>your computer does | et is connected, but<br>not have an IP address. |   |
| Ethernet<br>Not Connected                                 | <··>    | Configure:      | Using DHCP                                                   | \$                                              |   |
| FireWire<br>Not Connected                                 | Y       |                 |                                                              |                                                 |   |
| AirPort<br>Off                                            | ()      |                 |                                                              |                                                 |   |
|                                                           |         | DNS Server:     |                                                              |                                                 |   |
|                                                           |         | Search Domains: |                                                              |                                                 |   |
|                                                           |         | 802.1X:         | WPA:                                                         | Connect                                         |   |
| F - Q+                                                    |         |                 |                                                              | Advanced                                        | ( |
| Ð                                                         |         |                 |                                                              |                                                 |   |

- 4 From the Configure list, select Using DHCP for dynamically assigned settings.
- 5 For statically assigned settings, do the following:
  - From the Configure list, select Manually.
  - In the IP Address field, enter your IP address.
  - In the Subnet Mask field, enter your subnet mask.

• In the Router field, enter the IP address of your OX253P. Figure 98 Mac OS X 10.5: Network Preferences > Ethernet

|                                                                                                    | Location:    | Automatic                                                                                                    | <b>(</b> |     |
|----------------------------------------------------------------------------------------------------|--------------|----------------------------------------------------------------------------------------------------|----------|-----|
| Internal Modern<br>Not Connected<br>PPPoE<br>Not Connected<br>Ethernet<br>Not Connected<br>FireWire<br>Not Connected<br>AirPort<br>Or | ∜<br>≎<br>(> | Status:<br>Configure:<br>IP Address:<br>Subnet Mask:<br>Router:<br>DNS Server:<br>Search Domains:<br>802.1X: | 0.0.0    |     |
| + - 0-                                                                                                    |              |                                                                                                    | Advanced | ) ( |

6 Click Apply and close the window.

#### **Verifying Settings**

Check your TCP/IP properties by clicking Applications > Utilities > Network Utilities, and then selecting the appropriate Network interface from the Info tab.

Figure 99 Mac OS X 10.5: Network Utility

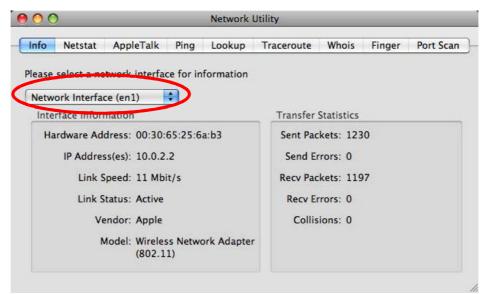

## Linux: Ubuntu 8 (GNOME)

This section shows you how to configure your computer's TCP/IP settings in the GNU Object Model Environment (GNOME) using the Ubuntu 8 Linux distribution. The procedure, screens and file locations may vary depending on your specific distribution, release version, and individual configuration. The following screens use the default Ubuntu 8 installation.

Note: Make sure you are logged in as the root administrator.

Follow the steps below to configure your computer IP address in GNOME:

1 Click System > Administration > Network.

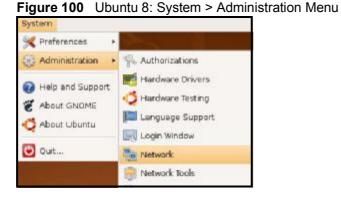

2 When the Network Settings window opens, click Unlock to open the Authenticate window. (By default, the Unlock button is greyed out until clicked.) You cannot make changes to your configuration unless you first enter your admin password.

| _        | Network Settings                                         |            |
|----------|----------------------------------------------------------|------------|
| ation:   | \$                                                       |            |
| nnection | S General DNS Hosts                                      |            |
|          | Wired connection<br>Roaming mode enabled                 | Properties |
|          | Point to point connec<br>This network interface is not c |            |
|          |                                                          |            |
|          |                                                          |            |
|          |                                                          | -          |

tions

3 In the Authenticate window, enter your admin account name and password then click the Authenticate button.

| Figure 102 | Ubuntu 8: Administrator Account Authenticatio | n |
|------------|-----------------------------------------------|---|
|            |                                               |   |

| 0             | Authenticate                                                                                                    | ×            |
|---------------|----------------------------------------------------------------------------------------------------|--------------|
| R             | System policy prevents<br>modifying the configuration                                                                                  |              |
|               | An application is attempting to perform a<br>that requires privileges. Authentication as<br>users below is required to perform this ac | s one of the |
|               | 🔒 C.J.,,,, (chris)                                                                                                    | :            |
|               | Password for chris:                                                                                                    |              |
| ⊳ <u>D</u> et | tails                                                                                                    |              |
|               | Scancel Aut                                                                                                    | henticate    |
|               |                                                                                                    |              |

4 In the Network Settings window, select the connection that you want to configure, then click Properties.

| <b>1</b>    | Network Settings                                         | ×          |
|-------------|----------------------------------------------------------|------------|
| Location:   | +                                                        |            |
| Connections | General DNS Hosts                                        |            |
| -           | Wired connection<br>Roaming mode enabled                 | Properties |
| •           | Point to point connec<br>This network interface is not c |            |
|             |                                                          |            |
|             |                                                          |            |
|             |                                                          |            |
| elp Help    | _ √ <u>⊔</u> nl                                          | ock        |

Figure 103 Ubuntu 8: Network Settings > Connections

5 The Properties dialog box opens.

Figure 104 Ubuntu 8: Network Settings > Properties

| eth0 Properties | ×                            |
|-----------------|------------------------------|
| ning mode       |                              |
| ettings         |                              |
| n:              | \$]                          |
|                 |                              |
| k:              |                              |
| dress:          |                              |
|                 | <u>o</u> k                   |
|                 | ettings  ettings  c:  fress: |

- In the Configuration list, select Automatic Configuration (DHCP) if you have a dynamic IP address.
- In the Configuration list, select Static IP address if you have a static IP address. Fill in the IP address, Subnet mask, and Gateway address fields.
- 6 Click OK to save the changes and close the **Properties** dialog box and return to the **Network Settings** screen.

7 If you know your DNS server IP address(es), click the DNS tab in the Network Settings window and then enter the DNS server information in the fields provided.

| 2           | Network Settings  |                 |
|-------------|-------------------|-----------------|
| ocation:    |                   | +               |
| Connections | General DNS Hosts |                 |
| DNS Sen     | vers              |                 |
| 10.0.2.3    |                   | Add             |
|             |                   | Delete          |
|             |                   |                 |
| Search D    | omains            |                 |
|             |                   | - 뉴 <u>A</u> dd |
|             |                   | Delete          |
|             |                   |                 |
| O usta      | 1                 |                 |
| Help        |                   | Unlock Close    |

Figure 105 Ubuntu 8: Network Settings > DNS

8 Click the Close button to apply the changes.

#### **Verifying Settings**

Check your TCP/IP properties by clicking System > Administration > Network Tools, and then selecting the appropriate Network device from the Devices tab. The Interface Statistics column shows data if your connection is working properly.

Devices - Network Tools - • × Tool Edit Help Devices Ping Netstat Traceroute Port Scan Lookup Finger Whois \$ Network device: Ethernet Interface (eth0) \chi <u>C</u>onfigure **IP** Information Protocol IP Address Netmask / Prefix Broadcast Scope IPv4 10.0.2.15 255.255.255.0 10.0.2.255 IPv6 fe80::a00:27ff:fe30:e16c 64 Link Interface Statistics Interface Information Hardware address: 08:00:27:30:e1:6c 684.6 KiB d bytes: Irans Multicast: Enabled Transmitted packets: 1425 MTU: 1500 Transmission errors: 0 Link speed: not available Received bytes: 219.5 KiB 1426 State: Active Received packets: Reception errors: 0 Collisions: 0

Figure 106 Ubuntu 8: Network Tools

# Linux: openSUSE 10.3 (KDE)

This section shows you how to configure your computer's TCP/IP settings in the K Desktop Environment (KDE) using the openSUSE 10.3 Linux distribution. The procedure, screens and file locations may vary depending on your specific distribution, release version, and individual configuration. The following screens use the default openSUSE 10.3 installation.

Note: Make sure you are logged in as the root administrator.

Follow the steps below to configure your computer IP address in the KDE:

1 Click K Menu > Computer > Administrator Settings (YaST).

Figure 107 openSUSE 10.3: K Menu > Computer Menu

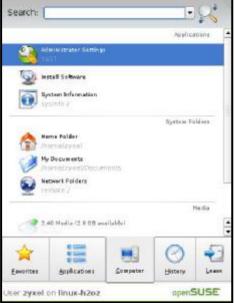

2 When the Run as Root - KDE su dialog opens, enter the admin password and click OK.

| igure 100  | Open303E 10.3.                            | R Menu > Compu                      |   |  |
|------------|-------------------------------------------|-------------------------------------|---|--|
| 💥 Run as r | oot - KDE su 🧐                            | 7                                   | * |  |
| R          | Please enter the Ac<br>password to contin | 양 승규는 아파는 것이 같아요. 그는 것이 아파는 것이 같아요. |   |  |
| Command:   | /sbin/yast2                               |                                     | - |  |
| Password:  |                                           |                                     |   |  |
| Password:  | ••••                                      |                                     |   |  |
|            | lgnore 🔰 🔰                                | 🔨 <u>O</u> K 🔰 💢 <u>C</u> ance      |   |  |
|            |                                           |                                     |   |  |

Figure 108 openSUSE 10.3: K Menu > Computer Menu

3 When the YaST Control Center window opens, select Network Devices and then click the Network Card icon.

| YaST Control Center @ li               |          |      |                   | × |
|----------------------------------------|----------|------|-------------------|---|
| <u>F</u> ile <u>E</u> dit <u>H</u> elp |          |      | The second second |   |
| Software<br>Hardware<br>System         | DSL      | ISDN |                   |   |
| Network Devices                        |          |      |                   |   |
| Novell AppArmor                        |          |      |                   |   |
| Miscellaneous                          | <u> </u> |      |                   |   |

Figure 109 openSUSE 10.3: YaST Control Center

4 When the Network Settings window opens, click the Overview tab, select the appropriate connection Name from the list, and then click the Configure button.

| letwork Card<br>Iverview                                                                                                    | Network Settings                                                                                                    |
|----------------------------------------------------------------------------------------------------|----------------------------------------------------------------------------------------------------|
| btain an overview of<br>sstalled network cards.                                                                                                    | Blobal Options Overview Hostname/DNS Routing                                                                                                    |
| iditionally, edit their<br>infiguration.                                                                                                    | Name IP Address                                                                                                    |
| Card:<br>ress Add to configure a<br>ew network card<br>sanually.<br>Configuring or<br>releting:<br>hoose a network card<br>o change or remove.<br>hen press Configure or<br>relete as desired. | AMD PCnet - Fast 79C971<br>MAC : 08:00:27:96:ed:3d<br>Device Name: eth-eth0<br>Started automatically at boot<br>IP address assigned using DHCP<br>Add Configure Pelete |

- S YaST2@linux-h2oz - -Network Card Setup Address Setup ٠ Select No Address Setup if you do not want any IP address Address General landware for this device. This is Configuration Name particularly useful for bonding ethernet + Ethernet devices ○ No P Address (for Bonding Devices) O Dynamic Address DHCP Select Dynamic address if you do not have a static IP - Statically assigned IP Address Subnet Mask IP Address Hostname address assigned by the system administrator or your cable or DSL provider. You can choose one of the dynamic address essignment method. Select DHCP If you have a DHCP server running on your local network, Network addresses are then obtained automatically from the server. To automatically search for free IP and then assign it statically, select + + Zeroconf. To use Cancel Next
- 5 When the Network Card Setup window opens, click the Address tab

Figure 111 openSUSE 10.3: Network Card Setup

6 Select Dynamic Address (DHCP) if you have a dynamic IP address.

Select Statically assigned IP Address if you have a static IP address. Fill in the IP address, Subnet mask, and Hostname fields.

7 Click Next to save the changes and close the Network Card Setup window.

8 If you know your DNS server IP address(es), click the Hostname/DNS tab in Network Settings and then enter the DNS server information in the fields provided.

| nter the name for                                    | Network Settings                                                         |                |  |
|------------------------------------------------------|--------------------------------------------------------------------------|----------------|--|
| NS domain that it<br>elongs to.                      | Global Options Overview Hostnam                                          | e/D#IS Routing |  |
| ptionally enter the<br>ame server list and           | -Hostname and Domain Name<br>Hostname                                    | Domain Name    |  |
| omain search list.                                   | linux-h2az                                                               | site           |  |
| ote that the<br>ostname is globalit<br>pplies to all | Change Hostname via DHCP     Write Hostname to /etc/hosts                |                |  |
| terfaces, not just<br>his one.                       | Change /etc/resolv.conf manually<br>-Name Servers and Domain Search List |                |  |
| he domain is                                         | Name Server 1                                                            | Domain Search  |  |
| specially important if<br>his computer is a mail     | 10.0.2.3                                                                 |                |  |
| erver.                                               | Name Server 2                                                            |                |  |
| you are using DHCP                                   |                                                                          |                |  |
| get an IP address,<br>neck whether to get            | Name Server 3                                                            |                |  |
| hostname via DHCP.                                   |                                                                          |                |  |
| ne hostname of your<br>ost (which can be             | 🗌 Update DNS data via DHCP                                               |                |  |
| een by issuing the<br>ostname command)<br>III be set |                                                                          |                |  |
| utomatically by the<br>HCP client. You may           |                                                                          |                |  |
| ant to disable this                                  |                                                                          |                |  |
| ption if you connect                                 |                                                                          |                |  |
| different networks                                   |                                                                          |                |  |

Figure 112 openSUSE 10.3: Network Settings

**9** Click **Finish** to save your settings and close the window.

#### **Verifying Settings**

Click the KNetwork Manager icon on the Task bar to check your TCP/IP properties. From the Options sub-menu, select Show Connection Information.

Figure 113 openSUSE 10.3: KNetwork Manager

| T Enable Wireless             |                     |        |
|-------------------------------|---------------------|--------|
| 🗊 Disable Wireless            | 😡 KNetworkManager   |        |
| 🖌 Switch to Online Mode       | Wired Devices       |        |
| 😡 Switch to Offline Mode      | 🗙 Wired Network     |        |
| T Show Connection Information | Dial-Up Connections | •      |
| 👆 Configure                   | 🔌 Options           |        |
|                               | 🔜 🕜 <u>H</u> elp    | •      |
|                               | 0 Quit              | Ctrl+Q |
|                               |                     | K C    |

When the Connection Status - KNetwork Manager window opens, click the Statistics tab to see if your connection is working properly.

| Connection S | Status - KNetwork | Manager 7 🗖 |
|--------------|-------------------|-------------|
|              | Received          | Transmitted |
| Bytes        | 2317441           | 841875      |
| MBytes       | 2.2               | 0.8         |
| Packets      | 3621              | 3140        |
| Errors       | 0                 | 0           |
| Dropped      | 0                 | 0           |
| KBytes/s     | 0.0               | 0.0         |
| квуtes/s     | 0.0               | 0.0         |

Figure 114 openSUSE: Connection Status - KNetwork Manager

Appendix B Setting Up Your Computer's IP Address

С

# Pop-up Windows, JavaScripts and Java Permissions

In order to use the web configurator you need to allow:

- Web browser pop-up windows from your device.
- JavaScripts (enabled by default).
- Java permissions (enabled by default).
- Note: The screens used below belong to Internet Explorer version 6, 7 and 8. Screens for other Internet Explorer versions may vary.

### **Internet Explorer Pop-up Blockers**

You may have to disable pop-up blocking to log into your device.

Either disable pop-up blocking (enabled by default in Windows XP SP (Service Pack) 2) or allow pop-up blocking and create an exception for your device's IP address.

#### **Disable Pop-up Blockers**

1 In Internet Explorer, select Tools, Pop-up Blocker and then select Turn Off Pop-up Blocker.

Figure 115 Pop-up Blocker

| iools                                           |                         |
|-------------------------------------------------|-------------------------|
| Mail and News                                   |                         |
| Pop-up Blocker                                  | Turn Off Pop-up Blocker |
| Manage Add-ons<br>Synchronize<br>Windows Update | Rop-up Blocker Settings |
| Windows Messenger                               |                         |
| Internet Options                                |                         |

You can also check if pop-up blocking is disabled in the **Pop-up Blocker** section in the **Privacy** tab.

- 1 In Internet Explorer, select Tools, Internet Options, Privacy.
- 2 Clear the Block pop-ups check box in the Pop-up Blocker section of the screen. This disables any web pop-up blockers you may have enabled.

? 🗙 Internet Options General Security Privacy Content Connections Programs Advanced Settings Move the slider to select a privacy setting for the Internet zone. Medium - Blocks third-party cookies that do not have a compact privacy policy - Blocks third-party cookies that use personally identifiable information without your implicit consent -í 1 Restricts first-party cookies that use personally identifiable information without implicit consent Import.. Sites.. Advanced... Default Pop-up Blocker Prevent most pop-up windows from appearing. 0 Block pop-ups Settings... Apply OK Cancel

Figure 116 Internet Options: Privacy

3 Click Apply to save this setting.

#### **Enable Pop-up Blockers with Exceptions**

Alternatively, if you only want to allow pop-up windows from your device, see the following steps.

In Internet Explorer, select Tools, Internet Options and then the Privacy tab. 1

2 Select Settings...to open the Pop-up Blocker Settings screen.

Figure 117 Internet Options: Privacy

| nternet | Options                          |                                                        |                                        |                                                                                            |                |           |
|---------|----------------------------------|--------------------------------------------------------|----------------------------------------|--------------------------------------------------------------------------------------------|----------------|-----------|
| General | Security                         | Privacy                                                | Content                                | Connections                                                                                | Programs       | Advanced  |
| Settin  | S                                | he slider t                                            | o select a j                           | privacy setting I                                                                          | for the Interr | net       |
| - 1     | _ Me                             | dium                                                   |                                        |                                                                                            |                |           |
|         | ■ priv<br>- Blo<br>infor<br>- Re | acy policy<br>ocks third-<br>mation wi<br>stricts firs | party cook<br>thout your<br>-party coo | ies that do not<br>ies that use per<br>implicit consent<br>kies that use pe<br>cit consent | rsonally ider  | itifiable |
| C       | Sites                            |                                                        | mport                                  | Advanced.                                                                                  | . Del          | ault      |
| Pop-u   |                                  | t most pop<br>sk pop-up                                |                                        | ws from appear                                                                             | F              | ngs       |
|         |                                  |                                                        | ОК                                     | Ca                                                                                         | ncel           | Apply     |

**3** Type the IP address of your device (the web page that you do not want to have blocked) with the prefix "http://". For example, <u>http://192.168.167.1</u>.

4 Click Add to move the IP address to the list of Allowed sites.

#### Figure 118 Pop-up Blocker Settings

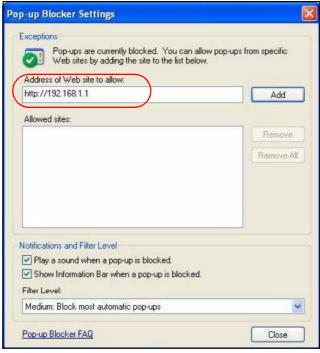

- 5 Click Close to return to the Privacy screen.
- 6 Click Apply to save this setting.

## JavaScripts

If pages of the web configurator do not display properly in Internet Explorer, check that JavaScripts are allowed.

- 1 In Internet Explorer, click Tools, Internet Options and then the Security tab.
  - Figure 119 Internet Options: Security

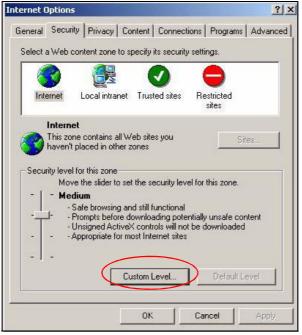

- 2 Click the Custom Level... button.
- 3 Scroll down to Scripting.
- 4 Under Active scripting make sure that Enable is selected (the default).
- 5 Under Scripting of Java applets make sure that Enable is selected (the default).

6 Click OK to close the window.

| curity Settings                   | ?>        |
|-----------------------------------|-----------|
| sttings:                          |           |
| Scripting                         |           |
| Active scripting                  |           |
| O Disable                         |           |
| O Enable                          |           |
| O Prompt                          |           |
| Allow paste operations via script |           |
| O Disable                         |           |
| <ul> <li>Enable</li> </ul>        |           |
| O Prompt                          |           |
| Scripting of Java applets         |           |
| O Disable                         |           |
| Enable                            |           |
| O Prompt                          | -         |
| Llear Authoptication              | <b>_</b>  |
| <u>N</u>                          | <u></u>   |
| Reset custom settings             |           |
| Dearther Internet                 | ▼ Reset   |
| Reset to: Medium                  |           |
|                                   |           |
|                                   | OK Cancel |
|                                   |           |

## **Java Permissions**

- 1 From Internet Explorer, click Tools, Internet Options and then the Security tab.
- 2 Click the Custom Level... button.
- 3 Scroll down to Microsoft VM.
- 4 Under Java permissions make sure that a safety level is selected.

5 Click OK to close the window.

| ecurity Se | 121 Secu                                                                                                    |   | J    | ?)       |
|------------|----------------------------------------------------------------------------------------------------|---|------|----------|
| Settings:  |                                                                                                    |   |      |          |
|            | Disable<br>Enable<br>Int download<br>Disable<br>Enable<br>Prompt<br>off VM<br>a permissions<br>Custom<br>Disable Jave<br>High safety<br>Low safety<br>Medium safety | ) |      | <u> </u> |
| Aliccoll.  |                                                                                                    |   | Ţ    | Reset    |
| Veser (0:  | Imeanan                                                                                                    |   | ск _ | Cancel   |

## JAVA (Sun)

- 1 From Internet Explorer, click Tools, Internet Options and then the Advanced tab.
- 2 Make sure that Use Java 2 for <applet> under Java (Sun) is selected.

3 Click OK to close the window.

| ernet Options                                                                                                    | ?           |
|----------------------------------------------------------------------------------------------------|-------------|
| General Security Privacy Content Connections Program                                                                                                    | ns Advanced |
| Settings:                                                                                                    |             |
| Use inline AutoComplete     Use Passive FTP (for firewall and DSL modem compat     Use smooth scrolling     HTTP 1.1 settings     Use HTTP 1.1     Use HTTP 1.1 through proxy connections     Java (Sun)     Use Java 2 v1.4.1_07 for <applet> (requires restart)     Microsoft VM</applet>                                                                 | ibility)    |
| <ul> <li>Java console enabled (requires restart)</li> <li>Java logging enabled</li> <li>JIT compiler for virtual machine enabled (requires restated)</li> <li>Multimedia</li> <li>Always show Internet Explorer (5.0 or later) Radio toolt</li> <li>Don't display online media content in the media bar</li> <li>Enable Automatic Image Resizing</li> </ul> |             |
| <u></u> Bestore                                                                                                    | e Defaults  |

## **Mozilla Firefox**

Mozilla Firefox 2.0 screens are used here. Screens for other versions may vary slightly. The steps below apply to Mozilla Firefox 3.0 as well.

You can enable Java, Javascripts and pop-ups in one screen. Click **Tools**, then click **Options** in the screen that appears.

| igure iza                  |                     |
|----------------------------|---------------------|
| <u>T</u> ools <u>H</u> elp | 41                  |
| Web <u>S</u> earch         | Ctrl+K              |
| <u>D</u> ownloads          | Ctrl+J              |
| <u>A</u> dd-ons            |                     |
| Web Develop                | er 🕨                |
| Error <u>C</u> onsole      |                     |
| Adblock Plus.              | Ctrl+Shift+A        |
| Page <u>I</u> nfo          |                     |
| 튆 EireFTP                  |                     |
| Clear <u>P</u> rivate      | Data Ctrl+Shift+Del |
| 😂 Tab Mix Plus             | Options             |
| 😤 Session Man              | ager 🕨              |
| Options                    |                     |

Figure 123 Mozilla Firefox: TOOLS > Options

Click **Content** to show the screen below. Select the check boxes as shown in the following screen.

|           |                   |               |                   | -             | -          |           |                     |
|-----------|-------------------|---------------|-------------------|---------------|------------|-----------|---------------------|
| 4<br>Main | Tabs              | Content       | Feeds             | ون<br>Privacy | Security   | چ<br>Adva | )<br>Inced          |
|           | ck pop-up         | windows       |                   |               |            | Į         | Exceptions          |
| 🔽 Loa     | id įmages         | automatically | $\langle \rangle$ |               |            |           | E <u>x</u> ceptions |
| 🔽 Ena     | able <u>J</u> ava | 5cript        |                   |               |            |           | Ad <u>v</u> anced   |
|           | able Java         |               |                   |               |            |           |                     |
| Default   |                   | Times New Ro  |                   |               | ijze:   16 |           | Advanced            |
| File Typ  | es ——             |               |                   |               |            |           |                     |
|           |                   | refox handles | certain tyj       | pes of files  |            |           | Manage              |
|           |                   | refox handles | certain tyj       | oes of files  |            |           | Manage              |

Figure 124 Mozilla Firefox Content Security

## Opera

Opera 10 screens are used here. Screens for other versions may vary slightly.

## **Allowing Pop-Ups**

From Opera, click Tools, then Preferences. In the General tab, go to Choose how you prefer to handle pop-ups and select Open all pop-ups.

| a [Forme] Seen           | dh   Web Pages   Advanced                                                                                                    |         |
|--------------------------|----------------------------------------------------------------------------------------------------|---------|
|                          |                                                                                                    |         |
| Opera can star           | t with your flavorite Web pages or continue from last time                                                                                                    |         |
| Startup                  | Continue from last time                                                                                                    |         |
| Home page                | http://portal.opera.com Use                                                                                                    | Current |
|                          |                                                                                                    |         |
|                          |                                                                                                    |         |
| Choose how yo            | u prefer to handle pop-upo                                                                                                    |         |
| Choose hom yo<br>Pop-upe | uprefer to handle pop-upo                                                                                                    |         |
|                          |                                                                                                    |         |
|                          | Coan al pop-upa                                                                                                    |         |
|                          | Cpen al pop-upe                                                                                                    |         |
| Рор-цре                  | Coan al pop-upa                                                                                                    |         |
| Рор-цре                  | Open al pop-upe<br>Poten al pop-upe<br>Doen poo-upe in background<br>Block universited pop-upe<br>Block al pop-upe<br>Herred Inguage for Oper a and Web pages | takan   |

Figure 125 Opera: Allowing Pop-Ups

## **Enabling Java**

From Opera, click Tools, then Preferences. In the Advanced tab, select Content from the left-side menu. Select the check boxes as shown in the following screen.

| Figure | 126 | Opera: | <b>Enabling Java</b> |
|--------|-----|--------|----------------------|
|--------|-----|--------|----------------------|

| Tobe     Fieldle annated mages       Browling<br>Notifications     Enable soundin Web pages       Ponta     Enable soundin Web pages       Downloads     Enable JavaScript Options       Ponta     Enable JavaScript Options       Downloads     Enable plug-ins       Programs     Style Options       History<br>Content     Style Options       Security<br>Network     Ontent settings can be adapted to each site       Toobers<br>Shartouts     Manage Site Preficences       Biochad Content     Biochad Content | ieneral   Poms   3e                             | andh Web Pages Advanced                             |       |
|----------------------------------------------------------------------------------------------------|-------------------------------------------------|-----------------------------------------------------|-------|
| Cookes Security Network Content settings can be adapted to each site Toobers Manage Site Prefirences Shortouts Revised Content                                                                                                    | Browsing<br>Notifications<br>Pants<br>Downloads | IF Enable soundin Web pages<br>IF Enable JavaScript | tions |
| Toobers Manage Ske Preferences                                                                                                    |                                                 |                                                     |       |
| Shortouts Bayland Contart                                                                                                    | Cookes                                          | Style Options;                                      |       |
| Blackard Contant                                                                                                    | Coolees<br>Security                             |                                                     |       |
|                                                                                                    | Cookes<br>Security<br>Network<br>Toolbers       | Content settings can be adapted to each site        |       |

To customize JavaScript behavior in the Opera browser, click JavaScript Options.

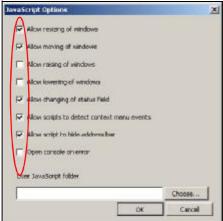

Figure 127 Opera: JavaScript Options

Select the items you want Opera's JavaScript to apply.

Appendix C Pop-up Windows, JavaScripts and Java Permissions

D

## **IP Addresses and Subnetting**

This appendix introduces IP addresses and subnet masks.

IP addresses identify individual devices on a network. Every networking device (including computers, servers, routers, printers, etc.) needs an IP address to communicate across the network. These networking devices are also known as hosts.

Subnet masks determine the maximum number of possible hosts on a network. You can also use subnet masks to divide one network into multiple sub-networks.

## Introduction to IP Addresses

One part of the IP address is the network number, and the other part is the host ID. In the same way that houses on a street share a common street name, the hosts on a network share a common network number. Similarly, as each house has its own house number, each host on the network has its own unique identifying number - the host ID. Routers use the network number to send packets to the correct network, while the host ID determines to which host on the network the packets are delivered.

## Structure

An IP address is made up of four parts, written in dotted decimal notation (for example, 192.168.1.1). Each of these four parts is known as an octet. An octet is an eight-digit binary number (for example 11000000, which is 192 in decimal notation).

Therefore, each octet has a possible range of 00000000 to 11111111 in binary, or 0 to 255 in decimal.

The following figure shows an example IP address in which the first three octets (192.168.1) are the network number, and the fourth octet (16) is the host ID.

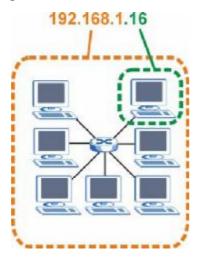

Figure 128 Network Number and Host ID

How much of the IP address is the network number and how much is the host ID varies according to the subnet mask.

## **Subnet Masks**

A subnet mask is used to determine which bits are part of the network number, and which bits are part of the host ID (using a logical AND operation). The term "subnet" is short for "sub-network".

A subnet mask has 32 bits. If a bit in the subnet mask is a "1" then the corresponding bit in the IP address is part of the network number. If a bit in the subnet mask is "0" then the corresponding bit in the IP address is part of the host ID.

The following example shows a subnet mask identifying the network number (in bold text) and host ID of an IP address (192.168.1.2 in decimal).

|                      | 1ST<br>OCTET: | 2ND<br>OCTET: | 3RD<br>OCTET: | 4TH<br>OCTET |
|----------------------|---------------|---------------|---------------|--------------|
|                      | (192)         | (168)         | (1)           | (2)          |
| IP Address (Binary)  | 11000000      | 10101000      | 0000001       | 00000010     |
| Subnet Mask (Binary) | 11111111      | 11111111      | 11111111      | 00000000     |
| Network Number       | 11000000      | 10101000      | 0000001       |              |
| Host ID              |               |               |               | 00000010     |

 Table 86
 IP Address Network Number and Host ID Example

By convention, subnet masks always consist of a continuous sequence of ones beginning from the leftmost bit of the mask, followed by a continuous sequence of zeros, for a total number of 32 bits.

Subnet masks can be referred to by the size of the network number part (the bits with a "1" value). For example, an "8-bit mask" means that the first 8 bits of the mask are ones and the remaining 24 bits are zeroes.

Subnet masks are expressed in dotted decimal notation just like IP addresses. The following examples show the binary and decimal notation for 8-bit, 16-bit, 24-bit and 29-bit subnet masks.

|                | BINARY       |              |              |              |                     |
|----------------|--------------|--------------|--------------|--------------|---------------------|
|                | 1ST<br>OCTET | 2ND<br>OCTET | 3RD<br>OCTET | 4TH<br>OCTET | DECIMAL             |
| 8-bit mask     | 11111111     | 00000000     | 00000000     | 00000000     | 255.0.0.0           |
| 16-bit<br>mask | 11111111     | 11111111     | 0000000      | 0000000      | 255.255.0.0         |
| 24-bit<br>mask | 11111111     | 11111111     | 11111111     | 0000000      | 255.255.255.0       |
| 29-bit<br>mask | 11111111     | 11111111     | 11111111     | 11111000     | 255.255.255.24<br>8 |

Table 87 Subnet Masks

#### **Network Size**

The size of the network number determines the maximum number of possible hosts you can have on your network. The larger the number of network number bits, the smaller the number of remaining host ID bits.

An IP address with host IDs of all zeros is the IP address of the network (192.168.1.0 with a 24-bit subnet mask, for example). An IP address with host IDs of all ones is the broadcast address for that network (192.168.1.255 with a 24-bit subnet mask, for example).

As these two IP addresses cannot be used for individual hosts, calculate the maximum number of possible hosts in a network as follows:

| SUBNE   | TMASK               | HOST ID SIZE |                     | MAXIMUM NUMBER OF<br>HOSTS |
|---------|---------------------|--------------|---------------------|----------------------------|
| 8 bits  | 255.0.0.0           | 24 bits      | 2 <sup>24</sup> – 2 | 16777214                   |
| 16 bits | 255.255.0.0         | 16 bits      | 2 <sup>16</sup> – 2 | 65534                      |
| 24 bits | 255.255.255.0       | 8 bits       | 2 <sup>8</sup> – 2  | 254                        |
| 29 bits | 255.255.255.2<br>48 | 3 bits       | 2 <sup>3</sup> – 2  | 6                          |

 Table 88
 Maximum Host Numbers

## Notation

Since the mask is always a continuous number of ones beginning from the left, followed by a continuous number of zeros for the remainder of the 32 bit mask, you can simply specify the number of ones instead of writing the value of each octet. This is usually specified by writing a "/" followed by the number of bits in the mask after the address.

For example, 192.1.1.0 /25 is equivalent to saying 192.1.1.0 with subnet mask 255.255.255.128.

The following table shows some possible subnet masks using both notations.

| SUBNET MASK     | ALTERNATIVE<br>NOTATION | LAST OCTET<br>(BINARY) | LAST OCTET<br>(DECIMAL) |
|-----------------|-------------------------|------------------------|-------------------------|
| 255.255.255.0   | /24                     | 0000 0000              | 0                       |
| 255.255.255.128 | /25                     | 1000 0000              | 128                     |
| 255.255.255.192 | /26                     | 1100 0000              | 192                     |
| 255.255.255.224 | /27                     | 1110 0000              | 224                     |
| 255.255.255.240 | /28                     | 1111 0000              | 240                     |
| 255.255.255.248 | /29                     | 1111 1000              | 248                     |
| 255.255.255.252 | /30                     | 1111 1100              | 252                     |

 Table 89
 Alternative Subnet Mask Notation

## Subnetting

You can use subnetting to divide one network into multiple sub-networks. In the following example a network administrator creates two sub-networks to isolate a group of servers from the rest of the company network for security reasons.

In this example, the company network address is 192.168.1.0. The first three octets of the address (192.168.1) are the network number, and the remaining octet is the host ID, allowing a maximum of  $2^8$  – 2 or 254 possible hosts.

The following figure shows the company network before subnetting.

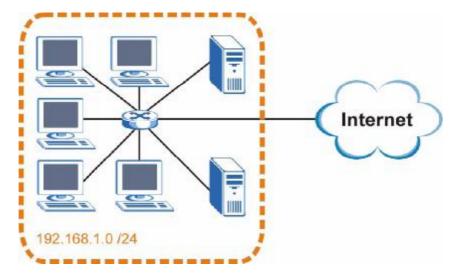

Figure 129 Subnetting Example: Before Subnetting

You can "borrow" one of the host ID bits to divide the network 192.168.1.0 into two separate sub-networks. The subnet mask is now 25 bits (255.255.255.128 or /25).

The "borrowed" host ID bit can have a value of either 0 or 1, allowing two subnets; 192.168.1.0 /25 and 192.168.1.128 /25.

The following figure shows the company network after subnetting. There are now two sub-networks,  ${\bf A}$  and  ${\bf B}.$ 

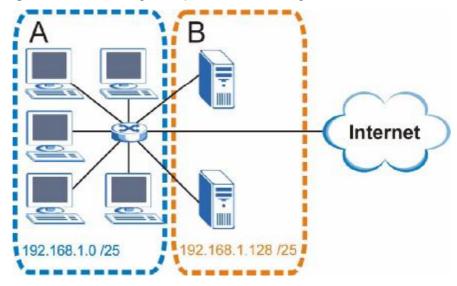

Figure 130 Subnetting Example: After Subnetting

In a 25-bit subnet the host ID has 7 bits, so each sub-network has a maximum of  $2^7$  – 2 or 126 possible hosts (a host ID of all zeroes is the subnet's address itself, all ones is the subnet's broadcast address).

192.168.1.0 with mask 255.255.255.128 is subnet A itself, and 192.168.1.127 with mask 255.255.255.128 is its broadcast address. Therefore, the lowest IP address that can be assigned to an actual host for subnet A is 192.168.1.1 and the highest is 192.168.1.126.

Similarly, the host ID range for subnet B is 192.168.1.129 to 192.168.1.254.

## **Example: Four Subnets**

The previous example illustrated using a 25-bit subnet mask to divide a 24-bit address into two subnets. Similarly, to divide a 24-bit address into four subnets, you need to "borrow" two host ID bits to give four possible combinations (00, 01, 10 and 11). The subnet mask is 26 bits

(11111111.111111111111111111000000) or 255.255.255.192.

Each subnet contains 6 host ID bits, giving  $2^6$  - 2 or 62 hosts for each subnet (a host ID of all zeroes is the subnet itself, all ones is the subnet's broadcast address).

Table 90 Subnet 1

| IP/SUBNET MASK                     | NETWORK NUMBER                | LAST OCTET BIT<br>VALUE |
|------------------------------------|-------------------------------|-------------------------|
| IP Address (Decimal)               | 192.168.1.                    | 0                       |
| IP Address (Binary)                | 11000000.10101000.00000001.   | 0000000                 |
| Subnet Mask (Binary)               | 11111111.11111111.11111111.   | 11000000                |
| Subnet Address:<br>192.168.1.0     | Lowest Host ID: 192.168.1.1   |                         |
| Broadcast Address:<br>192.168.1.63 | Highest Host ID: 192.168.1.62 |                         |

#### Table 91 Subnet 2

| IP/SUBNET MASK                      | NETWORK NUMBER                 | LAST OCTET BIT<br>VALUE |
|-------------------------------------|--------------------------------|-------------------------|
| IP Address                          | 192.168.1.                     | 64                      |
| IP Address (Binary)                 | 11000000.10101000.00000001.    | 0100000                 |
| Subnet Mask (Binary)                | 11111111.11111111.11111111.    | 11000000                |
| Subnet Address:<br>192.168.1.64     | Lowest Host ID: 192.168.1.65   |                         |
| Broadcast Address:<br>192.168.1.127 | Highest Host ID: 192.168.1.126 |                         |

#### Table 92 Subnet 3

| IP/SUBNET MASK                      | NETWORK NUMBER                 | LAST OCTET BIT<br>VALUE |
|-------------------------------------|--------------------------------|-------------------------|
| IP Address                          | 192.168.1.                     | 128                     |
| IP Address (Binary)                 | 11000000.10101000.00000001.    | 1000000                 |
| Subnet Mask (Binary)                | 11111111.11111111.11111111.    | 11000000                |
| Subnet Address:<br>192.168.1.128    | Lowest Host ID: 192.168.1.129  |                         |
| Broadcast Address:<br>192.168.1.191 | Highest Host ID: 192.168.1.190 |                         |

#### Table 93Subnet 4

| IP/SUBNET MASK       | NETWORK NUMBER             | LAST OCTET BIT<br>VALUE |
|----------------------|----------------------------|-------------------------|
| IP Address           | 192.168.1.                 | 192                     |
| IP Address (Binary)  | 11000000.10101000.00000001 | 11000000                |
| Subnet Mask (Binary) | 11111111.11111111.11111111 | 11000000                |

 Table 93
 Subnet 4 (continued)

| IP/SUBNET MASK                      | NETWORK NUMBER                 | LAST OCTET BIT<br>VALUE |
|-------------------------------------|--------------------------------|-------------------------|
| Subnet Address:<br>192.168.1.192    | Lowest Host ID: 192.168.1.193  |                         |
| Broadcast Address:<br>192.168.1.255 | Highest Host ID: 192.168.1.254 |                         |

## **Example: Eight Subnets**

Similarly, use a 27-bit mask to create eight subnets (000, 001, 010, 011, 100, 101, 110 and 111).

The following table shows IP address last octet values for each subnet.

| SUBNET | SUBNET<br>ADDRESS | FIRST ADDRESS | LAST<br>ADDRESS | BROADCAST<br>ADDRESS |
|--------|-------------------|---------------|-----------------|----------------------|
| 1      | 0                 | 1             | 30              | 31                   |
| 2      | 32                | 33            | 62              | 63                   |
| 3      | 64                | 65            | 94              | 95                   |
| 4      | 96                | 97            | 126             | 127                  |
| 5      | 128               | 129           | 158             | 159                  |
| 6      | 160               | 161           | 190             | 191                  |
| 7      | 192               | 193           | 222             | 223                  |
| 8      | 224               | 225           | 254             | 255                  |

 Table 94
 Eight Subnets

## **Subnet Planning**

The following table is a summary for subnet planning on a network with a 24-bit network number.

Table 95 24-bit Network Number Subnet Planning

| NO. "BORROWED"<br>HOST BITS | SUBNET MASK           | NO. SUBNETS | NO. HOSTS PER<br>SUBNET |
|-----------------------------|-----------------------|-------------|-------------------------|
| 1                           | 255.255.255.128 (/25) | 2           | 126                     |
| 2                           | 255.255.255.192 (/26) | 4           | 62                      |
| 3                           | 255.255.255.224 (/27) | 8           | 30                      |
| 4                           | 255.255.255.240 (/28) | 16          | 14                      |
| 5                           | 255.255.255.248 (/29) | 32          | 6                       |
| 6                           | 255.255.255.252 (/30) | 64          | 2                       |
| 7                           | 255.255.255.254 (/31) | 128         | 1                       |

The following table is a summary for subnet planning on a network with a 16-bit network number.

| NO. "BORROWED"<br>HOST BITS | SUBNET MASK           | NO. SUBNETS | NO. HOSTS PER<br>SUBNET |
|-----------------------------|-----------------------|-------------|-------------------------|
| 1                           | 255.255.128.0 (/17)   | 2           | 32766                   |
| 2                           | 255.255.192.0 (/18)   | 4           | 16382                   |
| 3                           | 255.255.224.0 (/19)   | 8           | 8190                    |
| 4                           | 255.255.240.0 (/20)   | 16          | 4094                    |
| 5                           | 255.255.248.0 (/21)   | 32          | 2046                    |
| 6                           | 255.255.252.0 (/22)   | 64          | 1022                    |
| 7                           | 255.255.254.0 (/23)   | 128         | 510                     |
| 8                           | 255.255.255.0 (/24)   | 256         | 254                     |
| 9                           | 255.255.255.128 (/25) | 512         | 126                     |
| 10                          | 255.255.255.192 (/26) | 1024        | 62                      |
| 11                          | 255.255.255.224 (/27) | 2048        | 30                      |
| 12                          | 255.255.255.240 (/28) | 4096        | 14                      |
| 13                          | 255.255.255.248 (/29) | 8192        | 6                       |
| 14                          | 255.255.255.252 (/30) | 16384       | 2                       |
| 15                          | 255.255.255.254 (/31) | 32768       | 1                       |

**Table 96** 16-bit Network Number Subnet Planning

## **Configuring IP Addresses**

Where you obtain your network number depends on your particular situation. If the ISP or your network administrator assigns you a block of registered IP addresses, follow their instructions in selecting the IP addresses and the subnet mask.

If the ISP did not explicitly give you an IP network number, then most likely you have a single user account and the ISP will assign you a dynamic IP address when the connection is established. If this is the case, it is recommended that you select a network number from 192.168.0.0 to 192.168.255.0. The Internet Assigned Number Authority (IANA) reserved this block of addresses specifically for private use; please do not use any other number unless you are told otherwise. You must also enable Network Address Translation (NAT) on the OX253P.

Once you have decided on the network number, pick an IP address for your OX253P that is easy to remember (for instance, 192.168.1.1) but make sure that no other device on your network is using that IP address.

The subnet mask specifies the network number portion of an IP address. Your OX253P will compute the subnet mask automatically based on the IP address that

you entered. You don't need to change the subnet mask computed by the OX253P unless you are instructed to do otherwise.

#### **Private IP Addresses**

Every machine on the Internet must have a unique address. If your networks are isolated from the Internet (running only between two branch offices, for example) you can assign any IP addresses to the hosts without problems. However, the Internet Assigned Numbers Authority (IANA) has reserved the following three blocks of IP addresses specifically for private networks:

- 10.0.0.0 10.255.255.255
- 172.16.0.0 172.31.255.255
- 192.168.0.0 192.168.255.255

You can obtain your IP address from the IANA, from an ISP, or it can be assigned from a private network. If you belong to a small organization and your Internet access is through an ISP, the ISP can provide you with the Internet addresses for your local networks. On the other hand, if you are part of a much larger organization, you should consult your network administrator for the appropriate IP addresses.

Regardless of your particular situation, do not create an arbitrary IP address; always follow the guidelines above. For more information on address assignment, please refer to RFC 1597, Address Allocation for Private Internets and RFC 1466, Guidelines for Management of IP Address Space.

### **IP Address Conflicts**

Each device on a network must have a unique IP address. Devices with duplicate IP addresses on the same network will not be able to access the Internet or other resources. The devices may also be unreachable through the network.

#### **Conflicting Computer IP Addresses Example**

More than one device can not use the same IP address. In the following example computer A has a static (or fixed) IP address that is the same as the IP address that a DHCP server assigns to computer B which is a DHCP client. Neither can access the Internet. This problem can be solved by assigning a different static IP

address to computer A or setting computer A to obtain an IP address automatically.

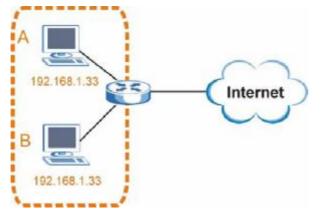

Figure 131 Conflicting Computer IP Addresses Example

#### **Conflicting Router IP Addresses Example**

Since a router connects different networks, it must have interfaces using different network numbers. For example, if a router is set between a LAN and the Internet (WAN), the router's LAN and WAN addresses must be on different subnets. In the following example, the LAN and WAN are on the same subnet. The LAN computers cannot access the Internet because the router cannot route between networks.

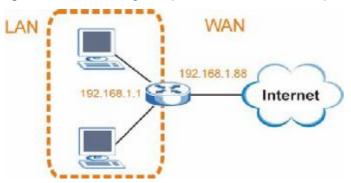

Figure 132 Conflicting Computer IP Addresses Example

#### **Conflicting Computer and Router IP Addresses Example**

More than one device can not use the same IP address. In the following example, the computer and the router's LAN port both use 192.168.1.1 as the IP address.

The computer cannot access the Internet. This problem can be solved by assigning a different IP address to the computer or the router's LAN port.

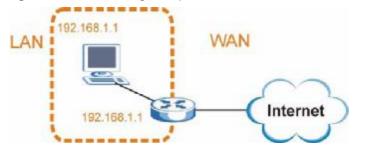

Figure 133 Conflicting Computer and Router IP Addresses Example

Ε

# **Importing Certificates**

This appendix shows you how to import public key certificates into your web browser.

Public key certificates are used by web browsers to ensure that a secure web site is legitimate. When a certificate authority such as VeriSign, Comodo, or Network Solutions, to name a few, receives a certificate request from a website operator, they confirm that the web domain and contact information in the request match those on public record with a domain name registrar. If they match, then the certificate is issued to the website operator, who then places it on the site to be issued to all visiting web browsers to let them know that the site is legitimate.

Public key certificates can be used by web browsers on a LAN or WAN to verify that they are in fact connecting to the legitimate device and not one masquerading as it. However, because the certificates were not issued by one of the several organizations officially recognized by the most common web browsers, you will need to import the created certificate into your web browser and flag that certificate as a trusted authority.

In this appendix, you can import a public key certificate for:

- Internet Explorer on page 242
- Firefox on page 252
- Opera on page 258
- Konqueror on page 266

## **Internet Explorer**

The following example uses Microsoft Internet Explorer 7 on Windows XP Professional; however, they can also apply to Internet Explorer on Windows Vista.

1 If your device's web configurator is set to use SSL certification, then the first time you browse to it you are presented with a certification error.

Figure 134 Internet Explorer 7: Certification Error

| * * | 26 Certificate Error: Navigation Blocked                                                                                                    |
|-----|----------------------------------------------------------------------------------------------------|
| 8   | There is a problem with this website's security certificate.                                                                                                    |
|     | The security certificate presented by this website was not issued by a trusted certificate authority. The security certificate presented by this website was issued for a different website's address. |
|     | Security certificate problems may indicate an attempt to fool you or intercept any data you<br>send to the server.                                                                                     |
|     | We recommend that you close this webpage and do not continue to this website.                                                                                                    |
|     | Click here to close this webpage.                                                                                                    |
|     | Continue to this website (not recommended).                                                                                                    |
|     | More information                                                                                                    |
|     |                                                                                                    |

2 Click Continue to this website (not recommended).

Figure 135 Internet Explorer 7: Certification Error

Solution to this website (not recommended).

3 In the Address Bar, click Certificate Error > View certificates.

Figure 136 Internet Explorer 7: Certificate Error

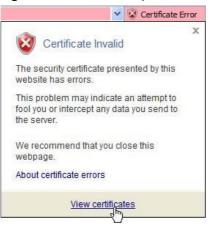

4 In the Certificate dialog box, click Install Certificate.

# Figure 137 Internet Explorer 7: Certificate

|            | tificate is not trusted. To ena<br>cate in the Trusted Root Cer<br>5 |  |
|------------|----------------------------------------------------------------------|--|
|            |                                                                      |  |
| Issued to: |                                                                      |  |
| Issued by: |                                                                      |  |
| Velid from | /20/2005 <b>to</b> 5/20/2018                                         |  |
|            |                                                                      |  |

5 In the Certificate Import Wizard, click Next.

Figure 138 Internet Explorer 7: Certificate Import Wizard

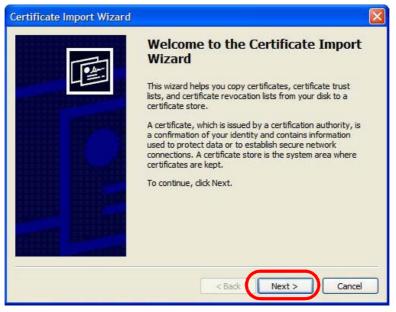

6 If you want Internet Explorer to Automatically select certificate store based on the type of certificate, click Next again and then go to step 9.

Figure 139 Internet Explorer 7: Certificate Import Wizard

| Certificate Import Wizard                                                               | × |
|-----------------------------------------------------------------------------------------|---|
| Certificate Store<br>Certificate stores are system areas where certificates are kept.   |   |
| Windows can automatically select a certificate store, or you can specify a location for |   |
| • Automatically select the certificate store based on the type of certificate           |   |
| O Place all certificates in the following store<br>Certificate store:                   |   |
| Browsen                                                                                 |   |
|                                                                                         |   |
|                                                                                         |   |
| <pre></pre>                                                                             |   |

7 Otherwise, select Place all certificates in the following store and then click Browse.

Figure 140 Internet Explorer 7: Certificate Import Wizard

| Place all certificates in the following store |        |
|-----------------------------------------------|--------|
| Certificate store:                            |        |
|                                               | Browse |

8 In the Select Certificate Store dialog box, choose a location in which to save the certificate and then click OK.

Figure 141 Internet Explorer 7: Select Certificate Store

| Select | Certificate Store                                                                                                    | ? 🗙 |
|--------|----------------------------------------------------------------------------------------------------|-----|
| Select | the certificate store you want to use.                                                                                                    |     |
|        | Personal<br>Trusted Root Certification Authorities<br>Enterprise Trust<br>Intermediate Certification Authorities<br>Active Directory User Object<br>Trusted Publishers | <   |
| \$     |                                                                                                    | >   |
| Shc    | ow physical stores                                                                                                    | 1   |

9 In the Completing the Certificate Import Wizard screen, click Finish.
 Figure 142 Internet Explorer 7: Certificate Import Wizard

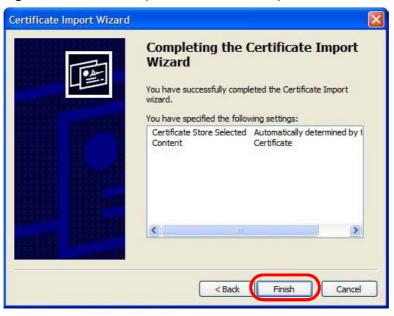

10 If you are presented with another Security Warning, click Yes.

Figure 143 Internet Explorer 7: Security Warning

| Security | ty Warning                                                                                                    | ×                               |
|----------|----------------------------------------------------------------------------------------------------|---------------------------------|
| <u>.</u> | You are about to install a certificate from a certification authority (CA) daiming to repr                                                                                                    | resent:                         |
|          | Windows cannot validate that the certificate is actually from "". You should co                                                                                                    | onfirm its origin by contacting |
|          | Thumbprint (sha1): 35D1C9AC DBC0E654 FE327C71 464D154B 242E5B93                                                                                                    |                                 |
|          | Warning:<br>If you install this root certificate, Windows will automatically trust any certificate issue<br>certificate with an unconfirmed thumbprint is a security risk. If you dick "Yes" you ack |                                 |
|          | Do you want to install this certificate?                                                                                                    |                                 |
|          | Yes No                                                                                                    |                                 |
|          |                                                                                                    |                                 |

11 Finally, click OK when presented with the successful certificate installation message.

Figure 144 Internet Explorer 7: Certificate Import Wizard

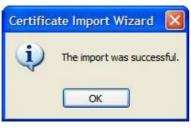

12 The next time you start Internet Explorer and go to a web configurator page, a sealed padlock icon appears in the address bar. Click it to view the page's Website Identification information.

Figure 145 Internet Explorer 7: Website Identification

| × 🔒                                         |
|---------------------------------------------|
| Website Identification                      |
| 172.20.37.202 has identified this site as:  |
| 172.20.37.202                               |
| This connection to the server is encrypted. |
| Should I trust this site?                   |
| View certificates                           |

#### Installing a Stand-Alone Certificate File in Internet Explorer

Rather than browsing to a web configurator and installing a public key certificate when prompted, you can install a stand-alone certificate file if one has been issued to you.

1 Double-click the public key certificate file.

Figure 146 Internet Explorer 7: Public Key Certificate File

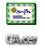

2 In the security warning dialog box, click Open.

Figure 147 Internet Explorer 7: Open File - Security Warning

| Open Fil | e - Security Warning                                                                                                    | ×   |
|----------|----------------------------------------------------------------------------------------------------|-----|
| Do you   | want to open this file?                                                                                                    |     |
|          | Name: CA.cer<br>Publisher: <b>Unknown Publisher</b><br>Type: Security Certificate<br>From: D:\Documents and Settings\13435\Desktop<br>Open Cancel                        |     |
| 🔽 Alway  | vs ask before opening this file                                                                                                    |     |
| !        | While files from the Internet can be useful, this file type can potentially harm your computer. If you do not trust the source, do nopen this software. What's the risk? | not |

**3** Refer to steps 4-12 in the Internet Explorer procedure beginning on page 242 to complete the installation process.

#### **Removing a Certificate in Internet Explorer**

This section shows you how to remove a public key certificate in Internet Explorer 7.

1 Open Internet Explorer and click TOOLS > Internet Options.

Figure 148 Internet Explorer 7: Tools Menu

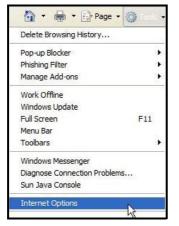

2 In the Internet Options dialog box, click Content > Certificates.

Figure 149 Internet Explorer 7: Internet Options

| Internet O | ptions                                                  |                |                |                  | ? 🛛    |
|------------|---------------------------------------------------------|----------------|----------------|------------------|--------|
| General S  | ecurity Privacy                                         | Content        | onnections     | Programs Ad      | vanced |
| Content A  | Advisor<br>Ratings help you<br>viewed on this c         |                | internet conti | ent that can be  |        |
|            |                                                         | Enable         |                | Settings         |        |
| Certificat | es<br>Use certificates                                  | for encrypted  | l connections  | and identificati | on.    |
| C          | ear SSL state                                           | Certific       | ates           | Publishers       |        |
| AutoComp   | olete<br>AutoComplete si<br>on webpages an<br>for you.  |                |                | Settings         |        |
| Feeds —    | Feeds provide u<br>websites that ca<br>Explorer and oth | n be read in i | Internet 🕒     | Settings         |        |
|            |                                                         | OK             | Ca             | ncel             | Apply  |

3 In the Certificates dialog box, click the Trusted Root Certificates Authorities tab, select the certificate that you want to delete, and then click Remove.

| Issued To            |         | Issued By              | Expiratio  | Friendly Name     | ^   |
|----------------------|---------|------------------------|------------|-------------------|-----|
| 202 172.20.37.202    | 6       | 172.20.37.202          | 5/21/2011  | <none></none>     | -   |
| ABA.ECOM Roo         | ot CA   | ABA.ECOM Root CA       | 7/10/2009  | DST (ABA.ECOM     |     |
| 🖼 Autoridad Cert     | ifica   | Autoridad Certificador | 6/29/2009  | Autoridad Certifi |     |
| 🔛 Autoridad Cert     | ifica   | Autoridad Certificador | 6/30/2009  | Autoridad Certifi |     |
| Baltimore EZ by      | DST     | Baltimore EZ by DST    | 7/4/2009   | DST (Baltimore E  |     |
| Belgacom E-Tru       | ust P   | Belgacom E-Trust Prim  | 1/21/2010  | Belgacom E-Trus   |     |
| C&W HKT Secu         | reN     | C&W HKT SecureNet      | 10/16/2009 | CW HKT Secure     |     |
| C&W HKT Secu         |         | C&W HKT SecureNet      | 10/16/2009 | CW HKT Secure     |     |
| C&W HKT Secu         | reN     | C&W HKT SecureNet      | 10/16/2010 | CW HKT Secure     | *   |
|                      |         |                        |            | Advanc            | sar |
| Import E             | oport   | Remove                 |            | Advanc            | ed  |
| Certificate intended | purpose | s                      |            |                   |     |

Figure 150 Internet Explorer 7: Certificates

4 In the Certificates confirmation, click Yes.

Figure 151 Internet Explorer 7: Certificates

| Certific | ates 🛛 🕅                                                                                                    |
|----------|----------------------------------------------------------------------------------------------------|
| 1        | Deleting system root certificates might prevent some Windows components from working properly. If Update Root<br>Certificates is installed, any deleted third-party root certificates will be restored automatically, but the system root<br>certificates will not. Do you want to delete the selected certificate(s)?<br>Yes No |

5 In the Root Certificate Store dialog box, click Yes.

Figure 152 Internet Explorer 7: Root Certificate Store

| Root Ce | rtificate Store 🔀                                                                                                    |
|---------|----------------------------------------------------------------------------------------------------|
| !       | Do you want to DELETE the following certificate from the Root Store?<br>Subject : 172.20.37.202<br>Issuer : Self Issued<br>Time Validity : Wednesday, May 21, 2008 through Saturday, May 21, 2011<br>Serial Number : 00846BC7 4BBF7C2E CB<br>Thumbprint (sha1) : DC44635D 10FE2D0D E76A72ED 002B9AF7 677EB0E9<br>Thumbprint (md5) : 65F5E948 F0BC9598 50803387 C6A18384<br>Yes No |

6 The next time you go to the web site that issued the public key certificate you just removed, a certification error appears.

## **Firefox**

The following example uses Mozilla Firefox 2 on Windows XP Professional; however, the screens can also apply to Firefox 2 on all platforms.

- 1 If your device's web configurator is set to use SSL certification, then the first time you browse to it you are presented with a certification error.
- 2 Select Accept this certificate permanently and click OK.

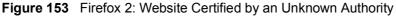

| Vebsit | e Centified by an Unknown Authority 🛛 🛛 🔣                                                                                                    |
|--------|----------------------------------------------------------------------------------------------------|
| 1      | Unable to verify the identity of 172.20.37.202 as a trusted site.                                                                                                    |
|        | Possible reasons for this error:                                                                                                    |
|        | - Your browser does not recognize the Certificate Authority that issued the site's certificate.                                                                                                   |
|        | - The site's certificate is incomplete due to a server nisconfiguration.                                                                                                    |
|        | <ul> <li>You are connected to a site pretending to be 172.20.37.202, possibly to obtain your<br/>confidential information.</li> </ul>                                                             |
|        | Please notify the site's webnaster about this problem.                                                                                                    |
|        | Before accepting this certificate, you should examine this static certificate carefully. Are you willing to to accept this certificate for the purpose of identifying the Vieb site 172.20.37.027 |
|        | Examine Certificate                                                                                                    |
| (      | O Accept this certificate permanently                                                                                                    |
|        | C reception on the sector of the section                                                                                                    |
|        | O Do not accept this certificate and do not connect to this Web site                                                                                                    |
|        |                                                                                                    |
|        | OK Cancel                                                                                                    |
|        |                                                                                                    |

3 The certificate is stored and you can now connect securely to the web configurator. A sealed padlock appears in the address bar, which you can click to open the Page Info > Security window to view the web page's security information.

Figure 154 Firefox 2: Page Info

100

| 9 Page Info                                   |                                                                                                    |
|-----------------------------------------------|----------------------------------------------------------------------------------------------------|
| General Forms Links Made Secur                | ny                                                                                                 |
| Web Site Identity Verified                    |                                                                                                    |
|                                               | arts authentication for the page you are<br>te has been verified by 10000, a certificate<br>6.     |
| View the security identity.                   | certificate that verifies this web site's                                                          |
| Connection Encrypted: High-g                  | rade Encryption (AES-256 256 bit)                                                                  |
| The page you are viewing was end<br>Internet. | rypted before being transmitted over the                                                           |
|                                               | or unauthorized people to view information<br>therefore very unlikely that anyone read<br>network. |
|                                               |                                                                                                    |
|                                               |                                                                                                    |

#### Installing a Stand-Alone Certificate File in Firefox

Rather than browsing to a web configurator and installing a public key certificate when prompted, you can install a stand-alone certificate file if one has been issued to you.

1 Open Firefox and click TOOLS > Options.

Figure 155 Firefox 2: Tools Menu

| Tools                                                              |                  |
|--------------------------------------------------------------------|------------------|
| Web <u>S</u> earch                                                 | Ctrl+K           |
| <u>D</u> ownloads<br><u>A</u> dd-ons                               | Ctrl+J           |
| <u>J</u> ava Console<br>Error <u>C</u> onsole<br>Page <u>I</u> nfo |                  |
| Clear Private Data                                                 | a Ctrl+Shift+Del |
| Options                                                            | 6                |

2 In the Options dialog box, click ADVANCED > Encryption > View Certificates.

| Figure 156 Fire | fox 2: Options |
|-----------------|----------------|
|-----------------|----------------|

| Options  |                    |                              |              |                 |                 |                | ×    |
|----------|--------------------|------------------------------|--------------|-----------------|-----------------|----------------|------|
| 4        |                    |                              | 2            | 6               |                 | <b>O</b>       |      |
| Main     | Tabs               | Content                      | Feeds        | Privacy         | Security        | Advanced       | _    |
| General  | letwork U          | pdale Encr                   | yption       |                 |                 |                |      |
| r Protoc | ols                |                              |              |                 |                 |                |      |
| U 🗹      | se SSL <u>3</u> .0 | 1                            |              | 🗹 Use           | tls <u>1</u> .0 |                |      |
| Certifi  |                    |                              |              |                 |                 |                |      |
|          |                    | requires a c<br>utomatically |              | me everv t      | ime             |                |      |
|          | -1                 |                              | 0            |                 |                 |                |      |
| View     | Certificate        | Revo                         | cation Lists | <u>V</u> erific | ation           | ecurity Device | s    |
|          |                    |                              |              |                 |                 |                |      |
|          |                    |                              |              |                 |                 |                |      |
| -        |                    |                              |              |                 |                 |                |      |
|          |                    |                              |              |                 |                 |                |      |
|          |                    |                              |              |                 |                 |                |      |
|          |                    |                              |              | ОК              | Can             | icel           | Help |
|          |                    |                              |              |                 |                 |                |      |

3 In the Certificate Manager dialog box, click Web Sites > Import.

| Certificate Manager                                        |                                    |  |
|------------------------------------------------------------|------------------------------------|--|
|                                                            | b Sites Authorities                |  |
| You have certificates on file that ide<br>Certificate Name | ntify these web sites:<br>Purposes |  |
|                                                            |                                    |  |
|                                                            |                                    |  |
|                                                            |                                    |  |
|                                                            |                                    |  |
| View                                                       | Import                             |  |

4 Use the Select File dialog box to locate the certificate and then click Open.Figure 158 Firefox 2: Select File

| Select File con                                           | taining Web Si | te certificate to import |   |    |    | ? 🛛    |
|-----------------------------------------------------------|----------------|--------------------------|---|----|----|--------|
| Look in:                                                  | 🚱 Desktop      |                          | ~ | OØ | 10 |        |
| Desktop<br>Desktop<br>My Computer<br>My Network<br>Places | My Computer    | s                        |   |    |    |        |
|                                                           | File name:     | CA.cer                   |   |    | ~  | Open   |
|                                                           | Files of type: | Certificate Files        |   |    | ~  | Cancel |

5 The next time you visit the web site, click the padlock in the address bar to open the Page Info > Security window to see the web page's security information.

#### **Removing a Certificate in Firefox**

This section shows you how to remove a public key certificate in Firefox 2.

1 Open Firefox and click TOOLS > Options.

| Figure 159            | Firefox 2: Tools Menu |
|-----------------------|-----------------------|
| Tools                 |                       |
| Web <u>S</u> earch    | Ctrl+K                |
| <u>D</u> ownloads     | Ctrl+J                |
| <u>A</u> dd-ons       |                       |
| Java Console          |                       |
| Error Console         | :                     |
| Page <u>I</u> nfo     |                       |
| Clear <u>P</u> rivate | Data Ctrl+Shift+Del   |
| Options               |                       |
|                       | 45                    |

2 In the Options dialog box, click ADVANCED > Encryption > View Certificates. Figure 160 Firefox 2: Options

| ptions  |                     |            |              |                  |                 |                 |      |
|---------|---------------------|------------|--------------|------------------|-----------------|-----------------|------|
| +       | [ <u>n-n</u> ]      |            | 3            | 6                |                 | <u> </u>        |      |
| Main    | Tabs                | Content    | Feeds        | Privacy          | Security        | Advanced        |      |
| eneral  | Network U           | pdate Encr | yption       |                  |                 |                 |      |
| ~ Proto | 10.0                |            |              | ·                |                 |                 |      |
| 250/10  | the statement       |            |              | 1000 (Sec. 1     |                 |                 |      |
|         | Use SSL <u>3</u> .0 |            |              | 🗹 Use            | TLS <u>1</u> .0 |                 |      |
| Viev    | w Certificate       | Revo       | cation List: | s <u>V</u> erifi | ation S         | ecurity Devices | 5    |
|         |                     |            |              |                  |                 |                 |      |
|         |                     |            |              |                  |                 |                 |      |
|         |                     |            |              | ок               | Car             |                 | Help |

3 In the Certificate Manager dialog box, select the Web Sites tab, select the certificate that you want to remove, and then click Delete.

| Certificates Other People's Web S                           |                                 |
|-------------------------------------------------------------|---------------------------------|
| u have certificates on file that identif<br>ertificate Name | fy these web sites:<br>Purposes |
| (EL                                                         |                                 |
| 172.20.37.202                                               | Client,Server,Status Responder  |
|                                                             |                                 |
| View Edit In                                                | port                            |

Figure 161 Firefox 2: Certificate Manager

4 In the Delete Web Site Certificates dialog box, click OK.

Figure 162 Firefox 2: Delete Web Site Certificates

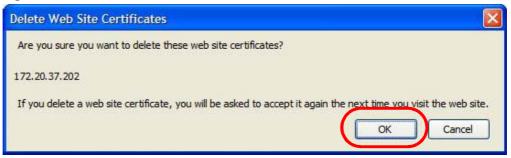

**5** The next time you go to the web site that issued the public key certificate you just removed, a certification error appears.

## Opera

The following example uses Opera 9 on Windows XP Professional; however, the screens can apply to Opera 9 on all platforms.

- 1 If your device's web configurator is set to use SSL certification, then the first time you browse to it you are presented with a certification error.
- 2 Click Install to accept the certificate.

| this certificate. A                    |                       | not registered. You | u may install |
|----------------------------------------|-----------------------|---------------------|---------------|
| 172.20.37.202                          |                       |                     | View          |
|                                        |                       | 7 202* is not loose |               |
| - The root certific<br>Opera. Opera ca | nnot decide if this c |                     |               |

Figure 163 Opera 9: Certificate signer not found

3 The next time you visit the web site, click the padlock in the address bar to open the Security information window to view the web page's security details.

Security information for 172.20.37.202

Figure 164 Opera 9: Security information

#### Installing a Stand-Alone Certificate File in Opera

Rather than browsing to a web configurator and installing a public key certificate when prompted, you can install a stand-alone certificate file if one has been issued to you.

1 Open Opera and click TOOLS > Preferences.

Figure 165 Opera 9: Tools Menu

| Tools               |            |
|---------------------|------------|
| Mail and chat accou | unts       |
| Delete private data | a          |
| Notes               | Ctrl+Alt+E |
| Transfers           | Ctrl+Alt+T |
| History             | Ctrl+Alt+H |
| Links               | Ctrl+Alt+L |
| Advanced            | •          |
| Quick preferences   | F12 🕨      |
| Appearance          | Shift+F12  |
| Preferences         | Ctrl+F12   |
|                     | K          |

| neral Wand S                               | earch Web page Advanced                                                          |
|--------------------------------------------|----------------------------------------------------------------------------------|
| abs<br>Browsing                            | Choose a master password to protect personal certificates<br>Set master password |
| Content<br>Fonts<br>Downloads<br>Programs  | Ask for password                                                                 |
| fistory<br>Joskies<br>Security             | Use as master password for e-mail and Wand Enable Fraud Protection               |
| vetwork                                    | Manage certificates                                                              |
| <sup>r</sup> oolbars<br>Shortcuts<br>Voice | Security protocols                                                               |
|                                            | Security protocols                                                               |

2 In Preferences, click ADVANCED > Security > Manage certificates.

3 In the Certificates Manager, click Authorities > Import.

Figure 167 Opera 9: Certificate manager

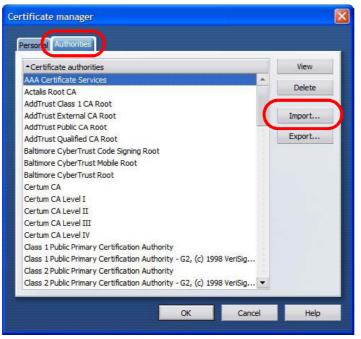

4 Use the Import certificate dialog box to locate the certificate and then click Open.

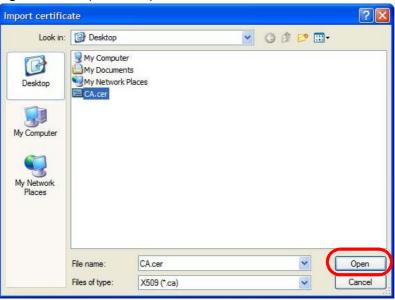

Figure 168 Opera 9: Import certificate

5 In the Install authority certificate dialog box, click Install.

Figure 169 Opera 9: Install authority certificate

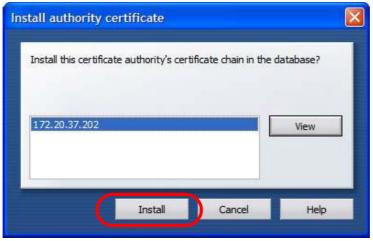

6 Next, click OK.

Figure 170 Opera 9: Install authority certificate

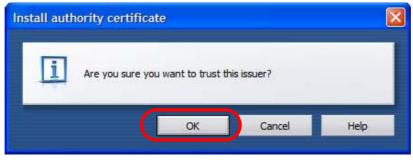

7 The next time you visit the web site, click the padlock in the address bar to open the Security information window to view the web page's security details.

#### Removing a Certificate in Opera

This section shows you how to remove a public key certificate in Opera 9.

1 Open Opera and click TOOLS > Preferences.

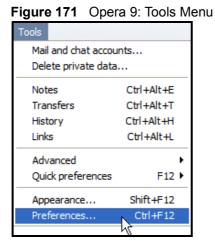

2 In Preferences, ADVANCED > Security > Manage certificates. Figure 172 Opera 9: Preferences

| Tabs<br>Browsing                               | Choose a master password to protect personal certificates Set master password |
|------------------------------------------------|-------------------------------------------------------------------------------|
| Notifications<br>Content<br>Fonts<br>Downloads | Ask for password                                                              |
| Programs                                       | Every time needed                                                             |
| History                                        | Use as master password for e-mail and Wand                                    |
| Bookies                                        | Enable Fraud Protection                                                       |
| Security                                       |                                                                               |
|                                                | Manage certificates                                                           |
| Toolbars<br>Shortcuts                          |                                                                               |

3 In the Certificates manager, select the Authorities tab, select the certificate that you want to remove, and then click Delete.

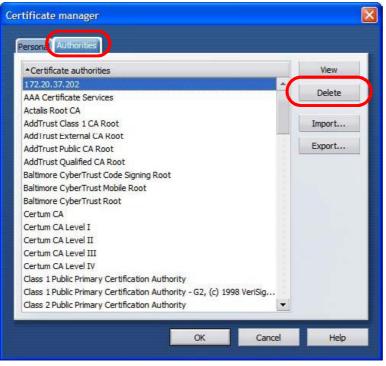

Figure 173 Opera 9: Certificate manager

- 4 The next time you go to the web site that issued the public key certificate you just removed, a certification error appears.
  - Note: There is no confirmation when you delete a certificate authority, so be absolutely certain that you want to go through with it before clicking the button.

## Konqueror

The following example uses Konqueror 3.5 on openSUSE 10.3, however the screens apply to Konqueror 3.5 on all Linux KDE distributions.

- 1 If your device's web configurator is set to use SSL certification, then the first time you browse to it you are presented with a certification error.
- 2 Click Continue.

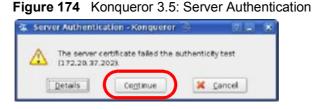

3 Click Forever when prompted to accept the certificate.

Figure 175 Konqueror 3.5: Server Authentication

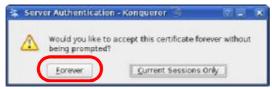

4 Click the padlock in the address bar to open the KDE SSL Information window and view the web page's security details.

Figure 176 Konqueror 3.5: KDE SSL Information

| KDE SSL Infor      | mation - Konqueror                                          | 9                           | 2.0           |  |
|--------------------|-------------------------------------------------------------|-----------------------------|---------------|--|
| a current com      | ection is secured with S                                    | e).                         |               |  |
|                    | ector is secured with a                                     | 9L                          |               |  |
| Chaini             |                                                             |                             |               |  |
| Č.                 |                                                             |                             | -             |  |
| Peer certificate:  |                                                             | Issueri                     |               |  |
| Organization       |                                                             | Organization                |               |  |
| Organizational     | unit: XYZ200                                                | Organizational unit: XYZ200 |               |  |
| Country:           | US                                                          | Country:                    | US            |  |
| Common name:       | 172.23.37.202                                               | Common name:                | 172.23.37.202 |  |
| IP address         | 172.23.37.202                                               |                             |               |  |
| URL                | https://172.23.37.202/loginwrap.html                        |                             |               |  |
| Certificate state: | Certificate is self-signed                                  | f and thus may not be t     | rustworthy    |  |
| Valid from         | Wednesday 21 May 2008 00 42:35 am GMT                       |                             |               |  |
| valid until        | Saturday 21 May 2011 06:42:35 am GMT                        |                             |               |  |
| Serial number:     | 11139321193569894228                                        |                             |               |  |
| MD5 digest:        | 3F:9A:76:6E:A9:F5:07:41:BE:4C:8B:8B:A2:D3:F0:2F             |                             |               |  |
| Cipher in use:     | DHE-RSA-AES256-SHA                                          |                             |               |  |
| Detais             | DHE-RSA-AES256-SHA SSLV3 KK=DH AU=RSA Enc=AES(256) Mac=SHA1 |                             |               |  |
| SSL version:       | TLSv1/SSLv3                                                 |                             |               |  |
| Cipher strength:   | 256 bits used of a 256                                      | bit cipher                  |               |  |
|                    | 100.0                                                       | Cryptography Configura      | stion Q Close |  |

#### Installing a Stand-Alone Certificate File in Konqueror

Rather than browsing to a web configurator and installing a public key certificate when prompted, you can install a stand-alone certificate file if one has been issued to you.

1 Double-click the public key certificate file.

Figure 177 Konqueror 3.5: Public Key Certificate File

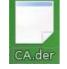

2 In the Certificate Import Result - Kleopatra dialog box, click OK.

Figure 178 Konqueror 3.5: Certificate Import Result

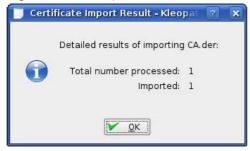

The public key certificate appears in the KDE certificate manager, Kleopatra.

| Search:                                                                    |                       | In Local Certifi | cates 💌 🖕 |
|----------------------------------------------------------------------------|-----------------------|------------------|-----------|
| Subject                                                                    | Issuer                | Serial           |           |
| N=10R-CA 1:PN.O=Bundesnetzagentur.C<br>N=11R-CA 1:PN.O=Bundesnetzagentur,C |                       |                  |           |
| N=172.20.37.202,0U=XYZ200,0=ZyXEL                                          | CN=172.20.37.202.0    | 009A             |           |
| N=6R-Ca 1:PN.NAMEDISTINGUISHER=1.0                                         | CN-6R-Ca 1: PN.NAME   | . 32D1           |           |
| N=7R-CA 1:PN, NAMEDISTINGUISHER=1, 0                                       | CN=7R-CA 1: PN, NAME  | 0004             |           |
| N=8R-CA 1:PN,0=Regulierungsbehörde f                                       | CN=BR-CA 1:PN,O=Re    | . 01             |           |
| N=9R-CA 1:PN,O=Regulierungsbehörde f                                       | CN=9R-CA 1:PN,O=Re    | 02               |           |
| N-CA Cert Signing Authority. EMAIL-supp                                    | CN-CA Cert Signing A. | . 00             |           |
| N-D-TRUST Qualified Root CA 1 2006: PN                                     |                       |                  |           |
| N=D-TRUST Qualified Root CA 2 2006: PN                                     | CN=D-TRUST Qualifie   | 00B9             |           |
| N-S-TRUST Qualified Root CA 2006-001:P                                     |                       |                  |           |
|                                                                            |                       | 0000000          |           |
|                                                                            |                       |                  |           |
|                                                                            |                       |                  |           |

Figure 179 Konqueror 3.5: Kleopatra

**3** The next time you visit the web site, click the padlock in the address bar to open the KDE SSL Information window to view the web page's security details.

#### **Removing a Certificate in Konqueror**

This section shows you how to remove a public key certificate in Konqueror 3.5.

1 Open Konqueror and click Settings > Configure Konqueror.

Figure 180 Konqueror 3.5: Settings Menu

| Settings                                                                                      |              |
|-----------------------------------------------------------------------------------------------|--------------|
| re Hide Menubar<br>Toolbars                                                                   | Ctrl+M       |
| 🖸 Full Screen Mode                                                                            | Ctrl+Shift+F |
| Save View Changes per Eolder<br>Bemove Folder Properties                                      |              |
| Load View Profile<br>Save View Profile "Web Browsing"<br>Configure View Profiles              | ,            |
| Configure Extensions<br>Configure Spell Checking<br>Configure Shortcuts<br>Configure Toc gars |              |
| 🔏 gonfigure konquerst                                                                         |              |

- 2 In the Configure dialog box, select Crypto.
- 3 On the Peer SSL Certificates tab, select the certificate you want to delete and then click Remove.

Figure 181 Konqueror 3.5: Configure

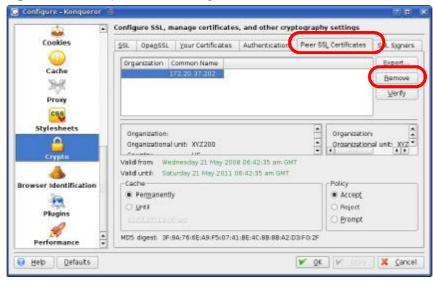

4 The next time you go to the web site that issued the public key certificate you just removed, a certification error appears.

Note: There is no confirmation when you remove a certificate authority, so be absolutely certain you want to go through with it before clicking the button.

F

# **Common Services**

The following table lists some commonly-used services and their associated protocols and port numbers. For a comprehensive list of port numbers, ICMP type/ code numbers and services, visit the IANA (Internet Assigned Number Authority) web site.

- Name: This is a short, descriptive name for the service. You can use this one or create a different one, if you like.
- Protocol: This is the type of IP protocol used by the service. If this is TCP/ UDP, then the service uses the same port number with TCP and UDP. If this is USER-DEFINED, the Port(s) is the IP protocol number, not the port number.
- Port(s): This value depends on the Protocol. Please refer to RFC 1700 for further information about port numbers.
  - If the Protocol is TCP, UDP, or TCP/UDP, this is the IP port number.
  - If the Protocol is USER, this is the IP protocol number.
- Description: This is a brief explanation of the applications that use this service or the situations in which this service is used.

| NAME                  | PROTOCOL     | PORT(S)       | DESCRIPTION                                                                                 |
|-----------------------|--------------|---------------|---------------------------------------------------------------------------------------------|
| AH<br>(IPSEC_TUNNEL)  | User-Defined | 51            | The IPSEC AH (Authentication<br>Header) tunneling protocol uses this<br>service.            |
| AIM/New-ICQ           | ТСР          | 5190          | AOL's Internet Messenger service. It<br>is also used as a listening port by<br>ICQ.         |
| AUTH                  | ТСР          | 113           | Authentication protocol used by some servers.                                               |
| BGP                   | ТСР          | 179           | Border Gateway Protocol.                                                                    |
| BOOTP_CLIENT          | UDP          | 68            | DHCP Client.                                                                                |
| BOOTP_SERVER          | UDP          | 67            | DHCP Server.                                                                                |
| CU-SEEME              | TCP<br>UDP   | 7648<br>24032 | A popular videoconferencing solution from White Pines Software.                             |
| DNS                   | TCP/UDP      | 53            | Domain Name Server, a service that matches web names to IP numbers.                         |
| ESP<br>(IPSEC_TUNNEL) | User-Defined | 50            | The IPSEC ESP (Encapsulation<br>Security Protocol) tunneling protocol<br>uses this service. |

 Table 97
 Commonly Used Services

| NAME                | PROTOCOL     | PORT(S)  | DESCRIPTION                                                                                                    |
|---------------------|--------------|----------|----------------------------------------------------------------------------------------------------|
| FINGER              | ТСР          | 79       | Finger is a UNIX or Internet related command that can be used to find out if a user is logged on.                                                |
| FTP                 | тср<br>тср   | 20<br>21 | File Transfer Program, a program to<br>enable fast transfer of files, including<br>large files that may not be possible by                       |
|                     |              |          | e-mail.                                                                                                    |
| H.323               | ТСР          | 1720     | NetMeeting uses this protocol.                                                                                                    |
| НТТР                | ТСР          | 80       | Hyper Text Transfer Protocol - a<br>client/server protocol for the world<br>wide web.                                                            |
| HTTPS               | ТСР          | 443      | HTTPS is a secured http session often used in e-commerce.                                                                                        |
| ICMP                | User-Defined | 1        | Internet Control Message Protocol is often used for diagnostic or routing purposes.                                                              |
| ICQ                 | UDP          | 4000     | This is a popular Internet chat program.                                                                                                    |
| IGMP<br>(MULTICAST) | User-Defined | 2        | Internet Group Management Protocol<br>is used when sending packets to a<br>specific group of hosts.                                              |
| IKE                 | UDP          | 500      | The Internet Key Exchange algorithm is used for key distribution and management.                                                                 |
| IRC                 | TCP/UDP      | 6667     | This is another popular Internet chat program.                                                                                                   |
| MSN Messenger       | ТСР          | 1863     | Microsoft Networks' messenger service uses this protocol.                                                                                        |
| NEW-ICQ             | ТСР          | 5190     | An Internet chat program.                                                                                                    |
| NEWS                | ТСР          | 144      | A protocol for news groups.                                                                                                    |
| NFS                 | UDP          | 2049     | Network File System - NFS is a client/<br>server distributed file service that<br>provides transparent file sharing for<br>network environments. |
| NNTP                | ТСР          | 119      | Network News Transport Protocol is<br>the delivery mechanism for the<br>USENET newsgroup service.                                                |
| PING                | User-Defined | 1        | Packet INternet Groper is a protocol<br>that sends out ICMP echo requests to<br>test whether or not a remote host is<br>reachable.               |
| POP3                | ТСР          | 110      | Post Office Protocol version 3 lets a client computer get e-mail from a POP3 server through a temporary connection (TCP/IP or other).            |

 Table 97
 Commonly Used Services (continued)

| NAME                 | PROTOCOL     | PORT(S) | DESCRIPTION                                                                                                    |
|----------------------|--------------|---------|----------------------------------------------------------------------------------------------------|
| РРТР                 | ТСР          | 1723    | Point-to-Point Tunneling Protocol<br>enables secure transfer of data over<br>public networks. This is the control<br>channel.                                                                                                 |
| PPTP_TUNNEL<br>(GRE) | User-Defined | 47      | PPTP (Point-to-Point Tunneling<br>Protocol) enables secure transfer of<br>data over public networks. This is the<br>data channel.                                                                                             |
| RCMD                 | ТСР          | 512     | Remote Command Service.                                                                                                    |
| REAL_AUDIO           | ТСР          | 7070    | A streaming audio service that enables real time sound over the web.                                                                                                    |
| REXEC                | ТСР          | 514     | Remote Execution Daemon.                                                                                                    |
| RLOGIN               | ТСР          | 513     | Remote Login.                                                                                                    |
| RTELNET              | ТСР          | 107     | Remote Telnet.                                                                                                    |
| RTSP                 | TCP/UDP      | 554     | The Real Time Streaming (media<br>control) Protocol (RTSP) is a remote<br>control for multimedia on the<br>Internet.                                                                                                    |
| SFTP                 | ТСР          | 115     | Simple File Transfer Protocol.                                                                                                    |
| SMTP                 | ТСР          | 25      | Simple Mail Transfer Protocol is the<br>message-exchange standard for the<br>Internet. SMTP enables you to move<br>messages from one e-mail server to<br>another.                                                             |
| SNMP                 | TCP/UDP      | 161     | Simple Network Management<br>Program.                                                                                                    |
| SNMP-TRAPS           | TCP/UDP      | 162     | Traps for use with the SNMP (RFC:1215).                                                                                                    |
| SQL-NET              | ТСР          | 1521    | Structured Query Language is an<br>interface to access data on many<br>different types of database systems,<br>including mainframes, midrange<br>systems, UNIX systems and network<br>servers.                                |
| SSH                  | TCP/UDP      | 22      | Secure Shell Remote Login Program.                                                                                                    |
| STRM WORKS           | UDP          | 1558    | Stream Works Protocol.                                                                                                    |
| SYSLOG               | UDP          | 514     | Syslog allows you to send system logs to a UNIX server.                                                                                                    |
| TACACS               | UDP          | 49      | Login Host Protocol used for (Terminal<br>Access Controller Access Control<br>System).                                                                                                    |
| TELNET               | ТСР          | 23      | Telnet is the login and terminal<br>emulation protocol common on the<br>Internet and in UNIX environments. It<br>operates over TCP/IP networks. Its<br>primary function is to allow users to<br>log into remote host systems. |

 Table 97
 Commonly Used Services (continued)

| NAME    | PROTOCOL | PORT(S) | DESCRIPTION                                                                                                    |
|---------|----------|---------|----------------------------------------------------------------------------------------------------|
| ТЕТР    | UDP      | 69      | Trivial File Transfer Protocol is an<br>Internet file transfer protocol similar<br>to FTP, but uses the UDP (User<br>Datagram Protocol) rather than TCP<br>(Transmission Control Protocol). |
| VDOLIVE | ТСР      | 7000    | Another videoconferencing solution.                                                                                                    |

 Table 97
 Commonly Used Services (continued)

# Index

## Numbers

16QAM 171

#### Α

AAA 67 accounting server see AAA ACS, see Auto Configuration Server activity 67 Advanced Encryption Standard see AES AES 187 ALG 85 alternative subnet mask notation 232 application CWMP-TR-069 142 **Application Layer Gateway** see ALG authentication 31, 67, 69, 185 inner 188 key server 67 types 188 authorization 185 request and reply 187 server 67 Auto Configuration Server 142

#### В

base station see BS BS 65-66 links 66 buzzer 74 buzzer and ODU LEDs 75 buzzer and RSSI 75

## С

CA 97, 114 and certificates 114 CBC-MAC 187 CCMP 185, 187 cell 65 Certificate Management Protocol (CMP) 102 Certificate Revocation List (CRL) 114 certificates 97, 185 advantages 115 and CA 114 certification path 105, 111, 114 expired 114 factory-default 115 file formats 115 fingerprints 106, 112 importing 99 not used for encryption 114 revoked 114 self-signed 101 serial number 105, 111 storage space 98 thumbprint algorithms 117 thumbprints 117 used for authentication 114 verification 187 verifying fingerprints 116 certification authority, see CA requests 97, 101, 102 chaining 187 chaining message authentication see CCMP CMAC see MAC counter mode see CCMP

```
coverage area 65
cryptography 185
CWMP-TR-069 142
```

## D

```
data 185-187
  decryption 185
  encryption 185
  flow 187
DHCP 54, 88, 90
  client 88
  server 54
diameter 67
digital ID 185
DL frequency 73, 74
domain name 88
download frequency
  see DL frequency
dynamic DNS 90
Dynamic Host Configuration Protocol
  see DHCP
```

## Ε

EAP 67 encryption 185–187 traffic 187 Ethernet encapsulation 78 Extensible Authorization Protocol see EAP Extensible Markup Language, see XML

## F

```
firewall 119, 124, 125
frequency
band 74
ranges 73, 74
scanning 74
FTP 90, 134
```

276

restrictions 134

#### 

IANA 238 identity 67, 185 idle timeout 134 IEEE 802.16 65, 185 IEEE 802.16e 65 inner authentication 188 Internet access 67 Internet Assigned Numbers Authority see IANA 238 interoperability 65

## Κ

key 31, 69, 185 request and reply 187

#### Μ

MAC 187 MAN 65 Management Information Base (MIB) 138 manual site survey 73, 74 Message Authentication Code see MAC message integrity 187 Metropolitan Area Network see MAN microwave 65, 66 mobile station see MS modulation 171 MS 66 My Certificates 98 see also certificates

#### Ν

```
NAT 237
and remote management 134
server sets 78
network
activity 67
services 67
```

## 0

ODU LEDs and buzzer 75

#### Ρ

pattern-spotting 187 PKMv2 31, 67, 69, 185, 188 plain text encryption 187 Privacy Key Management see PKM private key 185 public certificate 187 public key 31, 69, 185 Public-Key Infrastructure (PKI) 114 public-private key pairs 97, 114

## Q

QoS 145 QPSK 171 Quality of Service, see QoS

## R

radio frequency of WiMAX 66 RADIUS 67, 186 Message Types 186 Messages 186 Shared Secret Key 186 related documentation 3 remote management and NAT 134 remote management limitations 134 Remote Procedure Call 142 RFC 2510. See Certificate Management Protocol. RSSI and buzzer 75

## S

safety warnings 6 secure communication 31, 69, 185 secure connection 67 security 185 security association 187 see SA services 67 Simple Certificate Enrollment Protocol (SCEP) 102 SIP ALG 85 Application Layer Gateway, see ALG SNMP 135 manager 137 spectrum range of WiMAX 66 SS 65, 66 stateful inspection 124 subnet 229 mask 230 subnetting 232 subscriber station see SS syntax conventions 4 system timeout 134

## Т

```
tampering
TCP/IP configuration 54
TEK 187
TFTP restrictions 134
TLS 31, 69, 185
transport encryption key
```

OX253P User's Guide

see TEK transport layer security see TLS triangle route problem 125 solutions 126 trigger port forwarding process 84 TTLS 31, 69, 185, 188 tunneled TLS see TTLS

## Χ

XML 142

## U

unauthorized device 185 user authentication 185 user name 91

#### V

verification 187

#### W

WiMAX
radio frequency 66
security 187
spectrum range 66
WiMAX Forum 65
Wireless Interoperability for Microwave Access see WiMAX
Wireless Metropolitan Area Network
see MAN
wireless network
access 65
standard 65
wireless security 185
wizard setup 29

Index

Index